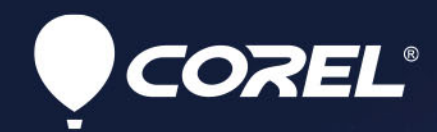

# VideoStudio 2021 **User Guide**

# **Corel® VideoStudio® 2021 User Guide**

Including VideoStudio Pro and VideoStudio Ultimate

# **Contents**

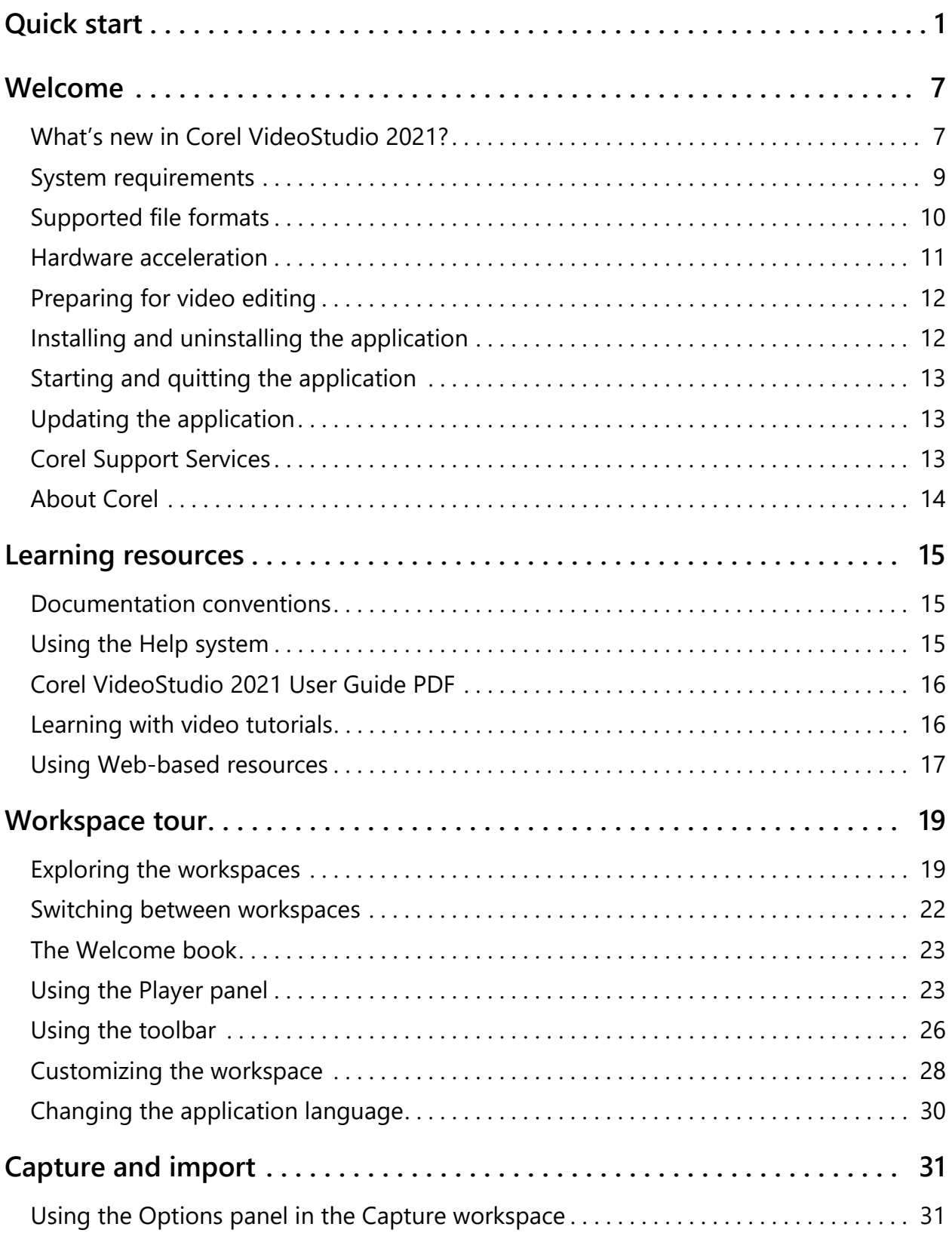

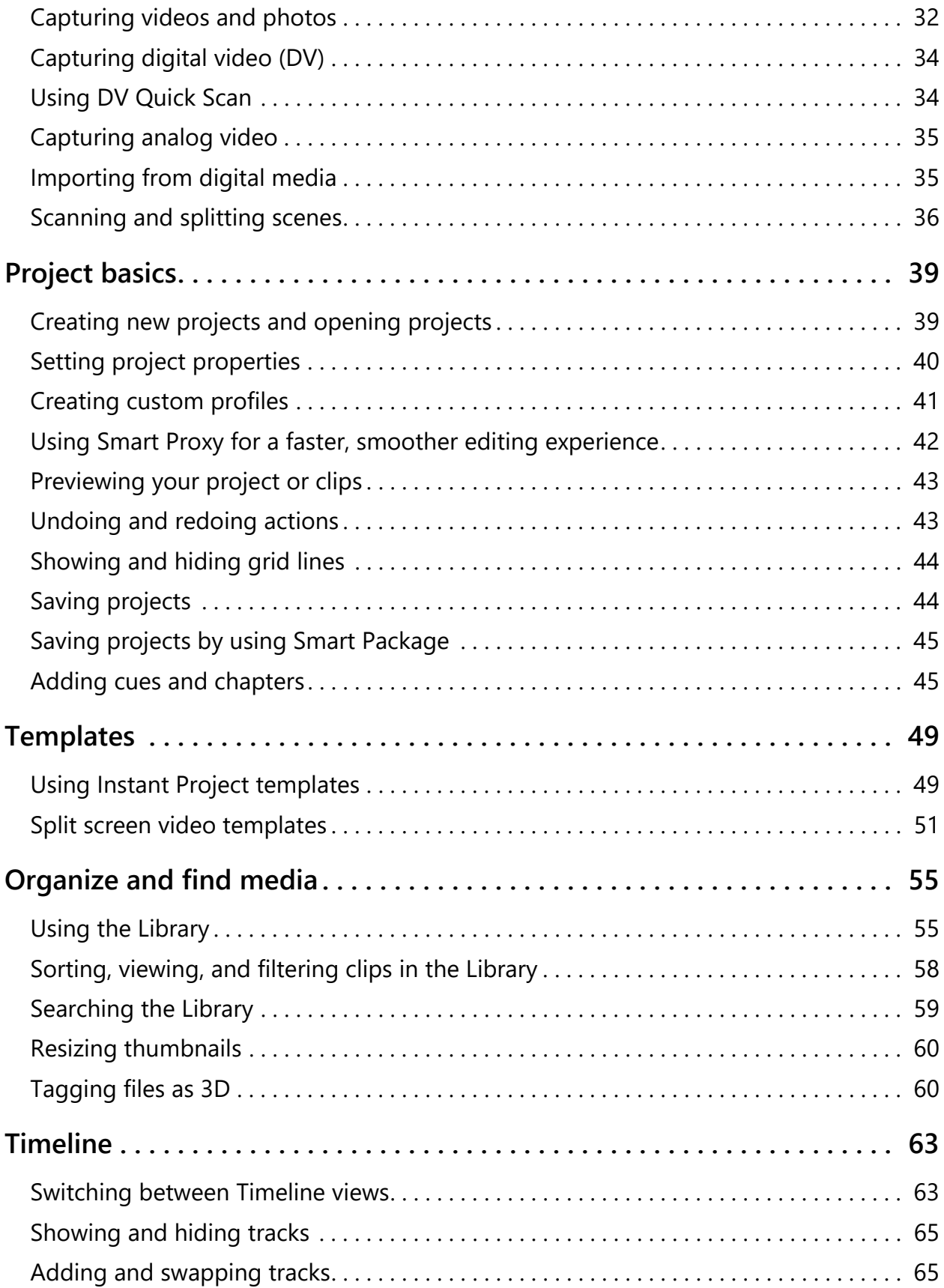

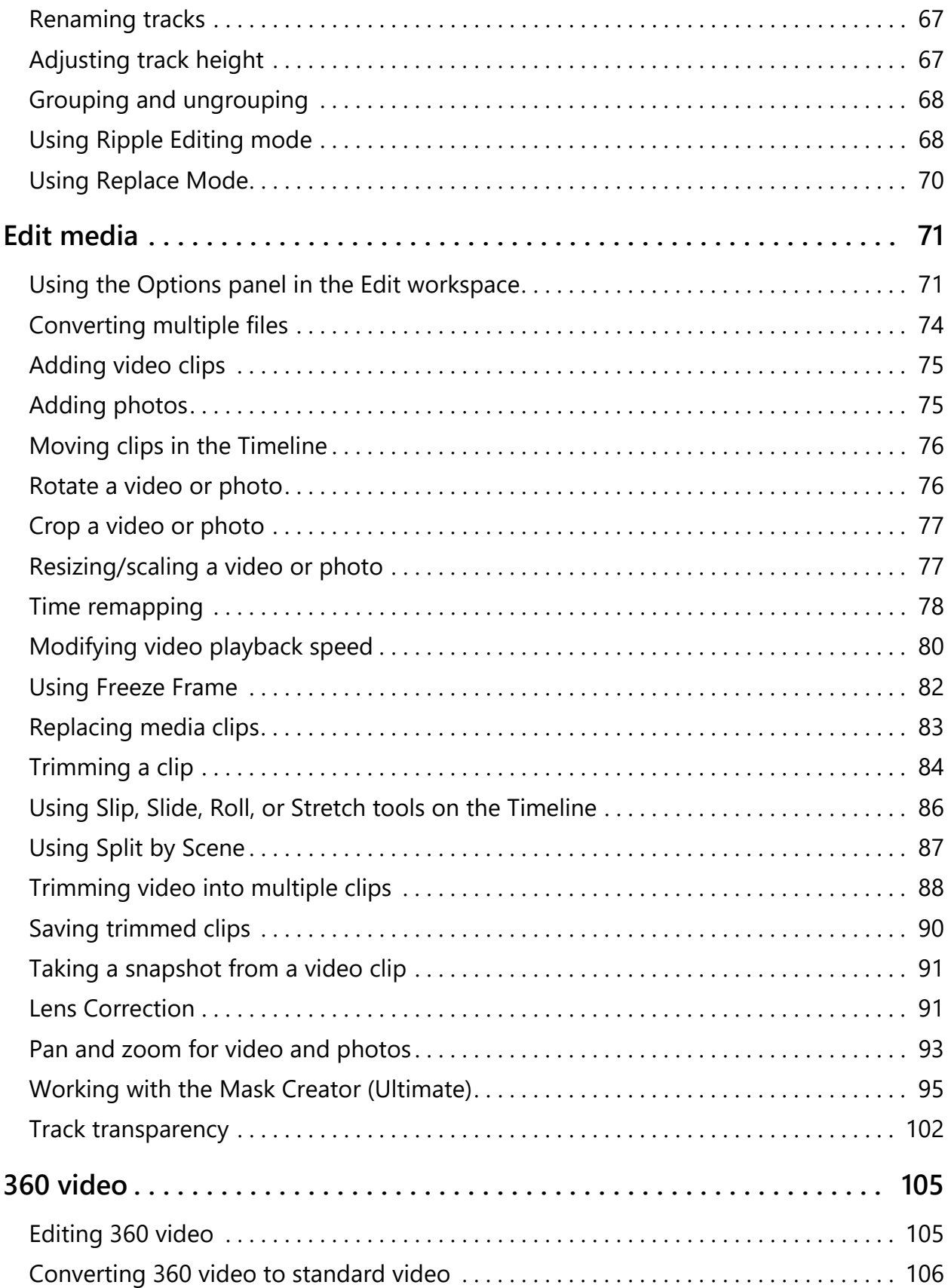

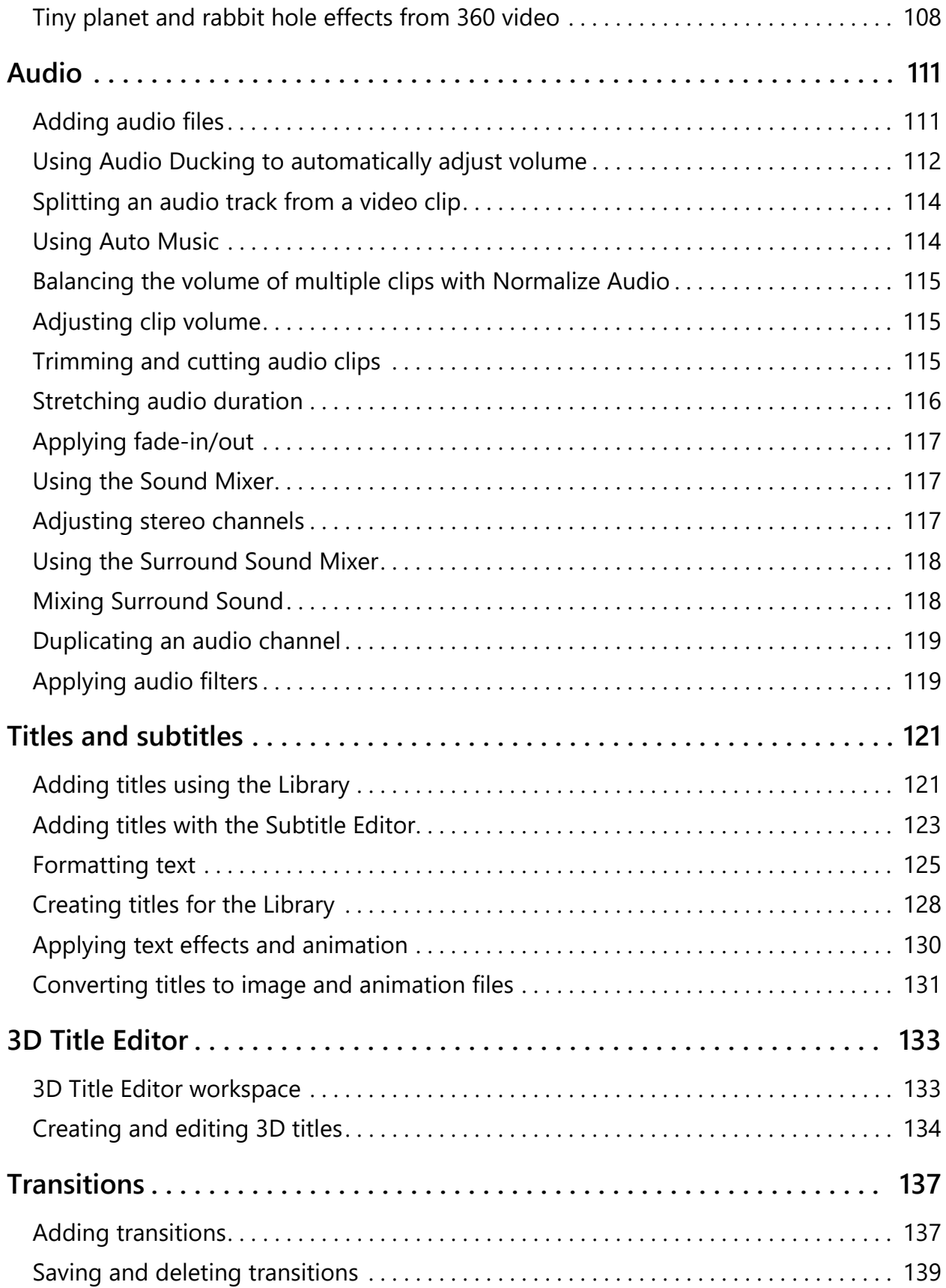

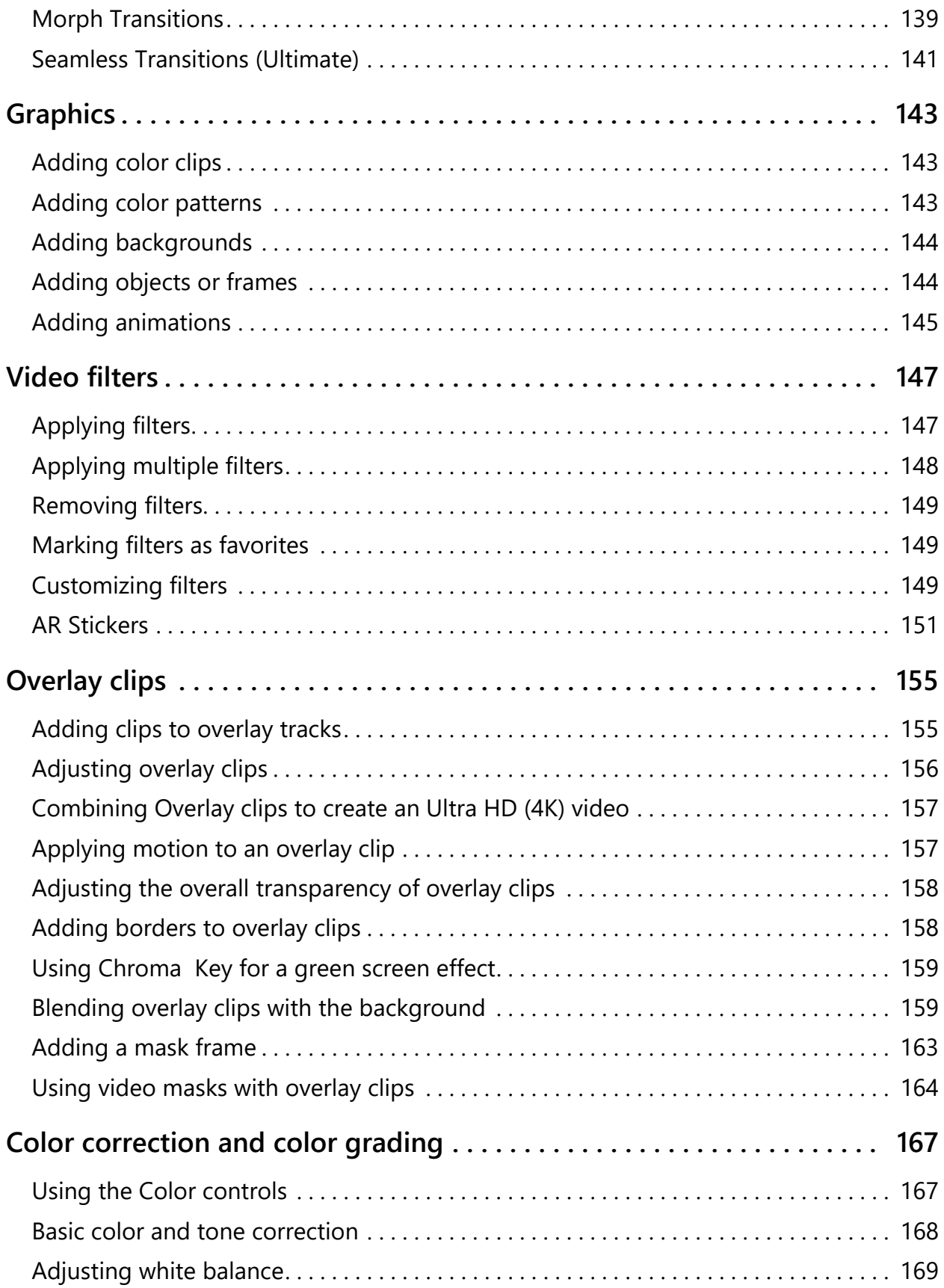

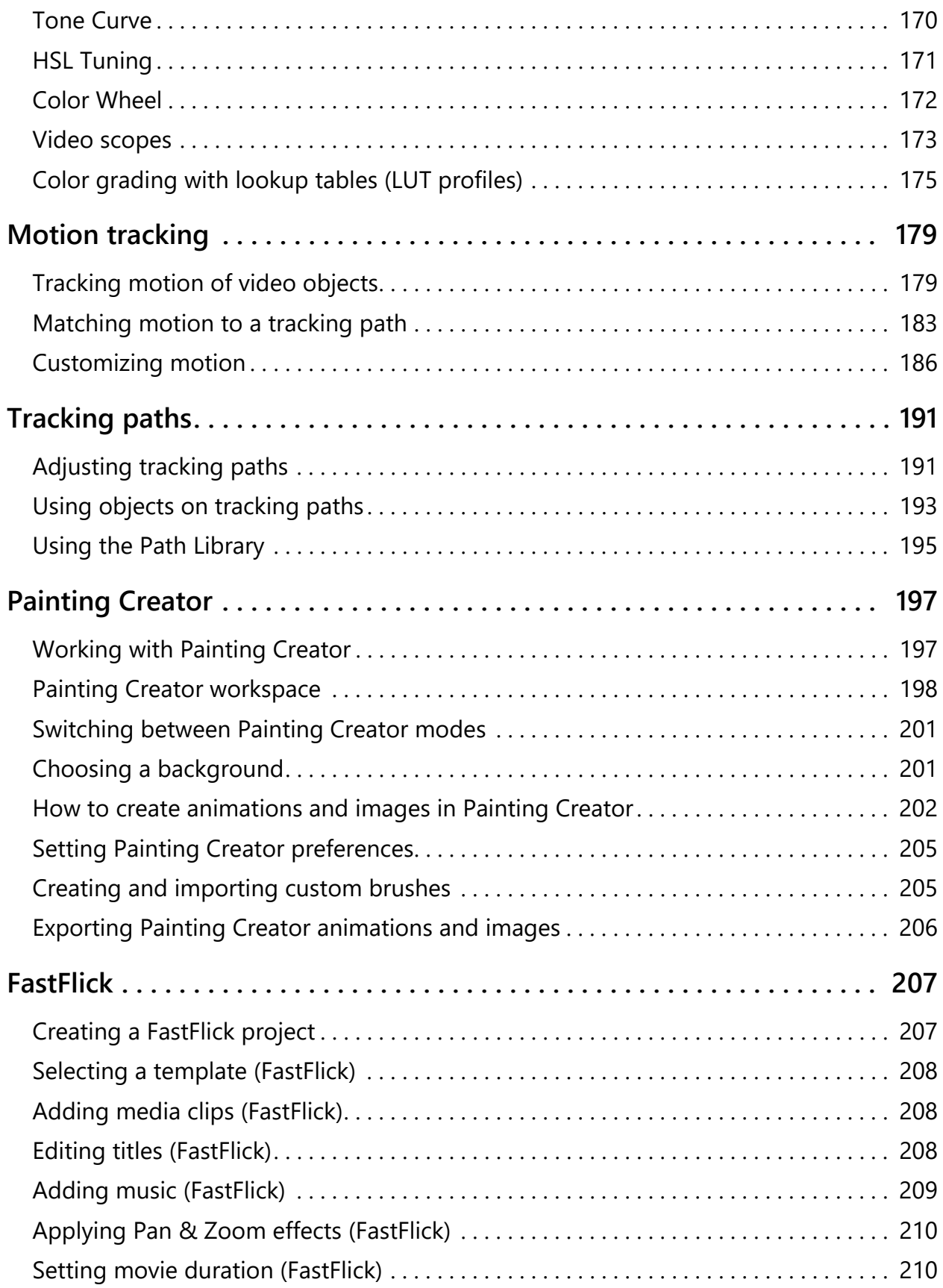

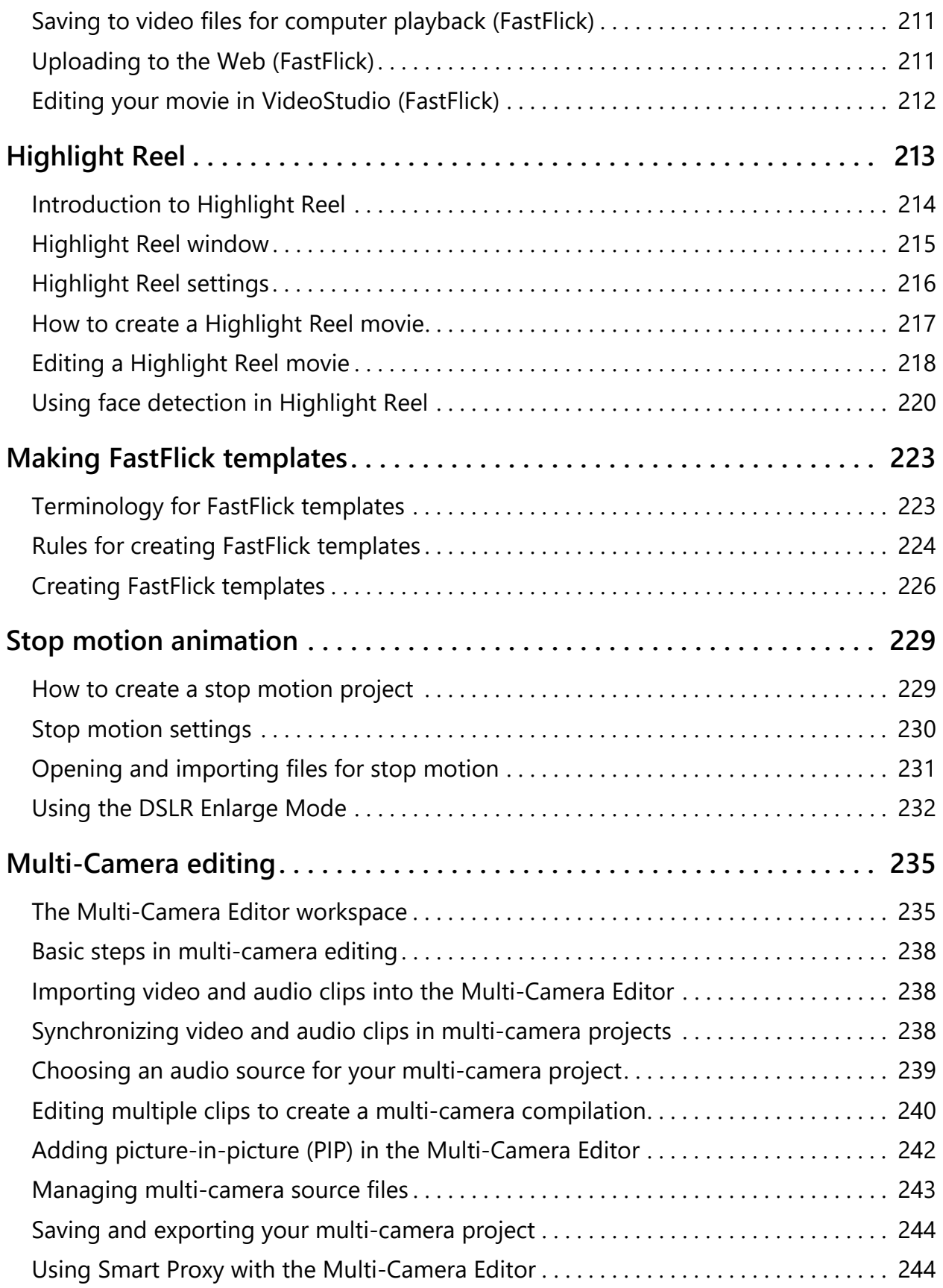

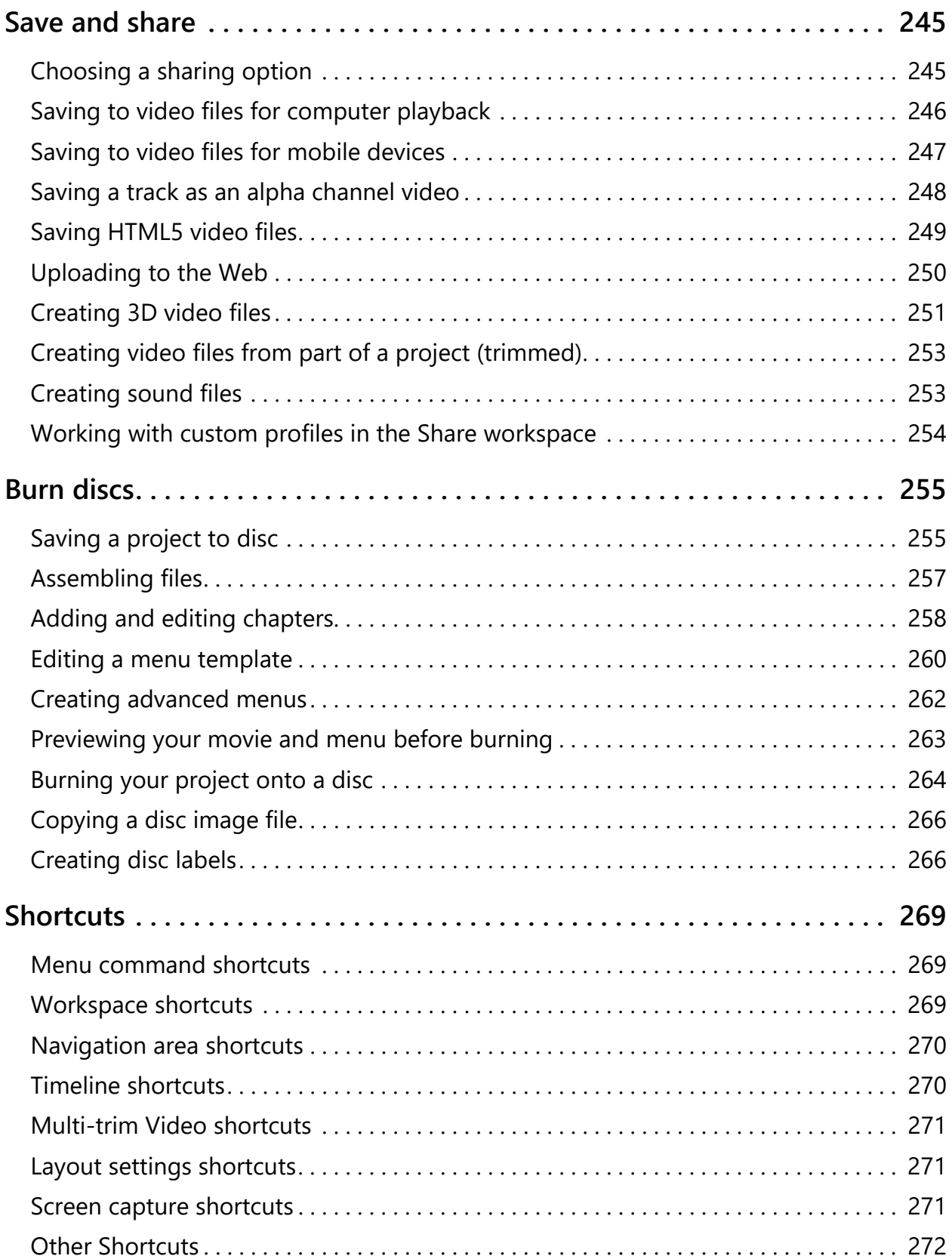

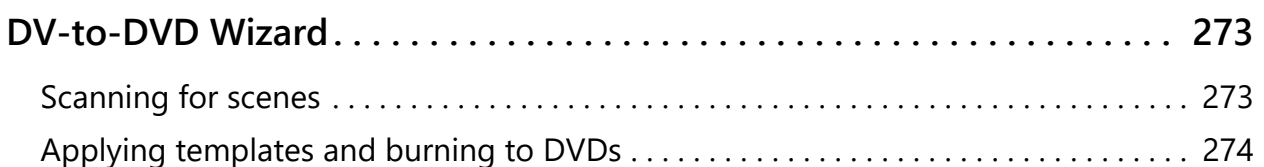

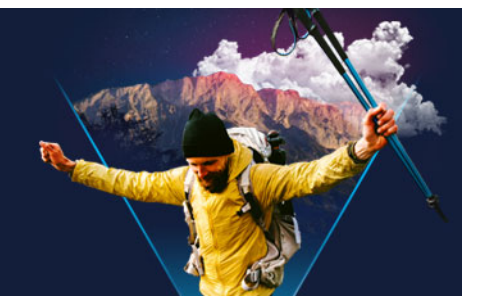

# <span id="page-12-0"></span>**Quick start**

If you want to dive into Corel® VideoStudio® right away, this tutorial will walk you through the key tasks.

In this tutorial, you'll learn how to:

- [Import video clips to the Library](#page-12-1)
- [Add your clips and photos](#page-13-0)
- [Review and trim your video clips](#page-14-0)
- [Add titles](#page-15-0)
- [Apply transitions](#page-16-0)
- [Add music](#page-16-1)
- [Save and share](#page-17-0)

The same basic steps can be applied to create a photo slideshow or any multimedia presentation that includes photos, video clips, and music.

For a quick movie, try Highlight Reel or Corel® FastFlick®. For more information, see ["Highlight Reel" on page](#page-224-1) 207 and ["FastFlick" on page](#page-218-2) 217.

For more details about starting movie projects, see ["Project basics" on page](#page-50-2) 39.

#### <span id="page-12-1"></span>**Import video clips to the Library**

Let's start with the most common situation—the shoot is done and you've transferred your video clips and photos from your camera to your computer. We can open VideoStudio, and jump directly to the **Edit** workspace and the **Library**.

The **Library** is the source for all your media, including video clips, photos, and music. It also houses templates, transitions, effects, and a variety of other media assets that you can use in your projects.

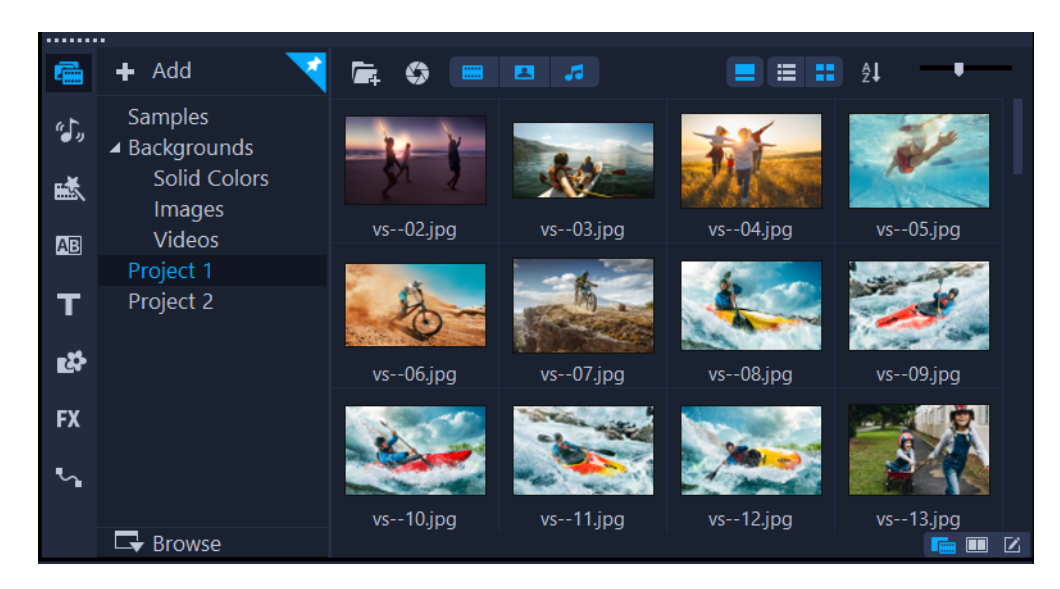

- **1** Click the **Edit** tab at the top of the application window to open the **Edit** workspace. The **Library** panel appears in the upper right corner of the application.
- **2** Create a folder for your project to keep all your videos together by clicking the **Add a new folder** button  $\textbf{I}$  and .
- **3** Type a name for the folder.
- **4** At the top of the Library, click the Import Media Files button  $\mathbb{F}_4$ , select the video clips and photos that you want to use, and click **Open**.

Note that the buttons at the top of the **Library** can be enabled and disabled to filter the thumbnails by video, photos, and music. If you don't see the media you expect to see, check the state of these media buttons.

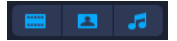

#### <span id="page-13-0"></span>**Add your clips and photos**

Adding clips and photos to a video project is as easy as dragging thumbnails for the video clips and photos that you want to use from the **Library** to the **Timeline**.

If you're looking for a way to get polished results quickly, you can use an Instant Project template. For more information, see ["Using Instant Project templates" on page](#page-60-2) 49.

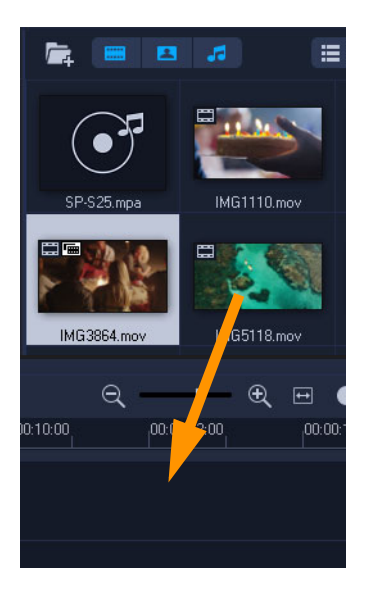

#### <span id="page-14-0"></span>**Review and trim your video clips**

The key to a successful video is to keep it short enough to hold your viewer's interest. Let's review and trim the video clips.

- **1** In the **Edit** workspace, click a video clip in the **Timeline**.
- **2** In the Navigation area of the Player panel, click **Clip**, and click the **Play** button.

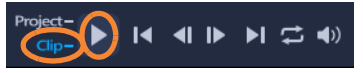

**3** After you review the clip, drag the orange **Trim Marker** from the original starting position to the new starting position. The **Scrubber** moves to the selected frame and this frame displays in the **Preview Window**.

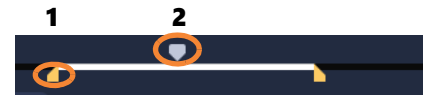

*1. Trim Marker (one on each end). 2. Scrubber.* 

- **4** Now drag the second **Trim Marker** from the original end position to the new end position.
- **5** Click **Play**.

**Note:** Changes made to files imported into the **Library** do not affect the original files. You can also trim video clips in the **Timeline** itself by dragging the end handles of a clip.

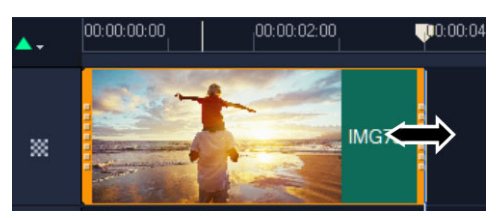

Want to edit a section in the middle? Try **Multi-Trim Video**. For more information, see ["Trimming video into multiple clips" on page](#page-99-1) 88.

#### <span id="page-15-0"></span>**Add titles**

Now let's add a title.

- **1** In the Timeline, drag the **Scrubber** to the position you want.
- **2** Click the **Title** button **T** to the left of the **Library** thumbnails.
- **3** You can type directly in the **Preview Window**, but the easiest way to get a professionallooking title, is to drag one of the title thumbnails from the **Library** to the **Title track** in the **Timeline**.

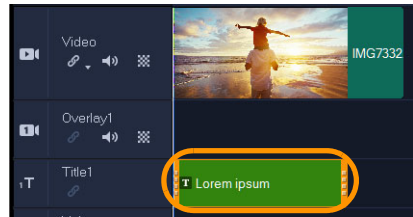

- **4** You can drag the title to any position in the **Title track** and adjust the duration of the title by dragging the end handles of the clip.
- **5** To edit the title text, double-click the title clip in the **Timeline**, in the **Preview Window**, select the text and type new text.

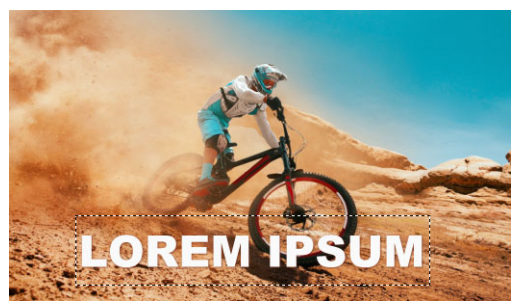

**6** The **Options** panel displays in the **Library** panel. On the **Text Settings** page of the **Options** panel, use any of the controls to format your title text. For example, you can align the text and change the font, size, and color.

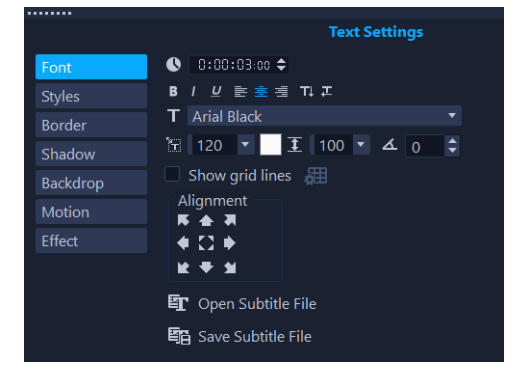

### <span id="page-16-0"></span>**Apply transitions**

You can add transitions between clips or between photos. Transitions can be used to fade in or fade out or to dissolve one photo into the next. There are many transition options to choose from.

- **1** In the Library, click the Transition button **AB**.
- **2** Click the **Gallery** drop-list at the top of the **Library**, and choose **All** if you want to see what is available.
- **3** Drag the thumbnail for the transition you want to the **Timeline** and place it between two clips or photos.

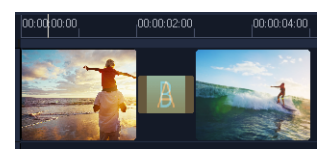

If you want to apply the same transition between all clips and photos in the track, in the **Library**, right-click the transition thumbnail, and choose **Apply current effect to video track**. You will be warned about replacing any existing transitions.

#### <span id="page-16-1"></span>**Add music**

You can add songs from your computer by dragging a music file from the **Library** to the **Music track**. You can also use **Auto Music** to choose royalty-free music to your project.

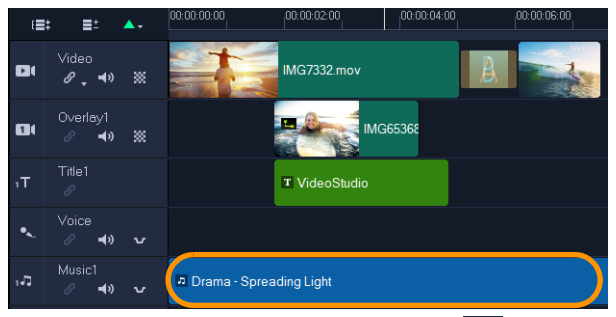

- **1** On the **Timeline** toolbar, click the **Auto Music** button **...**
- **2** In the **Auto Music** area that displays in the **Options** panel, experiment with different choices in the drop-lists and click **Play selected Song** to listen to the selection.
- **3** To add your selection to the **Timeline**, click **Add to Timeline**.
- **4** The music is added to the **Music track**, and as with other clips, you can drag it to a new position in the **Timeline** and trim it by dragging the end handles.
- **5** To fade the music at the end of your project, click the Fade-out button  $\mathbf{I}_{\text{lin}}$  in the Auto **Music** area.

Note that with any audio clips, or video clips that include sound, you can control the volume of the clips. For more information about adjusting audio, see ["Audio" on page](#page-122-2) 111.

#### <span id="page-17-0"></span>**Save and share**

When you're finished with your project, you can save it and share it in a variety of ways. For this tutorial, we'll upload it directly to the Web.

Before sharing, it's important to save a version of your project to the native \*.vsp format. This will give you maximum flexibility if you choose to edit your project later or if you want to output it to a different format.

- **1** Click the **Share** tab to view the **Share** workspace.
- **2** Click **File** > **Save**, choose a location from the **Save in** box, and type a name in the **File name** box.
- **3** To share your video on the Web, click the Web button  $\bigoplus$ , then click YouTube or Vimeo, and click **Log In** to sign in to your account or to create an account. After you sign in and approve the link between VideoStudio and the account, choose the settings you want for your video upload and click **Start**.

# <span id="page-18-0"></span>**Welcome**

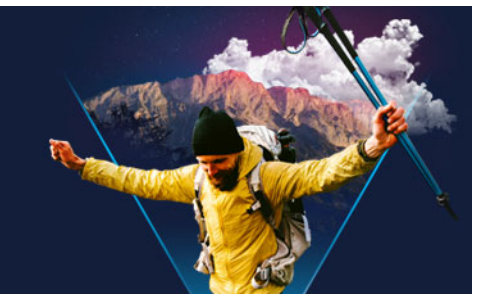

Welcome to VideoStudio, the surprisingly creative video-editing software that lets you produce impressive video projects, regardless of your skill level. VideoStudio provides a complete set of tools for capturing, editing, and sharing your video, slideshow, and multimedia projects.

8

The availability of features depends on the version of the software that you have. For more information, please see [www.videostudiopro.com/compare.](http://www.videostudiopro.com/compare)

This section contains the following topics:

- [What's new in Corel VideoStudio 2021?](#page-18-1)
- [System requirements](#page-20-0)
- [Supported file formats](#page-21-0)
- [Hardware acceleration](#page-22-0)
- [Preparing for video editing](#page-23-0)
- [Installing and uninstalling the application](#page-23-1)
- [Starting and quitting the application](#page-24-0)
- [Updating the application](#page-24-1)
- [Corel Support Services](#page-24-2)
- [About Corel](#page-25-0)

#### <span id="page-18-1"></span>**What's new in Corel VideoStudio 2021?**

New creative features as well as enhancements to favorite features means that you can create stunning videos faster in VideoStudio. The key updates are listed below.

#### **New! Instant Project templates**

Save yourself time and energy by recreating popular video styles in minutes with new Instant Project templates. Simply select a template, drag and drop your video, and you're ready for export! You can reproduce popular viral clips, add themed video openers, turn portrait video into landscape, replicate marketing promo templates, and so much more. For more information, see ["Using Instant Project templates" on page](#page-60-2) 49.

#### **New! AR Stickers**

Add instant fun and extra personality to your next project with new AR Stickers. These face tracking stickers recognize and map to facial features. Import and apply silly character ears, show-stopping eyes, larger than life sunglasses, or over-the-top hats to any project. Adding AR Stickers is the perfect way to emphasize reactions and add flavor to gaming videos, reaction videos, and tutorials. For more information, see ["AR Stickers" on page](#page-162-1) 151.

#### **Enhanced! Premium Effects, Exclusive to Ultimate**

Ultimate users can enjoy access to an expanded collection of industry-leading premium effects from NewBlueFX and proDAD. Achieve remarkable creative transformations, add interest with 3D titles, and set the mood in any scene. Enjoy optimized effects packs from NewBlueFX and more than 100 new VitaScene effects from proDAD. Make real-time corrections to shaky hand-held footage with the enhanced proDAD Mercalli video stabilization tool. Easily fix imperfections, apply lens corrections, enhance and calibrate color, create reflections, and so much more.

#### **Enhanced! Customize Motion**

Leverage enhanced Customize Motion tools for more polished motion effects. New Auto Motion Blur calculates the size, position, and rotation of changes between two keyframes to apply the optimal level of blur effect to make your motion look more natural. Ease in and out of object animation seamlessly. Explore an enhanced project preview to see how your animation looks with other timeline clips. Enjoy the convenience of multi-item editing to work with grouped clips and titles, and easily switch between objects. For more information, see ["Customizing motion" on page](#page-197-1) 186.

#### **Enhanced! Mask Creator (Ultimate)**

Video masking is a powerful tool designed for everything from basic fixes to creative enhancements. VideoStudio Ultimate 2021 expands the creative possibilities of the Mask Creator with new keyframe controls that empower you to quickly and efficiently adjust the position, size, and angles of your video masks. Jump right into the Mask Creator, without selecting any clips, to create windows in your project and achieve cinema-quality special effects and transitions! Create custom masks to remove objects from footage and target edits to specific areas in your clips. For more information, see ["Working with the Mask](#page-106-1)  [Creator \(Ultimate\)" on page](#page-106-1) 95.

#### **Enhanced! Split Screen template editor (Ultimate)**

VideoStudio Ultimate 2021 delivers enhanced tools to help you work smarter across split screen projects. Control objects more easily in the enhanced Split Screen Template Editor, by leveraging new options to zoom in and out of the preview window. No need to re-work your customizations—save time by quickly copying and pasting keyframe edits. With new

Replace Mode, you can drag and drop your personal clips to swap out generic placeholders, simply and efficiently. For more information, see ["Split screen video templates" on page](#page-62-1) 51.

#### **Enhanced! Usability**

Enjoy more intuitive editing from import to export with usability improvements. Easily drag and drop video to replace generic placeholder clips and create projects more efficiently. Adjust color with the new Color Picker that introduces novel palettes to get to preferred tones more quickly. The new Replace Mode lets you drag and drop footage to Instant Project templates or Split Screen videos with ease.

#### **Enhanced! Performance**

Work faster with an optimized editing workflow and enjoy major performance improvements made across the product. VideoStudio Ultimate 2021 is optimized for AMD and nVidia, which dramatically improves project previewing and speeds up your workflow when using popular file formats. Edit efficiently with smaller proxy files that speed up project previewing while preserving your original high resolution file quality for export. Get the reliable performance and stability you need in VideoStudio 2021.

# <span id="page-20-0"></span>**System requirements**

For optimal performance of VideoStudio, make sure that your system meets the recommended specifications. Note that some formats and features require specific hardware or software (as indicated).

- Internet connection required for installation, registration and updates. Registration required for product use. Digital download option available if optical drive is not available for installation.
- Windows 10, Windows 8, Windows 7, 64-bit OS
- Intel Core i3 or AMD A4 3.0 GHz or higher
	- Intel Core i5 or i7 1.06 GHz or higher required for AVCHD & Intel Quick Sync Video support
	- Intel Core i7 or AMD Athlon A10 or higher for UHD, Multi-Camera or 360° video
- 4 GB of RAM or higher, 8+GB highly recommended for UHD, Multi-Camera, or 360° video
- Graphics card with minimum of 256 MB VRAM, 512 MB or higher recommended for hardware decoding acceleration
- HEVC (H.265) support requires Windows 10, supporting PC hardware or graphics card and Microsoft HEVC video extension installed
- Minimum display resolution: 1024 x 768
- Windows-compatible sound card
- Minimum 8 GB hard drive space for full installation

#### **Accessories**

• DVD burner for creating DVD and AVCHD discs

#### **Input Options**

- Capture from DV, HDV and Digital8 camcorders or VCRs (requires a FireWire port)
- Capture from analog camcorders with compatible analog capture card
- Capture from USB capture devices, PC cameras, webcams
- Import from AVCHD and other file-based camcorders, digital still cameras, mobile devices and discs

Product specifications are subject to change without notice or obligation.

For more details, visit: [www.videostudiopro.com](http://www.videostudiopro.com)

## <span id="page-21-0"></span>**Supported file formats**

The supported file formats are listed below. Please review release notes for any updates to supported files or visit www.videostudiopro.com for the latest list in the system requirements section.

#### **Import Formats**

- **Video:** AVCHD\* (.M2T/.MTS), AVI, DV, DVR-MS, HDV, HEVC\*\* (H.265), M2TS, M4V, MKV, MOD, MOV\*\*\* (H.264), MPEG-1/-2/-4, MXF, TOD, UIS, UISX, WebM, WMV, XAVC, XAVC S, 3GP, Non-encrypted DVD titles
- **360 Video:** Equirectangular, Single Fisheye, Dual Fisheye
- **Audio:** AAC, Aiff, AMR, AU, CDA, M4A, MOV, MP2, MP3, MP4, MPA, OGG, WAV, WMA
- **Image:** CLP, CUR, DCX, EPS, GIF87a, ICO, IFF, IMG, JP2, JPC, JPG, MAC, MPO, MSP, PBM, PCT, PCX, PGM, PNG, PPM, PSD, PSPImage, PXR, RAS, SCT, TGA, TIF/TIFF, UFO, WBM, WBMP, WMF, Camera RAW

#### **Export Formats**

- **Video:** AVC, AVI, DV, HDV, HEVC\*\* (H.265), M2T, MOV, MPEG-1/-2/-4, UIS, UISX, WebM, WMV, XAVC S, 3GP
- **Devices:** Apple iPod/iPhone/iPad/TV, Android devices, Sony PSP/PS3/PS4, Nintendo Wii, Microsoft Xbox compatible formats, DV, HDV
- **Disc:** DVD, AVCHD, SD Card, Blu-ray (see below)
- **Web:** YouTube, Vimeo
- **Audio:** M4A, OGG, WAV, WMA

• **Image:** BMP, JPG

#### **Blu-ray Support**

- Requires purchase of a separate plug-in from within the product
- Requires Blu-ray Disc reader and/or burner

\* AVCHD with AC3 audio is only supported on Windows 8 and 10

\*\*HEVC (H.265) support requires Windows 10, supporting PC hardware or graphics card, and Microsoft HEVC video extension installed

\*\*\*Support to import and output Alpha Channel videos

Product specifications are subject to change without notice or obligation.

#### <span id="page-22-0"></span>**Hardware acceleration**

Depending on your hardware specifications, VideoStudio lets you optimize the performance of your system by optimizing hardware acceleration. For example, you can take advantage of nVidia CUDA or Intel Quick Sync. Experiment with different settings to achieve optimal results.

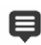

Hardware decoder and encoder acceleration requires at least 512 MB of VRAM.

#### **To change hardware acceleration settings**

- **1** Select **Settings** > **Preferences [F6]**.
- **2** Click the **Performance** tab and select the following options under **Hardware acceleration**:
	- **Enable Hardware Decoder acceleration** enhances editing performance and improves clip and project playback by using video graphics acceleration technologies of the computer's available hardware
	- **Enable Hardware Encoder acceleration** improves the rendering time required for producing your movies. From the **Type** drop-list, choose an option.

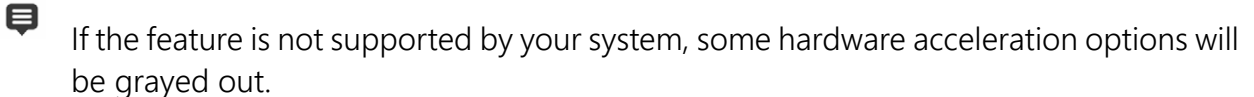

# <span id="page-23-0"></span>**Preparing for video editing**

Video editing tasks require a lot of computer resources. Your computer must be properly set up to ensure successful capturing and smooth video editing. Below are some tips on how to prepare and optimize your computer before you launch VideoStudio.

- It is recommended that you close other applications when working with VideoStudio. To avoid interruptions while capturing, it is best to turn off any automatically launched software.
- If you have two hard drives in your system, it is recommended that you install VideoStudio to your system drive (usually C:) and store captured videos on your other drive.
- It is recommended that you store video files on a dedicated hard drive.
- Increase the Paging File (Swap File) size to twice your amount of RAM.

When you are in VideoStudio, you can choose settings that let you balance the quality of the playback and the speed of the application. For example, is your playback fast but fuzzy? Or is your playback too slow? The tips below can help you find the right settings in VideoStudio.

- Clearer, higher quality playback is available if your computer system meets or exceeds the recommended system requirements. You can work with HD projects and you can preview your project in HD. For more information, see ["Setting project properties" on](#page-51-1)  [page](#page-51-1) 40 and ["Previewing your project or clips" on page](#page-54-2) 43.
- To speed up less powerful systems, consider using Smart Proxy and review the hardware acceleration options. For more information, see ["Using Smart Proxy for a faster,](#page-53-1)  [smoother editing experience" on page](#page-53-1) 42 and ["Hardware acceleration" on page](#page-22-0) 11.

# <span id="page-23-1"></span>**Installing and uninstalling the application**

You can install VideoStudio from a disc or from installation files that you download.

#### **To install VideoStudio**

- **1** Close any open applications.
- **2** Double-click the associated .exe file that you downloaded or insert the DVD in the DVD drive.

If the disc-initiated setup does not start automatically, navigate to the DVD drive on your computer, and double-click **Setup.exe**.

**3** Follow the instructions on your screen.

**Note:** In addition to VideoStudio, you might be prompted to install supporting Windows extensions and third-party programs and drivers.

#### **To uninstall VideoStudio**

- **1** Open the Windows **Control Panel**.
- **2** In the **Programs** category, click the **Uninstall a program** link.
- **3** In the **Programs and Features** window, click **Corel VideoStudio 2021** in the list of applications.
- **4** Click **Uninstall/Change**.
- **5** Follow the instructions on your screen.

## <span id="page-24-0"></span>**Starting and quitting the application**

You can start VideoStudio from the Windows desktop or Start menu, and quit the program from the application window.

#### **To start the application**

• From the Windows **Start** menu or **Start** screen, choose **Corel VideoStudio 2021**.

#### **To quit the application**

- Do one of the following:
	- Choose **File** > **Exit**.
	- Click the **Close** button  $\times$  in the upper-right corner of the application window.

#### <span id="page-24-1"></span>**Updating the application**

You can check for and install product updates. Updates provide important new information about your application.

#### **To update the application**

• Choose **Help > Check for Updates**.

### <span id="page-24-2"></span>**Corel Support Services**

Corel® Support Services can provide you with prompt and accurate information about product features, specifications, pricing, availability, services, and technical support options. For the most current information on available support and professional services for your Corel product, please visit [www.corel.com/support.](http://www.corel.com/support)

# <span id="page-25-0"></span>**About Corel**

Corel products enable millions of connected knowledge workers around the world to do great work faster. Offering some of the industry's best-known software brands, we give individuals and teams the power to create, collaborate, and deliver impressive results. Our success is driven by an unwavering commitment to deliver a broad portfolio of innovative applications – including CorelDRAW®, MindManager®, Parallels®, and WinZip® – to inspire users and help them achieve their goals. To learn more about Corel, please visit [www.corel.com](https://www.corel.com).

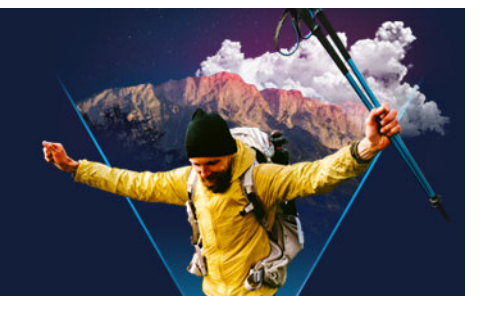

# <span id="page-26-0"></span>**Learning resources**

You can learn how to use VideoStudio in various ways: by searching the Help or the user guide, by accessing video tutorials in the Welcome tab, or by exploring the Corel website [\(w](http://www.corel.com)ww.corel.com).

This section contains the following topics:

- [Documentation conventions](#page-26-1)
- [Using the Help system](#page-26-2)
- [Corel VideoStudio 2021 User Guide PDF](#page-27-0)
- [Learning with video tutorials](#page-27-1)
- [Using Web-based resources](#page-28-0)

#### <span id="page-26-1"></span>**Documentation conventions**

The following table describes important conventions used in the Help.

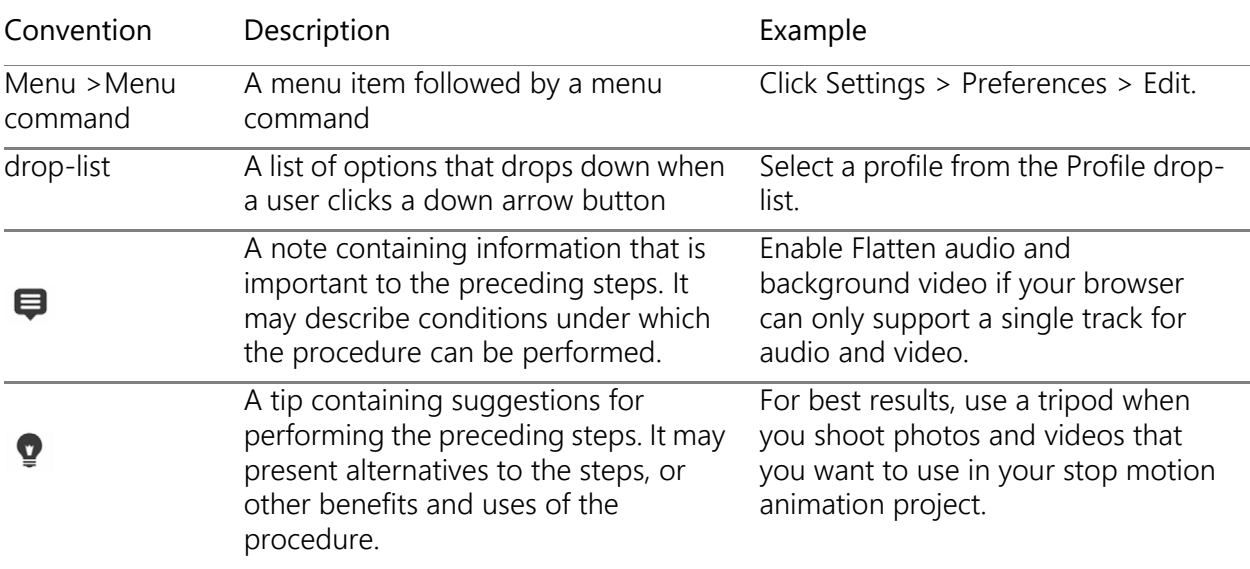

### <span id="page-26-2"></span>**Using the Help system**

The Help that is available from within the program is the most comprehensive source of information for VideoStudio. The Help system provides two ways to find information. You can choose a topic from the Contents pane, or use the Search box to search for specific words and phrases. You can also print topics from the Help.

An Internet connection is required to view the Help. If you work offline on a regular basis, you can download a PDF copy of the information (**Help** > **User Guide (PDF)).**

#### **To use the Help system**

- **1** Do one of the following:
	- Click **Help** > **Help topics**.
	- Press **F1**.
- **2** In the Help window, do one of the following:
	- Contents pane (on left) browse through topics in the Help
	- Search box (along top of window) search the full text of the Help for a particular word or phrase (enclosed in quotation marks). For example, if you are looking for information about a specific tool or command, you can type the name of the tool or command, such as **Trimming**, to display a list of relevant topics.

#### <span id="page-27-0"></span>**Corel VideoStudio 2021 User Guide PDF**

You can view the **Corel VideoStudio 2021 User Guide** PDF online or you can download it to your computer or tablet. At any time, you can print the pages you want. You can find the PDF in Help menu (**Help** > **User Guide (PDF)**).

#### <span id="page-27-1"></span>**Learning with video tutorials**

The **Welcome** tab includes access to learning material, such as video tutorials (English only for some video content), as well as free and paid content to help you expand your project options in VideoStudio.

The Welcome book is accessed from the **Welcome** tab. Click **Tutorials** to explore the collection of video tutorials. For more information, see ["The Welcome book" on page](#page-34-2) 23.

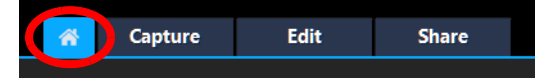

You can also visit [www.youtube.com/VideoStudioPro](http://www.youtube.com/VideoStudioPro) for more tutorials.

#### **To open the Discovery Center window**

• Choose **Help Video Tutorials**.

# <span id="page-28-0"></span>**Using Web-based resources**

From the VideoStudio Help menu and the Corel website, you can access a number of Web pages dedicated to customer support and communities. You can find resources such as tutorials, tips, newsgroups, downloads, and other online resources.

#### **To access Corel VideoStudio Web resources**

- Use your Internet browser to go to [www.videostudiopro.com/learn](http://www.videostudiopro.com/learn) for tutorials, community forums, and other resources
- Visit VideoStudio Facebook postings: <https://www.facebook.com/corelvideostudio>

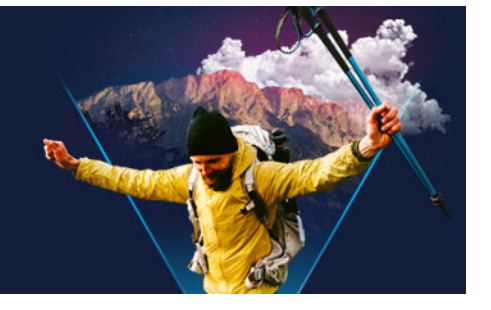

# <span id="page-30-0"></span>**Workspace tour**

VideoStudio has three workspaces: Capture, Edit, and Share. These workspaces are based on the key steps in the video-editing process. The customizable workspaces let you rearrange the panels to suit your preferences and ensure that you have everything you need at a glance.

This section presents the following topics:

- [Exploring the workspaces](#page-30-1)
- [Switching between workspaces](#page-33-0)
- [The Welcome book](#page-34-0)
- [Using the Player panel](#page-34-1)
- [Using the toolbar](#page-37-0)
- [Customizing the workspace](#page-39-0)
- [Changing the application language](#page-41-0)

### <span id="page-30-1"></span>**Exploring the workspaces**

Corel VideoStudio Pro consists of three main workspaces, and a **Welcome** tab.

- **Capture**
- **Edit**
- **Share**

Each workspace contains specific tools and controls to help you accomplish the task at hand quickly and efficiently.

For more information about the **Welcome** tab, see ["The Welcome book" on page](#page-34-0) 23.

You can customize the size and position of the elements on your screen for full control of your editing environment. For information about using a custom workspace layout, see ["Customizing the workspace" on page](#page-39-0) 28.

#### **The Capture workspace**

Media clips can be recorded or imported directly to your computer's hard drive. This step allows you to capture and import video, photo, and audio clips.

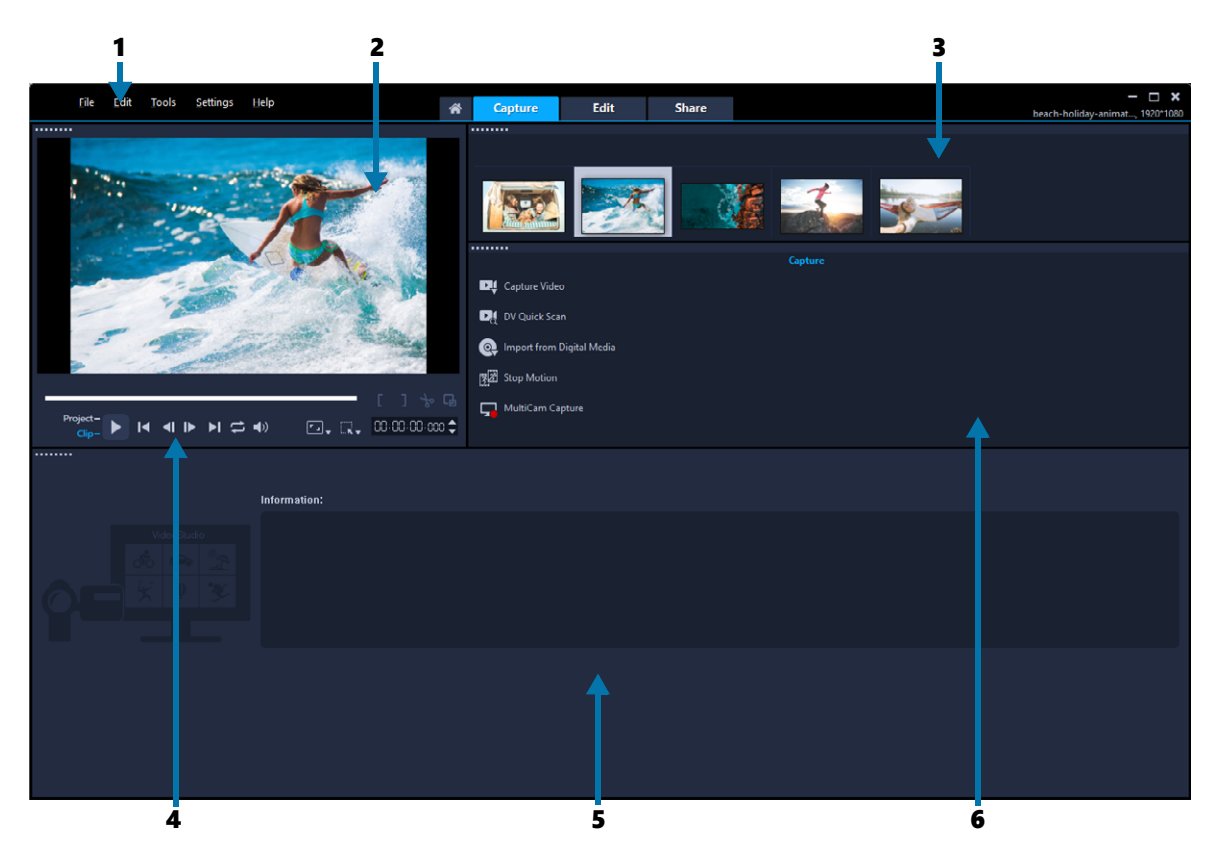

The **Capture** workspace consists of the following components:

**1. Menu bar** — provides various commands for customizing VideoStudio, opening and saving movie projects, working with individual clips, and more.

**2. Preview Window** — shows the current video being played in the Player panel.

**3. Library panel** — a storage depot for captured media clips.

**4. Navigation area** — provides buttons for playback and for precision trimming in the Player panel.

**5. Information panel** — lets you view information about the files you are working with.

**6. Capture Options** — displays different media capture and import methods.

#### **The Edit workspace**

When you open Corel VideoStudio Pro, the **Edit** workspace appears as your default workspace. The **Edit** workspace and the **Timeline** are the heart of Corel VideoStudio Pro, where you can arrange, edit, trim, and add effects to your video clips.

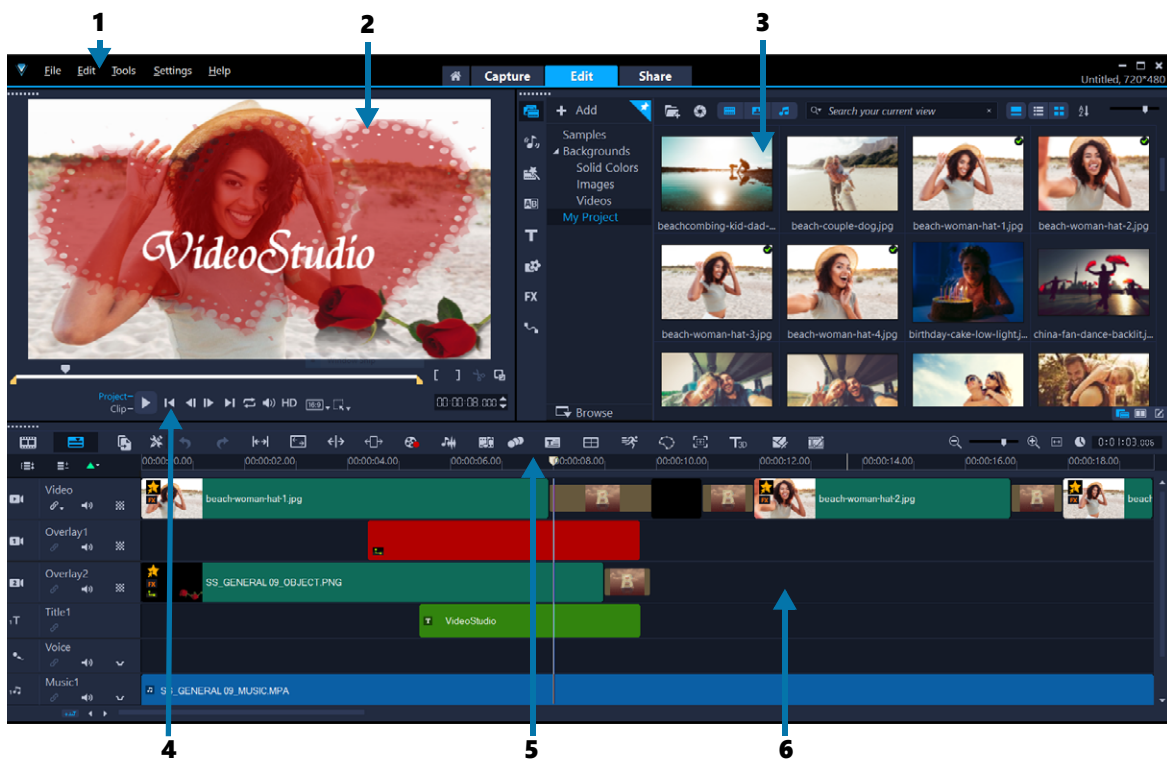

The **Edit** workspace consists of the following components:

**1. Menu bar** — provides various commands for customizing VideoStudio, opening and saving movie projects, working with individual clips, and more.

**2. Player panel** — shows the current video being played in the **Preview Window** and lets you edit objects interactively.

**3. Library panel** — a storage depot for everything you need to create a movie, including sample video, photo, and music clips, and your imported clips. It also includes templates, transitions, titles, graphics, filters, and paths. The **Options** panel shares space with the **Library** panel.

**4. Navigation area** — provides buttons for playback and for precision trimming in the Player panel.

**5. Toolbar** — lets you choose from a variety of functions related to content in the **Timeline**.

**6. Timeline panel** — The **Timeline** is where you assemble the media clips for your video project. For more information, see ["Timeline" on page](#page-74-2) 63.

#### **The Share workspace**

The **Share** workspace lets you save and share your finished movie.

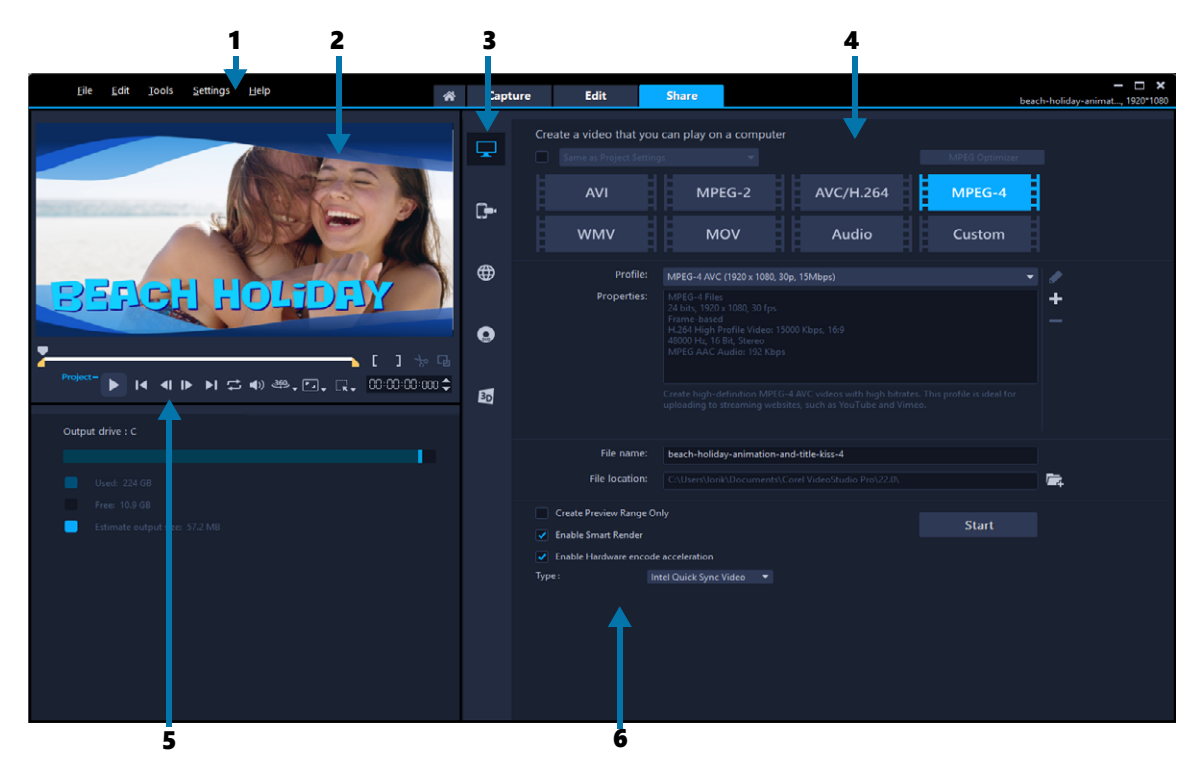

The **Share** workspace consists of the following components:

**1. Menu bar** — provides various commands for customizing VideoStudio, opening and saving movie projects, working with individual clips, and more.

**2. Preview Window** — shows the current video being played in the Player panel.

**3. Category selection area** — lets you choose between Computer, Device, Web, Disc, and 3D movies output categories. For HTML5 projects, you can choose HTML5 and Corel VideoStudio project.

**4. Format area** — provides a selection of file formats, profiles, and descriptions. For Web sharing, it displays the settings for your account.

**5. Navigation area** — provides buttons for playback and for precision trimming in the Player panel.

**6. Information area** — lets you view the information about the output location and provides an estimate of the file size.

#### <span id="page-33-0"></span>**Switching between workspaces**

VideoStudio simplifies the process of creating movies by organizing the controls you need into three workspaces that correspond to the different steps in the video-editing process.

**Capture** Media clips can be recorded or imported directly to your computer's hard drive in the **Capture** workspace. This workspace allows you to capture and import video, photo, and audio clips.

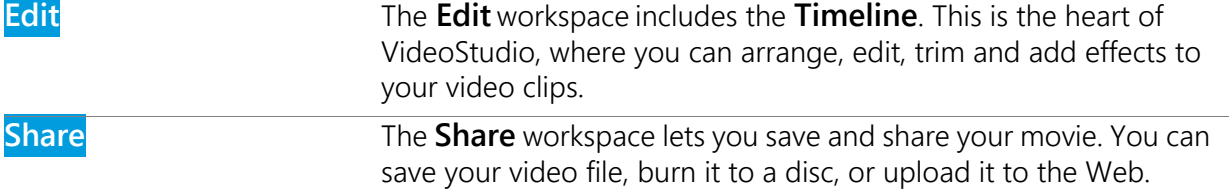

#### **To switch between workspaces**

- At the top of the application window, click one of the following tabs:
	- **Capture**
	- **Edit**
	- **Share**

#### <span id="page-34-2"></span><span id="page-34-0"></span>**The Welcome book**

The Welcome book is accessed from the **Welcome** tab.

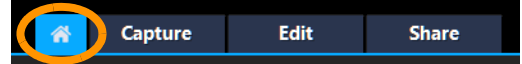

In the Welcome book, you'll find

- Video tutorials
- Content offerings (free and paid)
- Update information
- Information about other resources

Review the Welcome book regularly to see what's new.

The Welcome book is set as the default tab when you open the application. You can adjust your default startup page in **Settings** > **Preferences**, and on the **General** tab, choose a **Default startup page**. Note that the Welcome book page might still display on startup if important updates are available.

#### <span id="page-34-1"></span>**Using the Player panel**

The Player panel consists of the Preview window and the Navigation area, which provides buttons for playback and for precision trimming of clips. Use the controls in the Navigation area to move around a selected clip or your project. Use the **Trim Markers** and **Scrubber** to edit your clips. In the **Capture** workspace, this panel also acts as the device control for a DV or HDV camcorder.

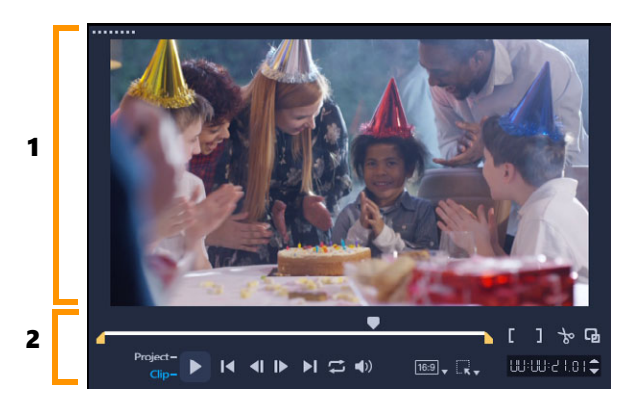

*The Player panel consists of the 1. Preview Window and the 2. Navigation area*

The preview window in the Player panel is where you can interactively edit your project. The type of edits depend on the content and tool that you select.

### **Smart guides**

Smart guides are alignment lines that show automatically when you select and move objects in the preview window. For example, if you move text in the preview window, Smart guides help you identify the project center or edge, or the alignment relative to other objects.

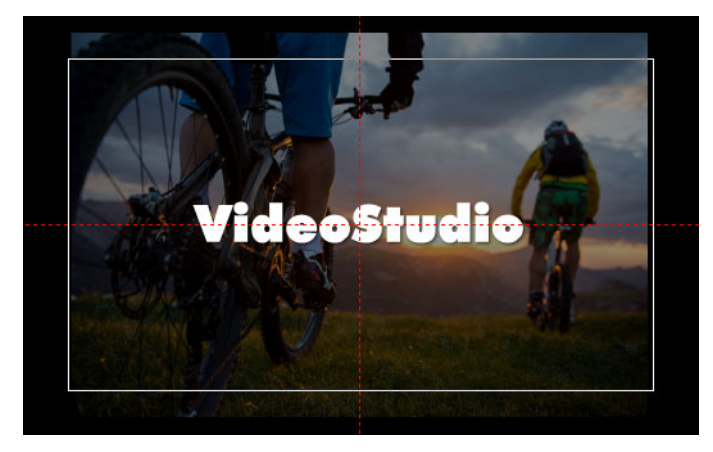

*Smart guides appear as red dashed lines to help you align the selected object in the Preview window.*

#### **The Navigation area**

The table below describes the controls available in the Navigation area.

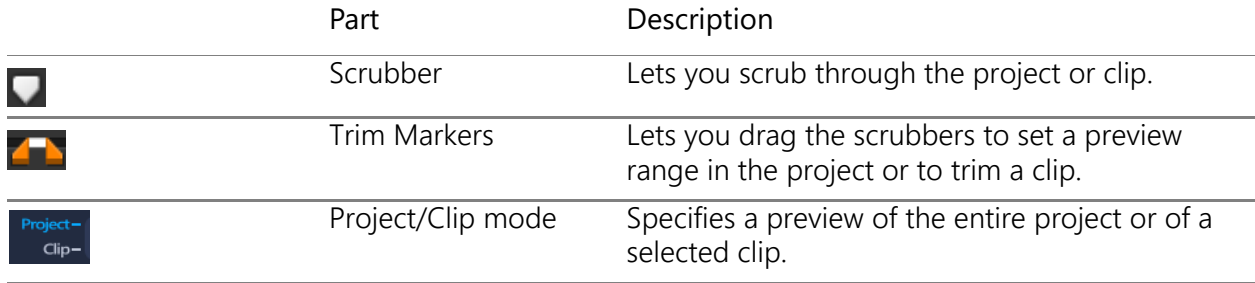
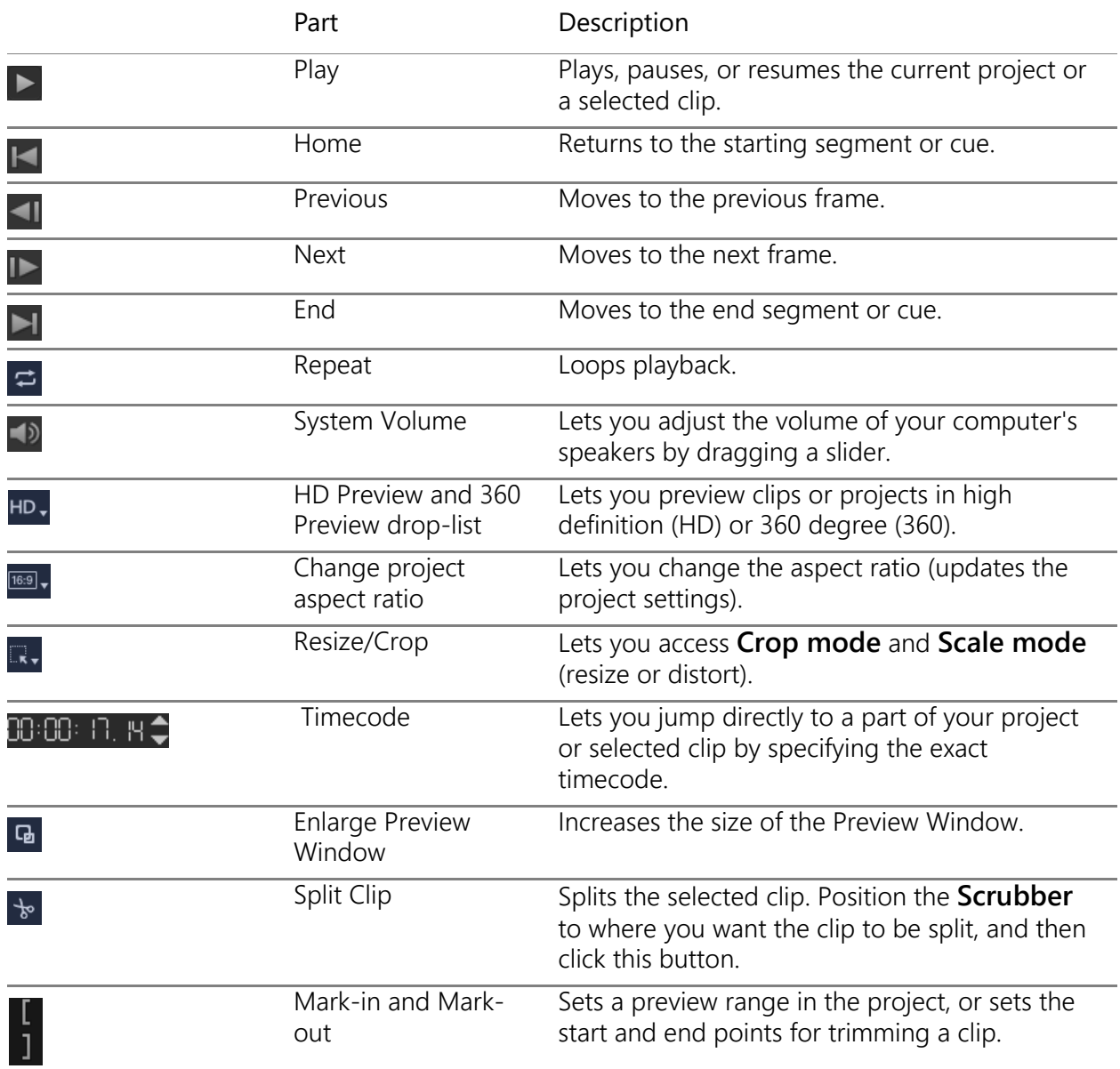

The **Play** button in the Navigation area serves two purposes: for playback of your entire project or a selected clip.

### **To preview projects or clips**

• Click **Project** or **Clip**, then click **Play**.

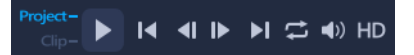

While working on your project, you will want to preview your work frequently to see how your project is progressing. **Instant Playback** allows you to quickly preview changes in your project. Playback quality will be dependent on your computer's resources.

8

You may choose to play only a part of your project. The selected range of frames to preview is referred to as the **preview range**, and it is marked as a colored bar in the Ruler Panel.

#### **To play the trimmed range only**

- **1** Use the **Trim Markers** or the **Mark-in/out** buttons to select the preview range.
- **2** To preview the selected range, select what you want to preview (**Project** or **Clip**), then click **Play**. To preview the entire clip, hold [**Shift**], then click **Play**.

## **Using the toolbar**

The toolbar provides easy access to many editing commands. You can change your project view, zoom in and out on the **Timeline**, and launch different tools that can help you edit efficiently. You can customize the toolbar by showing or hiding tools.

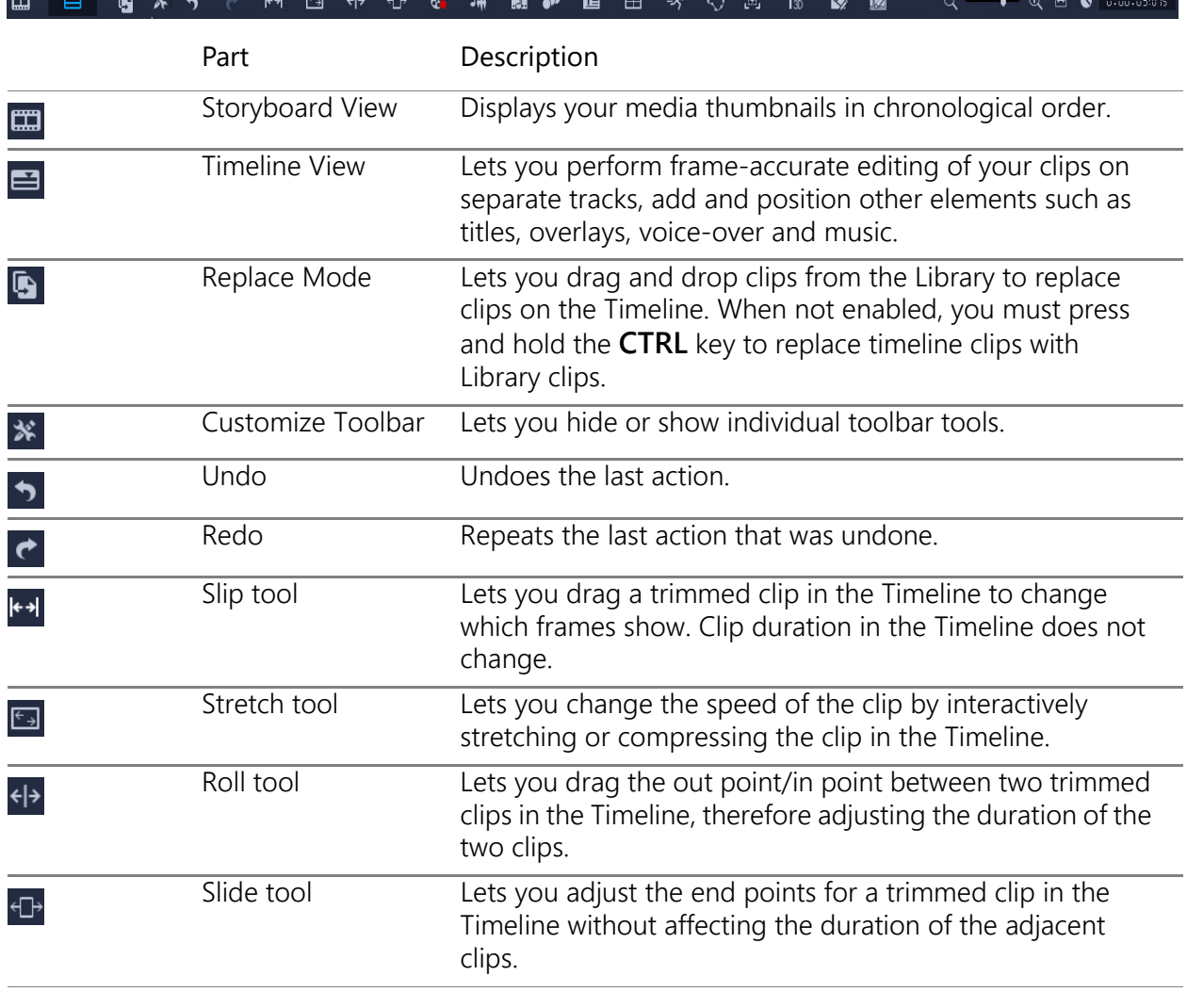

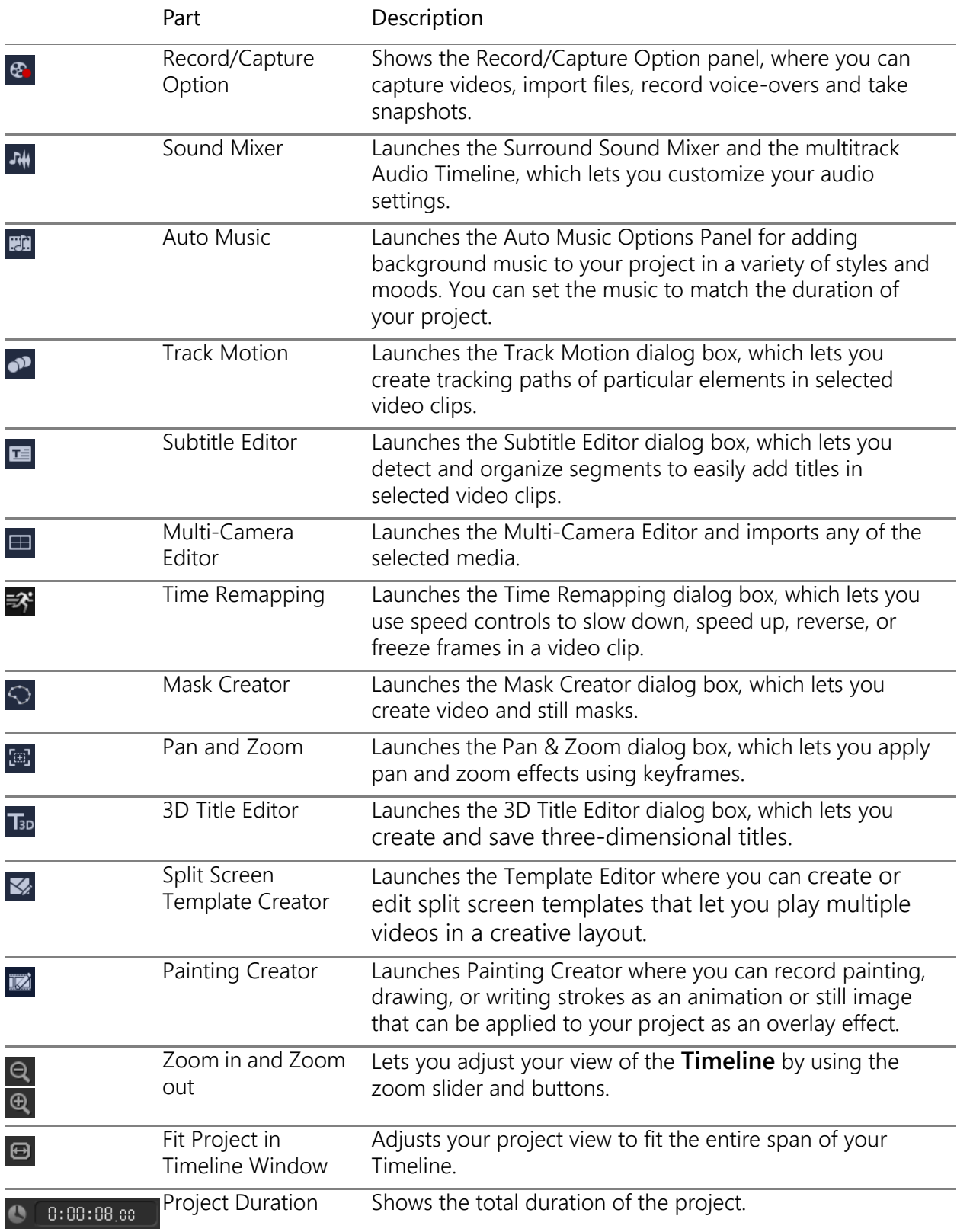

### **To hide or show tools on the Timeline toolbar**

- **1** In the Timeline, click the **Customize Toolbar** button  $\ast$ .
- **2** In the **Customize Toolbar** window, click the check boxes beside the tools to show (check mark) or hide (no check mark) tools on the toolbar.

## <span id="page-39-0"></span>**Customizing the workspace**

The new workspace is designed to provide you with a better editing experience. You can now customize the size of the program window and change the size and position of the elements on your screen for full control of your editing environment.

Each panel behaves like an independent window that can be modified according to your editing preferences. This is very useful when you are using large displays or dual monitors.

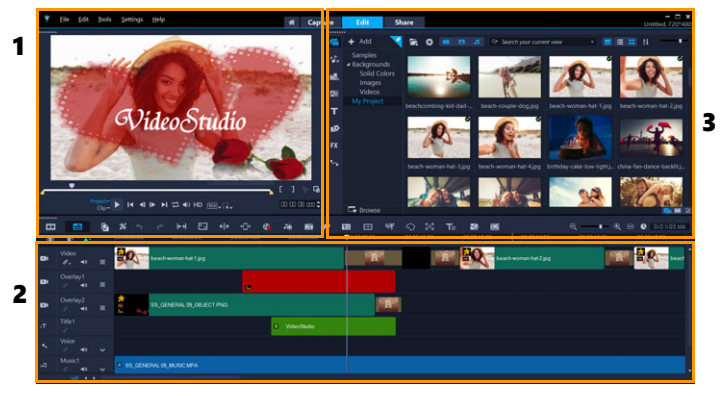

The main panels are:

- **1. Player panel** Contains the **Preview Window** and Navigation area.
- **2. Timeline panel** Contains the **Toolbar** and **Timeline**.
- **3. Library panel** Contains the media library and shares space with the **Options** panel.

#### **To hide or show the Library and Options panel**

- In the lower right corner of the **Library** panel, click one of the following buttons  $\blacksquare \blacksquare \blacksquare$ 
	- **Show Library panel**
	- **Show Library and Options panel**
	- **Show Options panel**

#### **To move a panel**

• Double-click the top-left corner of the **Player Panel**, **Timeline Panel** or **Library Panel**. When the panel is active, you can minimize, maximize, or resize each panel.

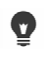

You can also drag the panel outside the main application window into the second display area for dual-monitor setups.

#### **To customize the size of the program window**

- You can do one of the following:
	- Click the **Restore** button and drag the ends of the program window to the desired size.
	- Click the **Maximize** button for full screen editing.

### **To dock a panel**

**1** Start to drag an undocked panel.

The docking guides appears.

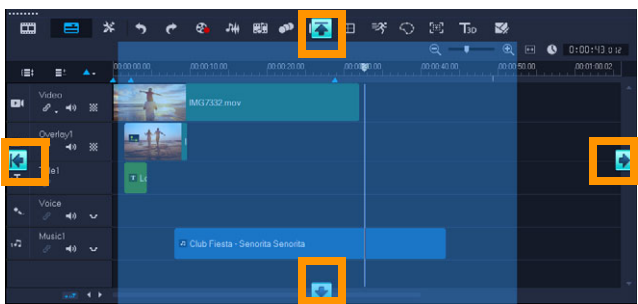

**2** Drag the panel over a docking guide to choose a docking position and release the mouse.

The panel snaps into place.

#### **To save a custom workspace layout**

• Click **Settings** > **Layout Settings** > **Save to** and click a Custom option.

#### **To load a custom workspace layout**

• Click **Settings** > **Layout Settings** > **Switch to** and choose **Default** or one of the custom settings you have saved.

To know more about hotkey combinations assigned for each preset, see ["Layout settings](#page-282-0)  [shortcuts" on page](#page-282-0) 271.

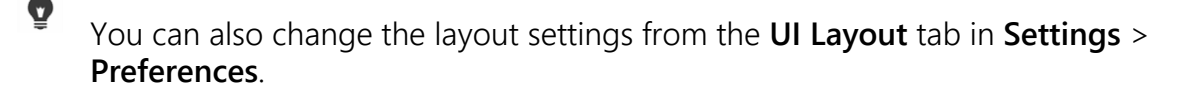

### **To set program preferences**

• Click **Settings** > **Preferences** or press **F6** to launch the **Preferences** dialog box.

# **Changing the application language**

You can change the application language of VideoStudio.

**Note:** If the language does not display as expected after you make the change in VideoStudio, check the following in Windows:

- Verify that the language you want to display is added in the Windows language settings (Windows **Control Panel** > **Clock, Language, and Region** > **Add a language**).
- For non-Unicode text, [change the system locale](https://support.corel.com/hc/en-us/articles/216484627).

#### **To change the display language**

• Click **Settings** > **Display Language**, and choose the language you want from the submenu.

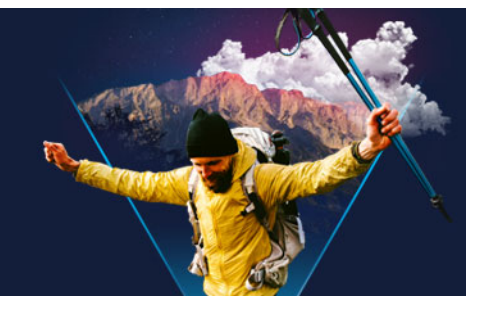

# **Capture and import**

VideoStudio lets you capture or import video from DVD-video, AVCHD and BDMV discs including camcorders that record on memory cards, internal memory of discs, DV or HDV camcorders, mobile devices, as well as analog and digital TV capture devices.

This section contains the following topics:

- [Using the Options panel in the Capture workspace](#page-42-0)
- [Capturing videos and photos](#page-43-0)
- [Capturing digital video \(DV\)](#page-45-0)
- [Using DV Quick Scan](#page-45-1)
- [Capturing analog video](#page-46-0)
- [Importing from digital media](#page-46-1)
- [Scanning and splitting scenes](#page-47-0)

## <span id="page-42-0"></span>**Using the Options panel in the Capture workspace**

In the **Capture** workspace, VideoStudio displays the **Library** and the capture **Options** panel where different media capture and import methods are available.

The table below discusses the options in the Capture workspace.

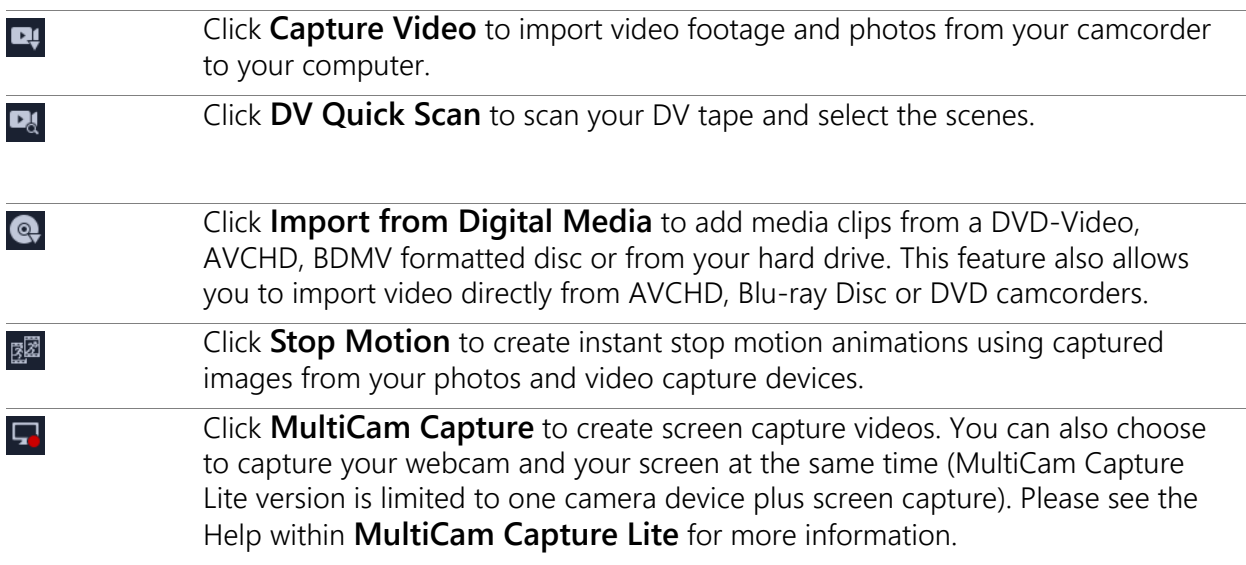

# <span id="page-43-0"></span>**Capturing videos and photos**

The steps on how to capture are similar for all types of camcorders except for the available capture settings in the Capture Video Options panel that can be selected for each type of source.

The Capture Video Options panel consists of the following components:

- **Duration** Sets the length of time for the capture.
- **Source** Displays the detected capture device and lists other capture devices installed on your computer.
- **Format** Gives you a list of options where you select a file format for saving your captured video.
- **File name**  Allows you to specify a prefix for captured files.
- **Capture folder** Allows you to specify a location for captured files.
- **Split by scene** Automatically separates captured video into several files based on changes in shooting date and time.
- **Capture to library** Choose or create a **Library** folder where you want your video to be saved.
- **Options** Displays a menu allowing you to modify your capture settings.
- **Capture Video** Transfers video from your source to your hard drive.
- **Take a Snapshot** Captures the displayed video frame as a photo.

#### **To capture video clips and photos from your camcorder**

- **1** Connect your camcorder to your computer and turn on the device. Set it to **Play** (or **VTR** / **VCR**) mode.
- **2** In Capture Options Panel, click **Capture Video**.
- **3** Select your capture device from the **Source** drop-list.
- **4** Select a file format from the **Format** drop-list. In the **Capture** folder box, type a folder location or mark the **Capture to library** check box and choose a folder from the droplist.

**Note:** Click **Options** to customize capture settings specific to your video device.

**5** Scan your video to search the part for capture.

**Note:** If you are capturing video from a DV or HDV camcorder, use the Navigation area to play your video tape.

- **6** Click **Capture Video**, when your video for capture is already on cue. Click **Stop Capture** or press **[Esc]** to stop capturing.
- **7** To capture a photo from the video footage, pause the video on the desired frame then click **Take a Snapshot**.

**Note:** When your camcorder is in Record mode (usually named **CAMERA** or **MOVIE**), you can capture live video.

**Note:** The available settings in the **Video properties** dialog box vary, depending on the capture file format that you have chosen.

#### **To capture videos and photos using a DSLR**

- **1** Connect your DSLR to your computer and turn on the device.
- **2** Click **Capture Video** and select your device from the **Source** drop-list.
- **3** Specify a folder location for your saved files by clicking the **Capture Folder** button **F**.
- **4** Click **Capture Video** to start recording. Click **Stop Capture** or press **[Esc]** to stop capturing.
- **5** To capture a photo while the DSLR is connected to the computer, click **Take a snapshot**.

#### **To capture video from an HDV camcorder**

- **1** Connect your HDV camcorder to your computer's IEEE-1394 port using the IEEE-1394 cable.
- **2** Turn on your camcorder and switch it to **Play/Edit** mode and make sure that your HDV camcorder is switched to HDV mode.

**Note:** For Sony HDV camcorders, flip open the LCD screen and see if **HDVout I-Link** is on the LCD screen to check if the camera is set to HDV mode. If you see **DVout I-Link**, press **P-MENU** at the lower right of the screen. In the menu, press **MENU** > **STANDARD SET** > **VCR HDV/DV** and press **HDV**.

**3** In the **Capture** workspace, click **Capture Video** .

#### **To capture DVB-T video**

- **1** In the **Capture** workspace, click **Capture Video** . **Note:** Before capturing, ensure that the DVB-T source is connected via a compatible capture card installed on your computer.
- **2** Select **Digital TV Source** from the **Source** drop-list.
- **3** Click **Options** and select **Video Properties**. The **Video properties** dialog box will appear.
- **4** In the **Input Source** tab, select **TV** from the **Input source** drop-list. Click **OK**.
- **5** In **Channel List**, click **Start Scan** to start scanning for channels. **Note:** DVB-T channels are not automatically scanned. Make sure to manually scan the channels first before capturing.
- **6** Click **Capture Video**.
- **7** Click **Yes** when prompted if you want to start capturing and automatically recovering DVB-T video.
- **8** Follow the remaining steps as described in the procedure for capturing videos.

#### **To capture TV footage**

- **1** Select your TV tuner device from the **Source** drop-list.
- **2** Click **Options** > **Video Properties** to open the **Video properties** dialog box. If needed, adjust the settings accordingly.

Click the **Tuner Information** tab to choose **Antenna** or **Cable**, scan available channels in your region, and more.

**3** In the **Channel** box, specify the channel number from which to capture.

#### **To capture video in MPEG-2 format**

- **1** In **Source**, choose your video source.
- **2** Specify or browse for the destination folder where you want your clips to be stored in **Capture folder**.
- **3** Click **Options** and select **Video properties**. In the dialog box that opens, select a profile in the **Current Profile** drop-list.
- **4** Click **OK**.

8

**5** Click **Capture Video** to start capturing and **Stop Capture** to end your capturing session. Your media clip will be stored as MPEG-2 format in the folder you specified.

## <span id="page-45-0"></span>**Capturing digital video (DV)**

To capture Digital Video (DV) in its native format, select **DV** from the **Format** list in the Options Panel. This saves the captured video as a DV AVI file (.avi).

You can also use the **DV Quick Scan** option to capture DV video DV AVI Type-1 and Type-2.

When capturing DV, click **Options** in the Options Panel and select **Video properties** to open a menu. In the Current Profile, choose whether to capture DV as **DV Type-1** or **DV Type-2**.

## <span id="page-45-1"></span>**Using DV Quick Scan**

Use this option to scan a DV device for scenes to import. You can add the date and time of your video.

For more information on this feature, see ["DV-to-DVD Wizard" on page](#page-284-0) 273.

### **To add the date and time of your video**

- **1** After scanning your DV tape, click **Next**. This will then display the **Import Settings** dialog box.
- **2** Select **Insert to Timeline** and choose **Add video date information as title**. **Note:** If you want the shooting date to appear for the duration of the video, select **Entire video**. If you only want a portion of the video, select **Duration** and specify the number of seconds.

#### <span id="page-46-0"></span>**Capturing analog video**

When footage is captured from analog sources such as VHS, S-VHS, Video-8, or Hi8 camcorders/VCRs, it is converted to a digital format that can be read and stored by the computer. Before capturing, choose the desired file format to use for saving the captured video in the Options Panel's **Format** list.

### **To specify the type of video source you are capturing from**

- **1** In the **Capture** workspace, click **Options** and select **Video properties**.
- **2** In the dialog box that opens, you can customize the following capture settings:
	- In the **Input Source** tab, choose whether you are capturing NTSC, PAL, or SECAM video and select the **Input source** (TV, Composite, or S-Video).
	- In the **Color Manager** tab, you can fine tune the video source to ensure good quality captures.
	- In the **Template** tab, choose the frame size and compression method to use for saving the captured video.

# <span id="page-46-1"></span>**Importing from digital media**

You can import DVD, AVCHD, BDMV video and photos from a disc, hard drive, memory card and digital camcorders.

#### **To import digital media**

- **1** In the **Capture** workspace, click **Import from Digital Media**.
- **2** Click **Select Import Source Folders** and browse for folders that contain your digital media and click **OK**.
- **3** Click **Start** and the **Import from Digital Media** dialog box appears.

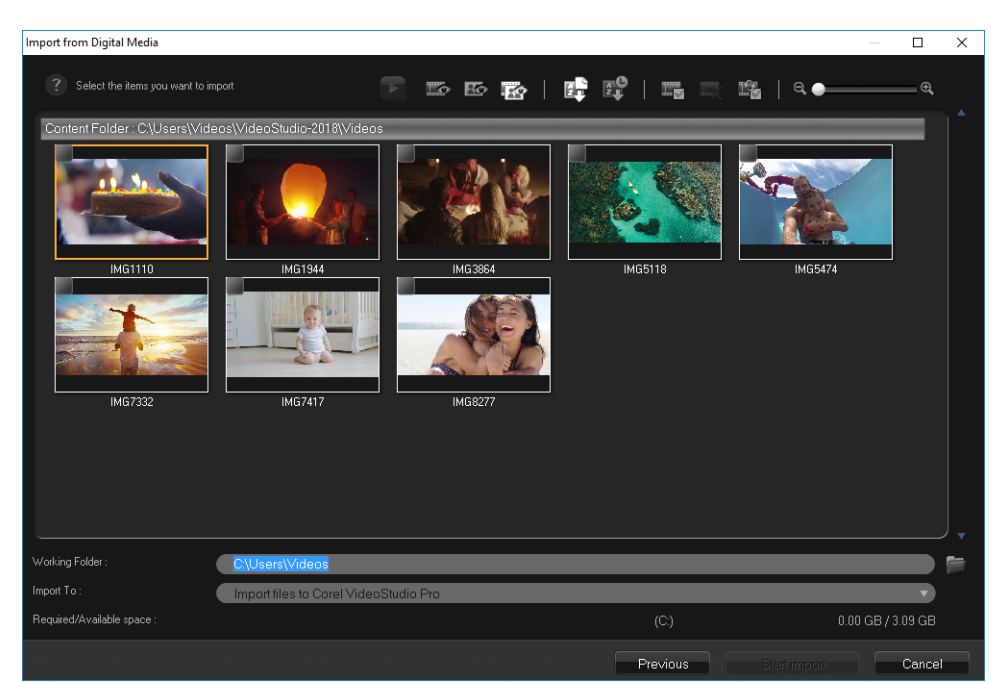

**4** Choose the media clips you want to import and click **Start import**. All imported videos will be added to the thumbnail list in the **Library**.

### **To enable timecode retrieval for AVCHD**

- **1** In the **Capture** workspace, click **Import from Digital Media**.
- **2** Select the file location from the **Select Import Source Folders** list and click **Start**.
- **3** Choose the media clips you want to import and click **Start import** to launch **Import Settings**.
- **4** In **Import Destination**, select **Insert to Timeline** or select **Add video date information as title**.
- **5** Choose **Entire video** to import the timecode of the video file as a title spanning the entire duration of the video. Choose **Duration** to import the timecode as a title within a specified duration. Click **OK** to apply the settings. **Note:** You can apply the same settings to all the videos that you import and hide the **Import Settings** dialog box by marking the **Apply this setting and never ask me again**

check box. You can also choose to enable the same check box on the **Capture** tab of the **Program preferences** dialog box. For more information, see ["Customizing the](#page-39-0)  [workspace" on page 28.](#page-39-0)

## <span id="page-47-0"></span>**Scanning and splitting scenes**

A single DV tape may contain video that was captured at different times. VideoStudio automatically detects these segments and saves them as separate files.

## **To find scenes in your video**

• Drag the **Shuttle Slider** to move forward and back through the footage at variable speeds.

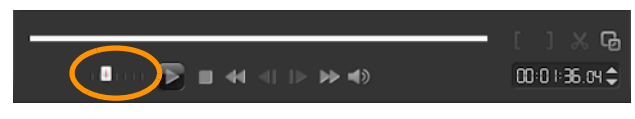

#### **To use Split by scene**

- **1** In the **Capture** workspace, click **Capture Video**.
- **2** Enable **Split by scene** on the Capture Video Options Panel. VideoStudio will automatically look for the scenes according to their shooting date and time and capture them as separate files.

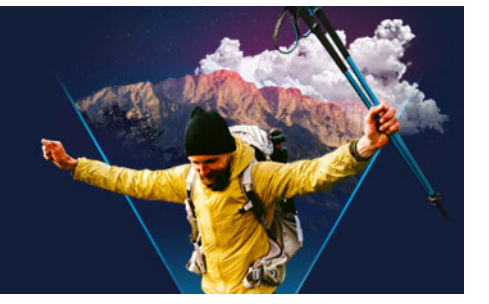

# **Project basics**

VideoStudio combines the video, titles, sounds, and effects in a process called **rendering**. Project settings determine how your movie project is rendered when you preview it. The output video can then be played back on your computer, burned to disc, or uploaded to the Internet.

This section contains the following topics:

- [Creating new projects and opening projects](#page-50-0)
- [Setting project properties](#page-51-0)
- [Creating custom profiles](#page-52-0)
- [Using Smart Proxy for a faster, smoother editing experience](#page-53-0)
- [Previewing your project or clips](#page-54-0)
- [Undoing and redoing actions](#page-54-1)
- [Showing and hiding grid lines](#page-55-0)
- [Saving projects](#page-55-1)
- [Saving projects by using Smart Package](#page-56-0)
- [Adding cues and chapters](#page-56-1)

## <span id="page-50-0"></span>**Creating new projects and opening projects**

When you start VideoStudio, it automatically opens a new project and lets you start creating your movie. New projects are always based on the default settings of the application. You can also create HTML5 projects that you can post on the Web.

You can open previously saved projects and if you'd like to combine several projects, you can add previously saved projects to a new project.

#### **To create a new project**

• Click **File** >**New Project [Ctrl + N]**.

#### **To create a new HTML5 project**

• Click **File** > **New HTML5 Project [Ctrl + M]**.

#### **To create a new FastFlick project**

- **1** Click **Tools** > **FastFlick**.
- **2** From the FastFlick window, click **Menu** > **New Project**.

For more information, see ["FastFlick" on page](#page-218-0) 217.

#### **To open an existing project**

• Click **File** > **Open Project [Ctrl + O]**.

#### **To add an existing project to a new project**

- 1 In the Library, click the **Media** button **.**
- **2** Drag a project file (.vsp) from the Library to the Timeline.

If the file isn't in the Library, click the **Import Media Files** button  $\blacktriangleright$ , navigate to a project file (stored in **My Projects** folder by default), select the file, and click **Open**. All tracks, media, and elements of the project appear in the Timeline.

Before you import a project (VSP file) to the Library, ensure that all links in the project are working. Projects with linking issues cannot be added to existing projects.

If you want to flatten the project to add it to a specific track, press and hold the **Shift** key before you release the mouse button.

## <span id="page-51-0"></span>**Setting project properties**

**Project Properties** serve as your template for your movie projects. The project settings in the **Project Properties** dialog box determine the appearance and quality of a project when it is previewed on-screen.

The project properties are based on a profile. You can use an existing profile or create a custom profile. For more information about custom profiles, see ["Creating custom profiles"](#page-52-0)  [on page](#page-52-0) 41.

#### **To modify project properties**

- **1** Click **Settings** > **Project Properties**.
- **2** Choose the appropriate setting options in the **Project Properties** dialog box.
- **3** Click **OK**.

8

 $\bf{Q}$ 

8

When customizing project settings, it is recommended that you make the settings the same as the attributes of the video footage that will be captured to avoid distorting the video images and can help prevent jumping frames. However, preview performance might decrease for projects with high resolution files, depending on the system specifications.

## <span id="page-52-0"></span>**Creating custom profiles**

Profiles contain settings that define how to create the final movie file. By using the preset profiles provided by VideoStudio or by creating and saving your own profiles in the **Movie Profile Manager**, you can have multiple versions of your final movie. For example, you can create profiles that provide high-quality output for DVD and video recording, and you can create profiles that output to smaller, lower-quality files ideal for Web streaming and e-mail distribution.

You can also choose profiles and create custom profiles in the **Share** workspace before you output your movie project. For more information, see ["Working with custom profiles in the](#page-265-0)  [Share workspace" on page](#page-265-0) 254.

## **To create custom profiles**

- **1** Click **Settings** > **Movie Profile Manager**. The **Movie Profile Manager** dialog box opens.
- **2** Click the **Computer** or **3D** tab.
- **3** From the **Format** drop-list, choose a file format.
- **4** Click **New**.
- **5** In the **New Profile Options** dialog box, click the VideoStudio tab, and type a name in the **Profile name** box.
- **6** Click the **General** tab, and choose the settings you want. **Note:** Additional tabs and settings are available depending on the type of format you choose.
- **7** Click **OK**.

### **To choose a custom profile for your project**

- **1** Click **Settings** > **Movie Profile Manager**. The **Movie Profile Manager** dialog box opens.
- **2** Click the **Computer** or **3D** tab.
- **3** From the **Format** drop-list, choose a file format.
- **4** In the **Profile** area, choose **Personal Profiles** from the drop-list.

Previously saved custom profiles are listed in the box below the drop-list.

**5** Click the profile you want, and click **Close**.

#### <span id="page-53-0"></span>**Using Smart Proxy for a faster, smoother editing experience**

The main purpose of **Smart Proxy** is to provide a more fluid editing and previewing experience when working with large, high resolution video files.

**Smart Proxy** creates lower resolution working copies of larger source files. These smaller files are called "proxy" files. Using proxy files speeds up editing of high resolution projects (for example, projects that have HDV and AVCHD source files).

Proxy files are source-dependent rather than project-dependent. In other words, proxy files can be shared among different projects.

When you render a video project, the original, high-quality video source files are used.

You can use the **Smart Proxy Manager** to enable or disable **Smart Proxy**, change the default resolution threshold that enables **Smart Proxy**, and access the **Smart Proxy File Manager** and **Smart Proxy Queue Manager** to manage existing and future proxy files.

Smart Proxy can be set and adjusted in the VideoStudio workspaces or in the Multi-Camera Editor.

#### **To enable or disable Smart Proxy**

• Click the **Settings** menu or button (Multi-Camera Editor)  $\bullet$  > **Smart Proxy Manager** > **Enable Smart Proxy**.

**Note:** The **Smart Proxy** feature is enabled by default if the computer's hardware can support the feature.

#### **To set the resolution threshold and location for Smart Proxy files**

- **1** Select **Settings** > **Smart Proxy Manager** > **Settings**.
- **2** In the **Smart Proxy** dialog box, set a resolution threshold for the creation of proxy files and choose a proxy folder.

#### **To manage proxy files**

- **1** Select **Settings** > **Smart Proxy Manager**, and choose one of the following options:
	- **Smart Proxy File Manager** Lists the source and proxy files. You can use this manager to delete proxy files you no longer need.
	- **Smart Proxy Queue Manager** Lists source files for which proxy files will be generated (according to the current settings)

# <span id="page-54-0"></span>**Previewing your project or clips**

The **Play** button in the Navigation area of the Player panel serves two purposes:

- Playback your entire project
- Playback a selected clip

While working on your project, you will want to preview your work frequently to see how your project is progressing. **Instant Playback** allows you to quickly preview changes in your project. Playback quality depends on your computer's resources.

You may choose to play only a part of your project. The selected range of frames to preview is referred to as the **preview range**, and it is marked as a colored bar on the Ruler Panel.

If you have a high definition project (HD), you can enable **HD Preview** so that you can preview your project with a clearer, higher quality result. The speed depends on your system.

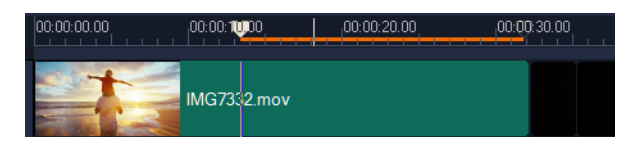

#### **To preview a project or clip**

- **1** In the Navigation area of the Player panel, click **Project** or **Clip**.
- **2** Click **Play**.

**Note:** For **Clip**, only the currently selected clip plays.

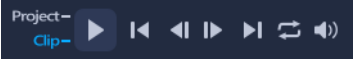

If you want to preview a high definition project in full HD, enable the **HD Preview** button.

### **To play part of a project or clip**

- **1** Use the **Trim Markers** or the **Mark-in/out** buttons to select the preview range.
- **2** With the preview range selected, in the Navigation area of the Player panel, click **Project** or **Clip**.
- **3** Click **Play**.

# <span id="page-54-1"></span>**Undoing and redoing actions**

You can undo or redo the last set of actions that you performed while working on your movie.

#### **To undo the last action**

• Click the **Undo** button **on** the **Toolbar**.

#### **To redo the last undone action**

• Click the **Redo** button **c** on the **Toolbar**.

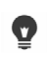

You can adjust the number of undo levels in the **Preferences** dialog box. You can also use the keyboard shortcuts **[Ctrl + Z]** and **[Ctrl + Y]** to undo and redo actions respectively.

## <span id="page-55-0"></span>**Showing and hiding grid lines**

You can use grid lines to guide you when repositioning or resizing photos and videos. You can also use grid lines to line up titles in your movie.

#### **To show grid lines**

- **1** In the **Edit** workspace, double-click a clip to display the **Options** panel.
- **2** Click the **Edit** tab.
- **3** Check **Show grid lines**.

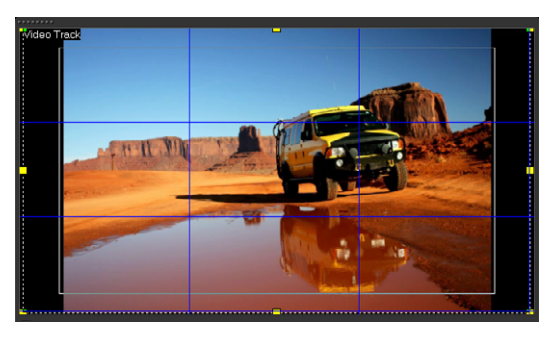

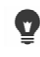

Click the **Grid line options** button **EX** to adjust grid line settings.

## <span id="page-55-1"></span>**Saving projects**

You can save projects so that you can edit or complete them later. To protect your work, you can enable automatic saving at regular intervals.

#### **To save your project**

• Click **File** > **Save [Ctrl + S]**. **Note:** VideoStudio project files are saved in \*.vsp file format. HTML5 video projects are saved in \*.vsh file format.

#### **To automatically save your work**

- **1** Click **Settings** > **Preferences** and click the **General** tab.
- **2** Choose **Automatic save interval:** and specify the time interval between saves. **Note:** This setting is set at 10 minutes by default.

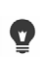

Save your project frequently to avoid accidental loss of work.

## <span id="page-56-0"></span>**Saving projects by using Smart Package**

Packaging a video project is useful if you want to back up your work or transfer your files for sharing or for editing in a laptop or another computer. You can also package your project as a zipped folder or prepare them for online storage using WinZip<sup>®</sup> file compression technology that is integrated into the Smart Package feature.

#### **To save projects by using Smart Package**

- **1** Click **File** > **Smart Package** and choose to pack your project as a folder or Zip file.
- **2** Specify the **Folder path**, **Project folder name** and **Project file name**.

If you want to include tracker or disc settings, enable the corresponding check box.

**3** Click **OK**.

O

You need to save your project before you use Smart Package.

# <span id="page-56-1"></span>**Adding cues and chapters**

Adding cues and chapters helps you to navigate through a project and allows you to place comments on your **Timeline**. These cue and chapter marks are used mainly as project guides or disc menu chapters and interactive links in HTML5 projects.

Cue points serve as markers that help in lining up media clips in a project. Chapter points specify disc menu chapters or hyperlinks.

### **To add project cues**

**1** Click the **Chapter/Cue Menu** arrow (small grey triangle).

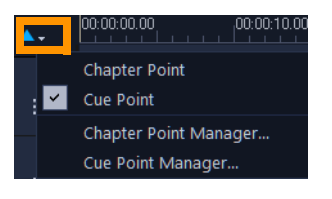

**2** Click **Cue Point**.

**3** Drag the cursor to where you want to add a cue point and click the bar below the **Timeline** ruler. Notice that a blue arrow icon is added.

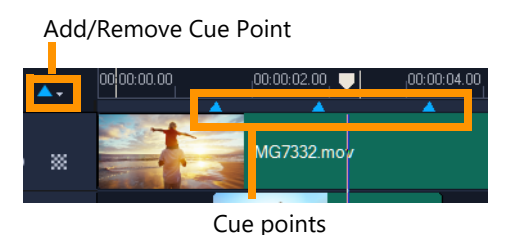

- **4** To edit a cue point, click the **Chapter/Cue Menu** arrow, and click **Cue Point Manager**. You can add, delete, rename, and navigate (Go To) cue points.
	- To remove chapters and cues, drag the markers outside the **Timeline** ruler and release the mouse button. You can also drag the **Timeline** ruler to a chapter or cue point and click **Add/Remove Chapter Point** or **Add/Remove Cue Point** (the green or blue triangle to the left of the **Chapter/Cue Menu** arrow).

#### **To add chapters**

 $\mathbf \sigma$ 

**1** Click the **Chapter/Cue Menu** arrow (small grey triangle).

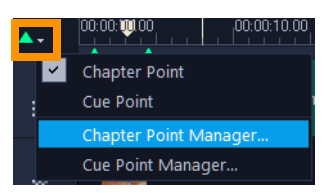

- **2** Click **Chapter Point**.
- **3** Drag the cursor where you want to add a chapter and click the bar below the **Timeline** ruler. Notice that a green arrow icon appears to indicate chapter points in your movie. If you want to reposition the chapter point, drag it to the position you want.

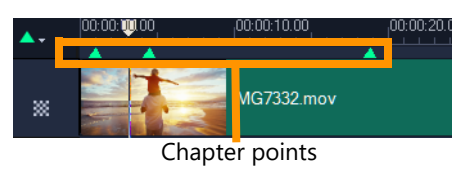

- **4** To edit a chapter, click the **Chapter/Cue Menu** arrow, and click **Chapter Point Manager**. You can add, delete, rename, and navigate (Go To) chapter points.
	- To remove chapters and cues, drag the markers outside the **Timeline** ruler and release the mouse button. You can also drag the **Timeline** ruler to a chapter or cue point and click **Add/Remove Chapter Point** or **Add/Remove Cue Point** (the green or blue triangle to the left of the **Chapter/Cue Menu** arrow).

8

 $\tilde{\mathbf{Q}}$ 

You can also drag the **Timeline** slider to the desired chapter point position in your project. Click the **Add/Remove Chapter Point**.

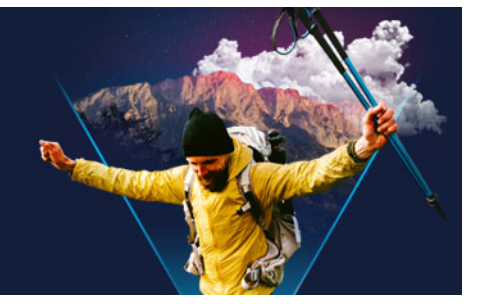

# **Templates**

Templates let you fast track your projects. You can use ready-made templates, or you can create your own.

This section contains the following topics:

- [Using Instant Project templates](#page-60-0)
- [Split screen video templates](#page-62-0)

## <span id="page-60-0"></span>**Using Instant Project templates**

Instant Project templates let you fast-track the movie creation process by providing you with pre-assembled movie projects. Simply exchange the placeholder clips and photos with your own media and you're done. They are also a great way to learn about the components of a movie project.

You can use one template for the entire movie, or you can add more than one template. For example, you can use different templates for the start, middle, and end of your movie. You can even create and save custom templates. For example, if you are creating a series of videos, you can create a template so that all the videos have a consistent style.

### **To open an Instant Project template**

- 1 In the **Edit** workspace, click the **Template** button  $\mathbf{f}$  in the **Library** panel.
- **2** In the category list, click any Instant Project category. **Note:** For information about **Split Screen** templates, see ["Split screen video templates"](#page-62-0)  [on page 51](#page-62-0).

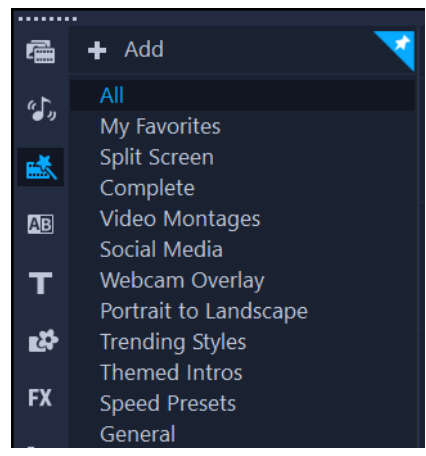

- **3** To preview a template, click the template thumbnail, and click the **Play**  $\triangleright$  in the Player panel.
- **4** Right-click the template thumbnail and choose the point of insertion in the **Timeline** between **Add at the beginning** and **Add at the end**.

The template is added to the **Timeline**.

O You can also add a template to your project by dragging the thumbnail to the **Timeline**.

## **To replace clips, photos, and music in an Instant Project template**

- Do one of the following:
	- On the Timeline toolbar, enable the **Replace Mode** button **(b)** (the button changes to blue when active) and drag a clip, photo, or music track from the **Library** to the appropriate placeholder clip, photo, or music track on the Timeline. You can turn off **Replace Mode** when you are finished to return to the previous Timeline mode.
	- Drag a clip, photo, or music track from the **Library** to the appropriate placeholder clip, photo, or music track on the Timeline, and press **CTRL** before you release the mouse button.

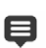

When you open a template in the Timeline, any clips that have been marked as placeholders display a blue check mark in the upper right corner.

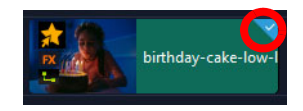

#### **To create an Instant Project template**

- **1** Open the video project that you want to save as a template.
- **2** In the Timeline, right-click and choose **Mark Replaceable Clips** from the context menu.

An orange outline appears around the project in the Timeline.

**3** Click all the clips that you want to mark as replaceable. An orange outline and a check mark appears on the selected clips.

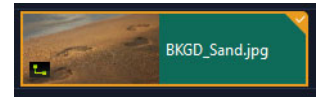

- **4** In the upper right corner of the Timeline, click **Done**.
- **5** Click **File** > **Export as template** > **Instant Project Template**.
- **6** Click **Yes** when prompted to save your project.
- **7** Enter a **File name**, **Subject** and **Description**.
- **8** Browse for the folder where you want to save your template and click **Save**.
- **9** In the **Export project as template** dialog box, move the slider to display the thumbnail that you want to use for the template.
- **10** Specify the path and folder name. Choose the category from the drop-list where you want to keep your template.

Template details will also be displayed.

**11** Click **OK**.

### **To import project templates**

- 1 In the **Edit** workspace, click the **Template** button  $\mathbb{R}$  in the **Library** panel.
- **2** Click the **Import a project template** button **a** and browse for the \*.vpt file that you want to import.
- **3** Click **Open**.

## <span id="page-62-0"></span>**Split screen video templates**

You can easily create a split screen video in VideoStudio to play multiple videos in a preset or customized template. Custom options include keyframes to help you create dynamic templates that include motion.

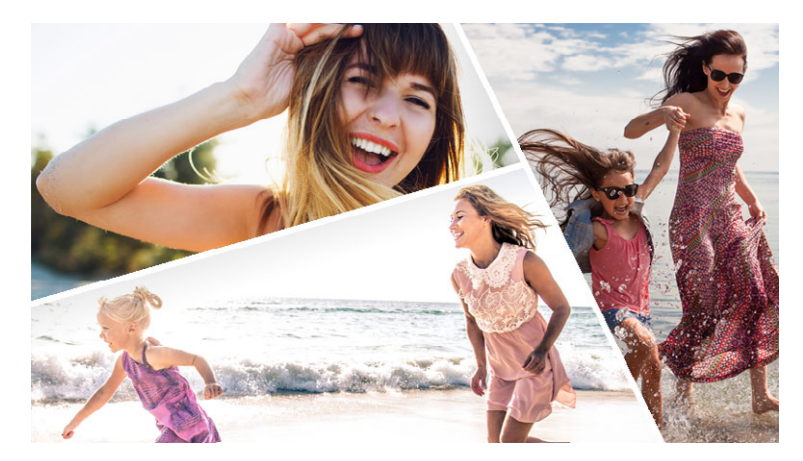

*You can use a template to create a split screen video project or create your own split screen template.*

#### **Before you start**

- Ensure that the video clips you want to use are imported to the **Library**.
- Preview the video clips you want to use so that you have an idea what shapes will suit the content that you want to focus on. For example, if the main action is vertical, it won't fit a horizontal shape very well.

### **To choose and fill a split screen template**

- 1 In the **Edit** workspace, click the **Template** button **in** in the **Library** panel.
- **2** Click **Split Screen** in the category list.
- **3** Drag the thumbnail for the template that you want to use into the **Timeline**. You will be prompted to enable **Replace Mode**. Click **Yes** to facilitate placeholder replacement. For more information, see ["Using Replace Mode" on page](#page-81-0) 70.
- **4** Drag a video or photo from the **Library** to the appropriate placeholder and release the mouse button.
- **5** In the **Player** panel, click the **Resize/Crop** drop-down **, and enable the Scale mode** (button is blue when mode is active). Select a clip in the Timeline and do any of the following:
	- Resize the selected clip by dragging the sizing orange nodes that appear in the preview window.
	- Position the clip by dragging it in the preview window.
- **6** In the **Timeline**, click another track to adjust the other clips in the template.

#### **To create a split screen template**

**1** On the **Timeline** toolbar, click the **Split Screen Template Creator** button ...

**2** In the **Template Editor**, choose a tool from the **Splitting Tools** panel, and drag in the editor window to split the area into different clip zones.

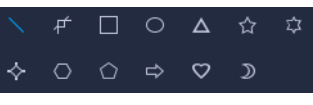

A number appears in each clip zone.

If you want to add a shape, in the **Graphics** area, click a shape and drag in the editor window.

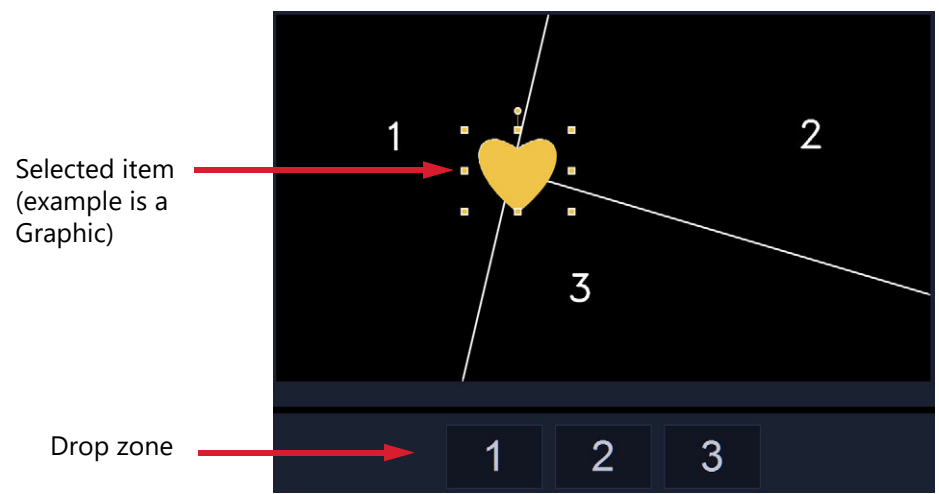

**3** To adjust the lines, shapes, or graphics, in the **Splitting Tools** or **Graphics** area, choose the corresponding **Select** tool  $\cdot$ , and select the element that you want to edit in the editor window.

You can drag the lines and shapes to reposition them and resize them. You can also adjust the **Rotation**, **Border width**, and **Border color**, and **Opacity** in the **Properties** area. For shapes, you can also apply **Swivel** and **Tilt** settings.

**4** To add motion to your template, use the scrubber and keyframe controls at the bottom of the window to add keyframes and assign new property settings and/or move the template elements. Use the playback controls to review the motion.

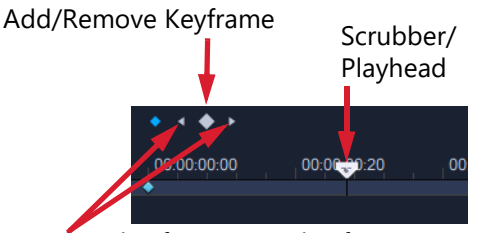

Previous keyframe/Next keyframe

**Note:** You can copy a keyframe and its settings by right-clicking the keyframe, and choosing **Copy** in the context menu. Move your pointer to a new position on the timeline, right-click and choose **Paste**. You can also copy and paste keyframes between different shapes in your template.

**5** If you want to save content with your template (for example, an image or video that will be part of the template), using the panel on the left-side of the window, navigate to the content you want to add and drag the corresponding thumbnail to the number you want in the drop zone.

**Note:** To replace the content, drag different content to the drop zone.

**6** To size or position the content within the template, click the drop zone for the item you want to edit, and in the edit window, drag the nodes on the bounding box to adjust the size or drag the bounding box to a new position.

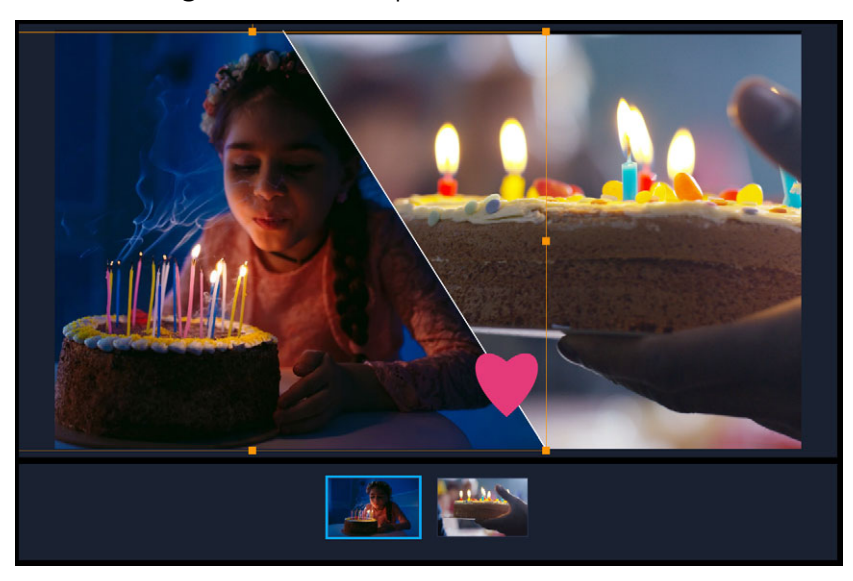

*Clicking the item that you want to adjust in the drop zone is an easy way to select it. You can then use the bounding box to adjust the position and size of the content within the split screen frame.*

- **7** When your template is complete, click the **Export as template** button to save your template. Your template is saved in the **Library** to the **Template** category, **Split Screen** folder.
- **8** Click **OK** to return to the **Timeline**.
- **9** Add and edit the clips as you would with an existing template.

You can use the **Zoom In** and **Zoom Out** buttons to the right of the editor window timeline to stretch or expand the timeline units. This can be helpful when using keyframes.

 $\mathbf \sigma$ 

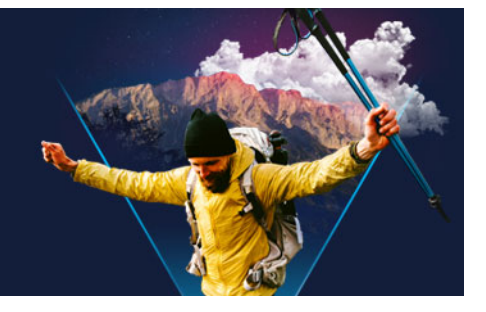

# **Organize and find media**

Organize the media clips in the Library so you can access assets for your projects with ease and speed. You can also import a Library to restore media files and other library information.

This section contains the following topics:

- [Using the Library](#page-66-0)
- [Sorting, viewing, and filtering clips in the Library](#page-69-0)
- [Searching the Library](#page-70-0)
- [Resizing thumbnails](#page-71-0)
- [Tagging files as 3D](#page-71-1)

## <span id="page-66-0"></span>**Using the Library**

The **Library** is a storage depot for everything you need to create a movie: video clips, photos, audio files, templates, transitions, titles, filters, graphics, and tracking paths.

Create a custom library for your project. You can select, add, and delete media in the **Library**. If the media files are moved from their original location, you can automatically restore the links. Remember to export the library to create a backup on the hard drive or an external storage device. You can then import the library at a later time.

After completing a project, you can reset the **Library** to restore the default media clips. The files you added will be deleted from the **Library**, but not from their original location. You can always choose to re-import your media files into the **Library**.

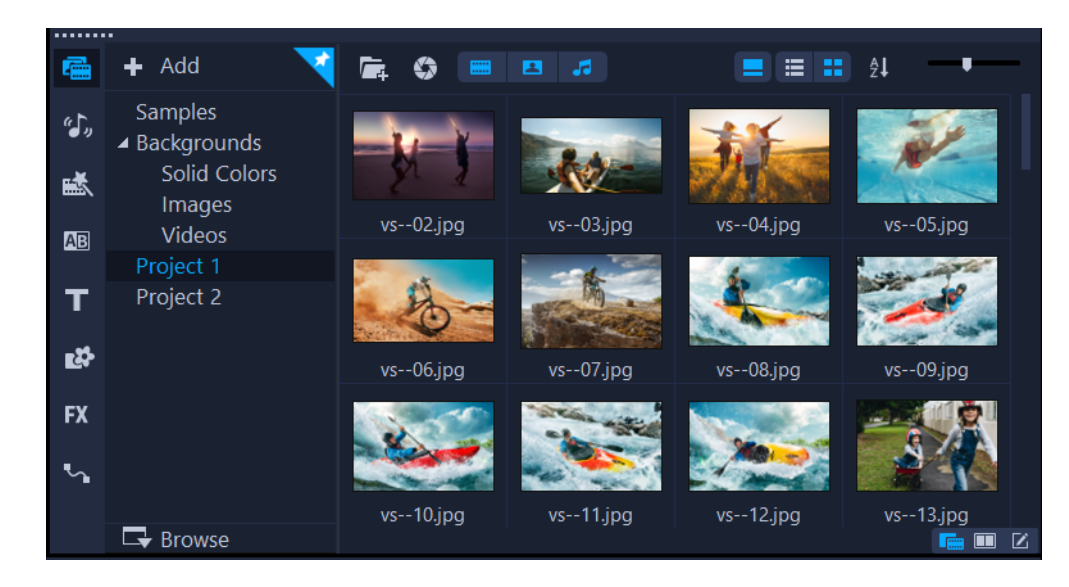

8

Right-click a clip in the **Library** to view the clip's properties as well as copy, delete, or split clips by scene.

You can also trim a clip in the **Library** by using dragging the **Scrubber** in the Player panel to set the **Mark-in/Mark-out** points.

Library files that you use in a project are identified by a green check mark in the upper right corner of the thumbnail.

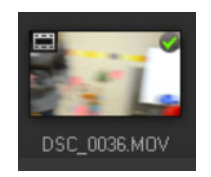

For information about supported media formats, see ["Supported file formats" on page](#page-21-0) 10.

#### **To select media in the Library**

- In the **Library**, do one of the following:
	- **Select one media file** click a thumbnail.
	- **Select multiple media files** press and hold **[Ctrl]**, and then click the thumbnails you want.
	- **Select a sequence of media files** click the first thumbnail in the sequence, press and hold **[Shift]**, and then click the last thumbnail in the sequence.
	- **Select a grouping of media files** drag your pointer across the thumbnails that you want to select.

### **To add media clips to the Library**

- **1** Click **Add** to create a new library folder where you want to store your media clips. **Note:** You can create custom folders to separate your personal clips from sample clips or to keep all clips that belong to a project in a single folder.
- **2** Click the **Import Media Files** button **the locate your files.**
- **3** Select the files you want to import.
- **4** Click **Open**.

目

Click **Browse** to open the **File Explorer** where you can drag and drop files to the **Library**.

#### **To delete media clips from the Library**

**1** In the **Library**, select a clip and press **[Delete]**.

Or, right-click the clip in the **Library** and click **Delete**. **Note:** While the clips are referenced in the **Library**, they actually remain in their original location, so when you delete a clip from the **Library**, only the reference is deleted. You can still access the actual file in the location where it is stored.

**2** When prompted, confirm that you want to delete the thumbnail from the **Library**.

#### **To automatically locate and restore links to media files**

• Click **File** > **Relink**.

A message appears that notifies you about the number of clips that are successfully relinked.

**Note:** If the links to some clips are not restored, you can restore them manually by browsing for the corresponding file on your computer.

### **To export a library**

- **1** Click **Settings** > **Library Manager** > **Export library** and specify a folder location where you want to save your **Library**.
- **2** Click **OK**.

8

This action creates a backup of the virtual media file information of your current library in the directory you specify.

### **To import a Library**

- **1** Click on **Settings** > **Library Manager** > **Import Library** and find the folder that you want to import.
- **2** Click **OK**.

8

#### **To reset the Library**

• Click **Settings** > **Library Manager** > **Reset Library**.

This action restores the **Library** to the default settings and deletes all user added files.

### <span id="page-69-0"></span>**Sorting, viewing, and filtering clips in the Library**

There are different ways to sort, search, view, and filter your media clips in the Library:

- Sort media by properties such as name, file type, date, and resolution.
- View media as thumbnails or as a list that includes details about the files.
- Filter media by hiding or showing media by type—photos, videos, and audio

#### **To sort media clips**

• Click the **Sort clips in the Library** button  $\mathbb{E}_{\mathbf{z}}$ , and select a **Sort by** property in the menu.

#### **To change the media clips view**

• Click the List view button  $\blacksquare$  to display your media clips in a list that includes file properties, or click the **Thumbnail view** button **the display thumbnails.** If you want to sort the media clips in **List view**, click a property title, such as **Name**, **Type**, or **Date**.

You can also click the **Show/Hide title** button **the show or hide the file names of the** media clips.

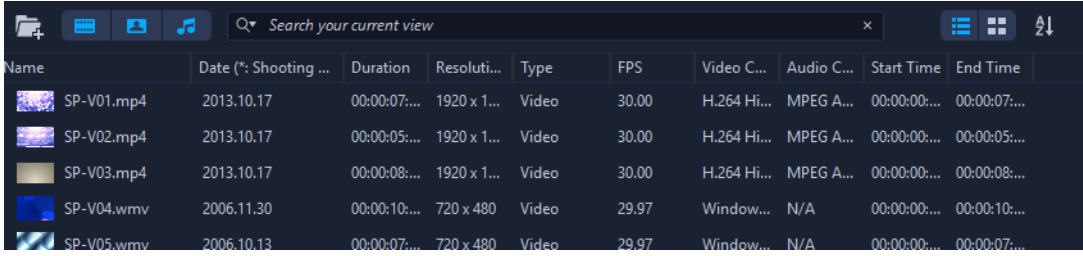

*List view shows properties such as file name, media type, date, duration, resolution, frames per second (FPS), and codecs.*

### **To show or hide media clips**

- Click one or more of the following buttons:
	- **Show** / **Hide Videos**
	- **Show** / **Hide Photos**
	- **Show** / **Hide Audio Files**

#### **To change the Library panel view**

• You can use the icons in the **Library** panel to display templates, transitions, titles, graphics, filters, and tracking paths.

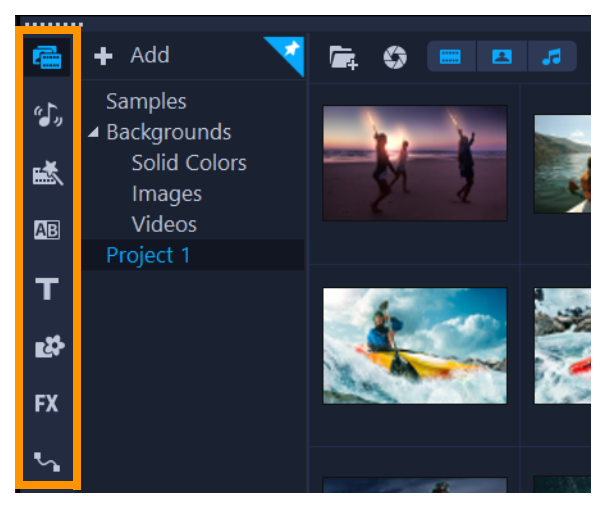

# <span id="page-70-0"></span>**Searching the Library**

You can use the **Search** box in the **Library** to find specific media and other **Library** assets, such as transitions, titles, graphics, or effects.

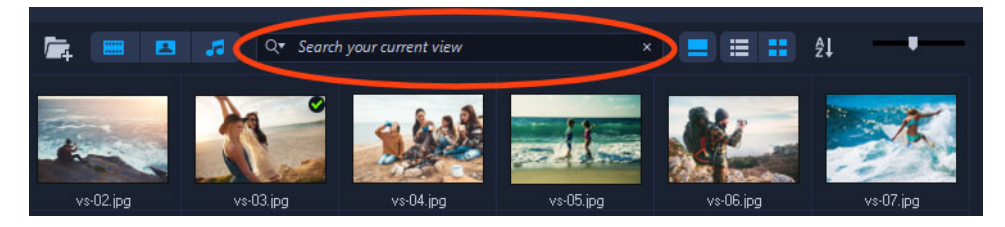

#### **To search the Library**

- **1** In the **Library** panel, choose the category of assets that you want to display.
- **2** In the **Search** box, type the name of the file you want to find or a file type.

If you want to set conditions for the search, click the **Search** icon  $Q_{\text{v}}$ , and choose **Match any words** or **Match all words** from the menu.

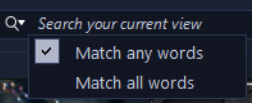

The results display in the **Library** panel.

**Note:** You must clear the **Search** box to restore your view of all assets. Click the **Clear Search** button (X) on the right side of the **Search** box.

## <span id="page-71-0"></span>**Resizing thumbnails**

VideoStudio allows you to adjust the size of thumbnails for easier access to the different media clips in the **Library**.

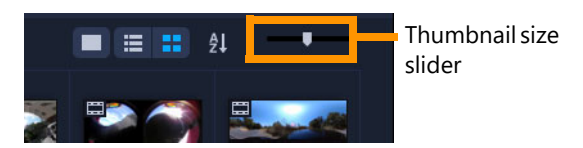

### **To adjust thumbnail size**

• Move the slider to the left or right to decrease or increase thumbnail size.

## <span id="page-71-1"></span>**Tagging files as 3D**

In VideoStudio, MVC and MPO clips are automatically detected and tagged as 3D during import. You can also tag 2D clips to simulate the 3D effect when you render the project as a 3D movie. Tagged 3D media clips are marked with **3D** for easy identification and to enable the 3D media clip for 3D editing.

The **Left-Right** format for side-by-side 3D is a popular choice for delivering content and is used mostly in media clips imported or captured from 3D video cameras. The **Right-Left** option is used mostly in media clips acquired from the Web.

### **To tag video and photo clips as 3D**

**1** Right-click 3D files imported into the **Library** or the **Timeline** and choose **Tag as 3D** from the right-click menu. The **3D Settings** dialog box is displayed.
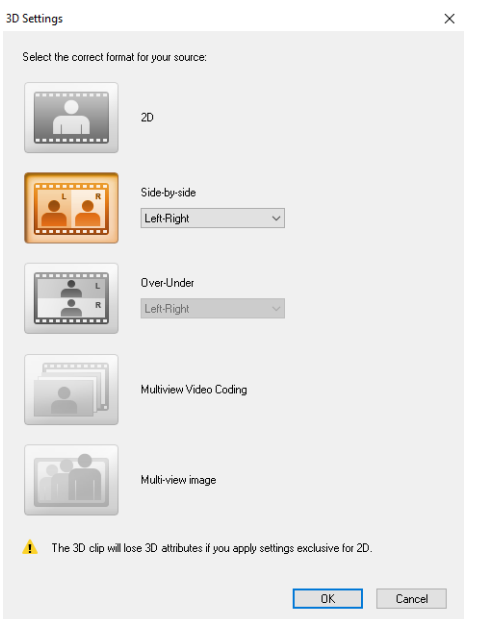

- **2** Choose one of the following options to set the correct format for 3D content:
	- 2D the default setting if the selected clip is not recognized as 3D.
	- **Side-by-side**  delivers 3D content by splitting the horizontal resolution of each frame for the left and right eye. Side-by-side 3D is widely used by cable channels for delivering content for 3D ready TV sets because of lower bandwidth usage. Choose between the **Left-Right** and **Right-Left** formats.
	- **Over-Under** delivers 3D content by splitting the vertical resolution of each frame for the left and right eye. The higher count of horizontal pixels makes this option more suitable for displaying panning motion. Choose between the **Left-Right** and **Right-Left**  formats.
	- **Multiview Video Coding** (MVC) generates a high-definition two-view (stereoscopic) video or a multi-view 3D video.
	- **Multi-view image** delivers high-quality stereoscopic images such as Multi-Picture Object (MPO) files that are shot using 3D cameras.
- **3** Click **OK**.

The thumbnail of the media clip in the **Library** and **Timeline** now has the 3D tag.

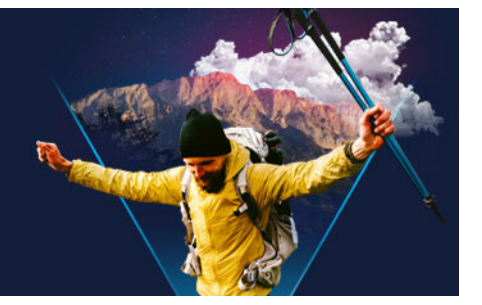

# **Timeline**

The Timeline is where you assemble the media clips for your video project.

This section contains the following topics:

- [Switching between Timeline views](#page-74-0)
- [Showing and hiding tracks](#page-76-0)
- [Adding and swapping tracks](#page-76-1)
- [Renaming tracks](#page-78-0)
- [Adjusting track height](#page-78-1)
- [Grouping and ungrouping](#page-79-0)
- [Using Ripple Editing mode](#page-79-1)
- [Using Replace Mode](#page-81-0)

# <span id="page-74-0"></span>**Switching between Timeline views**

Two types of views are available in the Timeline: **Storyboard View** and **Timeline View**.

#### **Storyboard View**

The fastest and simplest way to organize photos and video clips in a project is to use the Storyboard View. Each thumbnail in the storyboard represents a photo, video clip, or a transition. Thumbnails are shown in the order in which they appear in your project, and you can drag thumbnails to rearrange them. The duration of each clip is shown at the bottom of each thumbnail. In addition, you can insert transitions between video clips, and you can trim a selected video clip in the Preview Window.

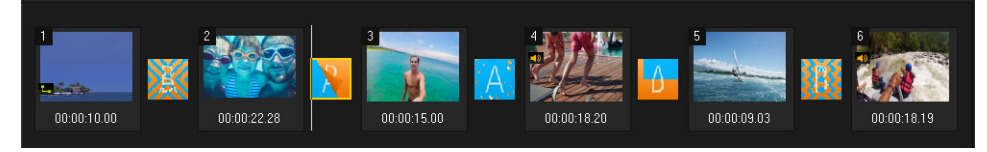

#### *VideoStudio Storyboard View*

#### **Timeline View**

Timeline View gives you the most comprehensive display of the elements in your movie project. It divides a project into separate tracks for video, overlay, title, voice, and music.

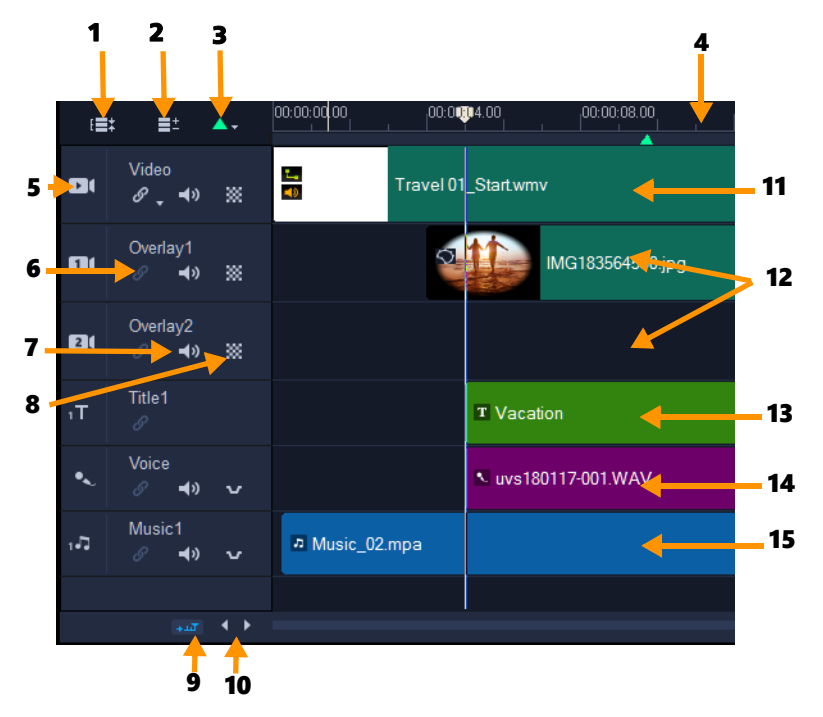

*VideoStudio Timeline View*

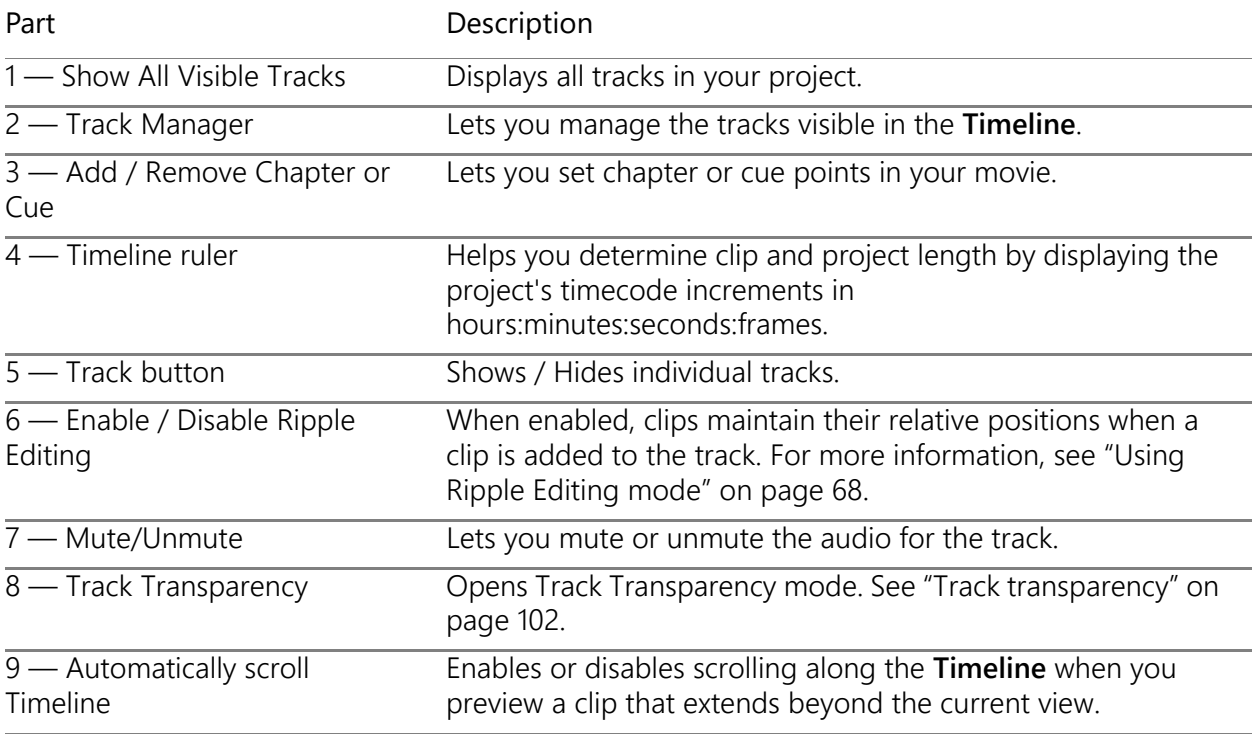

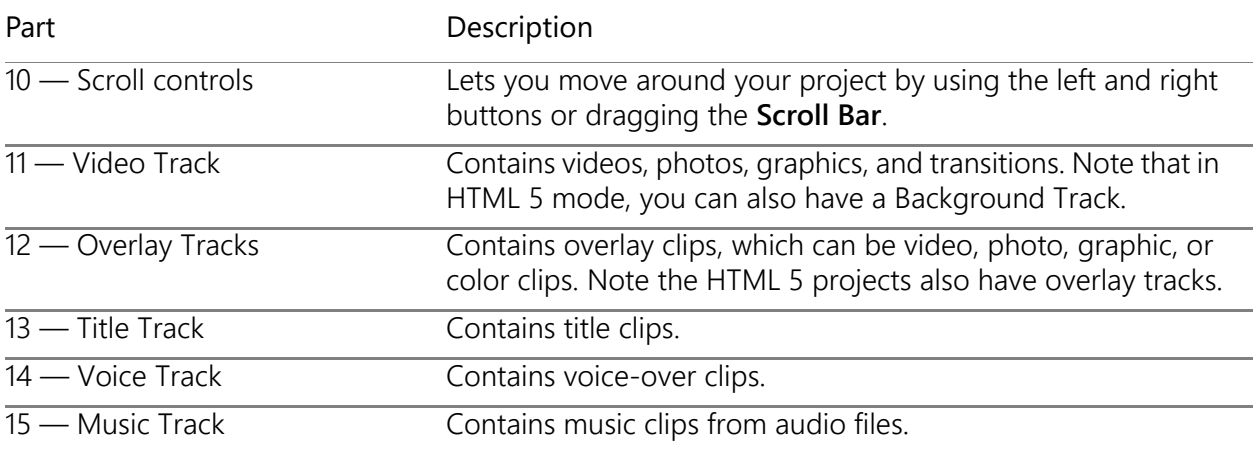

You can use the mouse wheel to scroll through the **Timeline**.

Right-click on any track button and choose **Select all media** to select all media clips that are in the track.

When the pointer is at the **Zoom controls** or **Timeline ruler**, you can use the mouse wheel to zoom in and out of the **Timeline**.

## **To switch between Storyboard View and Timeline View**

• Click the buttons at the left side of the Toolbar.

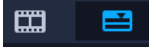

# <span id="page-76-0"></span>**Showing and hiding tracks**

You can show or hide tracks. When tracks are hidden, they do not show during playback or when you render your video. Selectively showing or hiding tracks lets you see the effect of each track in a project without having to delete and reimport media clips repeatedly.

#### **To show or hide tracks**

• Click the **Track button** of the track that you want to show or hide. The track is dimmed in the Timeline when it is hidden.

# <span id="page-76-1"></span>**Adding and swapping tracks**

The **Track Manager** allows you to take more control of the **Timeline**. You can have up to 49 Overlay tracks, two Title tracks, and eight Music tracks.

In an HTML5 project, you can have up to three Background tracks, 47 Overlay tracks, two Title tracks, and three Music tracks.

8

O

There is only one Video track and one Voice track.

You can also insert and delete additional overlay, title, and music tracks, as well as swap overlay tracks directly in the Timeline.

#### **To add tracks with the Track Manager**

- **1** Click **Track Manager** on the Toolbar.
- **2** Specify the number of tracks you want to display from the drop-down list for each track.

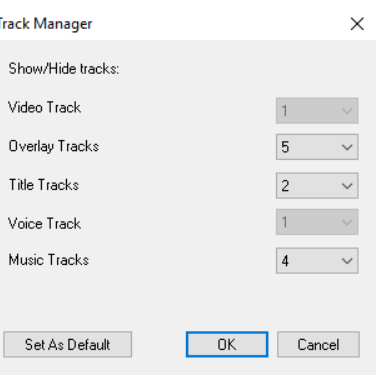

 $\bullet$ Click **Set as Default** to save current settings as defaults for all new projects. You can also reduce the number of optional tracks that you have added by adjusting the **Track Manager** settings

#### **To insert or delete tracks in the Timeline**

- **1** In the **Timeline**, right-click a track button for a track type that you want to insert or delete, and choose one of the following menu commands:
	- **Insert Track Above**  Inserts a track above the selected track
	- **Insert Track Below** Inserts a track below the selected track
	- **Delete Track** Removes the track from the Timeline

A track of the same type is inserted or the selected track is removed.

8

The menu items listed above appear only if the action is permitted. For example, **Delete Track** is not available if you have not added optional tracks in the project. Similarly, if you already have the maximum number of tracks for the selected track type, the insert track menu commands do not display.

#### **To swap Overlay tracks**

**1** Right-click on the Overlay track head area, and select **Swap Tracks**.

**2** Choose the corresponding Overlay track that you want to swap. All media in the selected Overlay tracks swap.

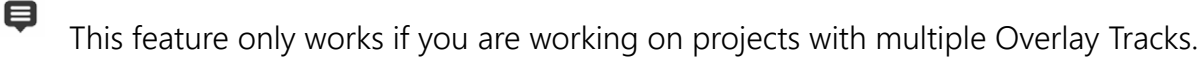

#### <span id="page-78-0"></span>**Renaming tracks**

You can rename tracks to give them meaningful names to help you organize your project.

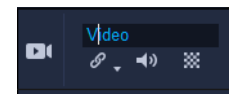

#### **To rename a track**

- **1** In the Timeline, click the name of the track listed in the track header.
- **2** When the insert text cursor appears, type a new name for the track.

## <span id="page-78-1"></span>**Adjusting track height**

You can adjust the height of individual tracks. For example, you can increase the height of the track that you are working on to make the content more visible. For example, if you have the Sound Mixer mode enabled, a wider track lets you more easily view the waveform and adjust sound level nodes.

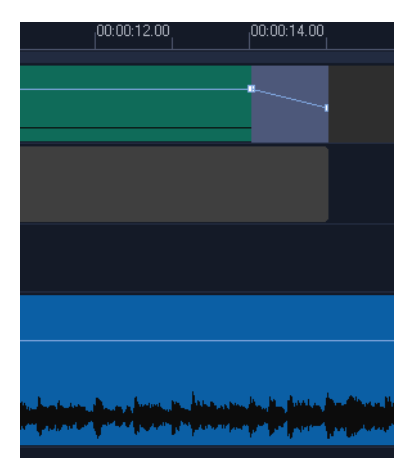

*The height of the blue track at the bottom has been increased.*

#### **To adjust track height**

- **1** In the Timeline, position the pointer along the bottom edge of the track that you want to adjust.
- **2** When the double arrow displays, drag to increase or decrease the track height. **Note:** There is a minimum track height.

 $\boldsymbol{\Omega}$ 

The scroll bar along the right edge of the Timeline becomes active if the tracks exceed the space available in the Timeline panel.

# <span id="page-79-0"></span>**Grouping and ungrouping**

You can group and ungroup items that are in the timeline. For example, you can select multiple clips or photos from one or more tracks and group them so that you can move them all at the same time or apply an effect to the group. You can ungroup the elements at any time.

#### **How can you tell if an item is part of a group?**

When you click an item that is grouped in the Timeline, all items in the group appear highlighted (orange outline).

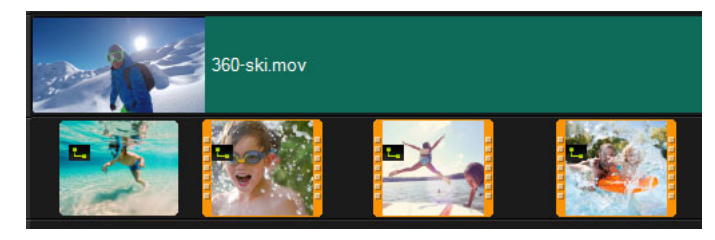

*When you click a grouped item in the Timeline, all items in the group appear highlighted (orange outline).*

# **To group items in the Timeline**

- **1** In the **Edit** workspace, ensure that the items you want to group have been added to the Timeline.
- **2** Hold **Shift**, and in the Timeline, click all the items that you want to group.
- **3** Right-click a selected item and choose **Group** from the context-menu.

# **To ungroup items in the Timeline**

**1** In the Timeline, right-click one of the grouped items and choose **Ungroup** from the context-menu.

# <span id="page-79-1"></span>**Using Ripple Editing mode**

Use **Ripple Editing** mode to maintain the original synchronization of tracks when moving, inserting, or deleting clips.

For example, if you add a 10-second clip at the beginning of the **Video** track, the other clips move to the right by 10 seconds. This makes editing more efficient by keeping all tracks synchronized.

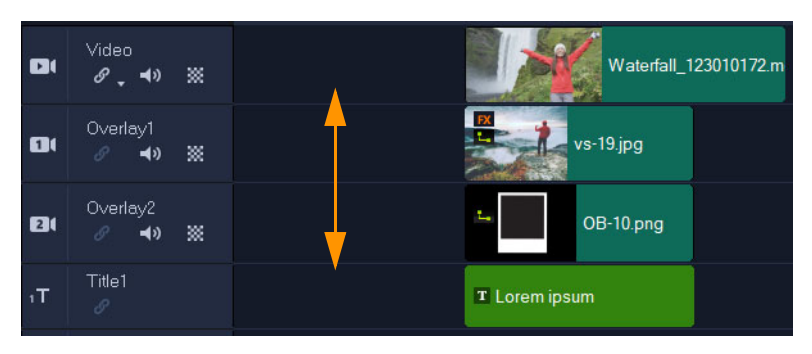

*Original Timeline*

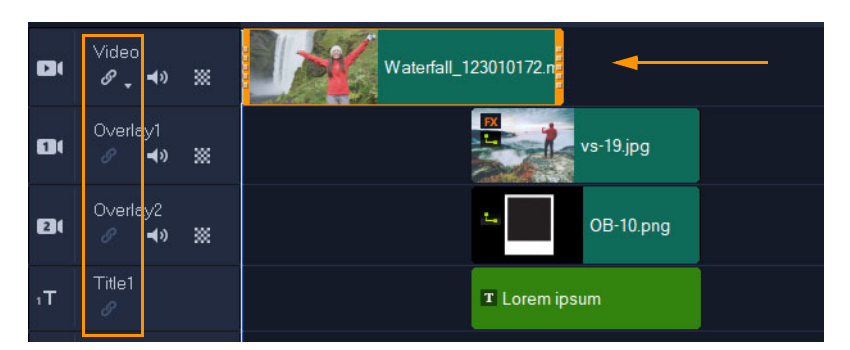

*Ripple Editing off: When a clip in the Video track is moved, the other tracks remain unchanged.*

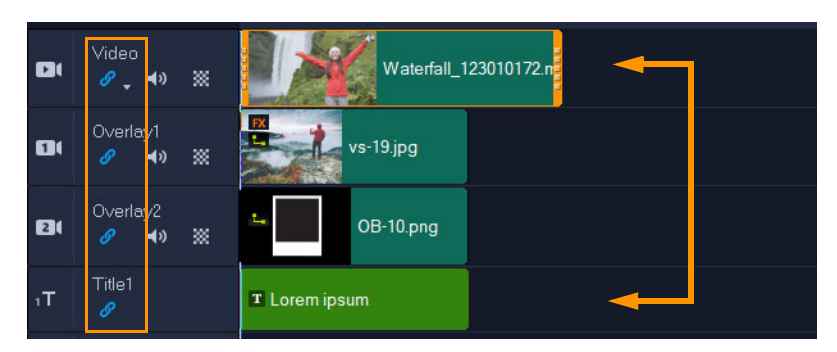

*Ripple Editing on: When a clip in the Video track is moved, the clips in all other tracks that have Ripple Editing enabled are moved to maintain synchronization.*

# **To use Ripple Editing**

**1** In the **Timeline**, click the **Enable/Disable Ripple Editing** button  $\mathscr{P}$  in the **Video** track header area.

The button changes to blue when **Ripple Editing** is active.

**2** Click the **Enable/Disable Ripple Editing** button  $\theta$  in the header of each track that you want to keep synchronized with the **Video** track.

**Note:** You can turn Ripple Editing mode off at any time by clicking the **Enable/Disable Ripple Editing** button for individual tracks, or by clicking the arrow next to the button on the **Video** track to open a menu that lets you **Deselect All**, **Select All**, or turn the mode on or off for individual tracks.

# <span id="page-81-0"></span>**Using Replace Mode**

When you enable **Replace Mode**, you can quickly replace a Timeline clip by dragging a clip from the Library onto the clip that you want to replace in the Timeline. It is particularly useful when you are using templates and you want to replace several placeholder clips. You can toggle **Replace Mode** on and off from the Timeline toolbar at any time. When **Replace Mode** is not active, you can replace timeline clips with library clips by pressing and holding the **CTRL** key while you drag and drop.

# **To toggle Replace Mode on and off**

- On the Timeline toolbar, click the **Replace Mode** button **F**. The button is blue when the mode is active.
	- When you add a template to the Timeline, a message displays that lets you activate **Replace Mode**. You enable or disable this message from **Settings** > **Preferences**. Click the **General** tab, and in the **Project** area, mark or unmark the **Show Replace Mode message when adding an instant project to the Timeline** check box.

 $\bullet$ 

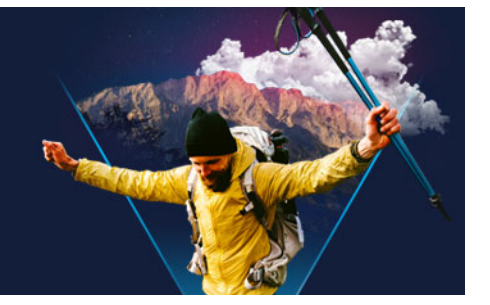

# **Edit media**

Videos clips, photos and audio clips are the foundation of your project and manipulating them is the most important skill you can master.

This section contains the following topics:

- [Using the Options panel in the Edit workspace](#page-82-0)
- [Converting multiple files](#page-85-0)
- [Adding video clips](#page-86-0)
- [Adding photos](#page-86-1)
- [Moving clips in the Timeline](#page-87-0)
- [Rotate a video or photo](#page-87-1)
- [Crop a video or photo](#page-88-0)
- [Resizing/scaling a video or photo](#page-88-1)
- [Time remapping](#page-89-0)
- [Modifying video playback speed](#page-91-0)
- [Using Freeze Frame](#page-93-0)
- [Replacing media clips](#page-94-0)
- [Trimming a clip](#page-95-0)
- [Using Slip, Slide, Roll, or Stretch tools on the Timeline](#page-97-0)
- [Using Split by Scene](#page-98-0)
- [Trimming video into multiple clips](#page-99-0)
- [Saving trimmed clips](#page-101-0)
- [Taking a snapshot from a video clip](#page-102-0)
- [Lens Correction](#page-102-1)
- [Pan and zoom for video and photos](#page-104-0)
- [Working with the Mask Creator \(Ultimate\)](#page-106-0)
- [Track transparency](#page-113-1)

# <span id="page-82-0"></span>**Using the Options panel in the Edit workspace**

The **Options** panel in the **Edit** workspace allows you to modify the media, transitions, titles, graphics, animation, and filters that you add to the **Timeline**. The controls available depend on the type of media that you select and whether the media is in an overlay track or the main video track.

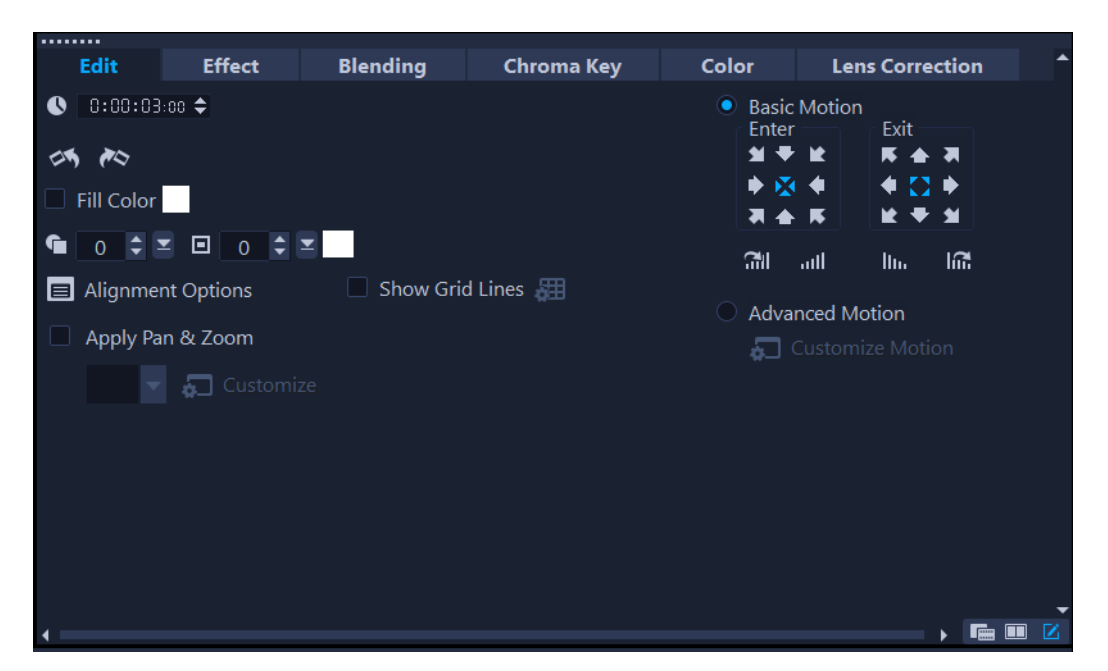

#### **Edit tab**

- **Duration** Displays the duration of the selected clip in hours:minutes:seconds:frames. You can trim the selected clip by changing the clip duration.
- **Clip volume** Allows you to adjust the volume of the audio segment of your video.
- **Mute** Silences the audio segment of your video without deleting it.
- **Fade-in/out** Gradually increases/decreases the volume of the clip for a smooth transition. Select **Settings** > **Preferences** > **Edit** to set the fade-in/out duration.
- **Rotate** Rotates the video clip.
- **Reverse video** Plays the video backward.
- **Speed/Time-lapse** Allows you to adjust the playback speed of your clip and apply Time-lapse and Strobe effects.
- **Variable Speed** Allows you to adjust the playback speed of a clip at different intervals.
- **Split Audio** Allows you to separate the audio from a video file and place it on the Voice Track.
- **Split by Scene** Splits a captured DV AVI file based on the shooting date and time, or the changes in video content (i.e., motion change, camera shifting, brightness change, etc.).
- **Multi-Trim Video** Allows you to choose desired segments from a video file and extract them.
- **Resampling Option** Allows you to set the aspect ratio for the video or access **Pan & Zoom**.

For overlays, options include the following:

• **Transparency**, **Border**, and **Border Color**

- **Alignment Options** Allows you to adjust object position in preview window. Set the option through the **Alignment Options** pop-up menu.
- **Show grid lines** Select to display the grid lines. Click **to** to open a dialog box where you can specify settings for the grid lines.
- **Basic Motion** Allows you to set the direction and style of entry/exit of the clip. This can be set to static, top/bottom, left/right, top-left/top-right, bottom-left/bottom-right. As for the style, you can set direction of entry/exit of clips through: **Rotate before/after pause duration** and **Fade in/out motion effect**.
- **Advanced Motion** Opens the **Customize Motion** dialog box which allows you to customize the motion of overlays and titles. For more information, see ["Customizing](#page-197-0)  [motion" on page](#page-197-0) 186.

#### **Effect tab**

- **Replace last filter** Allows the last filter applied to a clip to be replaced when you drag a new filter onto the clip. Clear this option if you want to add multiple filters to your clips.
- **Applied filters** Lists the video filters that were applied to a clip. Click  $\blacksquare$  or  $\blacksquare$  to arrange the order of the filters; click  $\times$  to remove a filter.
- **Presets** Provides various filter presets. Choose a preset from the drop-list.
- **Customize Filter** Allows you to define the behavior of the filter throughout the clip.
- **Audio Filter** Lets you apply a filter to enhance audio. For example, you can amplify, add an echo, adjust pitch, or choose from different leveling options.

Note that audio clips in the **Voice** and **Music** tracks have different options. For more information, see ["Audio" on page](#page-122-0) 111.

#### **Blending tab**

• Choose from **Blending Modes**, or in the **Matte Modes**, choose a **Mask Frame** or **Video Mask**. For more information, see ["Blending overlay clips with the background" on](#page-170-0)  [page](#page-170-0) 159, ["Adding a mask frame" on page](#page-174-0) 163, or ["Using video masks with overlay clips"](#page-175-0)  [on page](#page-175-0) 164.

# **Chroma Key**

• **Chroma Key** — Allows you to create transparent areas by choosing a color. For more information, see ["Using Chroma Key for a green screen effect" on page](#page-170-1) 159.

#### **Color tab**

• **Basic**: Allows you to **Select preset** to choose from a list of color/tone presets or choose a custom preset that you have saved. In the **Color Correction** area, choose from **Hue**, **Exposure**, **Contrast**, **Gamma**, **Blacks**, **Shadows**, **MidRange**, **Highlights**, **Whites**, **Vibrance**, **Saturation**, **Clarity** and **Haze** adjustments. You can also use the **White** 

**Balance** feature to make auto tone adjustments. For more information, see ["Basic color](#page-179-0)  [and tone correction" on page](#page-179-0) 168, ["Adjusting white balance" on page](#page-180-0) 169.

- **Tone Curve**: For information, see ["Tone Curve" on page](#page-181-0) 170.
- **HSL Tuning**: For information, see ["HSL Tuning" on page](#page-182-0) 171.
- **Color Wheel**: For information, see ["Color Wheel" on page](#page-183-0) 172.
- **LUT Profile**: For information see ["Color grading with lookup tables \(LUT profiles\)" on](#page-186-0)  [page](#page-186-0) 175.

#### **Lens/Lens Correction tab**

Lets you access presets and controls for correcting distortion caused capturing footage with a wide-angle lens. For more information, see ["Lens Correction" on page](#page-102-1) 91.

## <span id="page-85-0"></span>**Converting multiple files**

Batch Convert allows you to convert a large number of files to another format in sequence. You can also create a profile for performing batch conversions. This allows you to save the batch conversion settings and apply them to future batch conversions.

#### **To run a Batch Convert**

- **1** Click **File** > **Batch Convert**.
- **2** Click **Add** and then choose the files you want to convert.
- **3** Select an output folder in **Save in folder**.
- **4** In **Save as type**, choose your desired output type.

If you want to set more advanced saving options, click the **Options** button.

**5** Click **Convert**.

The result is shown in the **Task Report** dialog box. Click **OK** to finish.

#### **To create a Batch Convert profile**

- **1** Click **File** > **Batch Convert**.
- **2** In the **Batch Convert** dialog box, choose the settings that you want to save as a profile.
- **3** Click the **Profile** button and choose **Add Profile**.
- **4** In the **Add Template** dialog box, type a name for the profile.

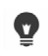

You can apply a Batch Convert profile by clicking the **Profile** button and choosing the profile that you want to apply.

You delete a Batch Convert profile by clicking the **Profile** button, choosing **Delete Profile**, and choosing the profile that you want to delete.

# <span id="page-86-0"></span>**Adding video clips**

There are several ways of inserting video clips to the **Timeline**:

- Select a clip in the Library and drag it to the Video Track or Overlay Track. Multiple clips can be selected by pressing **[Shift]**.
- Right-click a clip in the **Library** and select **Insert To: Video Track** or **Insert To: Overlay Track**.
- Select one or more video files in Windows Explorer and drag them to the Video Track or Overlay Track.
- To insert a clip from a file folder directly to the Video Track or Overlay Track, right-click the **Timeline**, select **Insert Video** and locate the video to use.

3D media clips are supported in VideoStudio. You can tag 3D media clips so that they can be easily identified and edited with 3D editing features. For more information, see ["Tagging files as 3D" on page](#page-71-0) 60.

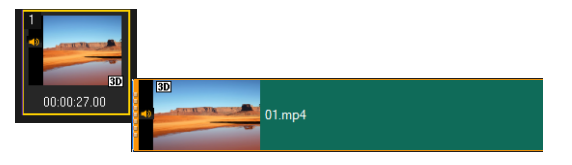

Aside from video files, you can also add video from DVD formatted discs.

# <span id="page-86-1"></span>**Adding photos**

8

Photo clips are added to the Video Track the same way as video clips. Before you start adding photos to your project, determine the photo size that you want for all your photos. By default, VideoStudio adjusts the size to keep the photo's aspect ratio.

Corel® PaintShop® Pro PSPIMAGE files (\*.pspimage) are supported in VideoStudio.

PSPIMAGE files that are imported into the **Library** have a multiple layer indicator, so you can distinguish them from other types of media clips.

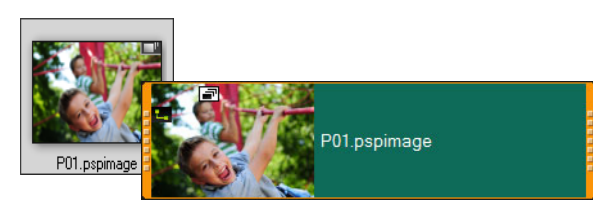

# **To make all inserted photos the same size as the frame size of your project**

- **1** Click **Settings** > **Preferences** > **Edit**.
- **2** Change the **Image resampling option** default to **Fit to project size**.

# **To import PSPIMAGE files into the Timeline**

- **1** Right-click a clip in the **Library**.
- **2** Click **Insert To** and select the track where you want to add your media clip.
- **3** Choose one of the following options:
	- **Layers** lets you include the layers of a file into separate tracks
	- **Flatten** lets you insert a flattened image into a single track

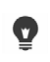

You can also drag the file directly into the **Timeline** and the program will automatically add the layers to separate tracks. To insert a flattened image, hold down **[Shift]** and drag the file.

#### <span id="page-87-0"></span>**Moving clips in the Timeline**

You can easily move clips in the **Timeline**. For example, you can move a clip to align it with clips on other tracks, to close gaps after trimming, or to overlap one clip with another to create a transition.

#### **To move a clip**

- **1** In the **Timeline**, do any of the following:
	- **Move a clip**: Click a clip, and drag it to a new position or to a new track.
	- **Move a clip one frame at a time**: Click a clip, and press **ALT** while using the right or left arrow key to move the clip.
	- **Remove all gaps in a track:** Right-click the track head, and in the context-menu, choose **Remove all gaps**.

# <span id="page-87-1"></span>**Rotate a video or photo**

You can rotate video clips and photos to change the orientation of a video. For example, you can rotate a video that you have captured on your phone in portrait orientation to convert it to landscape orientation or you can flip an upside-down video.

#### **How to rotate a video clip or photo**

- **1** In the Timeline, click a video clip or photo.
- **2** In the **Options** panel, click the **Edit** tab, and click **Rotate Left** or **Rotate Right** until the orientation you want displays in the **Preview** panel.

# <span id="page-88-0"></span>**Crop a video or photo**

You can crop a video or photo so that only the area you select appears during playback. Note that cropping is not destructive—it does not affect the original video or photo. You can change the crop area in your project file at any time.

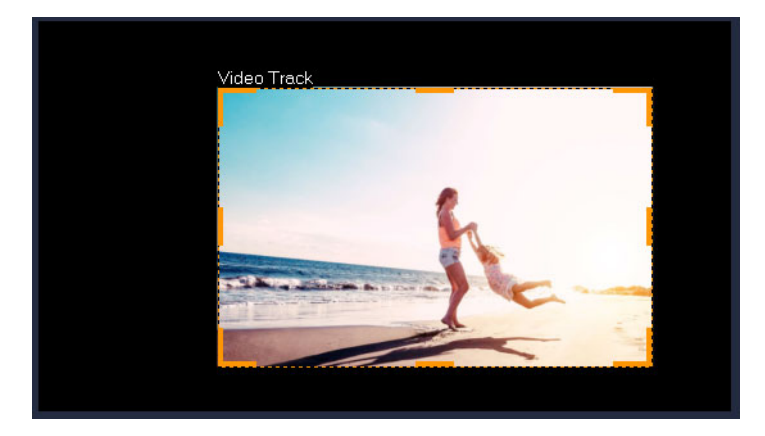

#### **How to crop a video**

- **1** In the Timeline, click a video or photo.
- **2** In the **Player** panel, click the **Resize/Crop** drop-down  $\mathbb{R}$ , and choose the **Crop** tool  $\mathbb{R}$ .
- **3** In the preview window, do any of the following:
	- **Size**: Drag the sizing handles on the crop rectangle to set the crop area. Drag a corner handle to maintain the aspect ratio.
	- **Position**: With your pointer inside the crop rectangle, drag the crop area to a new position.

# <span id="page-88-1"></span>**Resizing/scaling a video or photo**

You can resize/scale a video or photo interactively so that you can see a background or to create a picture-in-picture effect. You can also distort a video or photo. For example, you can creative a sense of perspective by skewing

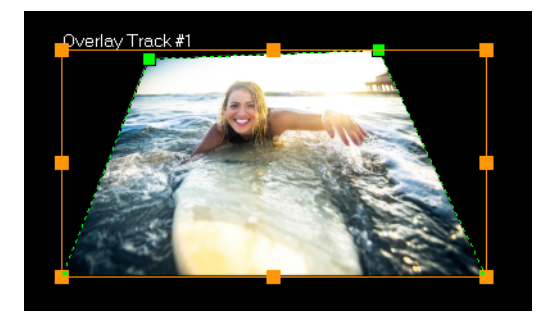

*In Scale mode, you can resize the video by dragging an orange node. Drag the green nodes to distort the image. For example, you can use distortion to create a sense of perspective.*

#### **To resize/scale a video or photo**

- **1** In the Timeline, click a video or photo.
- **2** In the **Player** panel, click the **Resize/Crop** drop-down **a**, and choose the **Scale mode** tool **a**
- **3** In the preview window, do any of the following:
	- **Size/Scale:** Drag the orange sizing nodes on the corners of the sizing rectangle to adjust the size. To compress or stretch the video or photo, drag an orange side node.
	- **Distort:** Drag an orange side node to compress or stretch the video or photo or drag a green node to skew the video or photo.

# <span id="page-89-0"></span>**Time remapping**

Play with speed with easy-to-use controls that let you add slow motion or high speed effects, freeze the action, or reverse and replay scenes in your video. All the tools you need for speed effects have been consolidated in one place.

The Time Remapping dialog box includes familiar playback and trim controls, as well as a thumbnail area that displays each change made with the speed controls.

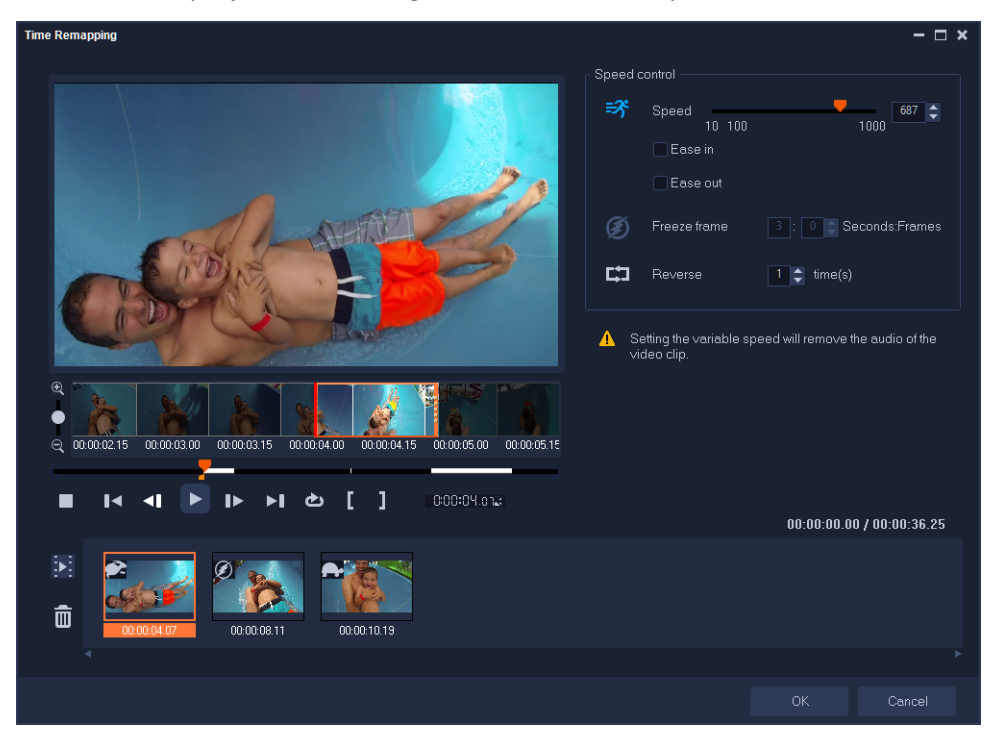

*The Time Remapping dialog box*

#### **To change the playback speed, freeze, or reverse video footage**

- **1** In the Timeline view (**Edit** workspace), right-click the clip you want to work with, and choose **Time Remapping** from the context menu.
- **2** In the **Time Remapping** window, scrub through the video to figure out where you want to change the speed of playback, reverse the action, or add one or more freeze frames.
- **3** Click the Play button  $\triangleright$  or drag the scrubber to the position you want, and click the **Mark In** button **T** and **Mark Out** button **T** to choose a segment of the clip that you want to work with. A white line indicates a marked segment of the clip.

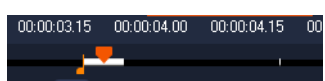

**Note:** The playback controls let you navigate the original version of the clip (even if it is trimmed in the Timeline).

- **4** Do any of the following:
	- Click the **Speed** button  $\Rightarrow$ , and drag the slider to set the speed for the selected segment. Dragging to the right increases the speed; dragging to the left slows the speed.

If you want to gradually apply the speed change, you can mark the **Ease in** and **Ease out** check boxes.

**Note:** The audio is removed when you change the speed of a clip.

- Click the **Reverse** button  $\mathbf{C}$ , and type a repetition value in the time(s).
- **5** To freeze a frame, click any point along the timeline that doesn't have a white line (cannot freeze a frame in a section that has been reversed or has had the speed changed), click the **Freeze Frame** button (3), and type the number of seconds for the frame duration.
- **6** To verify the changes you've applied, review the thumbnails that appear below the playback controls. An icon in the upper left corner of the thumbnails indicates which type of speed control has been applied (note that speed change uses different icons—a turtle to indicate slow motion; a rabbit to indicate faster speed).

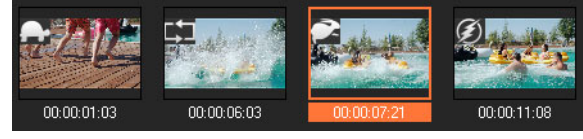

Click the **Play the time remapping result** button  $\mathbf{E}$  to play the result.

If you want to remove a segment or freeze a frame, click the corresponding thumbnail,

and click the **Remove selected clips** button  $\overline{\mathbf{m}}$ 

**7** Click **OK** to return to the **Edit** workspace.

# <span id="page-91-0"></span>**Modifying video playback speed**

You can modify the playback speed of your videos. Set your video in slow motion to emphasize a movement, or set it to play at lightning speed and give your movie a comical air. You can also use this feature to achieve time-lapse and strobe effects on your videos and photos.

You can also make quick and basic speed adjustments in the Time Remapping dialog box. For more information, see

## **To adjust the speed and time-lapse attributes of your video clip**

- **1** In the **Timeline**, select a video clip.
- **2** In the **Options** panel, click **Speed/Time-lapse** on the **Edit** tab.

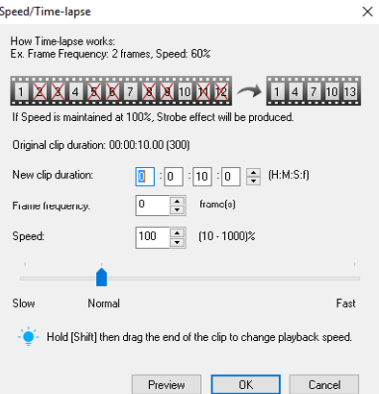

- **3** In **New clip duration**, specify a set duration for your video clip. **Note:** If you want to maintain the original duration of your clip, do not change the original value.
- **4** In **Frame Frequency**, specify the number of frames to be removed at regular intervals during video playback.

**Note:** A higher value entered in Frame Frequency will produce a more noticeable timelapse effect on your video. Otherwise, maintain the value at **0** to retain all frames in your video clip.

**5** Drag the **Speed** slider according to your preferences (i.e., slow, normal or fast), or enter a value.

**Note:** The higher the value you set, the faster the playback of your clip. (Values range from 10-1000%).

- **6** Click **Preview** to view the results of your settings.
- **7** Click **OK**.

# **To apply Time-lapse/Strobe effects on your photos**

- **1** Click **File** > **Insert Media File to Timeline** > **Insert Photo for Time-lapse/Strobe**.
- **2** Browse for the photos you want to include in your project and click **Open**. **Note:** It is recommended to choose a series of photos taken in succession with your DSLR.
- **3** Specify the number of frames to be retained and removed in **Keep** and **Drop**.

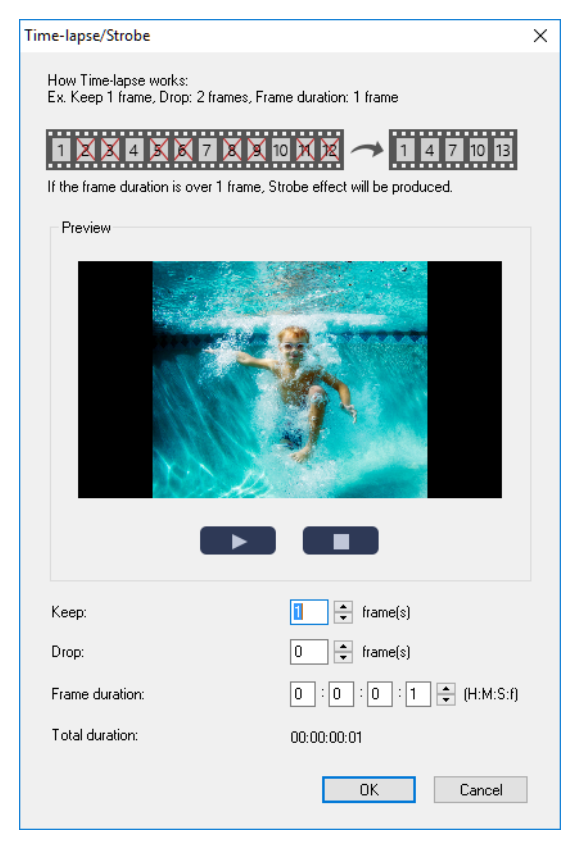

**Note:** For example, you enter a value of 1 in **Keep** and 3 in **Drop**. This means that it will follow the interval to retain one frame and remove three frames for the set of photos selected.

- **4** In **Frame duration**, specify the exposure time for each frame.
- **5** Use the playback controls to preview the effect of the frame settings on your photos.
- **6** Click **OK**.

目

O

If the value of **Frame Frequency** is more than 1 and clip duration is the same, Strobe effect will be produced. If the value of **Frame Frequency** is more than 1 and clip duration is shortened, Time-lapse effect will be produced.

Hold **[Shift]** then drag the end of the clip on the **Timeline** to change the playback speed.

The black arrow means you are trimming or extending the clip, while the white arrow means that you are changing the playback speed.

#### **To adjust the variable speed attributes of your video clip**

- **1** In the **Timeline**, select a video clip.
- **2** In the **Options** panel, click **Variable Speed** on the **Edit** tab.
- **3** Drag the **Scrubber** to the points where you want to add key frames.
- **4** Click **Add key frame**  $\pm$  to set the frame as a key frame in the clip. You can change the playback speed at each key frame.
- **5** To increase or decrease the speed, click the **B** buttons or enter a value in **Speed**. You can also drag the slider from Slow to Normal or Fast.
- **6** Click the **Play** button  $\blacktriangleright$  to preview the effect.

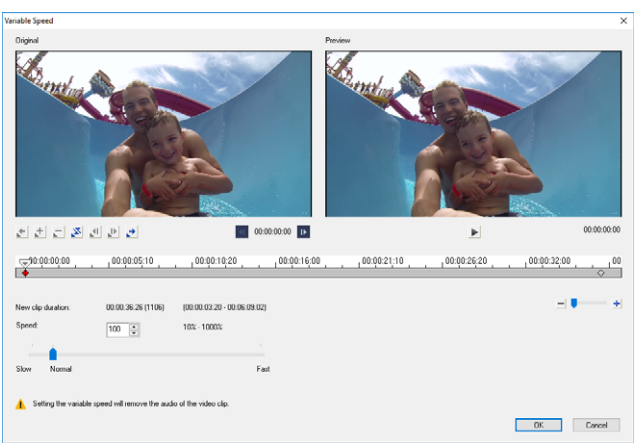

**7** Click **OK** when finished.

You can add variety to your project by modifying the playback speed of a clip at different intervals.

Setting the variable speed removes the audio of the video clip.

#### **To reverse video playback**

• Click **Reverse video** in the Options Panel.

#### <span id="page-93-0"></span>**Using Freeze Frame**

You can use Freeze Frame to showcase a specific frame in your video by extending the length of time that frame displays. For example, you can use Freeze Frame to showcase the video frame where a goal is scored in a sporting event or use it to showcase a smile or reaction that you've captured.

Ō

8

When you apply Freeze Frame to a video clip, the clip is automatically split at the freeze point and the frame you choose is inserted as an image file (BMP) and displayed onscreen for the duration that you set.

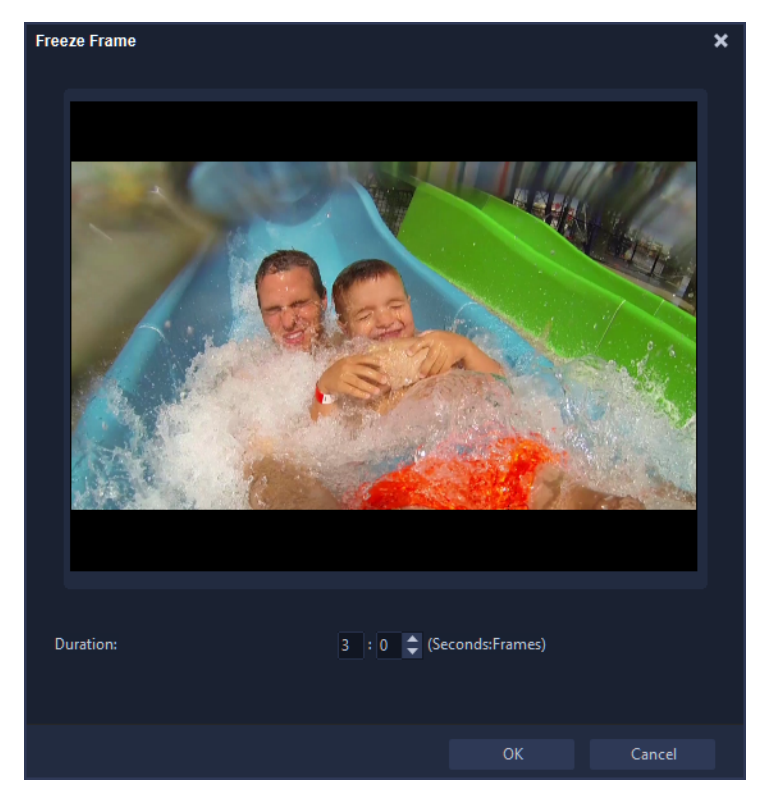

#### **To apply Freeze Frame**

- **1** In the **Timeline**, select the video clip that has a frame you want to freeze.
- **2** Scrub to the frame you want to use. The selected frame displays in the Preview window. **Note:** The **Previous** and **Next** buttons in the Navigation panel let you navigate a clip frame-by-frame to find the frame you want.

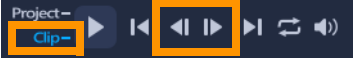

- **3** Click **Edit** menu > **Freeze Frame**.
- **4** In the **Freeze Frame** dialog box, set the **Duration**.

**Note:** If you want to suspend audio on other tracks during the freeze, enable the **Split Audio** check box. This splits and suspends all audio-related tracks (voice, music, video overlays) for the duration of the freeze.

**5** Click **OK**.

# <span id="page-94-0"></span>**Replacing media clips**

Media clips in the **Timeline** can be replaced in their current position. When you replace a clip, the attributes of the original clip are applied to the new clip.

# **To replace a clip**

- **1** In the **Timeline**, right-click the media clips you want to replace.
- **2** Choose **Replace clip** from the right-click menu.
	- The **Replace/relink clip** dialog box appears.
- **3** Browse for the replacement media clips and click **Open**. The clip in the **Timeline** is automatically replaced.

The duration of the replacement clip must be equal to or longer than the duration of the original clip.

Hold **[Shift]** and click multiple clips to select two or more clips in the Timeline and repeat the process for replacing multiple clips. The number of replacement clips must match the number of clips that you selected in the **Timeline**.

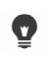

8

You can also drag a video clip from the Library to the Timeline and hold the **[Ctrl]** key to automatically snap on a clip to be replaced.

## <span id="page-95-0"></span>**Trimming a clip**

The best part of editing your movie on your computer is the ease with which you can split and trim your clips with frame accuracy.

#### **To split a clip into two**

- **1** In Storyboard View or Timeline View, select the clip you want to split.
- **2** Drag the **Scrubber** to the point where you want to split the clip.

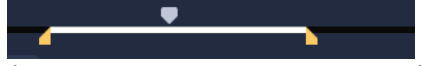

**Note:** Click **I** or **D** to set the cutting point more precisely.

**3** Click  $\frac{1}{2}$  to split the clip into two clips. To remove one of these clips, select the unwanted clip and press **[Delete]**.

#### **To trim a clip with the Trim markers using Single Clip Trimmer**

- **1** In the **Library**, right-click on a video clip and choose **Single Clip Trim** to launch the **Single Clip Trim** dialog box.
- **2** Click and drag the **Trim markers** to set the **Mark-in/Mark-out** points on the clip.
- **3** For more precise trimming, click on a **Trim marker**, hold it, and use the left or right arrow keys on your keyboard to trim one frame at a time. The **Mark-in/Mark-out** points can also be set by pressing **[F3]** and **[F4]**, respectively.

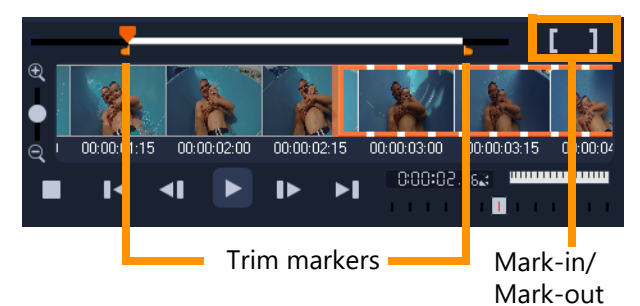

**4** To preview the trimmed clip only, press **[Shift + Space]** or hold **[Shift]** and click the **Play** button.

**Note:** You can also use zoom controls to display each frame of your video on the Timeline and trim one frame at a time. The **Scroll Bar** makes navigating through your project quicker and easier. A wheel mouse can also be used to scroll, and to zoom by pressing **[Ctrl]**.

## **To trim a clip directly on the Timeline**

- **1** In the **Timeline**, select a clip.
- **2** Drag the **Trim markers** on either side of the clip to change its length. The Preview Window reflects the position of the Trim marker in the clip.

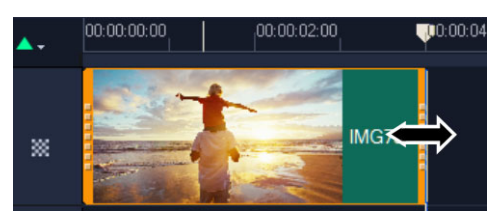

**Note:** Instant timecode tip is a feature of VideoStudio that allows you to add clips with a specific timecode. It appears while trimming and inserting overlapping clips on the Timeline, enabling you to make adjustments based on the timecode shown. For example, the instant timecode tip appears with the format 00:00:17.05 (03:00 - 00). 00:00:17.05 indicates the current timecode where the selected clip is located. The (03:00 - 00) startend range represents the duration of one overlapping clip with the previous clip and another overlapping with the next clip.

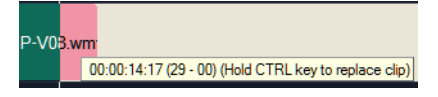

#### **To trim a clip using the Duration box**

- **1** In the **Timeline**, select a clip.
- **2** In the **Options** panel, click the timecode in the **Duration** box on the **Edit** tab.
- **3** Enter the desired clip length.

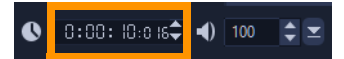

**Note:** Changes made in the video **Duration** box only affect the **Mark-out** point. The **Mark-in** point remains unchanged.

# <span id="page-97-0"></span>**Using Slip, Slide, Roll, or Stretch tools on the Timeline**

You can adjust a clip in the Timeline in a number of different ways—especially if you are using trimmed clips. Trimmed clips have hidden *head frames* (frames trimmed from the beginning of a clip) and *tail frames* (frames trimmed from the end of a clip).

It's helpful to think of the clips in the Timeline as consisting of two elements: a *window* (the duration for a clip, defined by the start and end points for each clip that you see on the Timeline), and the *content* (all the frames included in the full, pre-trimmed clip, whether they are hidden by a trim action or not).

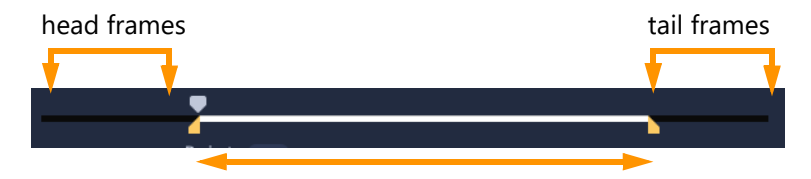

*The Player panel lets you see the Mark In/Mark Out points for a trimmed clip and see if there are head frames and/or tail frames for the clip.*

The following tools let you adjust clips on the Timeline.

- **Slip**: Lets you drag in the Timeline to change what frames you see (content) without affecting the "window" (duration) for the clip, essentially moving the trim markers for the source clip.
- **Slide**: Lets you move the clip "window" along the timeline without changing duration, essentially moving the trim markers in the Timeline to reveal different content.
- **Roll**: Lets you adjust the length of the clip "window", affecting the duration of the selected clip and the adjacent clip.
- **Stretch**: Lets you adjust the size of the clip "window", thus changing the duration on the Timeline, expanding or contracting the content (adjusting the speed) in order to fit the new duration without changing which frames are shown.

The full pre-trimmed length of the clip determines the limits for your adjustments. For some changes, the pre-trimmed length of the adjacent clip is also a limiting factor. For example, if you use the Roll tool to decrease the Timeline duration of a selected clip, the Roll tool will stop at the point where the adjacent clip (which is increasing in duration) has run out of frames.

## **To use the Slip tool to adjust clips in the Timeline**

- **1** In the **Timeline**, select a trimmed clip.
- **2** On the **Timeline** toolbar, click the **Slip** tool  $\leftarrow$
- **3** With your pointer over the clip, drag in the **Timeline** to change which frames display in the **Timeline**.

The **Player** panel displays the clip with the trim markers to help you see how the new position affects where the **Mark In/Out** points appear.

## **To use the Stretch tool to adjust clips in the Timeline**

- **1** In the Timeline, select a clip that is part of a sequence.
- **2** On the Timeline toolbar, click the **Stretch** tool
- **3** In the Timeline, drag an edge of the selected clip to change the duration. Although the content of the selected clip remains the same, the speed changes to fit the new duration.

#### **To use the Roll tool to adjust clips in the Timeline**

- **1** In the Timeline, select a trimmed clip that is part of a sequence.
- **2** On the Timeline toolbar, click the **Roll** tool  $\leftrightarrow$ .
- **3** In the Timeline, drag an edge of the selected clip to change the duration of the clip. The duration of the adjacent clip is also affected.

#### **To use the Slide tool to adjust clips in the Timeline**

- **1** In the Timeline, select a trimmed clip that is part of a sequence.
- **2** On the Timeline toolbar, click the **Slide** tool **T**.
- **3** Drag in the Timeline to adjust the position of the clip and to change which frames are displayed.

The duration of the selected clip is not affected, but the duration of adjacent clips is affected.

**Note:** A gap can result if the adjacent clip is not long enough to fill the area left by the moved clip.

# <span id="page-98-0"></span>**Using Split by Scene**

Use the Split by Scene feature in the **Edit** workspace to detect different scenes in a video file and automatically break it down into several clip files.

The way VideoStudio detects scenes depends on the type of video file. In a captured DV AVI file, scenes can be detected in two ways:

- **DV Recording Time Scan** detects scenes according to their shooting date and time.
- **Frame Content** detects content changes, such as motion change, camera shifting, brightness change, etc., and splits them into separate files.

In an MPEG-1 or MPEG-2 file, scenes can only be detected based on content changes (i.e., by **Frame Content**).

## **To use Split by Scene on a DV AVI or MPEG file**

- **1** In the **Edit** workspace, select a captured DV AVI file or an MPEG file on the **Timeline**.
- **2** In the **Options** panel, click the **Edit** tab, and click the **Split by Scene** button **.** This will open the **Scenes** dialog box.
- **3** Choose your preferred scan method (**DV Recording Time Scan** or **Frame Content**).
- **4** Click **Options**. In the **Scene Scanning Sensitivity** dialog box, drag the slider to set the **Sensitivity** level. A higher value means more precision in the scene detection.
- **5** Click **OK**.
- **6** Click **Scan**. VideoStudio then scans through the video file and lists all the detected scenes.

You may merge some of the detected scenes into a single clip. Simply select all the scenes that you want to join together then click **Join**. The plus sign (+) and a number indicates how many scenes are merged into that particular clip. Click **Split** to undo any Join actions that you have done.

**7** Click **OK** to split the video.

# <span id="page-99-0"></span>**Trimming video into multiple clips**

The Multi-trim Video feature is another method for breaking down a clip into multiple segments. While Split by Scene is automatically done by the program, Multi-trim Video gives you complete control over the clips you wish to extract, making it even easier to include only the scenes you want.

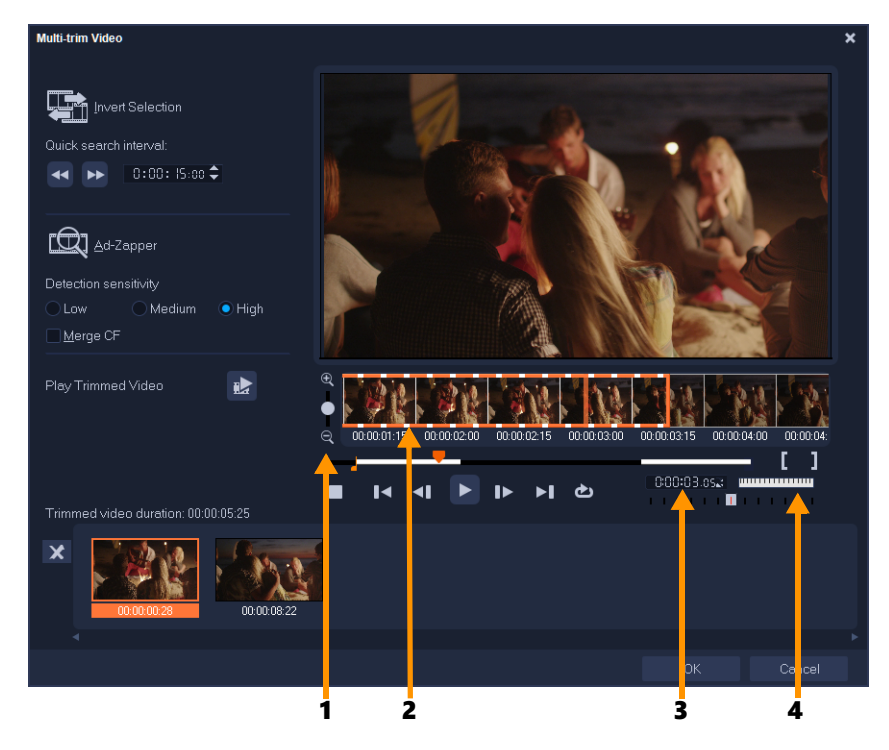

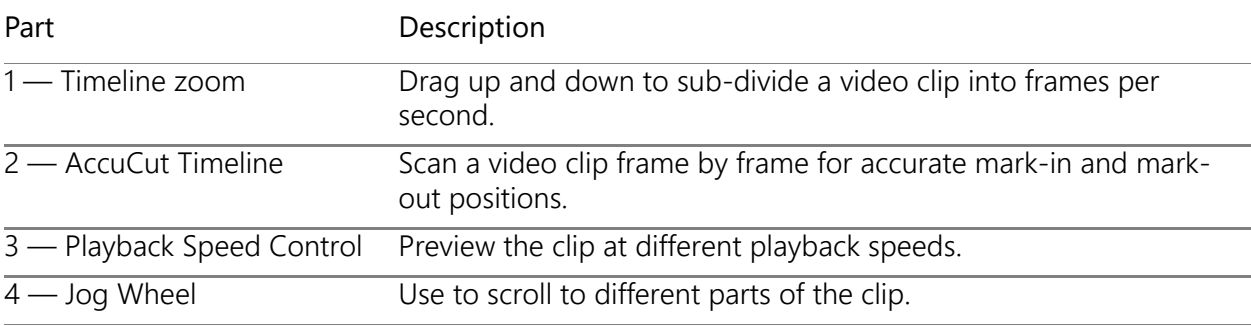

#### **To trim a video file into multiple clips**

- **1** In the Timeline of the **Edit** workspace, select the clip that you want to trim.
- **2** Double click the clip to open the **Options** panel.
- **3** On the **Edit** tab, click **Multi-Trim Video**.
- **4** View the whole clip first by clicking **Play** to determine how you want to mark segments in the **Multi-Trim Video** dialog box.
- **5** Choose the number of frames to display by dragging the Timeline zoom. You can choose to display the smallest subdivision of one frame per second.
- **6** Drag the **Scrubber** until you get to the part of the video that you want to use as the beginning frame of the first segment. Click **Set Mark-in** button **1**.
- **7** Drag the **Scrubber** again, this time, to the point where you want the segment to end. **Click Set Mark-out button 1.**

**8** Do steps 4 and 5 repeatedly until you have marked all the segments you want keep or remove.

**Note:** To mark segments in and out, you can press **[F3]** and **[F4]** while playing the video. You can also click the **Invert Selection** button **The or press [Alt+I]** to toggle between marking segments that you want to retain or marking segments that you want taken out from the clip.

**Quick search interval** allows you to set a fixed interval between frames and browse through the movie using the set value.

**9** Click **OK** when finished. The video segments that you kept are then inserted onto the **Timeline**.

Navigation controls in the Multi-trim Video dialog box

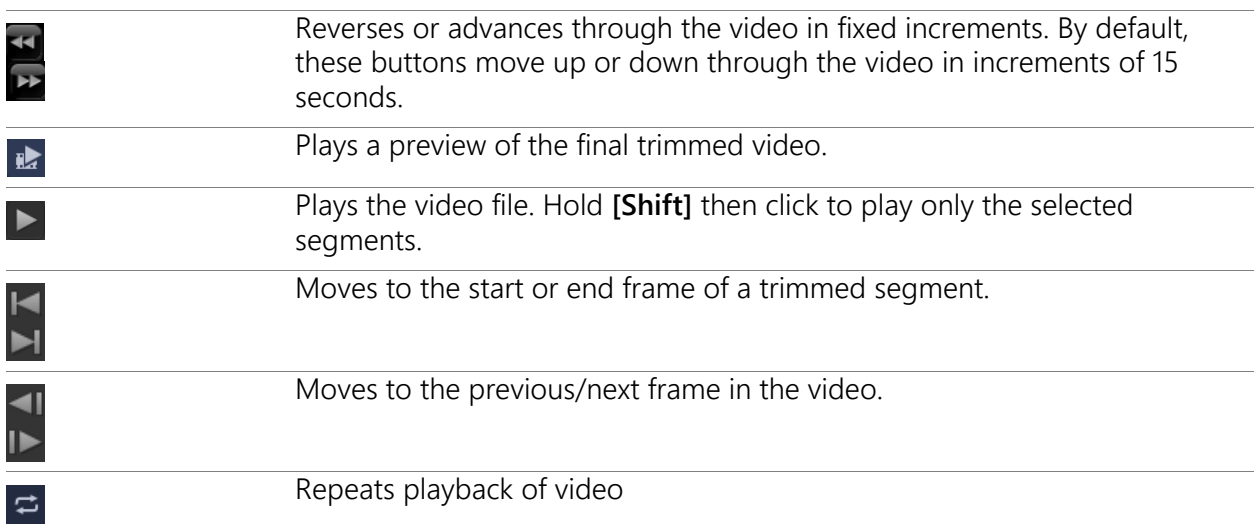

# <span id="page-101-0"></span>**Saving trimmed clips**

Frequently, when you make changes (i.e., after auto-splitting clips using Split by Scene, extracting clips using Multi-trim Video, or manually trimming clips), you may wish to make a permanent change to the clip and save the edited file. VideoStudio gives you a margin of safety since it saves the trimmed video to a new file and does not alter the original file.

#### **To save a trimmed clip**

- **1** In the Storyboard View, Timeline View, or the **Library**, select a trimmed clip.
- **2** Click **File** > **Save Trimmed Video**.

# <span id="page-102-0"></span>**Taking a snapshot from a video clip**

You can take a photo snapshot in the **Edit** workspace by selecting a specific frame on the **Timeline** and saving it as an image file. You can change the default file format and quality settings for snapshots.

#### **To capture photos in the Edit workspace**

- **1** In the **Timeline**, select a video clip in your project.
- **2** Drag the **Scrubber** to the frame you want to capture.
- **3** Click **Edit** > **Take a Snapshot**. The photo snapshot is automatically added to the **Library** and saved to your working folder.

#### **To change default Snapshot settings**

- **1** Click **Settings** > **Preferences** > **Capture**. Choose **Bitmap** or **JPEG** as the **Snapshot format**. **Note:** If you select **JPEG**, set the **Snapshot quality**.
- **2** Click **OK**.

# <span id="page-102-1"></span>**Lens Correction**

Wide-angle lenses, often used in video action cameras, are great for capturing a wide scene, but they cause distortion in the video footage. **Lens Correction** has presets (for some GoPro cameras, for example) and manual controls that let you reduce distortion.

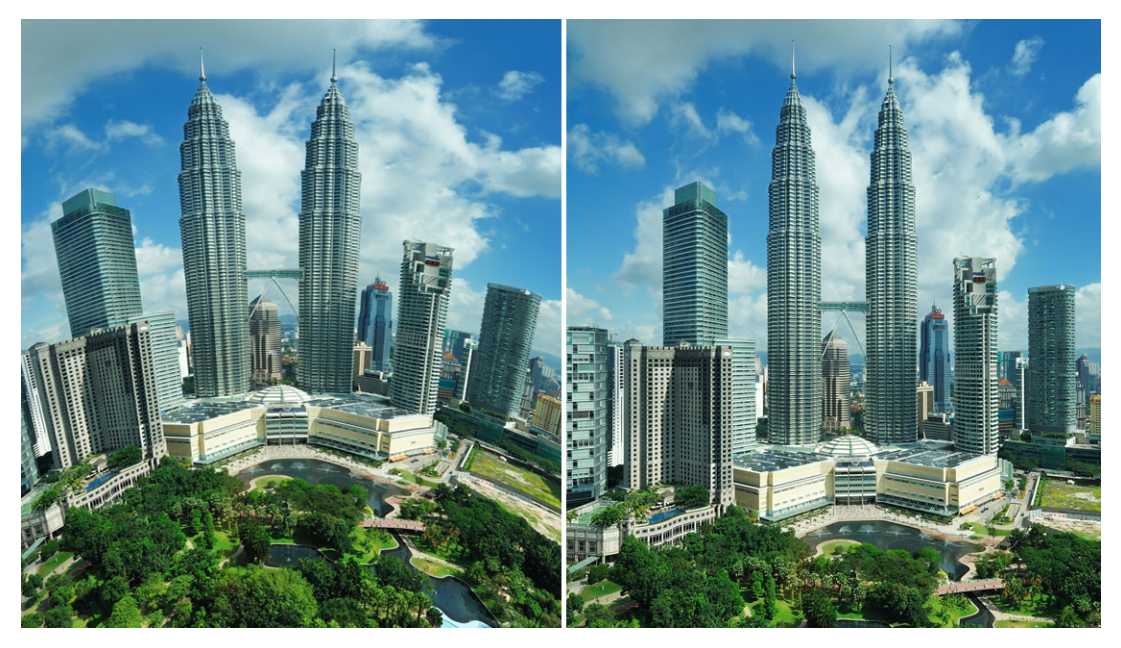

*Distortion (left) can be reduced (right) by using Lens Correction.*

#### **To correct wide-angle lens distortion**

- **1** In the Timeline, double-click a clip with lens distortion, and in the **Options** panel, click the **Lens Correction** tab.
- **2** In the **Select preset** drop-list at the top, choose a preset.

The preview of the correction applies to the entire clip.

Advanced users can manually adjust the settings to correct distortion.

**Note:** To reset the clip to the original settings, choose **Default** from the **Select preset** drop-list.

# <span id="page-104-0"></span>**Pan and zoom for video and photos**

You can apply a pan and zoom effect to your photos and video clips. For example, you can choose to start playing a video clip with a the full frame in view, and gradually zoom in to show a specific subject in the video, then pan to show other subjects in the video. Conversely, you can start with a close-up of a subject in your video, and gradually zoom out to show the full scene. You can also create a static zoom that does not change as the video plays. For example, a static zoom can be applied to draw attention to the main action in a video that was originally set to capture a wide area, for example, a scene captured with a tripod.

Pan and Zoom is a great tool to use with 4K video because you can pan and zoom across your 4K video source and still get an HD result.

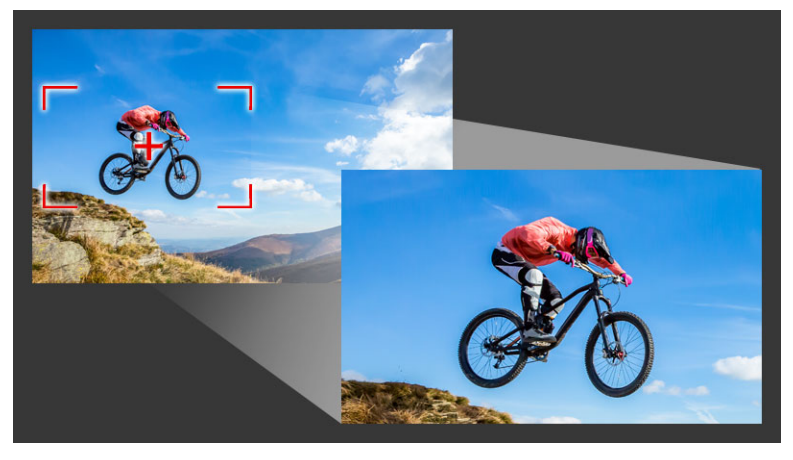

*Whether it's a quick pan and zoom effect, or a customized result that requires key frame precision, the Pan and Zoom window provides you with the tools you need.*

There are three editing modes for **Pan and Zoom**:

- **Static**: Maintains the zoom level that you set throughout the video.
- **Animated:** Lets you use crosshairs to adjust pan and zoom key frames precisely.
- **On the Fly:** Lets you adjust pan and zoom settings interactively while the video plays.

# **Pan and Zoom: Settings and controls**

The following settings and controls are available in the **Pan and Zoom** window. The availability of controls depends on what is currently selected and the **Edit Mode** you choose. For information about common key frame, playback, and preview controls, see ["Customizing](#page-160-0)  [filters" on page](#page-160-0) 149.

- **Edit Mode**: Choose between the **Static**, **Animated** or **On the Fly** editing modes.
- **Preset Size**: Choose a preset for HD, 2K, 4K, and more.
- **Stay within source boundary**: Ensures that the boundary of the project is used as the boundary for the pan and zoom effect (the effect will not extend beyond project edge).
- **Position**: A one-click way to position the marquee in one of nine common alignment options.
- **Ease in**: Starts slower and gradually brings the pan and zoom effect up to full video speed.
- **Grid lines**: Displays a grid that helps you align the marquee.
- **Grid size**: Specifies grid line spacing according to the number of divisions you set.
- **Snap to grid**: Aligns marquee to closest grid line automatically.
- **Background color**: Specifies the color of the background if marquee extends beyond the boundary of the media.
- **Vertical**: Specifies the y-axis position (top to bottom).
- **Horizontal**: Specifies the x-axis position (left to right).
- **Rotation**: Specifies the angle of the marquee in degrees.
- **Zoom ratio**: Specifies the zoom level by adjusting the size of the marquee.
- **Transparency**: Specifies the opacity of the photo or video at the selected key frame.

#### **To set a constant zoom level for a photo or video**

1 In the **Timeline**, select a photo or video clip and click the **Pan and Zoom** button  $\mathbb{E}$  on the Timeline toolbar.

The **Pan and Zoom** window opens.

- **2** In the **Edit Mode** drop-down, choose **Static**.
- **3** In the **Preset Size** drop-down, choose a preset (such as HD if you're zooming in on a 4K video), or in the **Original** pane of the preview window, use the marquee to set the zoom area and position.

#### **To apply a pan and zoom effect to a video while it plays**

**1** In the **Timeline**, select a video clip and click the **Pan and Zoom** button  $\mathbb{E}$  on the Timeline toolbar.

The **Pan and Zoom** window opens.

- **2** In the **Edit Mode** drop-down, choose **On the Fly**.
- **3** In the **Original** pane (on the upper left side of the window), adjust the starting size and position of the marquee. The result displays in the **Preview** pane on the right.
- **4** Click the **Play** button.
- **5** As the video plays, reposition and resize the marquee as you want. Key frames are added automatically for each change you make.
- **6** Fine tune the results by using the key frames and adjusting the settings.
- **7** Click **OK** to return to the **Edit** workspace.

## **To apply a pan and zoom effect by using key frames**

**1** In the **Timeline**, select a video clip and click the **Pan and Zoom** button  $\mathbb{E}$  on the Timeline toolbar.

The **Pan and Zoom** window opens.

- **2** In the **Edit Mode** drop-down, choose **Animated**.
- **3** Ensure that the Start key frame (first key frame) is selected in the effect timeline (appears as a red diamond).

If the Start key frame is not selected, click it.

- **4** In the **Original** pane, click to set the position of the marquee. A red crosshair displays to represent the currently selected key frame. Use the controls to set the **Zoom ratio** and any other settings you want.
- **5** In the effect timeline, click the End key frame (last key frame), and repeat step 4.
- **6** Click the **Play** button  $\triangleright$  to preview the effect.
- **7** Double-click the timeline to add any additional key frames, and repeat step 4.
- **8** Click **OK** to apply effect and return to the main workspace.

## <span id="page-106-0"></span>**Working with the Mask Creator (Ultimate)**

You can create and edit masks in VideoStudio Ultimate that let you apply an effect to selected areas. The **Mask Creator** helps you apply a mask by using a brush or freehand tool, shape tools, or a text tool. You can also invert a mask to swap the selected and unselected areas.

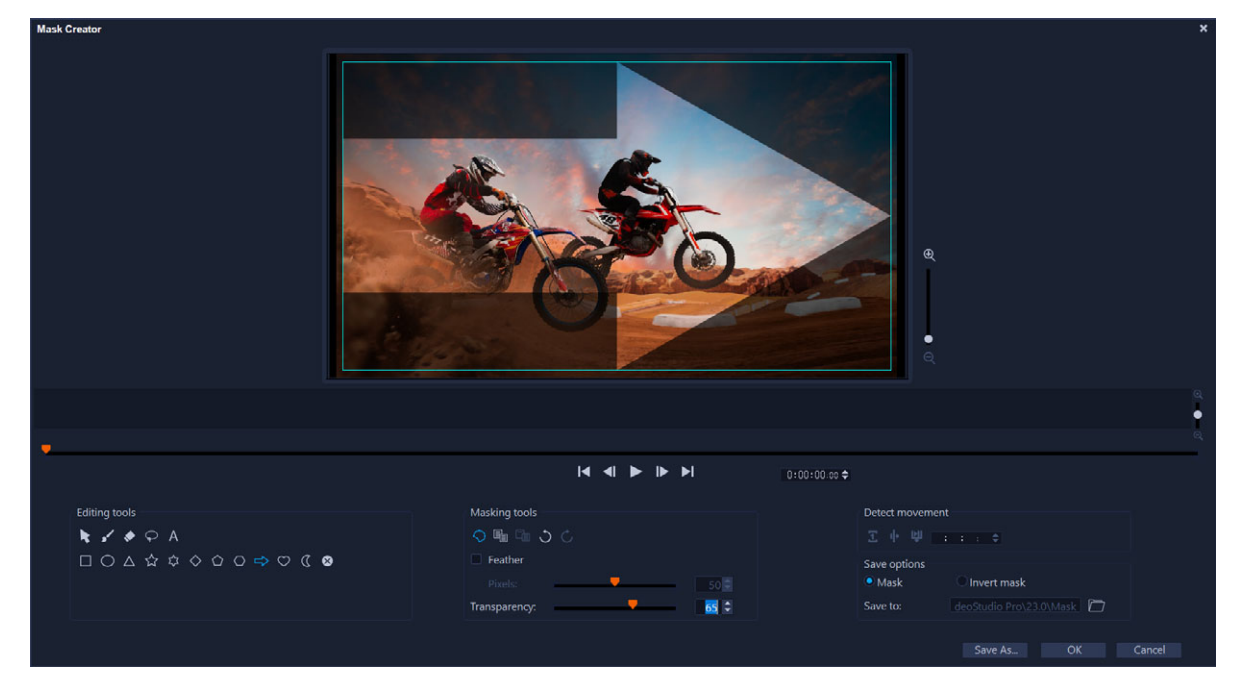

*In the Mask Creator, a shaded area and a blue bounding box show the mask area.*

If you want to create a dynamic mask that moves (instead of a still mask), you can use keyframes or use **Detect movement** options to help match the mask to the movement of the selected object or background. Note that the **Edge tolerance** settings affect the edge detection of the mask as it plays. You can choose to detect the movement from frame-toframe, from the current position to end of video, and from the current position to a specified timecode. Video masks require fine-tuning for best results.

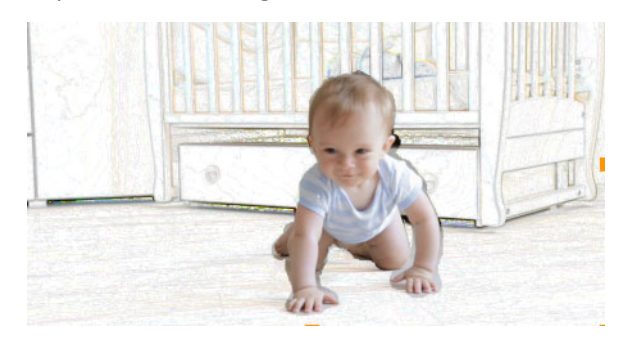

*A video mask and a special effect (Colored Pen) creates a unique scene.*

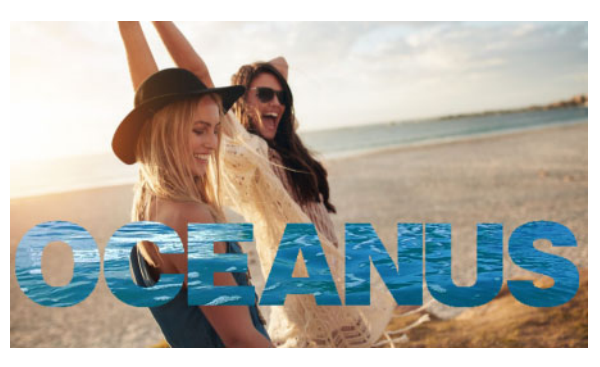

*A text mask can be used with video or images.*

Editing options, such as copy, paste, and move, let you customize and fine-tune a video mask. You can also activate the **Move Mask** tool to move, resize, or rotate mask elements interactively.

You can save your mask so that you can use it with other projects. When you exit the **Mask Creator,** the mask appears as a mask clip on a track below the corresponding source clip. If you create a mask for a clip on the Overlay track, the mask appears directly on the overlay clip. By default, the currently selected clip is applied to the mask, but you can replace it at anytime by dragging a new clip from the Library to the mask in **Replace Mode** or by holding down the **Ctrl** key while you drag.
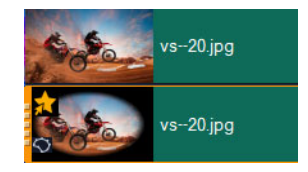

*Masks appear in a track below their corresponding clip and can be identified by a mask icon and an elliptical vignette thumbnail.*

Saved masks can be imported to the **Mask Frame** or **Video Mask** library (**Options** panel > **Blending** tab > **Matte Modes**). For more information about using mask frames and video masks with overlays, see ["Adding a mask frame" on page](#page-174-0) 163 and ["Using video masks with](#page-175-0)  [overlay clips" on page](#page-175-0) 164.

# **Mask Creator tools and options**

You can use the following **Masking tools**:

- **Move Mask**  $\blacktriangleright$  Lets you move the mask to a new position in the frame. You can also resize or rotate the selected mask element with the **Move Mask** tool.
- Mask Brush  $\swarrow$  Lets you draw a freehand mask. Can be adjusted with the Brush size and **Edge tolerance** sliders.
- **Smart Mask Brush**  $\sim$  **Lets** you draw a freehand mask that uses edge-detection to make it easier to select distinct objects. Can be adjusted with the **Brush size** and **Edge tolerance** sliders.
- **Eraser**  $\blacktriangleright$  Lets you erase the mask. In addition to the **Brush size** slider, you can use the **Edge tolerance** slider.
- **Smart Eraser** Lets you erase the mask using edge-detection to make it easier to select distinct objects. Can be adjusted with the **Brush size** and **Edge tolerance** sliders.In addition to the **Brush size** slider, you can use the **Edge tolerance** slider.
- Freehand tool  $\bigcirc$  Lets you draw an outline around the area you want to mask (start and end points must meet).
- **Text Mask**  $\blacktriangle$  Lets you create a text mask. When active, standard text options display (font, size, alignment, and formatting options).
- **Shape tools**  $\Box$   $\bigcirc$   $\triangle$   $\stackrel{\leftrightarrow}{\alpha}$   $\stackrel{\leftrightarrow}{\alpha}$   $\stackrel{\leftrightarrow}{\alpha}$   $\stackrel{\leftrightarrow}{\alpha}$   $\stackrel{\circ}{\alpha}$   $\stackrel{\cdots}{\alpha}$  Let you create a mask using shapes. For video masks, edge-detection adjusts the edges for subsequent frames.
- **Clear Mask**  $\otimes$  Removes the mask completely.
- **Brush size** slider Changes the diameter of the **Mask Brush** and **Eraser**.
- **Edge tolerance** slider Determines the sensitivity for mask edge detection based on how closely the pixels that you select with the masking tools match the adjacent pixels. At low settings, only similar pixels are included in the mask; at high settings, the mask expands to include a wider range of pixels.

You can manage and edit masks with the following **Editing tools**:

- **Show/Hide Mask**  $\bigcirc$  Hides or shows the mask highlight and bounding box in the playback area.
- **Copy**  $\frac{\mathbb{F}_{\mathbb{F}}}{\mathbb{F}_{\mathbb{F}}}$  **Lets you copy a mask from a specific frame**
- **Paste <b>F** Lets you paste a mask that you copied from another frame
- **Undo**  $\sqrt{2}$  Removes the last edit
- **Redo C.** Reapplies the last edit if Undo was used

Video masks can use the following **Detect movement** options:

- **Next Frame**  $\blacksquare$   $\blacksquare$  Detects movement and adjusts mask from the current scrubber position to the next frame
- **End of Clip**  $\mathbb{I}$   $\rightarrow$  Detects movement and helps to adjust a mask for all frames from the current scrubber position until the end of the clip. Note: This can take a few minutes, depending on the length and quality of the clip.
- **Specified Timecode**  $\Box$  Detects movement and helps to adjust the mask for all frames from the current scrubber position until the specified timecode. Note: This can take a few minutes, depending on the length and quality of the clip.

**Note:** Creating precise video masks requires fine-tuning between frames.

# **To create a still or keyframed video mask with the Mask Creator**

- **1** In the Timeline view (**Edit** workspace), select a clip on the **Video** track, and click the **Mask Creator** button  $\bigcirc$  on the **Timeline** toolbar. **Note:** You can also select a clip in the **Overlay** track. If you choose this The overlay clip is used as a reference point for the mask (no relationship to Video track content).
- **2** In the **Mask Creator** window, choose one of the following: **Mask Brush**, **Smart Mask Brush**, **Text Mask**, or any of the shape tools (**Rectangle**, **Ellipse**...).
- **3** In the playback window, drag, draw, or type to create a mask. The area not selected appears shaded. Do any of the following:
	- To move, resize, or rotate a mask element, in the **Masking tools** area, click the **Move Mask** tool  $\blacktriangleright$ , and in the playback window, click and drag the element to a new position or use the bounding box handles to adjust the selected mask element.
	- To adjust the mask transparency, in the **Editing tools** area, drag the **Transparency** slider (applies to all mask elements)
	- To soften the edges of the mask, in the **Editing tools** area, mark the **Feather** check box, and drag the **Pixels** slider to set the amount of edge feathering (applies to all mask elements).
	- To add more elements to your mask, in the **Masking tools** area, choose the tool you want, and drag, draw, or type in the playback window.

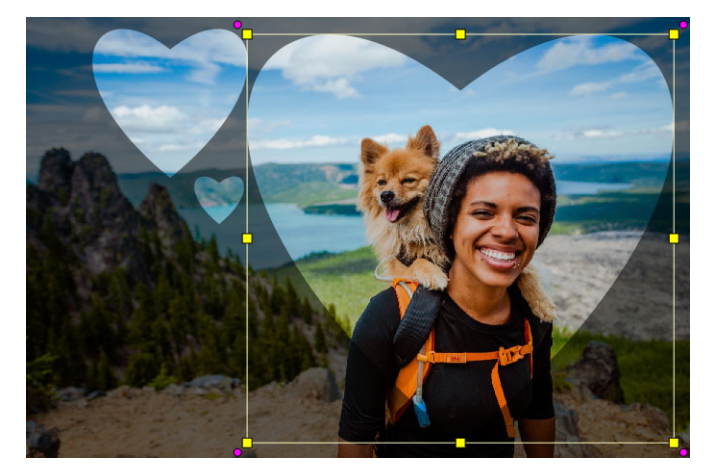

*The Heart shape tool was used to create a mask from three hearts. Each heart is a separate element that can be edited and moved independently. The elements can also be merged into a single unit.*

- To merge mask elements (so you can move, resize, or rotate them as a single unit), in the **Masking tools** area, click the **Move Mask** tool **, and in the playback window**, drag over the mask elements that you want to merge. An outline appears around the selected elements. Right-click and choose **Merge All Masks** from the context menu.
- To delete one or more mask elements, click the **Move Mask** tool **,** and in the playback window, click the mask element to select it, right-click and choose **Delete** from the context menu. Choose **Delete All** to remove all mask elements.
- To invert the mask, in the **Save options** area, enable the **Invert mask** option.
- **4** If you want to add movement to one or more mask elements, click the **Move Mask** tool

 $\blacktriangleright$ , select a mask element in the playback window, and use the keyframe controls under the playback window to add keyframes. For each selected keyframe, you can set the size, position, and rotation of mask elements interactively in the playback window, or you can change the values in the **Keyframe settings** area.

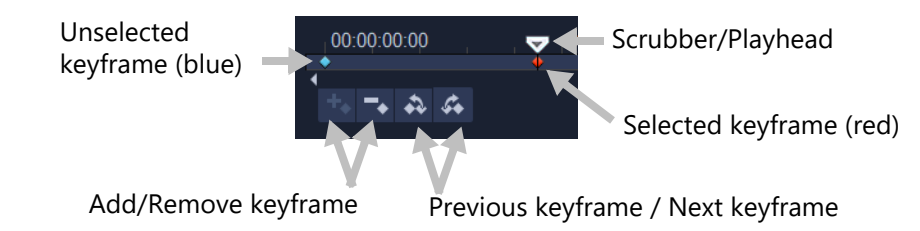

- **5** If you want to save the mask, click **Save As** and type a name for your mask.
- **6** Click **OK** to exit **Mask Creator**.

The mask appears on its own track in the **Timeline**, below the original source clip.

**7** To change the clip for the mask, drag a clip from the **Library** to the masked clip while pressing the **CTRL** key (or enable **Replace Mode** before dragging).

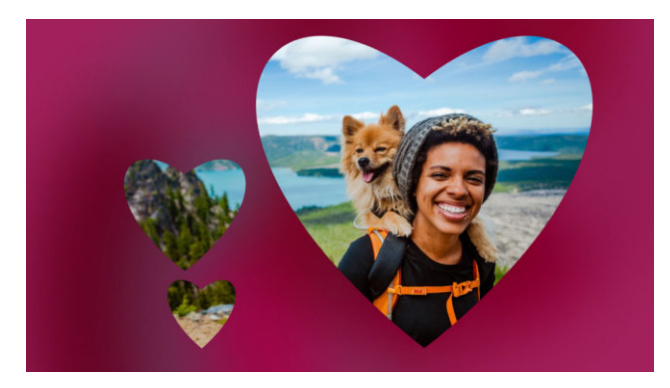

*Adding a red background video in the Video track helps the mask stand out. Adding keyframes lets the heart shapes move across the screen.*

**Note:** You can adjust the length of the mask as you would other clips and you can apply effects to the mask by dragging an effect onto the mask in the **Timeline**.

# **To create a video mask with the Mask Creator by detecting movement**

- **1** In the **Timeline** view (**Edit** workspace), select the clip you want to work with, and click the **Mask Creator** button  $\bigcirc$  on the **Timeline** toolbar.
- **2** In the **Mask Creator** window, scrub through the video to figure out when you want the masking to start and stop. Make note of the timecode for the stop time.
- **3** In the tools area, choose a masking tool.
- **4** In the playback window, drag across the area that you want to select (a subject that you want to track using **Detect movement**).The area not selected appears shaded.
- **5** In the Detect movement area, choose Next Frame **1**, End of Clip **1**, or type a timecode in the timecode box and then click **Specified Timecode !!** Note that when you detect movement to the end of a clip or to a specified timecode, it can take a few minutes, depending on the length of the clip and the quality.
- **6** Review the results in the playback window. You can fine-tune by scrubbing through the video and using the **Eraser** tool and **Brush** tool to modify the selected area from frameto-frame.

If you want to invert the mask, in the **Save options** area, click the **Invert mask** option. If you want to save the mask as a **Video Mask** (**Options** panel, **Blending** > **Matte Modes** > **Video Mask**), click **Save As** and type a name for your mask (saved to the .uisx format).

**7** Click **OK** to exit **Mask Creator**.

### **To edit a mask**

**1** In the **Timeline** view (**Edit** workspace), select a clip that has a mask, and click the **Mask Creator** button  $\bigcirc$  on the **Timeline** toolbar.

The **Mask Creator** dialog box opens. Make any adjustments you want and click **OK** to return to the **Timeline**.

#### **To save a mask**

**1** After you create a mask, in the **Save options** area of the **Mask Creator** dialog box, click **Mask** (default) or **Invert mask**.

**Note:** If you invert the mask, the preview area does not show the inverted mask—it displays when you return to the Timeline.

- **2** Set a destination in the **Save to** box.
- **3** Click the **Save As** button at the bottom of the dialog box, and choose a name for the mask.

If you want to link the mask to the original clip, mark the **Link mask to source clip** check box. Note that you can link only one mask per file. Linking is particularly helpful for masks customized to shapes and movement within the source clip.

If you save your mask to the default location, they are added to the **Matte Modes** droplist on the **Blending** tab of the **Options** panel.

### **To remove a mask from a clip**

- **1** In the **Timeline**, select a clip that has a mask.
- **2** In the **Options** panel, click the **Blending** tab.
- **3** In the **Matte Modes** drop-list, choose **None**.

#### **To import a video or still mask into the Matte Modes library**

- **1** In the **Timeline**, select an overlay clip.
- **2** In the **Options** panel, click the **Blending** tab.
- **3** In the **Matte Modes** drop-list, choose **Mask Frame** (for a still mask) or **Video Mask**.
- **4** Click the **Add mask item(s)** button **th** to the right of the mask preview area, and browse to a saved mask file (.uisx format for a video mask, .png for a still mask). The mask is added to the preview area.

You can remove files from the video masks list by clicking the thumbnail for the mask, and clicking the **Remove mask item** button  $\blacksquare$ .

You can create a folder for masks in the default user content folder: **...Documents/ Corel VideoStudio Pro/24.0/**.

# **Track transparency**

You can use the **Track Transparency** mode to precisely control the transparency of a track. Key frames let you vary track transparency to achieve the effect you want. For example, you can adjust the transparency of a track to create a superimposed effect (where the underlying track shows through) or to create a custom fade in and fade out effect.

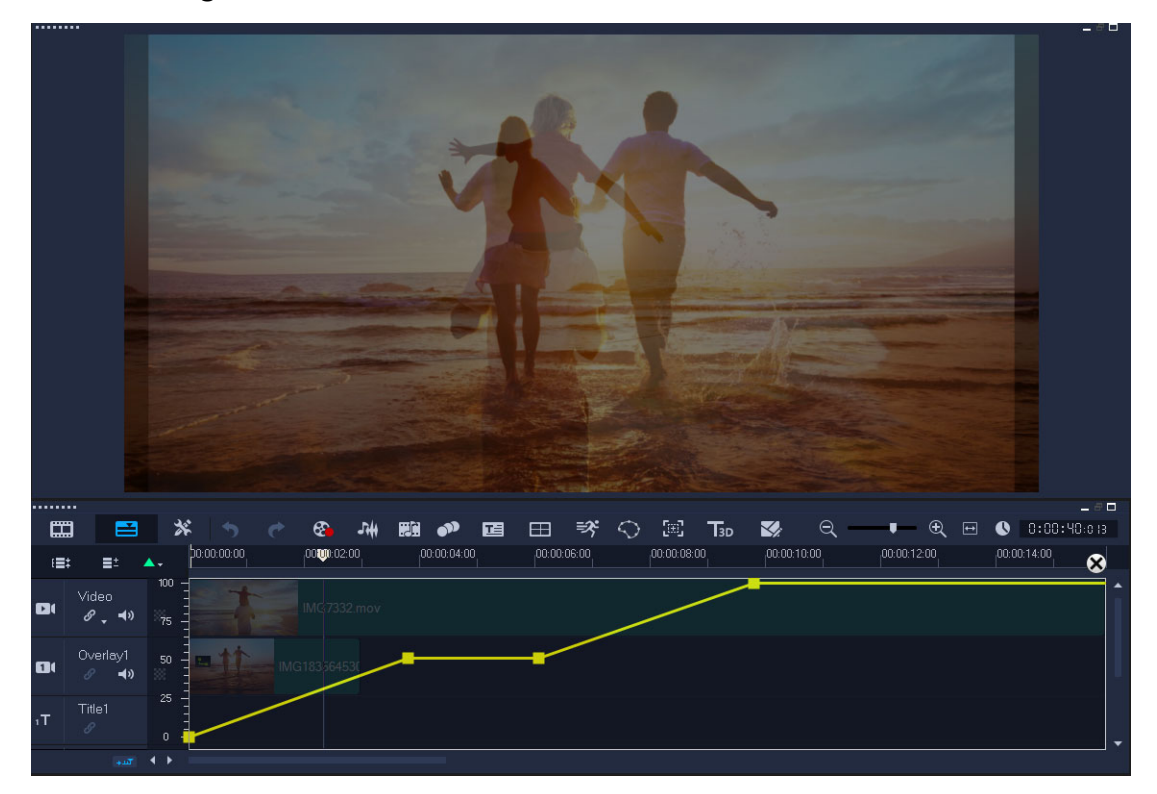

### **To adjust track transparency**

- **1** In the **Edit** workspace, choose a track in the Timeline that you want to adjust.
- **2** In the track header, click the **Track Transparency** button ... **Track Transparency** mode opens.

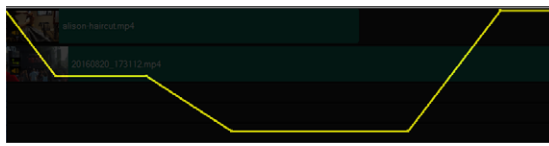

- **3** Do any of the following
	- To adjust the transparency for the entire track, drag the yellow line to a new vertical position. The top has a value of 100% opacity and ranges to 0% opacity (fully transparent) at the bottom.
- To vary the transparency throughout the track, click the yellow line to set a key frame. You can add as many key frames as you like. Drag the square key frame node to the transparency level you want.
- To delete a key frame, right-click a key frame node and choose **Remove key frame**.
- To delete all key frames, right-click a key frame node and choose **Remove all key frames**
- **4** To exit Track Transparency mode, click the Close button **X** in the upper-right corner of the Timeline.

# **360 video**

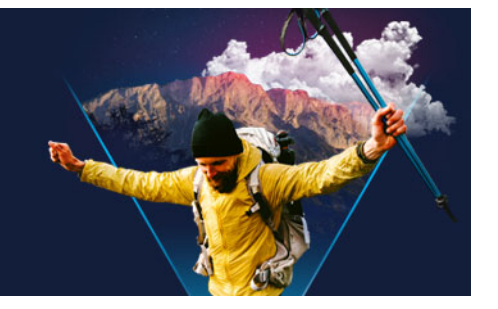

360 video is an interactive type of video that lets the viewer look in any direction by changing the viewing angle during playback. The viewing angle can be controlled by using a touchscreen, onscreen controls, or by moving the viewing device, such as a smartphone or tablet, in different directions. 360 video requires a special 360 video player (for example, YouTube and Facebook have 360 video players). 360 video footage can also be converted to standard video, offering many creative options along the way.

In this section, you'll learn about:

- [Editing 360 video](#page-116-0)
- [Converting 360 video to standard video](#page-117-0)
- [Tiny planet and rabbit hole effects from 360 video](#page-119-0)

# <span id="page-116-0"></span>**Editing 360 video**

VideoStudio lets you edit different types of 360 video footage (check the instructions for your 360 video camera for more information). For example, you can adjust the color or brightness of the video, trim the video, or add titles or objects. Please note that not all effects can be applied to 360 videos.

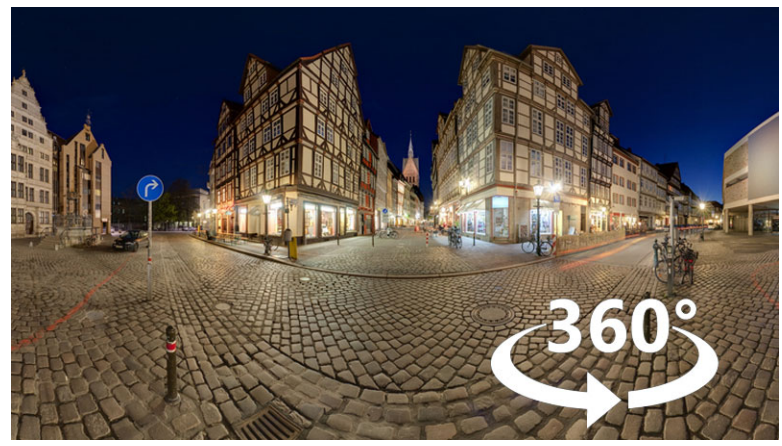

**Note:** There are different types of 360 video. VideoStudio supports the following types of 360 video:

- Monoscopic Equirectangular
- Single Fisheye

• Dual Fisheye

You can convert any supported 360 video to Standard, or convert Single Fisheye or Dual Fisheye to Equirectangular video.

# **To edit and export a 360 video**

**1** In the **Edit** workspace, drag a 360 video from the **Library** to the **Timeline**.

If you want to convert a fisheye or dual fisheye video to equirectangular, right-click the clip in the **Timeline**, choose **360 Video > 360 Video Conversion**, and choose the corresponding option. If you want to adjust any conversion settings, adjust the controls and click **OK**.

- **2** In the **Timeline**, verify that you are working with a 360 video by ensuring that the 360 video icon displays in the **Player** panel.
- **3** Edit the video in VideoStudio. For example, you can do the following:
	- Open the **Options** panel to access **Color** settings
	- Apply an effect from the **Library** (\*Not all effects can be applied to 360 video.)
	- Trim the video
	- Add a title or object

**Note:** When you apply a title or object to a 360 video, right-click the item in the **Timeline**, and choose **360 Video** > **Insert as 360** to convert the media to 360. Make any adjustments you want in the **Insert as 360** window. A circular 360 icon appears on titles and other objects inserted as 360.

# $\begin{tabular}{|c|} \hline $\bigoplus$ \\ \hline T VideoStudio \\ \hline \end{tabular}$

- **4** When you are finished editing, save your file and click the **Share** tab.
- **5** From the **Share** tab, ensure that you enable the **Same as Project Settings** check box or select a 360-compatible setting (for example, MPEG-4, AVC 360, in the highest resolution suitable for your project).
- **6** Make any additional changes to the settings on the **Sharing** page and click **Start**.

# <span id="page-117-0"></span>**Converting 360 video to standard video**

Here are a few reasons people choose to convert 360 video:

- There are occasions when you want to control what users look at in 360 video footage. When you convert to standard video in VideoStudio, you can use your 360 video source in much the same way that you can use multicamera sources—you can choose the view for your audience with key frame precision.
- You can play standard video using a wider range of applications and devices—no special player is required (the video is not interactive).
- Standard video is a much smaller file size than 360 video.

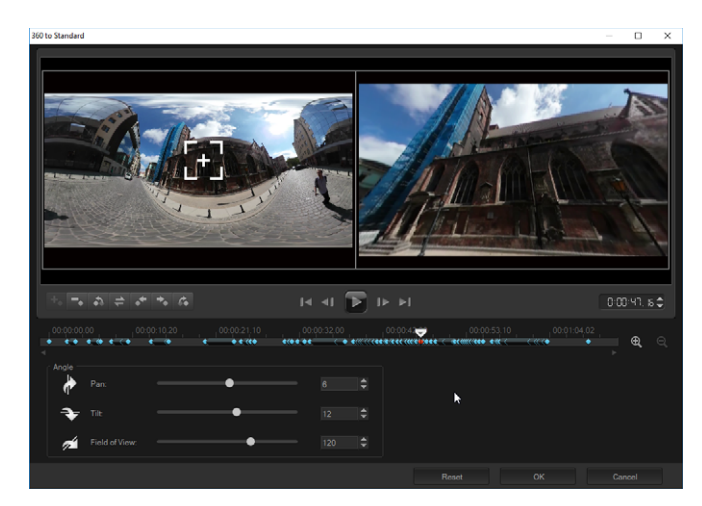

*The 360 to Standard dialog box. The 360 video source displays on the left and a standard video preview displays on the right*

# **Controls and settings**

The following controls and settings can be found in the **360 to Standard** and **Insert as 360** windows.

- The key frame controls  $\|\cdot\|$   $\|\cdot\|$   $\|\cdot\|$   $\|\cdot\|$   $\|\cdot\|$  let you modify the key frames on the timeline, according to the position of the scrubber. You can **Add key frame**, **Remove key frame**, **Go to previous key frame**, **Reverse key frames**, **Move key frame to the left**, **Move key frame to the right**, and **Go to next key frame**).
- The playback bar let you navigate your clip (**Home**, **Previous Frame**, **Play**, **Next Frame**, **End**)
- **Timecode**  $\mathbb{H}:\mathbb{H} \to \mathbb{R}$  lets you jump directly to a part of your selected clip by specifying the exact timecode.
- **Scrubber** let you scrub through the clip. Clicking a key frame will move the scrubber to the current position in the timeline.
- The **timeline** in the **360 to Standard** dialog box is a simple bar with time indicators. It contains any key frames you set and can be navigated with the scrubber. You can use the **Zoom in** and **Zoom out** buttons to the right of the timeline to expand or condense the units of time.
- **Pan** Lets you adjust the view horizontally (x-axis)
- **Tilt** Lets you adjust the view vertically (y-axis)
- **Field of View** Lets you adjust the how close or how far away the camera appears to be from the scene in the selected view—the effect is similar to zooming. Lower values zoom in for a narrower view; higher values zoom out for a wider view.

### **To convert 360 video to standard video**

**1** In the **Timeline**, right-click a 360 video clip, and choose **360 Video** > **360 to Standard**, and choose a conversion type.

The corresponding 360 video window opens with two preview panes—the 360 video source is on the left and a standard video preview is on the right.

- **2** In the 360 video pane, drag the **View Tracker** icon **the until its position corresponds to** the view that you want to show in the standard video pane.
- **3** Click **Play** and as the 360 video plays, drag the **View Tracker** if you want to change the view seen in the standard video pane.

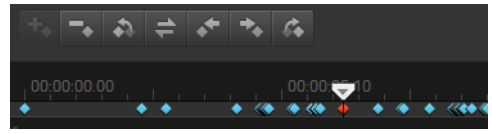

*Key frames appear as blue diamonds along the timeline. The selected key frame is red.* 

*Key frame buttons (standard key frame controls) appear above the timeline.*

- **4** When you are finished, you can replay the video and edit the view by doing any of the following:
	- Delete a key frame by clicking it on the **Timeline** and pressing **Delete**.
	- Drag a key frame on the timeline to change when the view appears.
	- Click a key frame and change the view by adjusting the **Pan**, **Tilt**, and **Field of View** values in the **Angle** area.
- **5** Click **OK** to accept the changes and return to the **Timeline**.

Each time you change the view, key frames are added.

If you want to clear all key frames, click the **Reset** button.

**6** When you want to output your project, ensure that you choose a standard video format.

# <span id="page-119-0"></span>**Tiny planet and rabbit hole effects from 360 video**

You can create tiny planet videos and rabbit hole videos from your 360 video footage (equirectangular or dual fisheye).

When you apply the effect, the video is converted to a standard format, with a square aspect ratio.

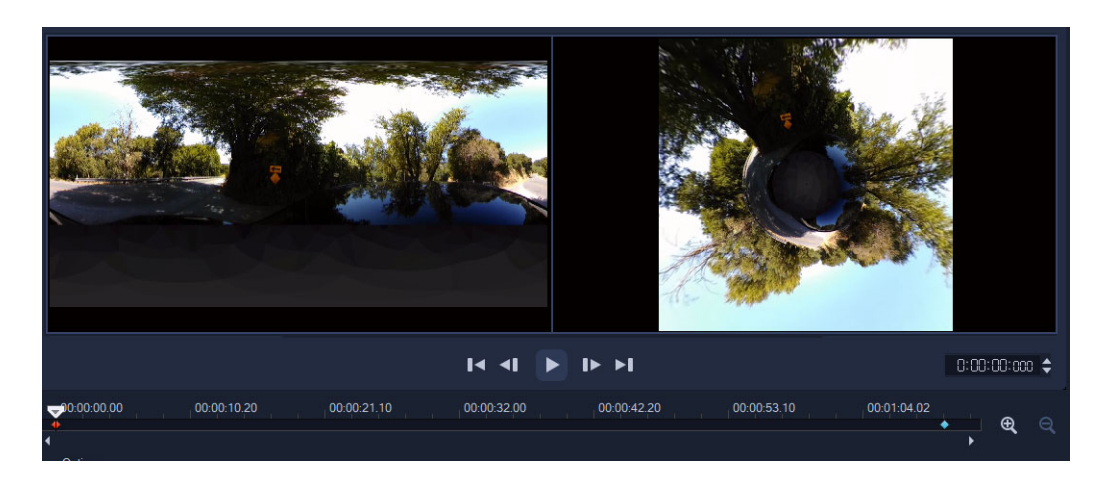

# **To apply a tiny planet or rabbit hole effect to a 360 video**

- **1** In the **Timeline**, right-click a 360 video that is in the equirectangular format or dual fisheye, and from the context menu choose **360 Video** > **360 Video Conversion** > **Equirectangular to Spherical Panorama** or **Dual Fisheye to Spherical Panorama**.
- **2** In the **Options** area of the editing window, choose one of the following:
	- **Tiny Planet**: Creates a sphere using the bottom edge of the video as the center, depending on the video content, this often creates a planet-like effect.
	- **Rabbit Hole**: Creates a sphere using the top edge of the video as the center, depending on the content of the video, this often creates a tunnel effect.
- **3** Use the built-in timeline and scrubber to review the video, adjusting the following controls at any point (keyframes are added each time you change the settings):
	- **Zoom**: Changes the field of view to zoom in or zoom out of the scene.
	- **Rotate**: Sets the rotation for the video in degrees (-360 to 360).

**Note:** To delete a keyframe, select it (changes to red), and press **Delete**. To delete all keyframes, right-click any keyframe and from the context-menu, choose **Delete All**.

# **Audio**

Sound is one of the elements that determine the success of your video production. VideoStudio allows you to add music, narration, and sound effects to your project.

The Audio feature in VideoStudio consists of four tracks. You can insert narrations on the **Voice Track** and the background music or sound effects on the **Music Track**.

This section contains the following topics:

- [Adding audio files](#page-122-0)
- [Using Audio Ducking to automatically adjust volume](#page-123-0)
- [Splitting an audio track from a video clip](#page-125-0)
- [Using Auto Music](#page-125-1)
- [Balancing the volume of multiple clips with Normalize Audio](#page-126-0)
- [Adjusting clip volume](#page-126-1)
- [Trimming and cutting audio clips](#page-126-2)
- [Stretching audio duration](#page-127-0)
- [Applying fade-in/out](#page-128-0)
- [Using the Sound Mixer](#page-128-1)
- [Adjusting stereo channels](#page-128-2)
- [Using the Surround Sound Mixer](#page-129-0)
- [Mixing Surround Sound](#page-129-1)
- [Duplicating an audio channel](#page-130-0)
- [Applying audio filters](#page-130-1)

# <span id="page-122-0"></span>**Adding audio files**

You can add audio files to your project in any of the following ways:

- Add audio files to the **Library** from a local or network drive. (Triple Scoop royalty-free music is included in the Library).
- Rip audio from CD
- Record a voice-over clip
- Use Auto Music

**Note:** You can also extract audio from a video file.

# **To add an audio file to the Library**

• In the Library panel, click the **Sounds** button  $\mathcal{F}_n$ , Import audio files  $\mathcal{F}_n$  to browse for audio files in your computer.

After you import audio files to the Library, you can add them to your project by dragging them from the Library to the Timeline.

### **To add voice-over narration**

- **1** Move the **Scrubber** to the section of the video where you want to insert your voice-over.
- **2** In **Timeline** view, click the **Record/Capture Option** button and select **Voice-over**. The **Adjust Volume** dialog box appears.

**Note:** The program prompts you when there is an existing voice-over clip at the current project cue position. Make sure that a clip is not selected by clicking on an empty area in the **Timeline**.

- **3** Speak into the microphone and check if the meter responds accordingly. You can use the **Windows audio mixer** to adjust the level of the microphone.
- **4** Click **Start** and begin speaking into the microphone.
- **5** Press **[Esc]** or **[Space]** to end recording.
- **6** The best way to record narrations is to do the recording in 10 to 15-second sessions. This makes it easier to remove a badly recorded narration and redo it. To remove, just select the clip on the **Timeline** and press **[Delete]**.

# **To import music from an audio CD**

**1** In Timeline view, click the **R**ecord/Capture Option button and click Import from **audio CD**.

The **Rip CD Audio** dialog box appears.

- **2** Select the tracks to be imported in the **Track List**.
- **3** Click **Browse** and select the destination folder where the imported files will be saved.
- **4** Click **Rip** to start importing the audio tracks.

# <span id="page-123-0"></span>**Using Audio Ducking to automatically adjust volume**

Audio ducking (similar concept to side-chaining) is used to automatically lower the volume of one track so that you can hear another track better. For example, if you have a video project that includes music and voiceover, you can use audio ducking to automatically decrease the music volume when the narrator is speaking. You can adjust the threshold that triggers "ducking" and you can adjust by how much the volume of the background track will drop.

## **To use Audio Ducking**

**1** In the Timeline view (Edit workspace), ensure that the track you want to apply "ducking" to is below the video, overlay, or voice track that you want to feature.

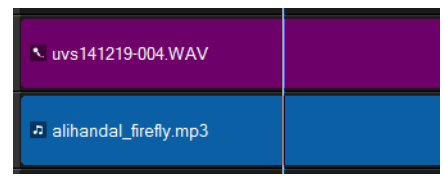

- **2** Right-click the music track that you want to "duck" and choose **Audio Ducking**.
- **3** In the **Audio Ducking** dialog box, adjust the following sliders:
	- **Ducking Level** determines the volume decrease. Higher numbers indicate lower volume.
	- **Sensitivity** determines the volume threshold (read from the track above the selected track) required for ducking to occur. You will likely need to readjust the **Sensitivity** slider to achieve the results you want.
	- **Attack** determines the time it takes to lower the volume to the **Ducking Level**  setting after the **Sensitivity** threshold is met.
	- **Decay** determines the time it takes to return to the regular clip volume from the **Ducking Level**

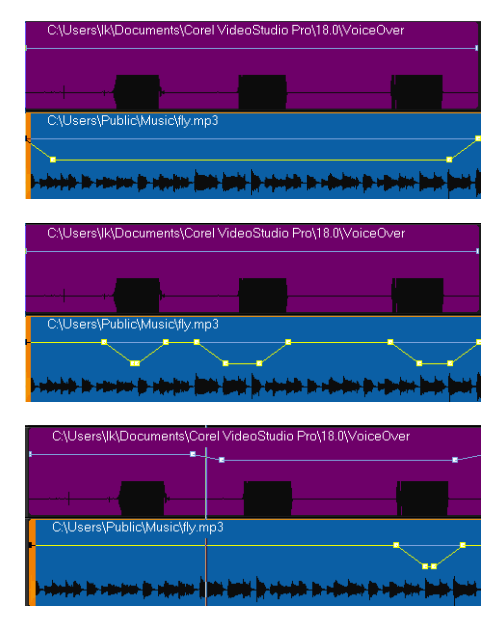

*In these examples, the voiceover is the purple track and the music is the blue track. The yellow line in each example indicates when and by how much the volume of the music track is lowered by applying different Sensitivity settings for Audio Ducking: Top = 0, Middle = 2, and Bottom = 30. In this example, a setting of 2 worked best.*

You can tweak Audio Ducking results manually by dragging, adding, or removing key frame nodes on the yellow volume line.

Ō

# <span id="page-125-0"></span>**Splitting an audio track from a video clip**

VideoStudio lets you split the audio portion from an existing video clip into an audio track.

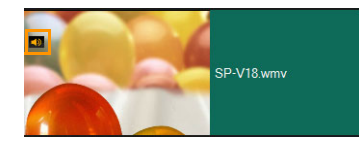

*Video clips that contain audio display an Audio icon*

# **To split an audio track from a video clip**

**1** Select the video clip.

8

- **2** Right-click the video clip and select **Audio** > **Split Audio**.
	- This generates a new audio track.

Once you split an audio track from a video clip, you can apply an audio filter to the audio track. For more information, see ["Applying audio filters" on page](#page-130-1) 119.

# <span id="page-125-1"></span>**Using Auto Music**

The **Auto Music** feature of VideoStudio lets you easily create high-quality sound tracks from the ScoreFitter library of royalty-free music. Songs have different variations to help you set the right feel for your video production.

You can also access ScoreFitter music in the Library by clicking the **Scorefitter Music** folder.

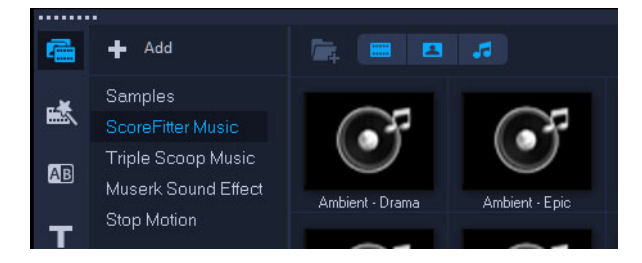

# **To add music with Auto Music**

- 1 Click the **Auto Music** button **in** in the **Toolbar**. The **Auto Music** panel opens.
- **1** In the **Category** list, select the type of music you want.
- **2** In the **Song** list, select a song.
- **3** In the **Version** list, select the version of the song.

To listen to your selection, click the **Play Selected Song** button

**1** When you find the song you want, click the **Add to Timeline** button **a**. **Note:** Enable **Auto Trim** to automatically trim the audio clip or cut down to the desired duration.

# <span id="page-126-0"></span>**Balancing the volume of multiple clips with Normalize Audio**

**Normalize Audio** automatically balances the volume level for a group of selected audio and video clips. Whether the audio is are barely audible, or loud and clear, **Normalize Audio** ensures a consistent volume range across all the clips. The volume levels of the selected clips are analyzed and the volume level of the clips with lower volumes is raised to be consistent with the clip that has the highest volume level. For information about adjusting clip volume manually, see ["Adjusting clip volume" on page](#page-126-1) 115.

### **To apply Normalize Audio to multiple clips with audio**

- **1** In the **Edit** workspace, select the audio clips that you want to balance. To select multiple clips, hold **Shift** and click the clips.
- **2** Right-click a selected clip and choose **Normalize Audio**.

# <span id="page-126-1"></span>**Adjusting clip volume**

There are different ways to control clip volume. Clip volume represents the percentage of the original recorded volume. Values range from **0** to **500**%, where **0**% completely silences the clip and **100**% retains the original recorded volume.

### **To adjust the volume of a video or audio clip**

- **1** In the **Timeline**, select an audio clip (or video with sound).
- **2** Do one of the following:
	- Right-click the clip, choose **Adjust Volume** from the context menu, and enter a new value in the volume box.
	- Click the **Sound Mixer** button **4** on the Timeline toolbar, and in the **Options** panel, adjust the volume slider.

# <span id="page-126-2"></span>**Trimming and cutting audio clips**

After recording voice and music, you can easily trim your audio clips in the **Timeline**.

### **To trim audio clips**

• Do one of the following:

• Drag a handle, either from the beginning or end, to shorten a clip. **Note:** In the **Timeline**, a selected audio clip has two handles that can be used for trimming.

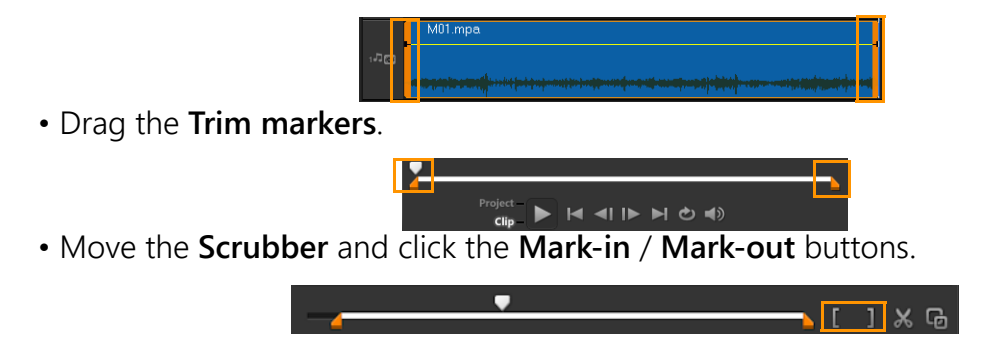

# **To split the audio clip**

• Click the **Split Clip** button **x** to split the clip.

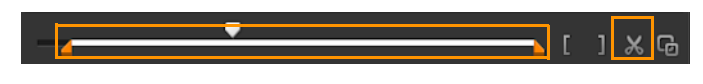

# <span id="page-127-0"></span>**Stretching audio duration**

The time stretch feature allows you to stretch an audio clip to match video duration without distorting its pitch. Normally, stretching audio clips to fit the project results in a distorted sound. The time stretch feature will make the audio clip sound like it is just played in a slower tempo.

When you stretch an audio clip by 50-150%, the sound will not be distorted however, if stretched below or above that range the sound may be distorted.

# **To stretch the duration of an audio clip**

- **1** Click on an audio clip in the **Timeline** or **Library** and open the **Options Panel**.
- **2** In the **Music & Voice** tab panel, click **Speed/Time-lapse** to open the **Speed/Time-lapse** dialog box.
- **3** Enter a value in **Speed** or drag the slider to change the speed of the audio clip. A slower speed makes the clip's duration longer while a faster speed makes it shorter. **Note:** You can specify how long the clip will play in **Time stretch duration.** The speed of the clip will automatically adjust to the specified duration. This feature will not trim the clip when you specify a shorter time.

目

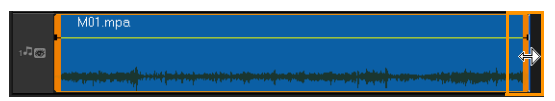

*You can stretch the time of an audio clip on the Timeline by holding [Shift] then dragging the handles on the selected clip.*

# <span id="page-128-0"></span>**Applying fade-in/out**

Background music that starts and ends gradually is commonly used to create smooth transitions.

# **To apply fade effects to your audio clips**

• Click the **Fade-in Figure 3 and Fade-out Click** the **Fade-in** and **Fade-out Click** 

# <span id="page-128-1"></span>**Using the Sound Mixer**

The key to making narrations, background music, and existing audio of your video clips blend well together is to control the relative volume of your clips.

# **To blend the different audio tracks in your project**

• Click the **Sound Mixer** button **M** on the **Toolbar**.

**Note:** If the **Audio Type** is set to **3/2** in the **Project Properties Audio Settings**, the **Surround Sound Mixer** is displayed. If the **Audio Type** is set to **2/0** Stereo mode, the **2- Channel Mixer** is displayed. You can verify these settings by going to **Settings** > **Project Properties**, clicking **Edit** in the **Project Properties** dialog box, and then clicking the **Compression** tab in the **Edit Profile Options** dialog box.

For information about using the **Surround Sound Mixer**, see ["Using the Surround Sound](#page-129-0)  [Mixer" on page](#page-129-0) 118.

For information about using the 2-Channel Mixer, see ["Adjusting stereo channels" on](#page-128-2)  [page](#page-128-2) 117.

# <span id="page-128-2"></span>**Adjusting stereo channels**

In stereo files (two channels), a single waveform represents the left and right channels.

#### **To use stereo mode**

- **1** Go to **Settings** > **Project Properties**.
- **2** In the **Project Properties** dialog box, choose a format from the **Project format** drop-list.
- **3** Click **Edit**.
- **4** In the **Edit Profile Options** dialog box, click the **Compression** tab.
- **5** In the **Audio format** drop-list, choose **Dolby Digital Audio**.
- **6** In the **Audio Settings** area, choose **2/0 (L, R)** from the **Audio Type** drop-list box.
- **7** Click the **Sound Mixer** button **M** in the toolbar.
- **8** Click on the Music Track.
- **9** Click **Play** in the **Options Panel**.
- **10** Click the music note symbol in the center of the Surround Sound Mixer and adjust depending on your preferred sound position.

**Note:** Moving the note symbol will affect the sound coming from your preferred direction.

**11** Drag **Volume** to adjust the volume level of the audio.

# <span id="page-129-0"></span>**Using the Surround Sound Mixer**

Unlike a stereo stream that carries only two audio channels, Surround Sound has five separate audio channels encoded into one file which is delivered to five speakers and one sub-woofer.

The Surround Sound Mixer has all the controls to position sounds around the listener, outputting audio through the 5.1 configuration of multiple speakers. You can also use this mixer to adjust the volume for stereo files, making it sound as if the audio moves from one speaker to another.

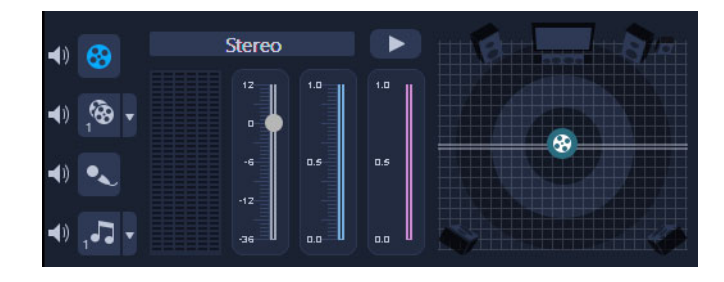

# <span id="page-129-1"></span>**Mixing Surround Sound**

All audio channels in Surround Sound have a set of similar controls that you will find in the stereo configuration of this panel, plus a few more specific controls.

- **Six-channel VU Meter** Front Left, Front Right, Center, Sub-woofer, Surround Left, Surround Right.
- **Center** Controls the amount of output sound from the center speaker.
- **Sub-woofer** Controls the amount of low-frequency sound output.

# **To use Surround Sound mode**

**1** Go to **Settings** > **Project Properties**.

- **2** In the **Project Properties** dialog box, choose a format from the **Project format** drop-list.
- **3** Click **Edit**.
- **4** In the **Edit Profile Options** dialog box, click the **Compression** tab.
- **5** In the **Audio format** drop-list, choose **Dolby Digital Audio**.
- **6** In the **Audio Settings** area, choose **3/2 (L, C, R, SL, SR)** from the **Audio Type** drop-list box.
- **7** Click the **Sound Mixer** button **A** in the toolbar.
- **8** Click the music note symbol in the center of the Surround Sound Mixer. Drag it to any of the six channels depending on your sound position preference. Repeat steps **1** and **2** in using stereo mode.
- **9** Drag the **Volume**, **Center** and **Sub-woofer** sliders to adjust sound controls of your audio **Note:** You can also adjust the sound position preference of your tracks in **Video**, **Overlay** and **Voice**. To do this, click your preferred track button and repeat steps **2** to **3**.

# <span id="page-130-0"></span>**Duplicating an audio channel**

Audio files sometimes separate the vocal sound from the background audio and put them in different channels. Duplicating an audio channel allows you to mute the other channel.

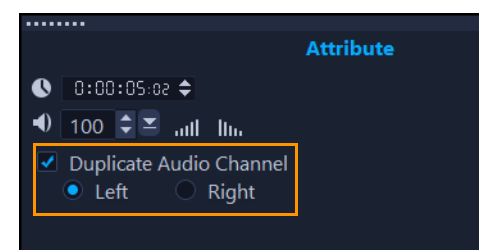

To duplicate an audio channel, click the **Sound Mixer** button **4** in the toolbar. Click the **Attribute** tab and select **Duplicate audio channel**. Choose which audio channel to duplicate this may be **Left** or **Right**.

 $\boldsymbol{\mathcal{Q}}$ 

In recording voice-overs using the microphone, it will be recorded on one channel only. You can improve the audio volume by using this feature to duplicate across channels.

# <span id="page-130-1"></span>**Applying audio filters**

VideoStudio allows you to apply filters to your audio clips in the **Music** and **Voice** Tracks. You can also apply audio filters to video clips that include audio.

# **To apply audio filters**

- **1** In the Library, click the Filter button Fx to display the filters.
- **2** Click the **Show Audio Filters** button (a) to display only the audio filters.

**3** Drag the audio filter to the Timeline and drop it onto an audio clip or a video clip that includes audio.

 $\boldsymbol{Q}$ 

You can also apply an audio filter from the **Options** panel when an audio clip is selected. In the **Music & Voice** tab of the **Options** panel, click **Audio Filter**. In the **Available filters** list, select the desired audio filters and click **Add**. An audio filter can be customized if the **Options** button is enabled. Click **Options** to open a dialog box where you can define the settings for the particular audio filter.

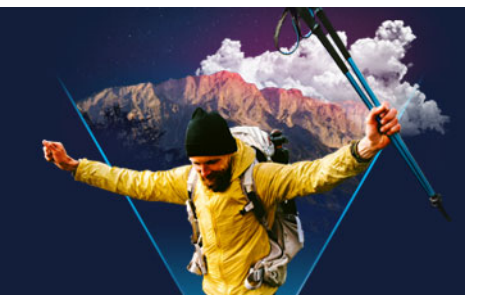

# **Titles and subtitles**

VideoStudio lets you create professional-looking titles, complete with special effects, in minutes. For example, you can add opening and closing credits, captions, or subtitles.

This section contains the following topics:

- [Adding titles using the Library](#page-132-0)
- [Adding titles with the Subtitle Editor](#page-134-0)
- [Formatting text](#page-136-0)
- [Creating titles for the Library](#page-139-0)
- [Applying text effects and animation](#page-141-0)
- [Converting titles to image and animation files](#page-142-0)

# <span id="page-132-0"></span>**Adding titles using the Library**

You can add titles when the **Title** category is active in the **Library**. You can add one or more custom titles or use presets to add animated titles, such as rolling credits at the end of your movie. You can also save custom presets.

#### **To add a title**

- **1** In the Timeline, drag the **Scrubber** to the position you want.
- **2** Click the **Title** button **T** in the Library panel.
- **3** You can double-click in the **Preview Window** and start typing, but the easiest way to get a professional-looking title, is to drag one of the title thumbnails from the **Library** to the **Title track** in the **Timeline**.

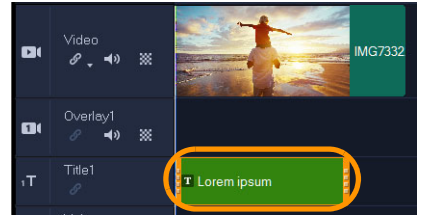

**4** You can drag the title to any position in the **Title track** and adjust the duration of the title by dragging the end handles of the clip.

**5** To edit the title text, double-click the title clip in the **Timeline**, drag across the text in the **Preview Window**, and type new text.

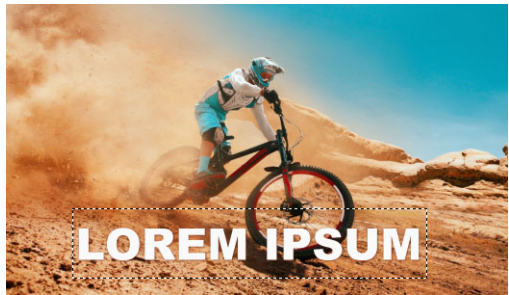

**6** On the **Text Settings** page of the **Options** panel, click the **Font** button, and use any of the controls to format your title text. For example, you can align the text and change the font, size, and color.

If you want to use preset font styles, click the **Styles** button and choose an option.

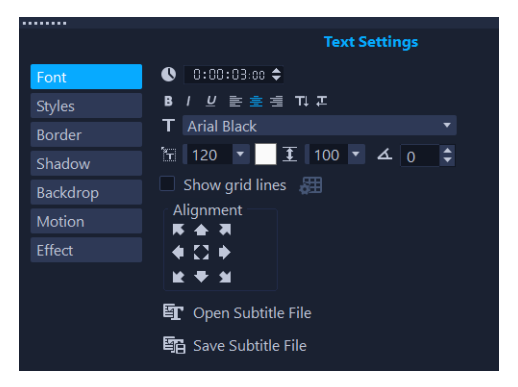

# 8

Title clips can be placed on Title, Video, and Overlay tracks.

### **To add a preset title to your project**

- **1** Click **Title T** in the **Library** panel.
- **2** Drag and drop the preset title onto the **Title** Track in the **Timeline**.
- **3** Double-click the text in the Preview Window, drag across the placeholder text to highlight it, and type the text you want.

#### **To save your title as a My Favorite preset**

• Right-click a title clip in the **Timeline** and click **Add to My Favorites**. You can access your title preset in the **Library** by choosing **My Favorites** in the **Gallery** drop-list. If you want to save specific filter customizations for your title, in the **Options** panel, click the **Attribute** tab, and after customizing the filter settings, click the **Add to My Favorites** button  $\mathbf{r}_i$  to the right of the filter list.

# <span id="page-134-0"></span>**Adding titles with the Subtitle Editor**

The **Subtitle Editor** lets you add titles to video or audio clips. Easily add on-screen narration to slideshows or song lyrics to music videos. Use timecodes to match subtitles to clips precisely when adding subtitles manually. You can also add subtitles automatically using **Voice Detection** for more accurate results in less time.

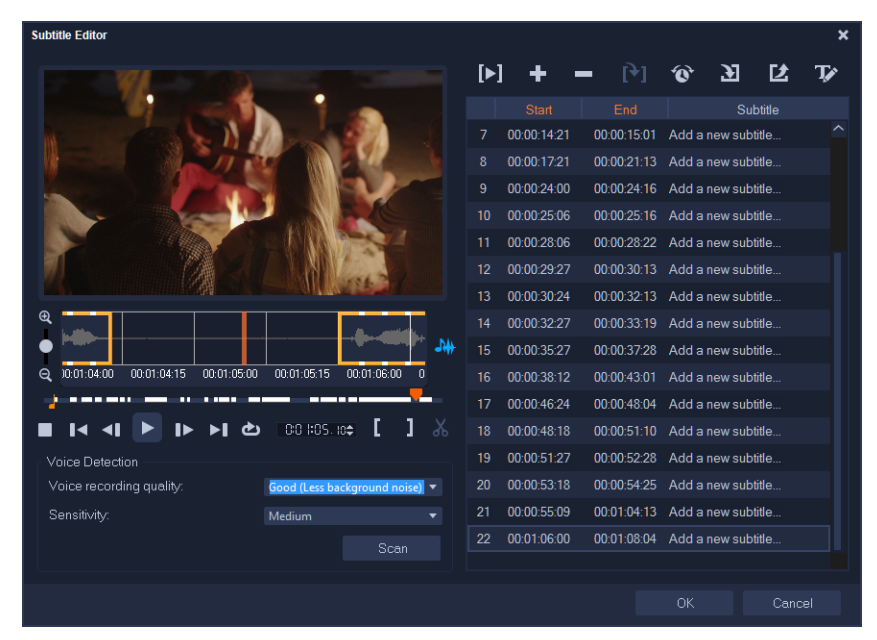

# **To launch the Subtitle Editor**

- **1** Select a video or audio clip in the **Timeline**.
- **2** On the toolbar, click the **Subtitle Editor** button . The **Subtitle Editor** dialog box appears.
- Q

You can also launch the **Subtitle Editor** dialog box by right-clicking a selected video or audio clip in the **Timeline** and choosing **Subtitle Editor**.

# **To add subtitles manually with the Subtitle Editor**

- **1** In the **Subtitle Editor** dialog box, drag the **Scrubber** or play the video to the part where you want to add titles.
- **2** Using the playback controls or manual scrubbing, click the Mark in **I** and Mark out

 $\Box$  buttons to define the duration of each subtitle.

Each subtitle segment manually added will appear in the **Subtitle** list.

**Note:** You can also click the **Add a new subtitle** button **th** to add a subtitle segment on the current location of the scrubber. If you click this button while the scrubber is on an

existing subtitle segment, the program will seamlessly create an end point of the existing subtitle segment and the start point of a new subtitle segment.

Click the **Waveform view** button  $\mathbb{R}$  to display the audio waveform of the video clip. This is helpful in determining areas that have significant audio levels.

### **To add subtitles automatically with the Subtitle Editor**

- **1** In the **Voice Detection** area, select settings in the **Voice recording quality** and **Sensitivity** drop-lists that correspond to the characteristics of the audio quality in your video.
- **2** Click **Scan**.

目

The program will automatically detect subtitling segments based on audio levels. The subtitle segments are added to the **Subtitle** list.

**Note:** Voice Detection will be activated only if your video clip has audio.

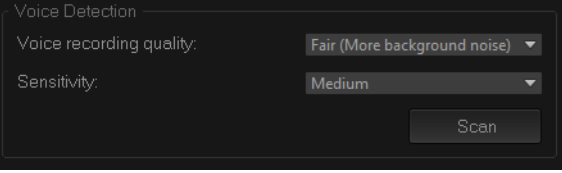

# O

For better voice detection results, it is best to use videos with clear speech and less background noise. This feature works best for video tutorials, speeches and video presentations.

# **To import subtitle files using the Subtitle Editor**

- **1** Click the **Import subtitle file** button **a** and browse for subtitle files that you want to import.
- **2** Click **Open**.

The selected subtitles appear in the **Subtitle** list.

All subtitle segments previously added manually or automatically, along with its properties, will be replaced by the selected subtitle files.

# **To edit subtitles by using the Subtitle Editor**

**1** For each subtitle in the **Subtitle** list, click the default text to activate the text box and type the text you want. Click outside the text box when you finish editing the text. Repeat this step for all subtitle segments.

<sup>8</sup> 

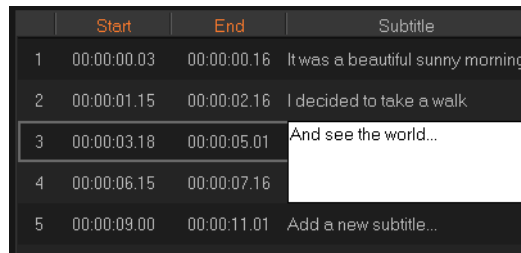

**2** You can further customize titles in your project by using the following options:

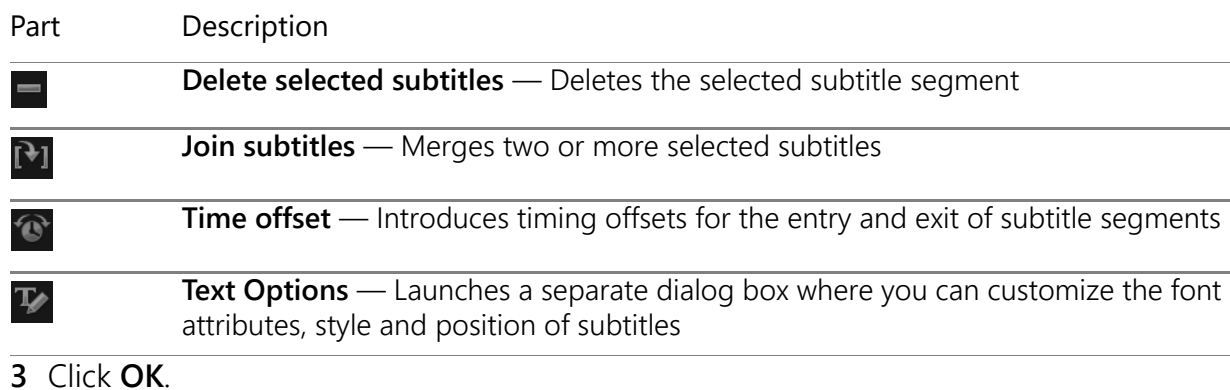

All segments in the Subtitle list will appear on the Title Track in the **Timeline**.

# **To save subtitle files using the Subtitle Editor**

- **1** Click the **Export subtitle file** button **E** and browse for the path where you want to save the subtitle file.
- **2** Click **Save**.

# <span id="page-136-0"></span>**Formatting text**

You can format your text by changing the font, text alignment, and text direction. For example, the text direction can be set for left-to-right, right-to-left or vertical. You can also add borders and shadows, or rotate the text. Add a text backdrop to superimpose your text on a solid or gradient shape to make it stand out. You can also define how long a title clip appears by adjusting the title clip duration.

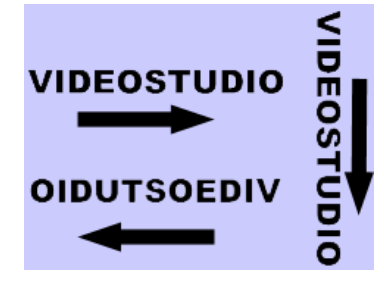

*Text direction is one of many formatting settings for titles.*

# **To edit titles**

- **1** In the **Timeline**, select a title clip on the Title Track and click the Preview Window to enable title editing.
- **2** In the **Options** panel, click any of the following buttons on the **Text Settings** page to access title editing options:
	- **Font**
	- **Styles**
	- **Border**
	- **Shadow**
	- **Backdrop**
	- **Motion**
	- **Effect**

If you plan to change the text direction, it's best to set this before you start to type.

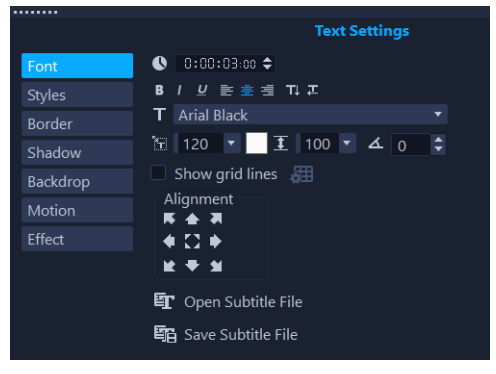

# **To rotate text in the Preview Window**

- **1** In the Title Track, double-click a title.
- **2** In the Preview Window, yellow and purple handles appear around the text.

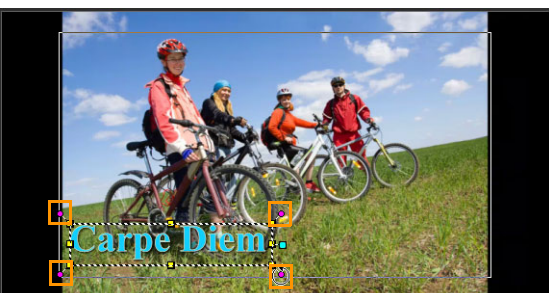

**3** Click and drag a purple handle to the position you want.

 $\boldsymbol{\mathcal{Q}}$ You can also rotate text using the **Options Panel**. In the **Edit** tab, specify a value in **Rotate by degree** to apply a more precise angle of rotation.

# **To add a text backdrop**

- **1** In the **Timeline**, select a title clip on the Title Track and click the Preview Window to enable title editing.
- **2** On the **Text Settings** page of the **Options** panel, click the **Backdrop** button.
- **3** Choose the **Solid background bar** or **Fit with text** option.

If you choose **Fit with text**, choose a shape from the drop-list and set a value in the **Enlarge** box.

- **4** In the **Color setting** area, choose the **Solid** or **Gradient** option, and click the color swatch to set the background color.
- **5** If you choose **Gradient**, click an arrow button to set the direction of the gradient and click the second color swatch to set a second color.
- **6** In the **Transparency** box, enter a value. Higher numbers increase the transparency.

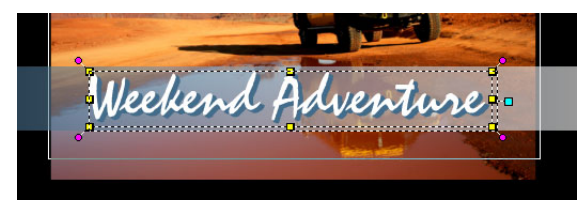

### **To modify text border and transparency**

- **1** In the **Timeline**, select a title clip on the Title Track and click the Preview Window to enable title editing.
- **2** On the **Text Settings** page of the **Options** panel, click the **Border** button.
- **3** Modify any of the following settings:
	- **Transparent Text**: Unmark the check box to fill your text with color. If the check box is marked, there will be no fill (transparent).
	- **Outer Stroke Border**: Mark to add border width to the outer edge of the text.
	- **Border Width**: Specifies the width of the Outer Stroke Border.
	- **Line Color**: Specifies border color.
	- **Text Transparency**: Higher values increase the transparency of the text; for opaque text, enter a value of 0.
	- **Soft Edge**: Higher values increase the softness of the text border.

### **To modify text shadow or glow**

- **1** In the **Timeline**, select a title clip on the Title Track and click the Preview Window to enable title editing.
- **2** On the **Text Settings** page of the **Options** panel, click the **Shadow** button.
- **3** Click the corresponding icon for any of the following and modify the settings you want:
- **None**: No shadow or glow
- **Drop shadow**: Lets you specify the position, color, transparency, and edge softness for a text drop shadow.
- **Glow shadow**: Lets you specify the intensity, color, transparency, and edge softness for glow effect around the text.
- **Extrude shadow**: Lets you specify the position (illusion of depth) and color of the extrusion effect.

# **To modify text motion (text animation and fade)**

- **1** In the **Timeline**, select a title clip on the Title Track and click the Preview Window to enable title editing.
- **2** On the **Text Settings** page of the **Options** panel, click the **Motion** button.
- **3** Ensure the check box to the left of the **Apply** button is marked.
- **4** From the drop-list, choose the type of motion that you want to apply.
- **5** Click the thumbnail for the preset motion you want to apply.
- **6** If you want to modify the preset, adjust any of the settings to the right of the preset thumbnails.

### **To apply a title preset**

- **1** Click the Title clip on the **Timeline** and then double-click the title on the Preview Window.
- **2** In the **Edit** tab, click the **Title Preset Style** drop-list and click a thumbnail to apply the effect.

# **To adjust the duration of title clips**

- Do one of the following:
	- In the **Timeline**, drag the handles of the clip
	- Select the clip in the **Timeline**, open the **Options Panel**, click the Edit tab, and enter a value in the **Duration** box.

# <span id="page-139-0"></span>**Creating titles for the Library**

You can create titles that include text, graphic elements, and motion, and save them as title templates (presets) in the **Library**.

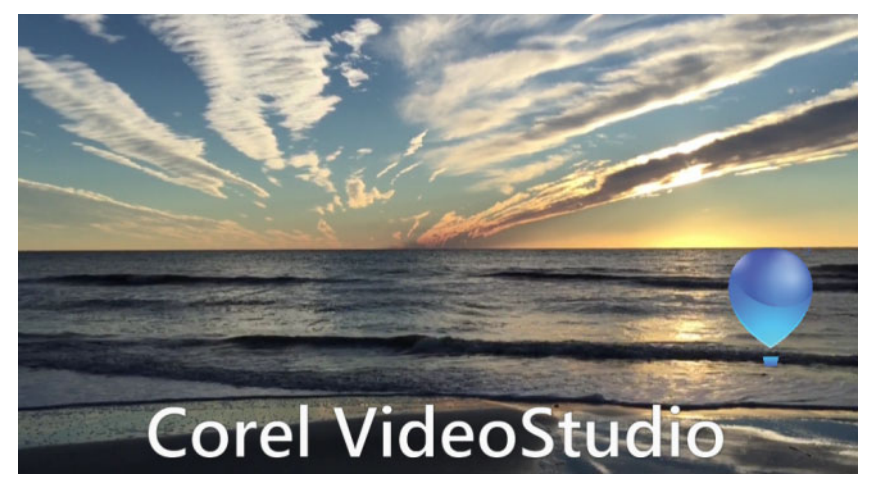

*This custom title template includes editable text and a balloon logo that floats away (Customize Motion).*

# **Before you start**

- Import any custom graphic elements to the **Library**, such as logos, graphics, or lines. PNG format is usually preferred because it supports transparency.
- If you want to apply motion to non-text elements, it's best to add the elements to an overlay track and add motion before adding them to the title text.

# **To create a title template**

- **1** Add a title to your project. The title should appear in the Title Track of the Timeline.
- **2** Drag any additional graphics you want to add from the **Library** to the title.

A number appears in the upper-right corner of the title template to indicate how many objects are in the group.

**Note:** If you want to edit an object, add it to an overlay track first, make the edits you want (attributes such as color, custom motion, etc...). You can then drag the object from the overlay track to the title.

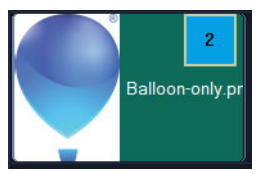

- **3** To select individual objects in the group, in the **Timeline**, click the number in the upperright corner of the title group. The object will be selected in the **Player** panel and you can adjust the size or position.
- **4** To save the title template to the **Library**, in the **Title** track, right-click the title and choose **Merge and save as template** > **Custom**, or choose **Add Folder** and type a name. The title is added to the **Title** category of the **Library**, within the assigned folder. To rename the title, select it in the **Library**, click the label for the thumbnail, and type a new name.

Only one element of the title template can use custom motion.

# <span id="page-141-0"></span>**Applying text effects and animation**

Apply motion to your text using title animation tools, such as Fade, Moving Path, and Drop. You can also apply filters to your text using preset Title Effects such as Bubble, Mosaic, and Ripple. The title filters are in a separate **Title Effects** category.

### **To apply animation to the current text**

**1** In the Title Track, double-click a title.

目

- **2** In the **Options** panel, click the **Attribute** tab.
- **3** Enable the **Animation** option, and mark the **Apply** check box.
- **4** Select a category from the **Select the type of animation** drop-list and select the specific preset animation from the box under **Apply**.
- **5** Click the **Customize animation attributes** button **the two open a dialog box where you** can specify animation attributes.
- **6** In some animation effects, you can drag the **Pause duration handles** that appear in the Navigation area of the Player panel to specify how long the text will pause after it enters and before it exits the screen.

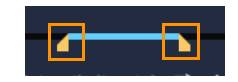

*Pause duration handles*

### **To apply title filters to the current text**

- **1** In the **Library**, click **Filter** and choose **Title Effects** in the **Gallery** drop-list. The **Library** displays the thumbnails of various filters under the **Title Effects** category.
- **2** Drag the filter thumbnail from the **Library** onto your clip in the **Timeline**. **Note:** By default, the filter applied to a clip is always replaced with the new filter dragged onto the clip. In the **Effect** tab of the **Options Panel**, clear **Replace last filter** to apply multiple filters to a single title.
- **3** To customize the title filter, in the **Options** panel, click the **Effect** button, and do one of the following:
	- Click a thumbnail in the drop-list to the left of **Customize Filter**.
	- Click **Customize Filter**. Available options depend on the selected filter.

**Note:** When there is more than one title filter applied to a clip, you can change the order of filters by clicking the **Move filter up** arrow **or Move filter down** arrow **v**  that appear to the right of the filter list on the **Text Settings** page. Changing the order of the title filters will have different effects on your clip.

# <span id="page-142-0"></span>**Converting titles to image and animation files**

You can convert a frame in a title clip to an image file (PNG) or you can convert title clips with moving elements to animation files (UISX). The PNG and UISX file are saved as Alpha channel files. Why convert titles? You can add converted titles to overlay tracks, extending the creative options and attributes that you can use. For more information, see ["Overlay](#page-166-0)  [clips" on page](#page-166-0) 155.

# 8

Ensure that the text in your title is final before converting—converted text cannot be edited.

# **To convert a title to an image (PNG)**

- **1** In the Timeline, click a clip in the **Title** track.
- **2** Scrub to the frame that you want to capture as an image.
- **3** Right-click the clip and choose **Convert this frame to PNG.** The PNG file is added to the Library (**Photos** category).

# **To convert a moving title to an animated file (UISX)**

- **1** In the Timeline, click a **Title** track clip that includes moving elements.
- **2** Right-click the clip and choose **Convert to animation**. The UISX file is added to the Library (**Videos** category).
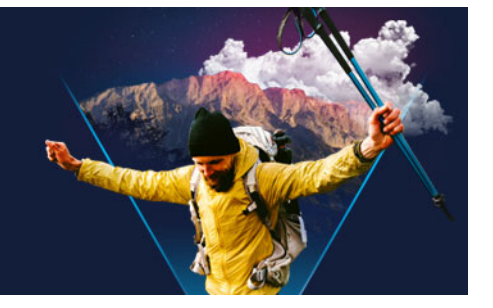

# **3D Title Editor**

You can use the **3D Title Editor** to create three-dimensional titles for your movie projects. You can control the look of the text as well as how it moves across the screen. For example, you can create a metallic gold title that spins on and off screen or you can create a stonetextured title where each letter or word scales and moves independently.

For information about standard (2D) titles, see ["Titles and subtitles" on page](#page-132-0) 121.

This section contains the following topics:

- [3D Title Editor workspace](#page-144-0)
- [Creating and editing 3D titles](#page-145-0)

## <span id="page-144-0"></span>**3D Title Editor workspace**

The 3D Title Editor window consists of the following components:

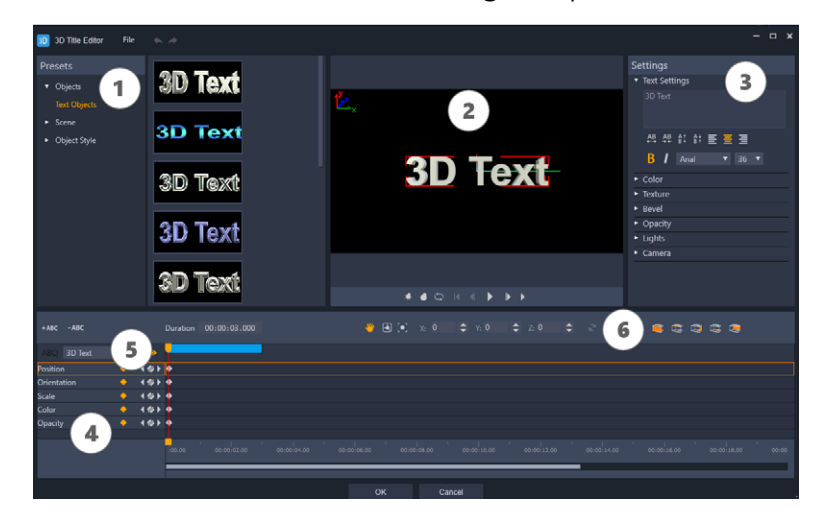

*Areas of the 3D Title Editor: 1. Presets panel; 2. Player panel; 3. Settings panel; 4. Timeline panel; 5. Object List (Layers); 6. Timeline toolbar*

- **1 Presets panel**: Lets you get started quickly with ready-made **Text Objects** and styles, including lighting, camera, and material options.
- **2 Player panel**: Lets you view your 3D text and work interactively with it to set position, orientation, and more. Use the playback controls to preview your 3D title.
- **3 Settings panel**: Customize your text by choosing settings for **Text**, **Color**, **Texture**, **Bevel**, **Opacity**, **Lights**, and more.
- **4 Timeline panel:** Lets you add, edit, and remove keyframes for the text object properties. You can also add and delete text object layers, access the **Object List**, and use the tools and controls on the Timeline toolbar. The scrubber in the Timeline panel is synchronized with the Player panel.
- **5 Object List**: If you have multiple text objects in your project (separate words or letters, for example), you can choose which object you want to display in the Timeline by using the Object List drop-down menu above the key frame headers. The name of the layer is determined by the text that you type in the **Text Settings** box.
- **6 Timeline toolbar**: Lets you type specific values for key frames and switch between **Move**, **Rotate**, and **Resize** modes. You can also add or delete text object layers from the timeline (buttons on the left side) and control which surfaces of the object are affected by surface-related settings (such as color and material).

# <span id="page-145-0"></span>**Creating and editing 3D titles**

Here are the basic steps for creating a 3D title:

- **1** Choose a preset text object or work with the default text object.
- **2** Modify the settings for the text object to get the look you want.
- **3** In the Timeline panel, start setting keyframes so you can apply changes to the style and movement of the text.
- **4** Preview your project in the Player panel, adjusting settings and keyframes to get the effect you want.
- **5** Click **OK** to return to the main application, where your 3D title appears on the timeline.

Experimenting is a good way to learn what is possible in terms of text styles and movements.

#### **To create or edit a 3D title**

- **1** In VideoStudio, do one of the following:
	- Click the **3D Title Editor** button **T<sub>3D</sub>** in the timeline toolbar.
	- In the **Library** panel, choose the **Title** > **3D Title** category, drag a title to the timeline, and double-click it.
	- Double-click an existing 3D title in the Timeline.
	- The **3D Title Editor** opens.
- **2** In the **Settings** panel, replace the default text by typing your text in the **Text Settings** box.

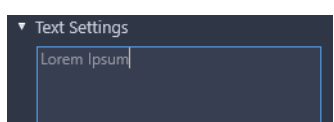

If you want to have more than one text object (so you can apply different properties to letters or words), in the **Presets** panel, choose **Objects** > **Text Objects**, and click a preset thumbnail for each object that you want to add, using the **Text Settings** box to type the final text for each object. At any point, you can select a specific text object for editing by clicking the object in the Player panel.

- **3** In **Text Settings** area of the **Settings** panel, format the text by using any of the spacing, alignment, font, and size options.
- **4** To determine the properties for your title in the starting position, in the Timeline panel, click the name of the property that you want to adjust and do one of the following:
	- For **Position**, **Orientation** (**Rotate**), and **Scale** (**Resize**), drag in the Player panel or for precise settings, type values in the **X**, **Y**, and **Z** boxes on the Timeline toolbar.
	- For **Color** and **Opacity**, in the **Settings** panel, adjust the settings in the **Color** and **Opacity** areas.
	- For **Line Space** and **Character Space**, click the character and line spacing buttons in the **Text Settings** area es as at at .

If you want to adjust the **Texture**, **Bevel**, **Lights**, or **Camera** settings for the title, adjust the settings in the corresponding area or in the **Presets** panel, choose presets from **Scene** and **Object Style**. These settings do not have keyframes.

**5** In the Timeline panel, set any additional keyframes (for example your end point keyframes), and set the properties you want for each keyframe.

If you simply have a start and end keyframe, a gradual change is applied between the two keyframes. Set more frequent keyframes for faster changes.

- **6** Use the playback controls in the Player panel to preview your 3D title.
- **7** When you are finished editing your 3D title, click **OK** to close the **3D Title Editor** window. Your title is inserted in the Timeline (**Title** track).

 $\bf Q$ 

- You can apply different surface-related settings, such as color and material, to selected surfaces. For example, you can apply blue to the front face, green to the back face, and a wood grain material to the sides. Click any of the following buttons to select or deselect the corresponding surface:
	- **Select front face**
	- **E** Select front bevel face
	- **E** Select side face
	- **E** Select back bevel face
	- **<b>B** Select back face

You can copy and paste keyframes for individual properties. On the Timeline, right-click a keyframe and from the context menu, choose **Copy keyframe**. Move to a new position along the Timeline, right-click, and from the context menu, choose **Paste keyframe**.

When rotating (adjusting **Orientation**), you can press **Ctrl** while dragging the text in the Player panel to adjust only the **Z** value.

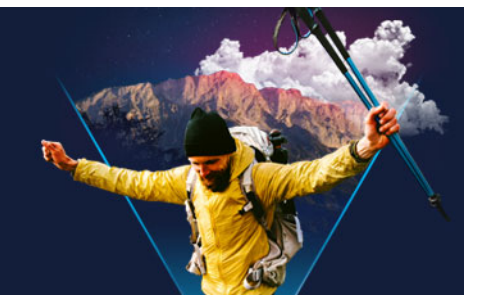

# **Transitions**

Transitions can help your movie switch smoothly from one scene to the next. They can be applied to single clips or in between clips on all tracks in the Timeline. Effective use of this feature can add a professional touch to your movie.

This section contains the following topics:

- [Adding transitions](#page-148-0)
- [Saving and deleting transitions](#page-150-0)
- [Morph Transitions](#page-150-1)
- [Seamless Transitions \(Ultimate\)](#page-152-0)

# <span id="page-148-0"></span>**Adding transitions**

There are many types of transitions in the **Library**. For every type, you choose a specific preset effect by using the thumbnails. For example, you can choose from popular transition styles such as **Dissolve**, **Crossfade**, and **Fade to black**.

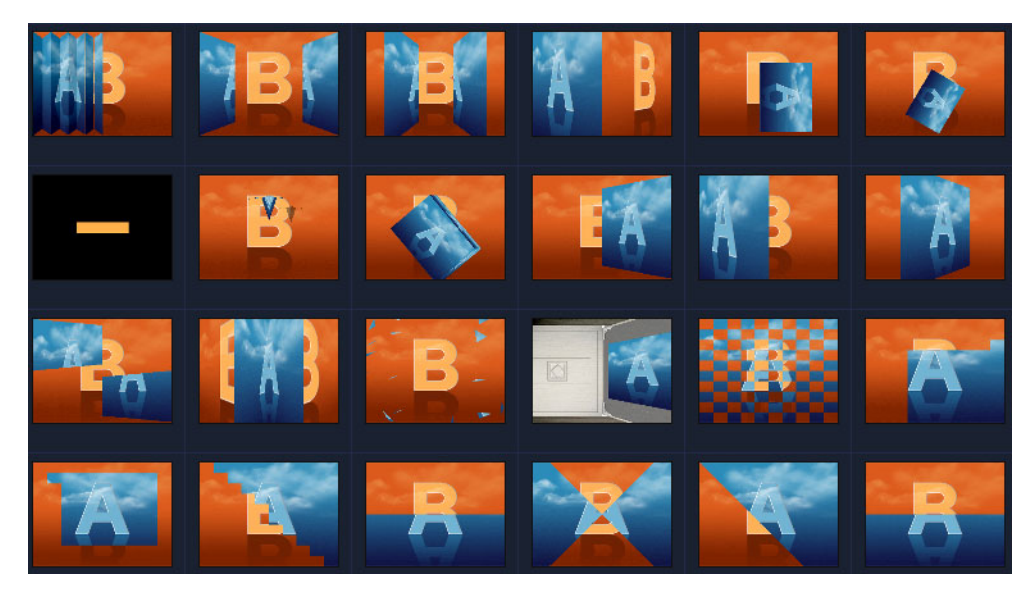

#### **To add a transition**

• In the **Edit** workspace, do one of the following:

- In the Library, click the Transition category button **a** and select a transition category. Scroll through the transitions in the **Library**. Select and drag a transition thumbnail between two video clips in the **Timeline**. Drop your transition and it will snap into place. You can only drag and drop one transition at a time.
- Double-click a transition thumbnail in the **Library** to automatically insert it into the first empty transition slot between two clips. Repeat this process to insert a transition at the next cut. To replace a transition in your project, drag the new transition onto the transition thumbnail for replacement in the **Storyboard View** or **Timeline View**.
- Overlap two clips in the **Timeline**.

## **To add a transition automatically**

- **1** Select **Settings** > **Preferences** > and click the **Edit** tab.
- **2** Under Transition Effect, enable **Automatically add transition effect** The default transition is added automatically between clips. **Note:** A default transition is always added automatically between overlapping clips, whether the **Automatically add transition effect** in **Preferences** is enabled or not.

## **To add a selected transition to all video track clips**

- **1** Select the thumbnail of the transition.
- **2** Click the **Apply current effect to video track** button **or right-click on the transition** and select **Apply current effect to video track**.

## **To add random transitions to all video track clips**

• Click the **Apply random effect(s) to video track** button

#### **To customize a preset transition**

- **1** Double-click a transition effect in the **Timeline**.
- **2** Modify the attributes or behavior of the transition on the **Transition** page in the **Options Panel**.

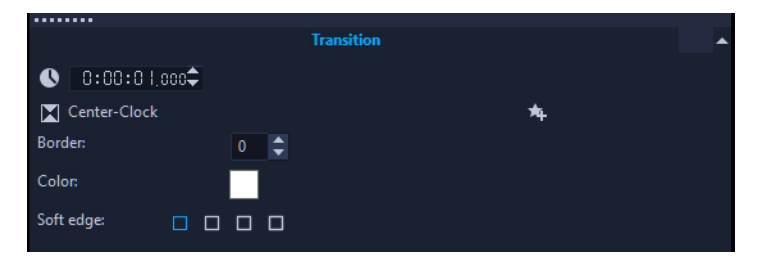

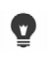

To further customize transitions, you may also do one of the following:

- In **Default transition effect duration**, enter a value for the number of seconds you want transitions to take place in between clips.
- Choose a transition effect from the **Default transition effect** drop-list.
- In **Random effects**, click the **Customize** button and select transitions you want to use in your project when transitions are added in between clips.

## <span id="page-150-0"></span>**Saving and deleting transitions**

You can collect your favorite transitions from different categories and save them in the **My Favorites** folder. This way, you can easily find the transitions that you use most often. You can also delete transitions that you do not use.

#### **To save a transition in My Favorites**

- **1** Select the thumbnail of the transition.
- **2** Click the **Add to My Favorites** button **the add the transition in the Favorites Library** list.

#### **To delete a transition from a project**

- Do one of the following:
	- Click on the transition to be removed and press **[Delete]**.
	- Right-click on the transition and select **Delete**.
	- Drag to separate two clips with transition effect.

#### <span id="page-150-1"></span>**Morph Transitions**

The **Morph Transition** creates a fun metamorphosis effect by analyzing the content in one clip and blending it into the content of the next clip.

You can customize how the morph transition occurs by setting a guide line for each clip to help determine the area of focus for the transition, such as a horizon line. You can then preview the transition and make adjustments to the guide line and length (duration) of the transition. The guide line determines how the transition will be applied, so feel free to experiment with the positioning until you achieve a result you like.

Morph transitions work best between clips that have similar reference points and clips that are the same dimensions.

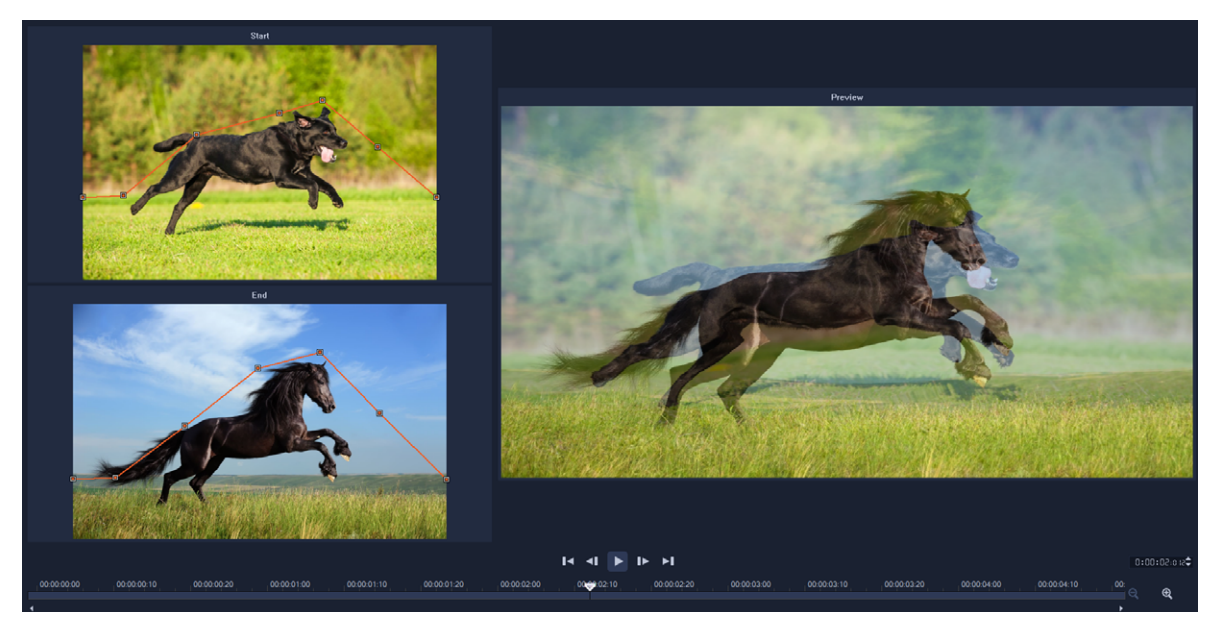

*You can set reference points to customize Morph Transition results.*

## **To add a Morph Transition**

- **1** In the Library, click the Transition category button **AB**, choose F/X from the Gallery drop-down menu or in the **Search** box, type **Morph**.
- **2** Drag the **Morph Transition** thumbnail to the **Timeline**, between two clips.
- **3** Preview the results in the **Player** panel. To adjust the duration of the transition or to set where the transition starts and ends, drag the edges of the transition in the **Timeline**. You can stop here if you like the results.
- **4** If you want to edit the transition, double-click the transition in the **Timeline** to open the **Options** panel, and click **Customize**.
- **5** In the **Morph Transition** window, compare the orange transition guide lines in the **Start** and **End** area.
- **6** In the **Start** area and **End** area, drag to set the nodes for the orange guide line that will be used as a reference point.
	- You can add nodes by clicking the guide line.
	- You can delete nodes by right-clicking a node and choosing **Delete** or **Delete All** (for all but the first and last node).
- **7** In the Preview area, use the playback controls to preview the transition.
- **8** If required, adjust the guide lines to fine tune the transformation.
- **9** Click **OK** to exit the editor and to return to the **Timeline**.

# <span id="page-152-0"></span>**Seamless Transitions (Ultimate)**

The **Seamless** Transitions are motion-based animated effects that blur the passage from one clip to the next, creating what is sometimes known as an invisible cut. Whether the motion is up, down, or to the side, the result is similar to a whip pan effect. Some transitions include rotation and you can edit the transitions to control the zoom level, position, edge softness, and duration. For example, you can zoom in and align the sky in the first clip with a similarly colored sky in the second clip, ensuring that the transition is as seamless as possible.

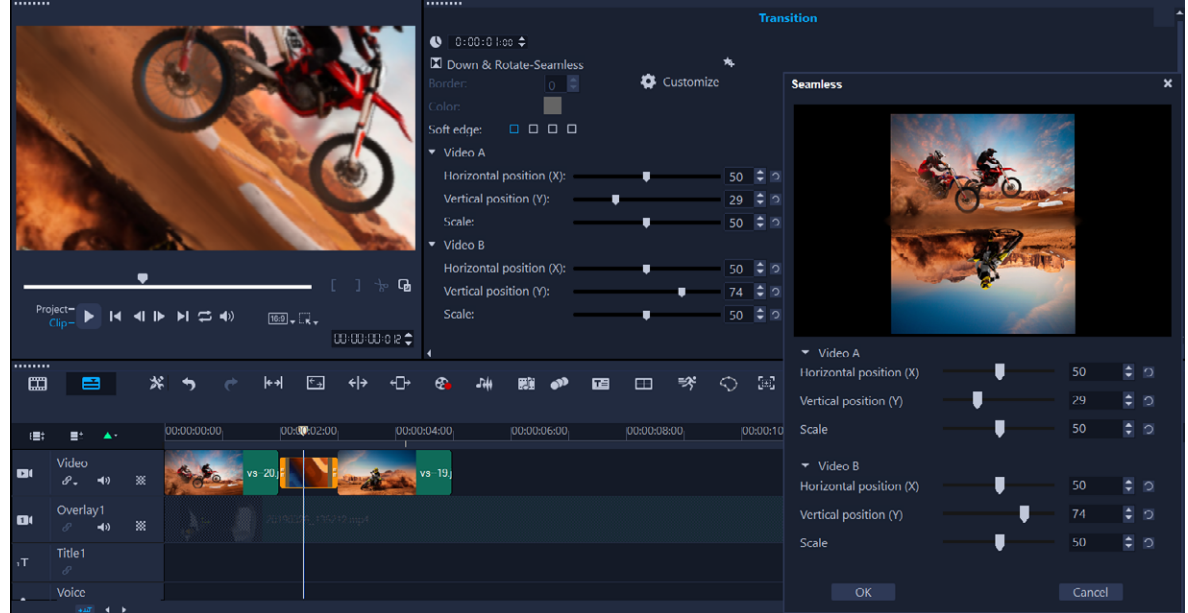

*The Seamless Transition controls let you align the areas that will overlap and blend.*

#### **To apply a Seamless Transition**

- **1** In the **Timeline**, decide where you want to place your **Seamless** transition. Make note of which edges you want to use for the transition (for example, the top edges because the sky areas match).
- **2** In the Library, click the Transition category button **as, and choose Seamless** from the **Gallery** drop-down menu.
- **3** Click a transition thumbnail and preview it in the **Player** panel (in **Clip** mode) to ensure that it will align your target edges.
- **4** Drag the selected thumbnail to the **Timeline**, between two clips.

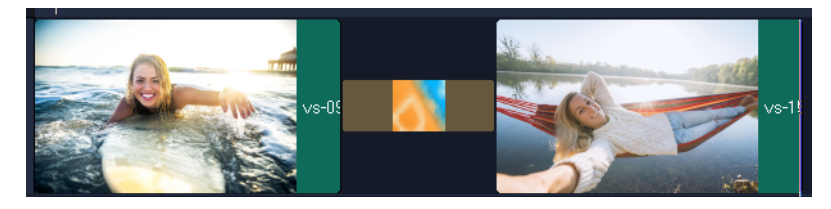

- **5** Preview the results in the **Player** panel. To adjust the duration of the transition or to set where the transition starts and ends, drag the edges of the transition in the **Timeline**. You can stop here if you like the results.
- **6** To edit the transition, double-click the transition in the **Timeline** to open the **Options** panel.
- **7** Adjust any of the following settings directly in the **Options** panel, or click **Customize** for a more global view of clip position and size:
	- **Duration**: Sets the overall length of time for the transition.
	- **Soft Edge**: Adjusts the softness of the edge along the transition line for the clips.
	- **Horizontal position**: Lets you align the left-right (x-axis) position of the clip.
	- **Vertical position**: Lets you align the top-bottom (y-axis) position of the clip.
	- **Scale**: Adjusts the size of your clips to create a zoom in/zoom out effect. This can also help you maximize the alignment of areas that match in each clip.

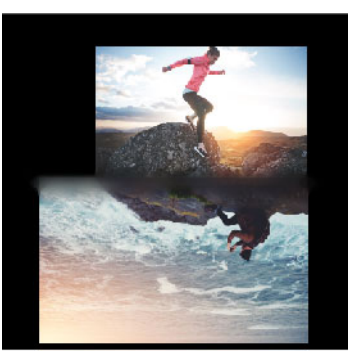

**8** Review your changes in the **Player** panel.

# **Graphics**

The Overlays Library contains basic shapes, animated overlays, and other graphics. Other graphics, such as backgrounds, can be found in the Media Library.

This section contains the following topics:

- [Adding color clips](#page-154-0)
- [Adding color patterns](#page-154-1)
- [Adding backgrounds](#page-155-0)
- [Adding objects or frames](#page-155-1)
- [Adding animations](#page-156-0)

## <span id="page-154-0"></span>**Adding color clips**

Color clips are solid colored backgrounds. You can use the preset color clips or create new color clips in the **Library**. For example, you can insert a black color clip as background for end credits.

#### **To select a color clip in the Color Library**

- **1** Select **Media** from the Library Panel and choose **Backgrounds** > **Solid Colors** from the **Gallery** drop-list.
- **2** Choose the desired color as displayed in the **Library** and drag to the Video or Overlay Track.

If you don't see a color you want, add another color. You can change the color after by double-clicking it in the Timeline and choosing a color from the **Color Picker** on the **Edit** tab.

## <span id="page-154-1"></span>**Adding color patterns**

Color patterns are decorative backgrounds. You can use the preset color patterns or add an image that you want to use as a new color pattern in the **Library**. For example, you can insert a color pattern as a background for a title.

## **To select a background pattern clip in the Library**

- **1** Select **Media** from the **Library** panel and choose **Backgrounds > Images** from the **Gallery** drop-list.
- **2** Choose the desired pattern as displayed in the **Library** and drag to the Video or Overlay Track.
- **3** To add a pattern that is not in the Library, click the **Add** box beside the **Gallery** drop-list. In the **Browse Graphics** dialog box, choose the file that you want to add to the **Library**.

#### <span id="page-155-0"></span>**Adding backgrounds**

You can add decorative backgrounds to your videos. The preset backgrounds include a wide-range of colorful images that you can use to add visual appeal to your videos.

#### **To select a background video in the Library**

- **1** Select **Media** from the **Library** panel and choose **Backgrounds** > **Videos** from the **Gallery** drop-list.
- **2** Choose the desired background as displayed in the **Library** and drag to the Video or Overlay Track.

# <span id="page-155-1"></span>**Adding objects or frames**

Add decorative objects or frames to your videos as Overlay clips.

#### **To add an object or frame**

- **1** Select **Overlays** from the **Library** panel and choose **Basic Shapes** or **Graphics** from the **Gallery** drop-list.
- **2** Select an object or frame from the **Library** and drag it onto the **Overlay Track** in the **Timeline**.
- **3** In the **Player** panel, adjust the size or position of the object or frame in the preview window.

If you want to apply additional changes, in the **Options** panel, choose the options you want from the **Edit**, **Color**, or **Effect** tabs.

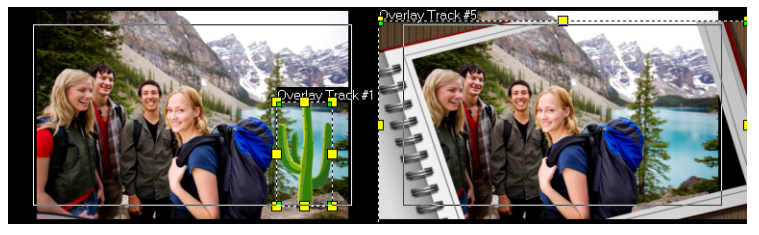

Object Frame

# <span id="page-156-0"></span>**Adding animations**

Give more life to your videos by adding animations as Overlay clips.

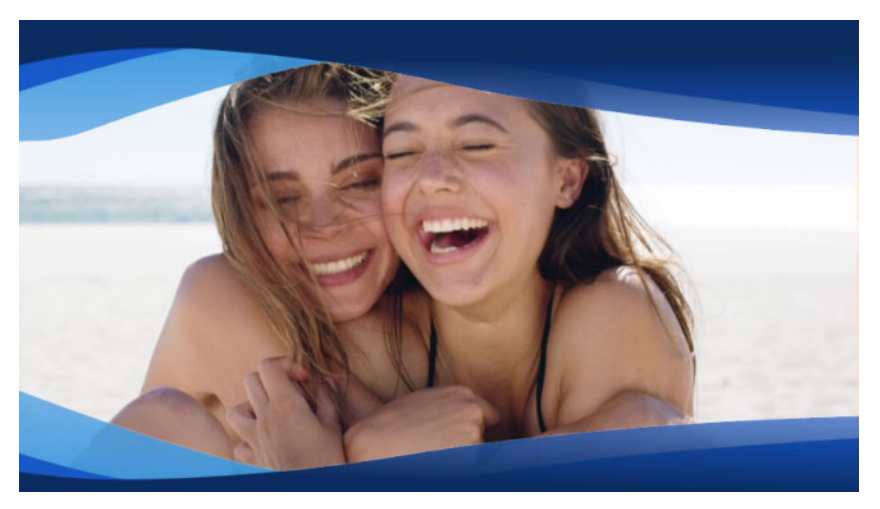

*An Animation overlay (blue wavy bands) give a polished look to a video project.*

## **To add an animation**

- **1** Select **Overlays** from the **Library** panel and choose **Animated Overlays** from the **Gallery** drop-list.
- **2** Select an animation from the **Library** then drag it onto the **Overlay Track**.
- **3** In the **Options** panel, choose the options you want from the **Edit**, **Color**, or **Effect** tabs.

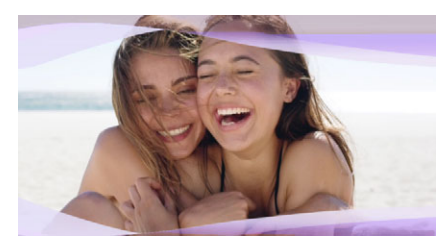

*The Options panel was used to edit an Animation overlay, changing the hue and using Chroma Key to create transparent areas.*

# **Video filters**

Video filters are effects that you can apply to clips in order to change their style or appearance. Using filters is a creative way to enhance your clips or correct flaws in your video. For example, you can make a clip look like a painting or improve its color balance.

This section contains the following topics:

- [Applying filters](#page-158-0)
- [Applying multiple filters](#page-159-0)
- [Removing filters](#page-160-0)
- [Marking filters as favorites](#page-160-1)
- [Customizing filters](#page-160-2)
- [AR Stickers](#page-162-0)

# <span id="page-158-0"></span>**Applying filters**

Filters let you apply a wide range of special effects and corrections. For example, the following filters can be found in the **Library**:

- **Cropping** lets you crop clips. You can fill the frame with the cropped result or show a border
- **Anti-Shake** reduces shake in your videos for a stabilizing effect
- **AutoSketch** applies a beautiful drawing effect to the video

Filters can be applied alone or in combination with the Video, Overlay, Title, and Audio Tracks.

#### **To apply a video filter to a photo or video clip**

**1** Click the Filter button **Ex** in the Library to display the thumbnails of various filter samples.

If you want to display the filters in the **Library** by category, choose a filter category from the **Gallery** drop-list box.

- **2** Drag and drop the video filter onto your clip.
- **3** If you want to adjust the filter, in the **Options** panel, click **Customize Filter** on the **Effect** tab. Available options depend on the selected filter.

**4** Preview how your clip looks with the video filter applied to it using the Navigator.

 $\mathbf{Q}$ 

You can show or hide filters in the Library by type by clicking the **Show Video Filters** button **or Show Audio Filters** button (a).

You can also adjust a filter by choosing a thumbnail from the **Presets** drop-list on the **Effect** tab.

## <span id="page-159-0"></span>**Applying multiple filters**

By default, the filter applied to a clip is always replaced with the new filter dragged onto the clip. Uncheck **Replace last filter** to apply multiple filters to a single clip. VideoStudio allows you to apply a maximum of five filters to a single clip.

When there is more than one video filter applied to a clip, you can change the order of filters. Changing the order of the video filters will change the results.

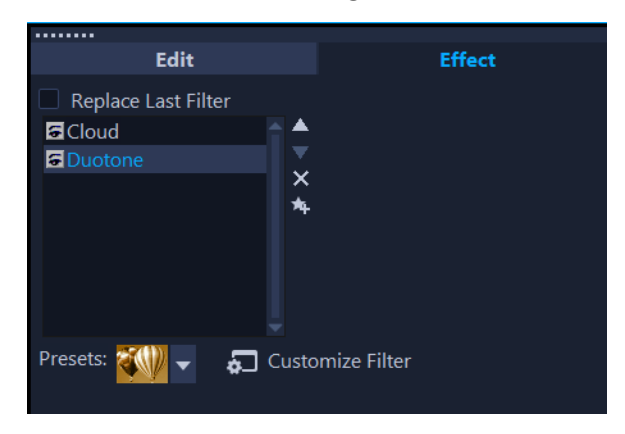

*When the Replace Last Filter check box is not marked, you can apply multiple filters to a clip. In the example above, the filter list indicates two filters are applied: Cloud and Duotone.*

#### **To apply multiple filters**

**1** Double-click a clip in the Timeline, and in the **Options** panel, click the **Effect** tab.Unmark the **Replace last filter** check box.

You can now apply up to five filters to a clip. The applied filters are listed in the box below the check box.

#### **To reorder filters**

- **1** Double-click a clip in the Timeline, and in the **Options** panel, click the **Effect** tab.
- **2** In the list of applied filters, click a filter name, and to the right of the filter list, click the **Move filter up** button **or Move filter down** button  $\blacksquare$ . **Note:** Reordering filters affects the final results in the preview.

# <span id="page-160-0"></span>**Removing filters**

You can remove one or more filters from a clip by deleting the filter from clip's filter list. When you remove a filter from a clip, any customizations you made to the filter are lost unless you saved the settings to the **My Favorites** category in the **Filters** library.

## <span id="page-160-3"></span>**To remove a filter from a clip**

- **1** Double-click a clip in the Timeline, and in the **Options** panel, click the **Effect** tab.
- **2** In the filter list, click the name of the filter that you want to remove.
- **3** On the right side of the filter list, click the **Delete filter** button **X**.

# <span id="page-160-1"></span>**Marking filters as favorites**

You can collect your favorite filters from different categories by marking them and then storing them in the **My Favorites** folder. This way, you can easily find the filters that you use most often.

#### **To mark a filter as a favorite**

- **1** Click the **Filter** button **Ex** in the Library to display the thumbnails of various filter samples.
- **2** Choose the video filter that you want to mark as a favorite from the thumbnails shown in the **Library**.
- **3** Click the **Add to My Favorites** button  $\star$ <sub>4</sub> to add the filter to the My Favorites category.

## **To find and apply a favorite filter**

- **1** In the Library panel, choose **My Favorites** category from the **Gallery** drop-list box.
- **2** Choose the favorite video filter that you want to use from the thumbnails shown in the **Library**.

## <span id="page-160-2"></span>**Customizing filters**

VideoStudio allows you to customize filters in a variety of ways. For example, you can adjust any of the available settings for a selected filter. You can also add key frames to change how your video filter will look at any point in a clip and to vary the look and intensity of an effect over time.

You can save a customized filter to the **Filter** library in the **My Favorites** category.

## **To customize a filter**

- **1** Drag and drop a video filter from the **Library** onto a clip on the Timeline.
- **2** In the **Options** panel, click **Customize Filter** on the **Effect** tab. The dialog box for the video filter appears. **Note:** The available settings are different for each video filter.
- **3** Adjust any of the available settings, and click **OK**.

## **To set key frames for effect filters**

- **1** Drag and drop a video filter from the **Library** onto a clip on the Timeline.
- **2** In the **Options** panel, click **Customize Filter** on the **Effect** tab. The dialog box for the video filter appears. **Note:** The available settings are different for each video filter.
- **3** In the **Key frame controls**, drag the **Scrubber** or use the arrows to go to the frame where you'd like to change the attributes of your video filter.

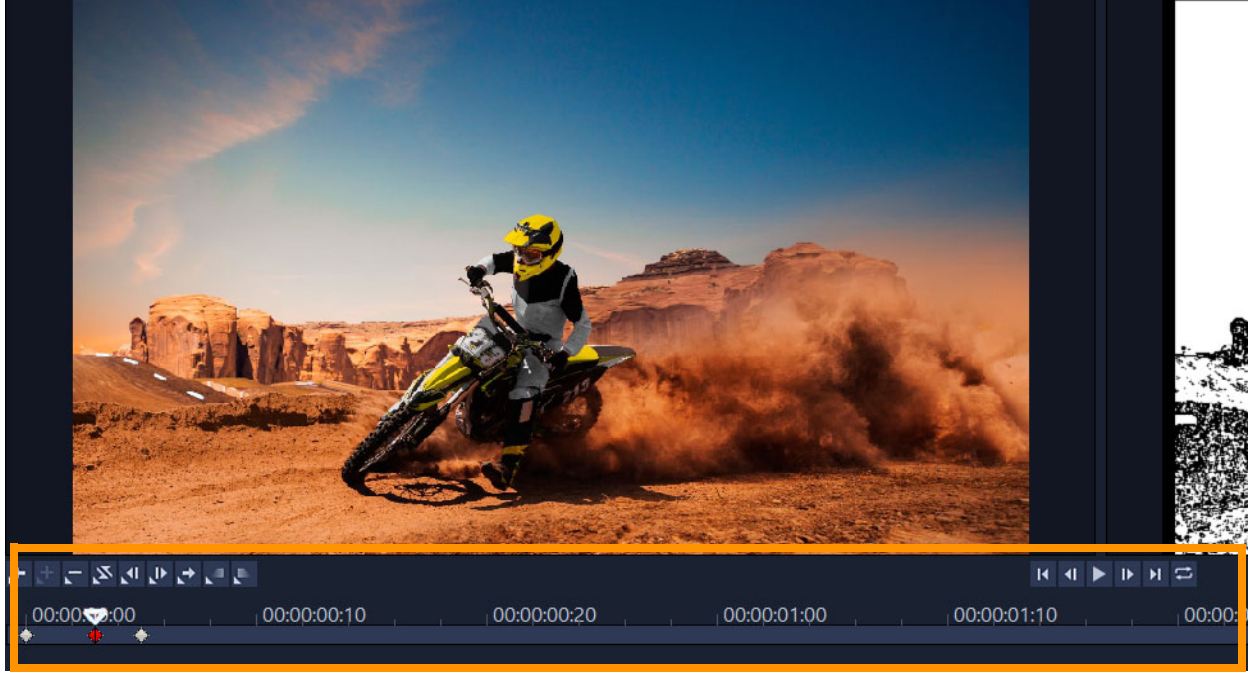

Key frame Controls

**Note:** You can use the mouse wheel to zoom in or out of the Timeline Control bar for precise placement of key frames.

**4** Click **Add key frame**  $\mathbf{I}$  to set that frame as a key frame in the clip. You can adjust the video filter settings for that particular frame.

**Note:** A diamond-shaped mark **to** on the **Timeline Control** bar appears and indicates that the frame is a key frame in the clip. When selected, the key frame marker changes to red.

- **5** Repeat steps 3 and 4 to add more key frames to your clip.
- **6** Use the **Timeline** controls to edit or to go to a key frame in the clip.
	- To delete a key frame, click **Remove key frame**
	- Click **Reverse key frames** N to reverse the sequence of key frames on the Timeline such that the sequence starts with the last key frame and ends with the first key frame.
	- To move to the succeeding key frame, click **Go to next key frame**
	- To move to the key frame prior to the one selected, click **Go to previous key frame**
- **7** Click **Fade In a** and **Fade Out t** to establish fade points in your filter.
- **8** Adjust the video filter settings according to your preferences.
- **9** Preview the changes you've made by clicking **Play**  $\triangleright$  in the Preview Window of the dialog box.
- **10** Click **OK** when finished.

**Note:** To preview the clip with the video filter applied, use the Preview Window or an external device such as a TV monitor or DV camcorder.

To choose the display medium, click  $\mathbb{R}$ , then click  $\mathbb{R}$  to open the **Preview Playback Options** dialog box.

#### **To save a customized filter to My Favorites**

- **1** On the **Effect** tab of the **Options** panel, click the name of the customized filter in the filter list.
- **2** To the right of the list, click the **Add to My Favorites** button **...** The customized filter is added to the **My Favorites** category of the **Filters** library and is labeled with the original filter name and a version number.

## <span id="page-162-0"></span>**AR Stickers**

Celebrate holidays, special occasions, or simply add a little fun to your videos with **AR Stickers** (augmented reality image effects). AR stickers are image-based effects (hats, glasses, creature features and other fun elements) that track a person's face in a video and map the AR sticker to the movement. For example, you can choose an AR sticker of sunglasses that will be added to a person's eye area and move with them in the video. AR stickers work best when applied to a person who is facing the camera.

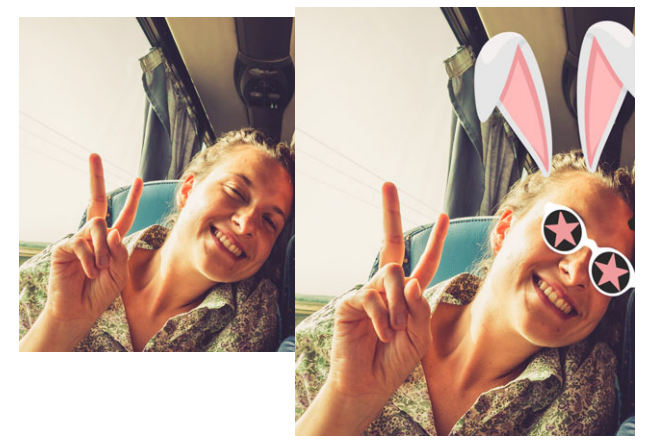

VideoStudio comes with a library of AR stickers that are categorized by type. You can also import PNG image files to create your own stickers. In most cases, PNG files that you use for stickers should have a transparent background, leaving only the elements that you want to display.

**Note:** If more than one person's face is in the video, the AR sticker displays on whichever face is detected best in any given frame.

## **To apply an AR Sticker to a person in a video clip**

- **1** Click the **Filter** button **Ex** in the **Library**, and in the filter category list, click **AR Stickers**. If you want to display the subcategories for **AR Stickers**, click the arrow to the left of **AR Stickers**.
- **2** Drag and drop the thumbnail for the AR sticker you want from the Library onto your clip in the Timeline.

Like other effects, you can apply more than one AR sticker to a selected video clip by unmarking the **Replace Last Filter** check box (**Options** panel > **Effect** tab).

AR stickers can be removed in the same way as other filters. For more information, see ["To remove a filter from a clip" on page](#page-160-3) 149.

## **To import a PNG file to the AR Sticker library**

- **1** Click the Filter button **Ex** in the Library, and in the filter category list, click AR Stickers.
- **2** Click the **Import AR Stickers** button **the locate your PNG file.**
- **3** Select the file that you want to import.
- **4** Click **Open**.

€

**5** In the **Import a new sticker** window, drag the imported image to the position you want, and drag a corner node to adjust the size of the sticker. Ensure the sticker is aligned the way you want it to appear relative to the face.

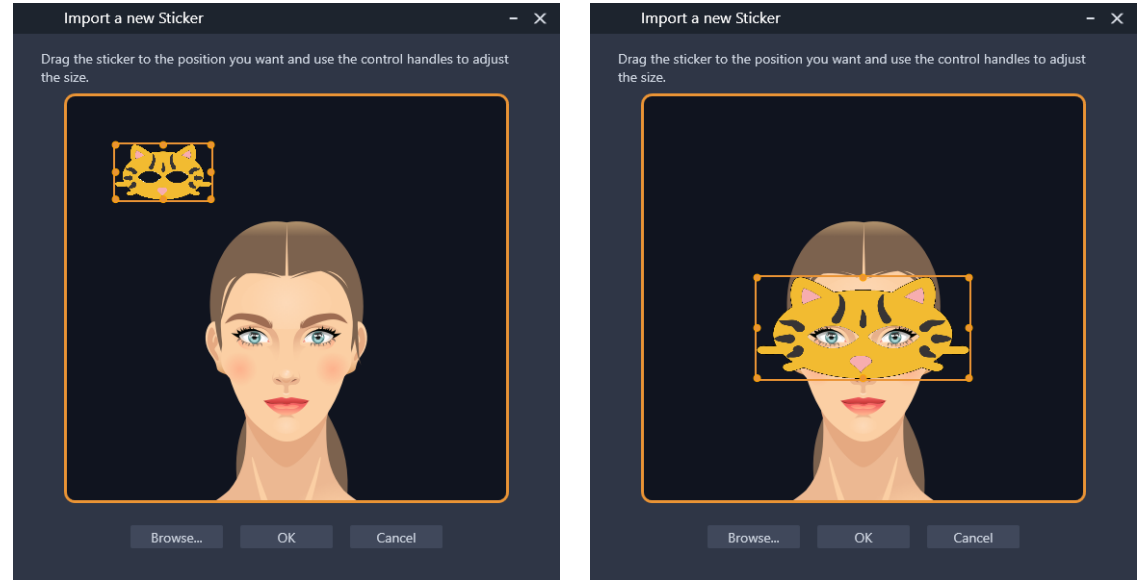

#### **6** Click **OK**.

The new sticker is added to the Library.

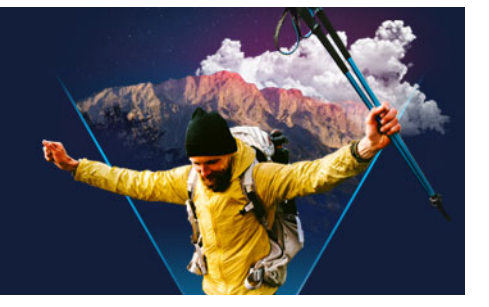

# **Overlay clips**

Adding multiple Overlay Tracks gives you more creative possibilities for your movie. You can superimpose clips over a background video with portions of the overlay being transparent, use a video mask, or add objects and frames to your video and control how they blend with the background.

This section contains the following topics:

- [Adding clips to overlay tracks](#page-166-0)
- [Adjusting overlay clips](#page-167-0)
- [Combining Overlay clips to create an Ultra HD \(4K\) video](#page-168-0)
- [Applying motion to an overlay clip](#page-168-1)
- [Adjusting the overall transparency of overlay clips](#page-169-0)
- [Adding borders to overlay clips](#page-169-1)
- [Using Chroma Key for a green screen effect](#page-170-0)
- [Blending overlay clips with the background](#page-170-1)
- [Adding a mask frame](#page-174-0)
- [Using video masks with overlay clips](#page-175-0)

# <span id="page-166-0"></span>**Adding clips to overlay tracks**

Drag media files to the Overlay Track on the **Timeline** to add them as overlay clips for your project.

#### **To add a clip to the Overlay Track**

- **1** In the **Library**, select the media folder that contains the Overlay clip that you want to add to your project.
- **2** Drag the media file from the **Library** to the **Overlay Track** on the **Timeline**.

**Note:** You can also use color clips as Overlay clips. To add more tracks, see ["Adding and](#page-76-0)  [swapping tracks" on page 65.](#page-76-0)

**3** To customize the Overlay clip, select the clip and edit it interactively in the **Player** panel preview window, or open the **Options** panel, and modify the settings.

# <span id="page-167-0"></span>**Adjusting overlay clips**

Achieving different effects for your projects is easy when you know how to use Overlay clips and tracks.

## **To split a clip in the Video and Overlay Tracks**

- **1** In the **Timeline**, select a clip.
- **2** In the navigation area of the **Player** panel or in the **Timeline**, move the scrubber to the point where you want to split the clip.
- **3** In the **Player** panel, click the **Split Clip** button  $\cdot$ .

#### **To reposition an Overlay clip**

- **1** In the Timeline, select the clip.
- **2** Do one of the following:
	- Drag the Overlay clip to the desired area on the Preview Window.
	- In the Preview Window, right-click the clip and choose an option from the context menu.
	- In the **Options** panel, click **Alignment Options** on the **Edit** tab, and click an option from the drop-list.

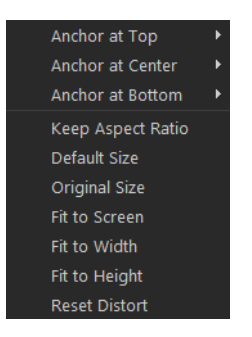

#### **To resize an Overlay clip**

• In the Preview Window, drag the handles on the Overlay clip to resize it. **Note:** If you drag a corner handle, it will keep the aspect ratio when you resize the clip.

## **To distort the Overlay clip**

• In the Preview Window, drag the green handles on the Overlay clip to distort it.

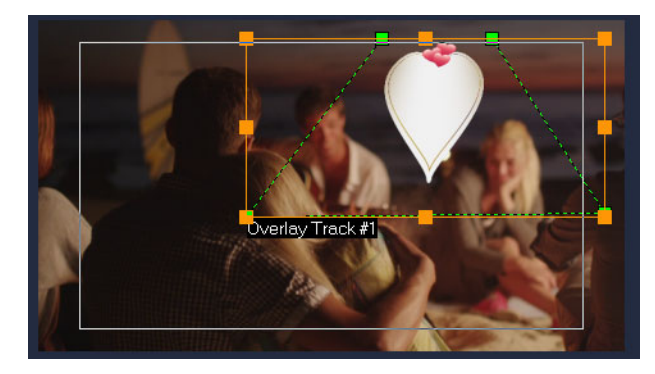

*Drag the green nodes to distort a clip.*

## <span id="page-168-0"></span>**Combining Overlay clips to create an Ultra HD (4K) video**

Some Ultra HD (4K resolution) videos are created by combining four full HD files shot with a 4K camera. Apart from adding Overlay effects, you can use Overlay Tracks to assemble HD videos into one Ultra HD (4K) movie.

#### **To merge HD files using Overlay clips**

**1** In the **Library**, select the media folder that contains the four HD files that you want to assemble.

Each file represents a quadrant of the Ultra HD (4K) video.

- **2** Drag each file from the **Library** to an **Overlay Track** on the **Timeline**.
- **3** Resize the Overlay clips to make them fit into the **Preview Window**.
- **4** Reposition the Overlay clips. For more information, see ["Adjusting overlay clips" on](#page-167-0)  [page](#page-167-0) 156.

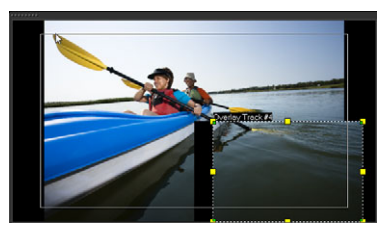

Q Even if you have not rendered the video, the Ultra HD (4K) video can be imported into a new project as a \*.vsp file for easier editing.

<span id="page-168-1"></span>**Applying motion to an overlay clip**

#### **To apply motion to an Overlay clip**

**1** In the **Timeline**, select an overlay clip.

- **2** In the **Options** panel, click the **Edit** tab.
- **3** Do one of the following:
	- Enable the **Basic Motion** option, and click an **Enter** and **Exit** arrow.
	- Enable the **Advanced Motion** option, and click **Customize Motion**. For more information, see ["Customizing motion" on page](#page-197-0) 186.

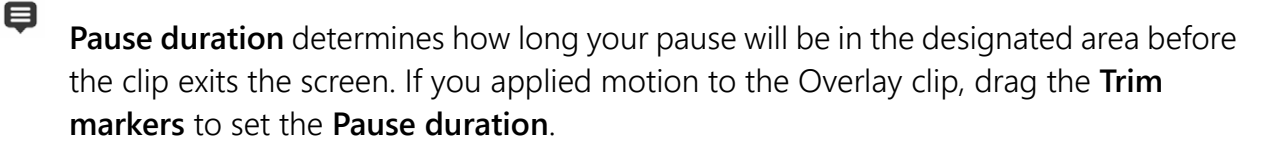

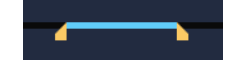

# <span id="page-169-0"></span>**Adjusting the overall transparency of overlay clips**

You can quickly adjust the overall transparency of an overlay clip to achieve a semitransparent effect. For more control over how the overlay clip blends with the background, see ["Blending overlay clips with the background" on page](#page-170-1) 159.

You can also adjust the transparency of tracks using Track Transparency mode. See ["Track](#page-113-0)  [transparency" on page](#page-113-0) 102.

## **To apply transparency to an Overlay clip**

- **1** In the **Timeline**, select an overlay clip.
- **2** In the **Options** panel, click the **Edit** tab, and enter a value in the **Transparency** box (below **Fill Color**).

## <span id="page-169-1"></span>**Adding borders to overlay clips**

You can add a border to an overlay clip. For example, you add a white border around an image to make it look more like a photo.

#### **To add a border to an Overlay clip**

- **1** In the **Timeline**, select an overlay clip.
- **2** In the **Options** panel, click the **Edit** tab, and enter a value in the **Border** box (below **Fill Color**) to set the thickness of the border for the Overlay clip.
- **3** Click the **Border** color box located beside the arrow keys to set the color of the border.

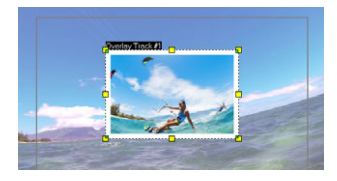

# <span id="page-170-0"></span>**Using Chroma Key for a green screen effect**

**Chroma Key** is used to remove a specific color from an overlay clip. For example, if you capture a subject against a "green screen" background or cover part of a subject with green, **Chroma Key** can be used to remove the green. You can then place the subject on another background to change the surroundings or create a special effect such as the appearance of a hovering object.

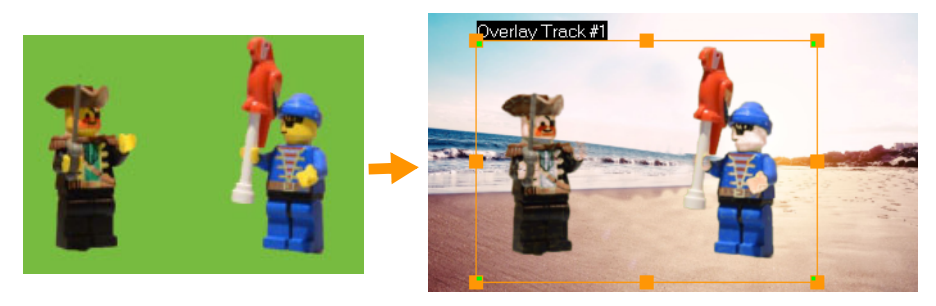

*You can use Chroma Key to replace the background behind subjects captured against a green screen.*

## **To use Chroma Key to make selected colors transparent**

- **1** In the **Timeline**, select an overlay clip.
- **2** In the **Options** panel, click the **Chroma Key** tab.
- **3** Enable the **Chrome Key** check box.
- **4** Use the eye dropper tool  $\rightarrow$  to pick a color that you want to make transparent in the Preview Window.
- **5** Adjust the color similarity value (to the right of the eye dropper tool). The transparency effect appears in the Preview Window.
- **6** If you want to crop the edges of the overlay, you can type a value in the **Width** and **Height** boxes. The value is a percentage of the full dimension.

If you want to fine-tune how the overlay blends with the background, adjust the settings on the **Blend** tab. For more information, see ["Blending overlay clips with the](#page-170-1)  [background" on page](#page-170-1) 159.

# <span id="page-170-1"></span>**Blending overlay clips with the background**

You can specify how overlay clips blend with the background by using different blend modes. VideoStudio includes the following blend modes:

**Note**: The example images use 100% **Opacity** for each blend mode.

**• Normal** — displays pixels of the underlying clip based on the opacity of pixels on the selected clip. If the selected clip is fully opaque, no pixels show through. As the opacity decreases, more pixels from the underlying clip shows through.

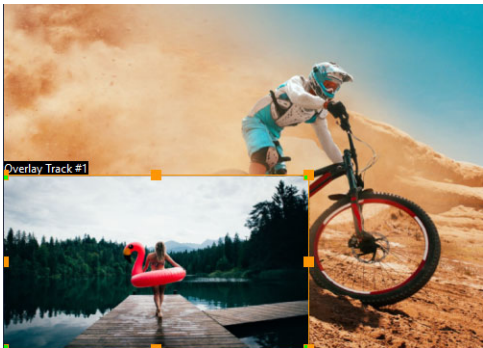

• **Gray Key** — adjusts the transparency of the overlay clip based on tone (light/dark values), rather than color.

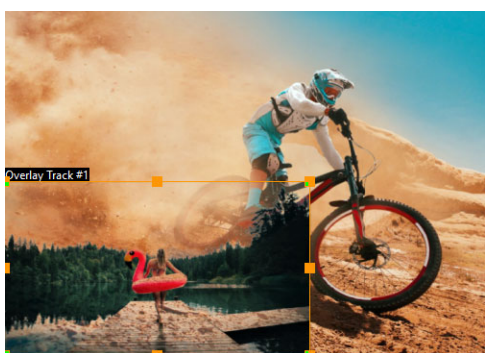

• **Multiply** — multiplies the value of the overlay colors with the underlying colors and divides by 255. The result is darker than the original colors. White has no blend effect; black always blends to black. You can use the **Blend/Opacity** slider to adjust the transparency.

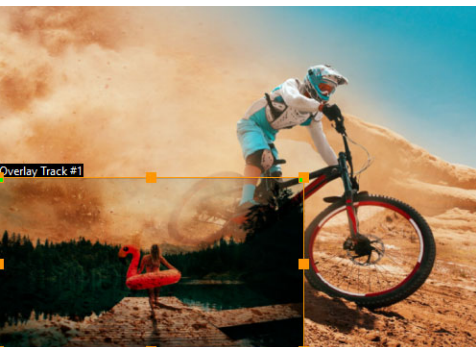

• **Screen** — lightens underlying colors by multiplying the inverse of the selected clip and the underlying clip. The result is a color that is the same or a lightened version of the selected clip.

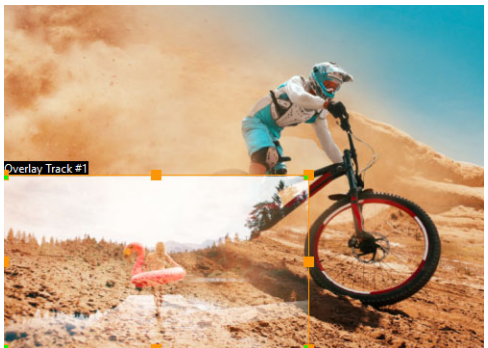

• **Add Key** — adds the color values of the overlay clip with the values of the underlying colors. You can use the **Blend/Opacity** slider to adjust the transparency.

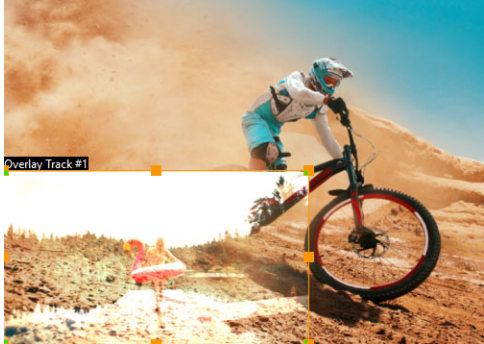

• **Overlay** —combines the Multiply and Screen blend modes. If the color channel value of underlying clip is less than half the maximum value, the Multiply blend mode is used. If the color channel value is greater than or equal to half the value, the Screen blend mode is used. The Overlay blend mode shows patterns or colors of the selected clip while preserving the shadows and highlights of the underlying clip.

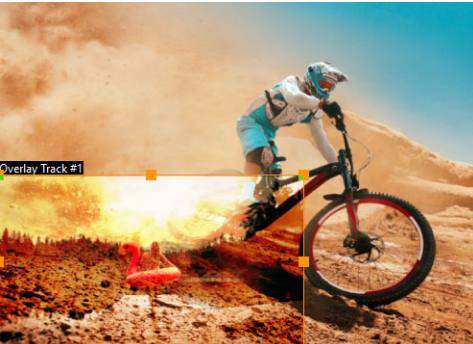

• **Difference** — subtracts the color of the selected clip from the color of the underlying clip.

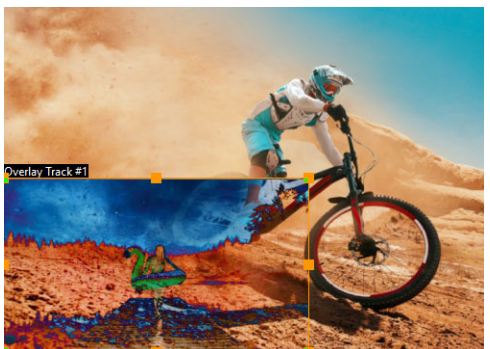

• **Hue** — applies the hue of the selected clip to the underlying clip (without changing the saturation or lightness).

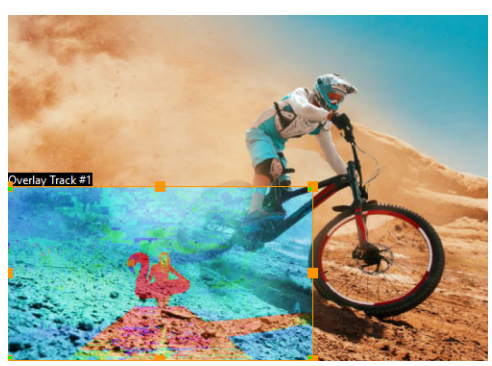

The settings available depend on the blend mode that you choose. Experiment with the settings to achieve the look you want. You can also blend clips using Chroma Key. For specific information about Chroma Key, see ["Using Chroma Key for a green screen effect" on](#page-170-0)  [page](#page-170-0) 159.

## **To blend an overlay clip with the background**

- **1** In the **Timeline**, select an overlay clip.
- **2** In the **Options** panel, click the **Blending** tab.
- **3** From the **Blending Modes** drop-down menu, choose one of the following options:
	- **Normal**
	- **Gray Key**
	- **Multiply**
	- **Screen**
	- **Add Key**
	- **Overlay**
	- **Difference**
	- **Hue**
- **4** Adjust any of the following settings (availability of controls depends on the blending mode you select):
- **Width** and **Height** let you crop the edges of the overlay clip.
- **Opacity** adjusts the overall transparency level of the overlay.
- **5** Using the interactive bar, experiment with any of the following settings to achieve the results you want (availability of controls depends on the blending mode you select):

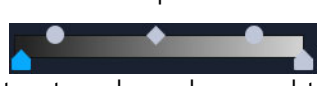

- **Gamma**  affects image contrast and can be used to lighten (move control to the right) or darken (move control to the left) the overall image
- **Min** can be moved to the right to darken the image's lightest pixels
- **Max** can be moved to the left to lighten the image's darkest pixels
- **Cutoff** can be moved to the right to set a new black point for the image (more black in the image).
- **Threshold** can be moved to the left to set a new white point for the image (more white in the image).

You can invert the blend settings by enabling the **Invert** check box.

# <span id="page-174-0"></span>**Adding a mask frame**

 $\bullet$ 

Adding a mask or a matte to an overlay clip applies a shape around it that you can render opaque or transparent.

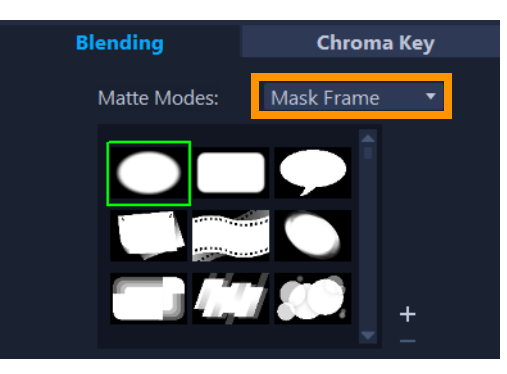

## **To add a mask frame**

- **1** In the **Timeline**, select an overlay clip.
- **2** In the **Options** panel, click the **Blending** tab.
- **3** From the **Matte Modes** drop-list, choose **Mask Frame**.
- **4** Select a mask frame.

If you want to choose a mask that you have created, you can import it by clicking the Add mask item(s) button  $\pm$ , and browsing for the image file.

**5** Watch the Preview Window to see how the new settings affect the image.

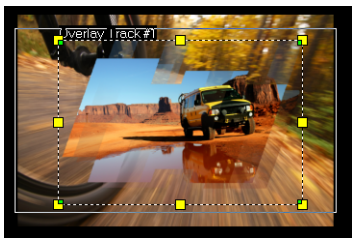

**Note:** You can use any image file for a mask. If your mask is not in the required 8-bit bitmap format, VideoStudio automatically converts the mask. You can use programs such as Corel PaintShop Pro and CorelDRAW to create an image mask.

## <span id="page-175-0"></span>**Using video masks with overlay clips**

A video mask is an animated way to reveal the content of an overlay clip. It is similar to a transition in function. You can apply an existing video mask, create and import your own video mask, or import a third-party video mask.

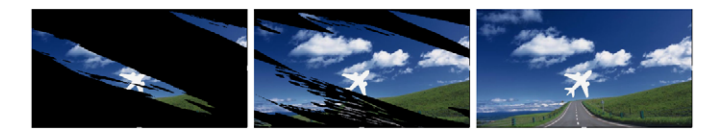

*A video mask is a creative way to reveal the underlying content.*

There are many ways to make your own video masks. For example, start a new project, and from the **Graphics** category in the Library, add a black color swatch and a white color swatch to the Timeline. Apply a transition and match the duration to the two swatches. Save your work to a video file (such as MPEG 4, AVI, or MOV). You can then import the file as a video mask.

You can also use the Mask Creator to create video masks. For more information, see ["Working with the Mask Creator \(Ultimate\)" on page](#page-106-0) 95.

## **To apply a video mask to an overlay clip**

- **1** In the **Timeline**, select an overlay clip.
- **2** In the **Options** panel, click the **Blending** tab.
- **3** From the **Matte Modes** drop-list, choose **Video Mask**.
- **4** Select a mask.

If you want to choose a mask that you have created, you can import it by clicking the Add mask item(s) button **H**, and browsing for the video file.

**5** Watch the Preview Window to see how the new settings affect the image.

You can remove files from the video masks list by clicking the thumbnail for the mask, and clicking the **Remove mask item** button  $\blacksquare$ .

O

You can create a folder for video masks in the default user content folder: **...Documents/Corel VideoStudio Pro/24.0/**.

# **Color correction and color grading**

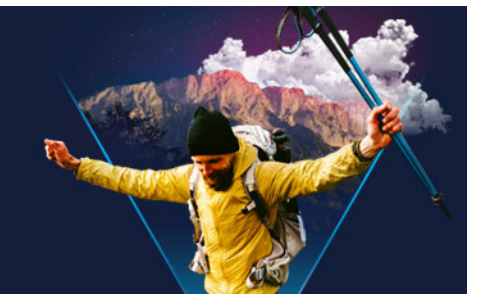

VideoStudio includes a collection of color adjustment tools that let you correct the color in video clips or let you get creative with color grading to achieve a specific mood or look. You can even apply LUT profiles (lookup tables) for a professional result!

The color controls available in VideoStudio depend on the version of the application you have.

This section contains the following topics:

- [Using the Color controls](#page-178-0)
- [Basic color and tone correction](#page-179-0)
- [Adjusting white balance](#page-180-0)
- [Tone Curve](#page-181-0)
- [HSL Tuning](#page-182-0)
- [Color Wheel](#page-183-0)
- [Video scopes](#page-184-0)
- [Color grading with lookup tables \(LUT profiles\)](#page-186-0)

# <span id="page-178-0"></span>**Using the Color controls**

The **Color** tab in the **Options** panel provides a variety of color adjustment tools. In many cases, you can achieve good color and tone results using the **Basic** controls, but the other color correction and color grading tools offer more precise control. Sometimes it is a matter of preference; sometimes it is a matter of one tool providing an easier way to get a specific result.

In addition to creating your own creative look, you can apply and import LUT profiles (lookup tables). For more information, see ["Color grading with lookup tables \(LUT profiles\)" on](#page-186-0)  [page](#page-186-0) 175.

## **Video Scopes**

Video scopes offer a way of evaluating the tone and color of your video clip by displaying the color data for the clip in different visual representations. Because the information is databased, scopes can help you adjust color and tone without relying solely on the color

calibration of the screen that you're working with. For more information about Video scopes, see ["Video scopes" on page](#page-184-0) 173.

#### **To access color correction and color grading controls**

- **1** Select a clip in the Timeline.
- **2** In the **Options** panel, click the **Color** tab.
- **3** Click any of the following buttons:
	- **Basic**
	- **Auto Tone**
	- **White Balance**
	- **Tone Curve**
	- **HSL Tuning**
	- **Color Wheel**
	- **LUT Profile**

#### <span id="page-179-0"></span>**Basic color and tone correction**

VideoStudio includes many common controls that let you adjust color, clarity, and tone. Basic controls include the following: **Hue**, **Exposure**, **Contrast**, **Gamma**, **Blacks**, **Shadows**, **Midrange**, **Highlights**, **Whites**, **Vibrance**, **Saturation**, **Clarify**, and **Haze**.

#### **To adjust basic color, tone, and clarity**

- **1** In the **Timeline** or **Library** of the **Edit** workspace, select a video or image clip.
- **2** In the **Options** panel, click the **Color** tab.
- **3** Click the **Basic** button.
- **4** Adjust any of the controls by dragging the sliders.
- **5** Watch the Preview to see how the new settings affect the image. **Note:** Double-click a slider to reset it. To clear all changes, click the **Reset** button.

#### **To adjust the tone quality of your video or image clips**

- **1** In the **Timeline** of the **Edit** workspace, select a video or image clip.
- **2** In the **Options** panel, click the **Color** tab, and click **Auto Tone**. **Note:** You can indicate if you want the clip as **Brightest**, **Brighter**, **Normal**, **Darker** or **Darkest** by clicking the **Auto Tone Adjustment** drop-list.
# **Adjusting white balance**

White balance restores the natural color temperature of an image by removing unwanted color casts due to conflicting light sources and incorrect camera settings.

For example, an object illuminated with incandescent lights may turn out too reddish or yellowish in an image or video clip. To successfully achieve a natural look, you need to identify a reference point in your image which represents the color white. VideoStudio gives you different options in selecting the white point:

- **White balance presets** Choose from presets that include **Vivid Color** or **Normal Color**, and adjust the level of preset with **Weaker**, **Normal**, and **Stronger** options.
- **Auto** Automatically chooses a white point that is well-matched with the overall color of your image.
- **Pick Color** Allows you to manually select the white point in the image. Use the Eyedropper Tool to pick a reference area that should be white or neutral gray.
- **Temperature** Allows you to specify color temperature of light sources in Kelvin (K). You can also click one of the lighting condition icons. Lower values indicate **Tungsten**, **Fluorescent** and **Daylight** scenarios while **Cloudy**, **Shade** and **Overcast** fall under high color temperature.

# **To adjust White balance**

- **1** In the **Timeline** or **Library** of the **Edit** workspace, select a video or image clip.
- **2** In the **Options** panel, click the **Color** tab.
- **3** Click the **White Balance** button.
- **4** Mark the **White Balance** check box.
- **5** Determine how you want to identify the white point. Choose among the different options (**Auto**, **Pick Color**, **White Balance presets** (lighting icons) or **Temperature**).

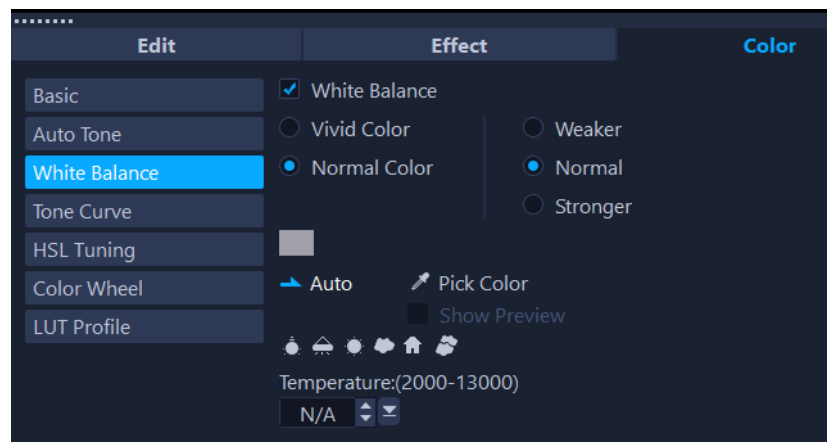

**6** If you have selected **Pick color**, choose **Show preview** to display a preview area in the Options Panel.

When you drag your cursor to the preview area, it will change to an eyedropper icon.

- **7** Click the preview to identify a reference point in your image which represents the color white.
- **8** Compare the preview area to the image in the Player panel to see how the new settings affect the image.

# **Tone Curve**

The Tone Curve lets you perform color and tonal corrections by adjusting either individual color channels or the composite (RGB) channel.

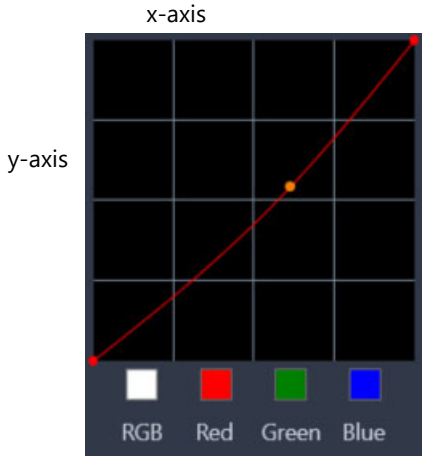

The x-axis of the graph represents the original tonal values (from highlights on the right, to shadows on the left); the y-axis of the graph represents the adjusted tonal values (from dark/ less color at the bottom, to light/more color at the top).

The diagonal line on the graph is what you adjust to create your "curve". Moving the curve up and to the left lightens the clip and increases the color in any channel; moving the curve down and to the right darkens the clip or decreases the color of a given channel. If you have a clip with a blue cast, for example, you can decrease the blue in the image by selecting the Blue channel and moving the curve down and to the right.

You can add one or more nodes to the curve, to give you more precise control over the areas that you want to adjust.

# **To adjust color and tone with Tone Curve**

- **1** In the **Timeline**, select the video clip that you want to color correct.
- **2** In the **Options** panel, click the **Color** tab.
- **3** Click the **Tone Curve** button.
- **4** Below the curve graph, select one of the following color channel options:
	- **RGB** lets you edit the red, green, and blue channels in a combined histogram
- **Red** lets you edit the red channel only
- **Green** lets you edit the green channel only
- **Blue** lets you edit the blue channel only
- **5** Drag points on the graph to adjust the relationship between the **Input** levels (the brightness of the original pixels) and the **Output** levels (the brightness of the corrected pixels).
- **6** If you want to add a point to the curve, click along the line where you want to add the point.

**Note:** To clear all changes, click the **Reset** button.

# **HSL Tuning**

HSL (Hue, Saturation, Lightness) is a powerful color adjustment tool that lets you interactively adjust colors in a clip. This lets you target specific colors.

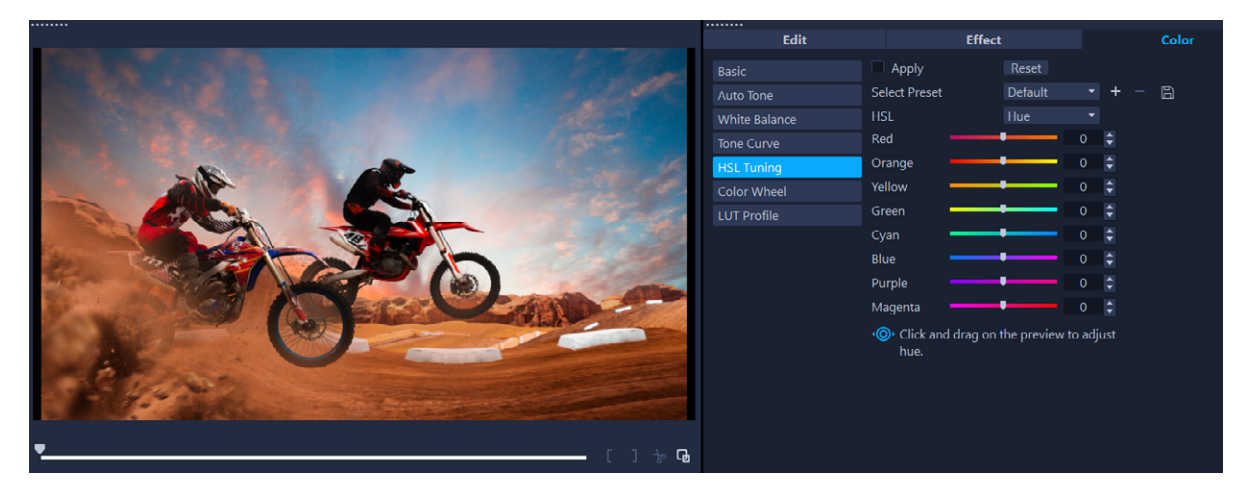

*An interactive control can be dragged across a clip in the Player panel to adjust hue, saturation, or lightness of the underlying sample area.* 

# **To adjust color with HSL Tuning**

- **1** In the **Timeline**, select the video clip that you want to color correct.
- **2** In the **Options** panel, click the **Color** tab.
- **3** Click the **HSL Tuning** button.
- **4** In the **HSL** drop-list, select one of the following options:
	- **Hue**
	- **Saturation**
	- **Lightness**
- **5** Do one of the following:
- Click the interactive color tool  $\rightarrow \odot$  , and in the Player panel drag across a color in the clip that you want to adjust. Dragging to the left, moves the corresponding sliders to the left; dragging to the right, moves the corresponding sliders to the right.
- Adjust the individual sliders to set the values you want.

**Note:** You can apply a preset by choosing an option from the **Select Preset** drop-list. You can also save your custom settings as a preset by clicking **Save as preset**. To clear all changes, click the **Reset** button.

# **Color Wheel**

The **Color Wheel** feature lets you adjust the tone of your image by adjusting the slider next to the **Color Shift** (applies to all areas of the image), **Highlights**, **Midtones**, or **Shadows** wheel. The wheels let you adjust the colors for specific areas of exposure in the image. For example, you could apply a blue cast to the shadow areas of video clip.

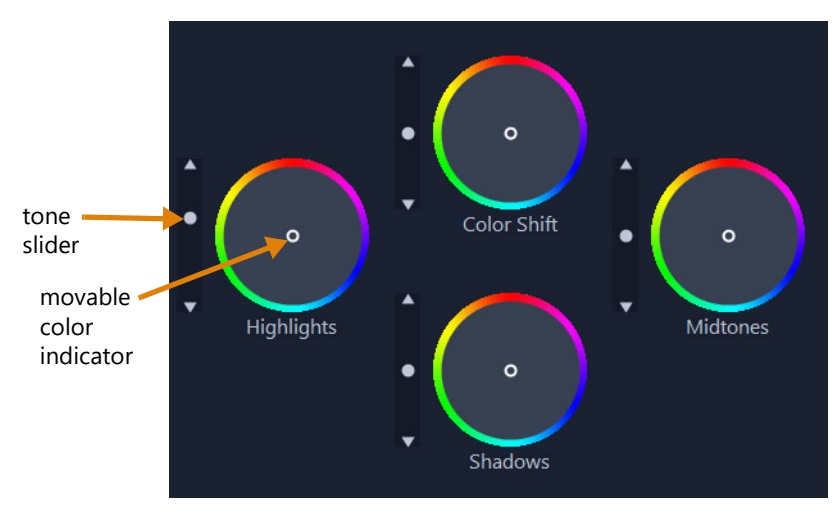

# **To adjust the tone or color of a clip with the Color Wheel**

- **1** In the **Timeline**, select the video clip that you want to color correct.
- **2** In the **Options** panel, click the **Color** tab.
- **3** Click the **Color Wheel** button.
- **4** To adjust the brightness of the clip, drag the slider to the left of the **Color Shift** (entire image), **Highlights**, **Midtones**, or **Shadows** wheel. Dragging the slider up increases brightness for the corresponding areas of the selected video frame. Dragging the slider down decreases brightness.
- **5** To adjust color, drag the color indicator circle (in the middle of the color wheels) to set a color for the corresponding areas. For example, to remove a blue color cast from dark areas of a video clip, drag the color indicator for the Shadows wheel towards the yellow side of the circle.

# **Video scopes**

VideoStudio offers the following video scopes to help you evaluate the color and tone information in your video clips. As you make color adjustments, the information on the scopes changes, so you can evaluate the impact of the change in the Color Grading view in the Player panel or by using the color data depicted in the video scope.

# **Waveform**

A waveform scope displays the chrominance in a video clip using a graph where the vertical axis represents intensity, from zero at the bottom to 100% at the top.

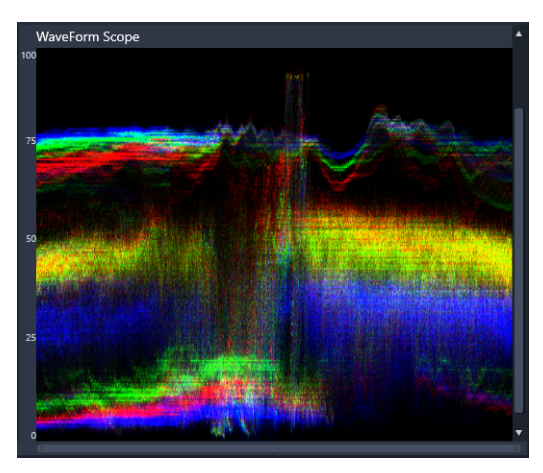

*A Waveform scope shows the distribution of colors from zero intensity at the bottom to 100% intensity at the top*

# **Vector - Color (Vectorscope)**

Vectorscopes have been used by video professionals for a wide range of purposes, including evaluating if the color intensity of video footage was within standard broadcast range. The circle of the color vector scope displays chrominance (color intensity), from zero intensity at the center of the circle, to 100% intensity towards the edge of the circle. The circle is divided into color areas, making it easy to see the color dispersion for the currently selected frame in the video clip. Small grids towards the edge of the circle are used to mark the intensity limit — pixels that appear beyond the targets are not considered broadcast safe.

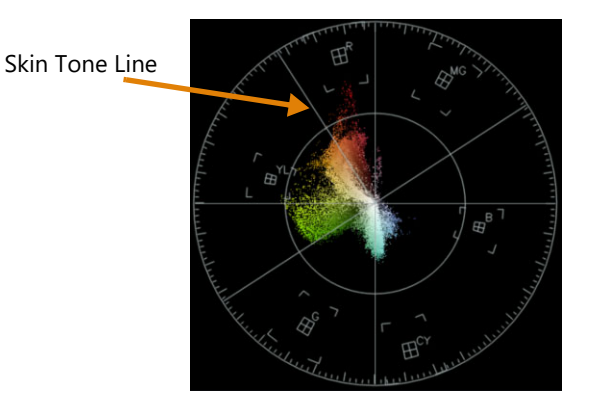

# **Histogram**

A histogram lets you display the tonal and color range of a video. Evaluating the distribution of pixels for a selected frame in your video lets you determine if there is a color cast or in the case of underexposed footage, it can help you determine if there is enough image data in the shadow areas to correct the imbalance.

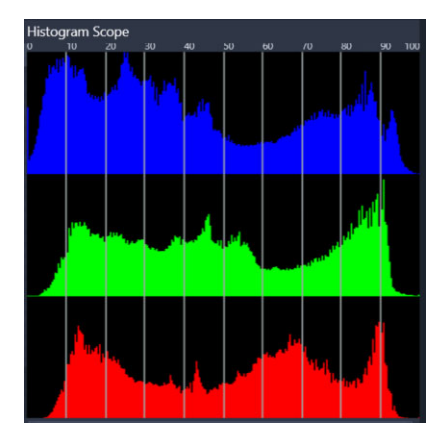

*The histogram displays the distribution of pixels for the clip, from dark (shadows) to light (highlights) along the horizontal axis.* 

# **RGB Parade**

The RGB Parade scope lets you view the red (R), green (G) and blue (B) components of your video clip in a graph, where the vertical axis represents zero intensity (bottom) to 100% intensity (top).

| <b>RGB Parade Scope</b> |  |  |
|-------------------------|--|--|
|                         |  |  |
|                         |  |  |
|                         |  |  |
|                         |  |  |
|                         |  |  |
|                         |  |  |
|                         |  |  |
|                         |  |  |
|                         |  |  |
|                         |  |  |
|                         |  |  |
|                         |  |  |
|                         |  |  |
|                         |  |  |
|                         |  |  |
|                         |  |  |

*RGB Parade lets you evaluate the colors relative to each*

#### **To display a video scope**

- **1** In the **Timeline**, select the video clip that you want to color correct.
- **2** In the **Options** panel, click the **Color** tab.
- **3** Click any of the color correction buttons to choose a color correction method.

**4** To the right of the color controls, enable the **Show Video Scope** check box at the top of the panel.

**Note:** You might need to maximize the VideoStudio window to view the video scope.

- **5** From the drop-list, choose one of the following videoscopes:
	- **Waveform**
	- **Vector Color**
	- **Histogram**
	- **RGB Parade**

#### **To use a vectorscope to display skin tone**

- **1** In the **Timeline**, select the video clip that you want to color correct.
- **2** In the **Options** panel, click the **Color** tab.
- **3** Click one of the following options:
	- .**Tone Curve**
	- **HSL Tuning**
	- **Color Wheel**
- **4** Enable the **Show Video Scope** check box at the top of the panel, and from the drop-list, choose **Vector - Color**.

**Note:** Depending on the app window size, you might need to scroll (horizontal) to see all the controls.

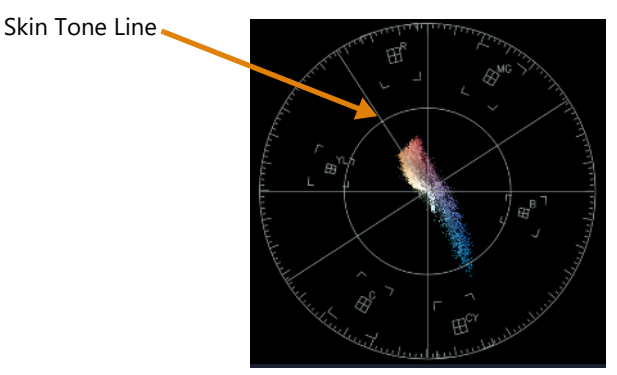

*For natural skin tones, ensure the skin tone colors are plotted along the skin tone line.A*

**5** Using the Skin Tone Line as a guide (skin tones should fall along the line), make any color adjustments with the tools of your choice.

# **Color grading with lookup tables (LUT profiles)**

You can color grade your video clips by applying a lookup table file, also known as a LUT profile. LUT profiles are typically used to recreate a specific film look that affects the overall mood of the clip. The LUT profiles contain color values that combine with the color values of your clip to create a new result.

**Note:** If you need to correct the color in your video clip, it's best to do this before you apply a LUT profile, especially if you have several video clips that will have the same coloring.

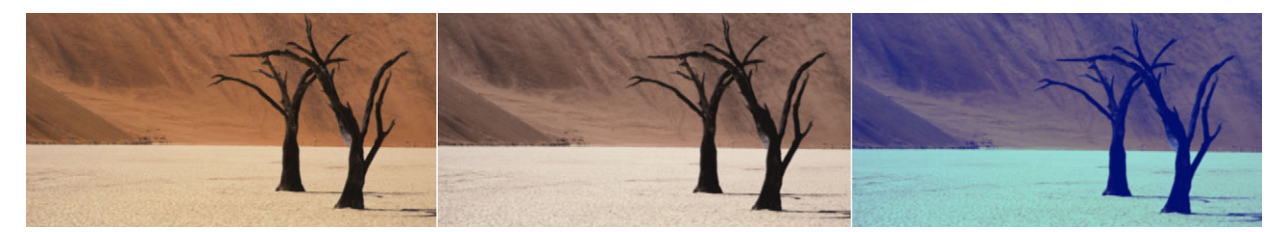

*LUT profiles let you recreate a specific film or creative look.*

# **To apply a LUT Profile**

- **1** Select a clip in the Timeline.
- **2** In the **Options** panel, click the **Color** tab.
- **3** Click **LUT Profile**.
- **4** Click a thumbnail to apply the corresponding profile to your clip.

A green check mark appears in the upper right corner of the selected thumbnail.

**5** At the top of the panel, drag the **Intensity** slider to adjust the profile.

# **To remove a LUT Profile**

- **1** Select the affected clip in the Timeline.
- **2** In the **Options** panel, click the **Color** tab.
- **3** Click **LUT Profile**.
- **4** Click the active thumbnail with the green check mark in the upper right corner. The green check mark disappears and the LUT profile is removed from the clip.

# **To import a LUT profile**

- **1** In the **Options** panel, click the **Color** tab.
- **2** Click **LUT Profile**.
- **3** At the top of the panel, click the **Import LUT profile** button (plus symbol), and choose the file you want (.cube file format).

A new thumbnail is added to the LUT Profile library.

# **To remove a LUT profile from a video clip**

- **1** In the **Timeline**, select the video clip.
- **2** In the **Options** panel, click the **Color** tab.

**3** Click the **Basic** button, and below the **Color Correction** section, choose **None** from the **LUT Profile** drop-down menu.

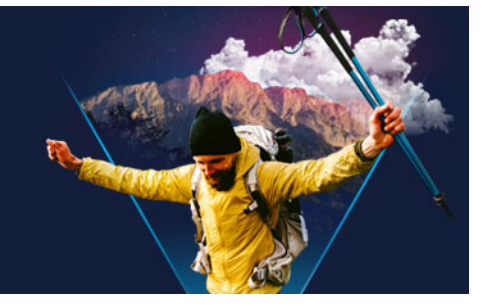

# **Motion tracking**

VideoStudio lets you create tracking paths in video clips and track particular elements in your video. Motion Tracking eliminates the multiple and repetitive steps of adding objects into the **Timeline** and the use of key frames to induce movement.

Furthermore, the motion tracking feature lets you create seamless optical illusions that allow for titles to be embedded into the video clips and follow camera movement, just like shooting video with titles originally in the footage!

Customize motion lets you create your own motion paths that you can save to the Path folder in the Library.

This section contains the following topics:

- [Tracking motion of video objects](#page-190-0)
- [Matching motion to a tracking path](#page-194-0)
- [Customizing motion](#page-197-0)

# <span id="page-190-1"></span><span id="page-190-0"></span>**Tracking motion of video objects**

The **Track Motion** feature allows you to track the motion of a point or area in a video and automatically generate a tracking path in the process.

**Track Motion** works in tandem with the **Match Motion** feature. **Match Motion** allows you to make your overlays and titles automatically follow the tracking path that you create.

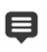

If you prefer to manually animate overlays and titles to match your main background video, you can use the **Customize Motion** feature.

# **Motion Tracking interface basics**

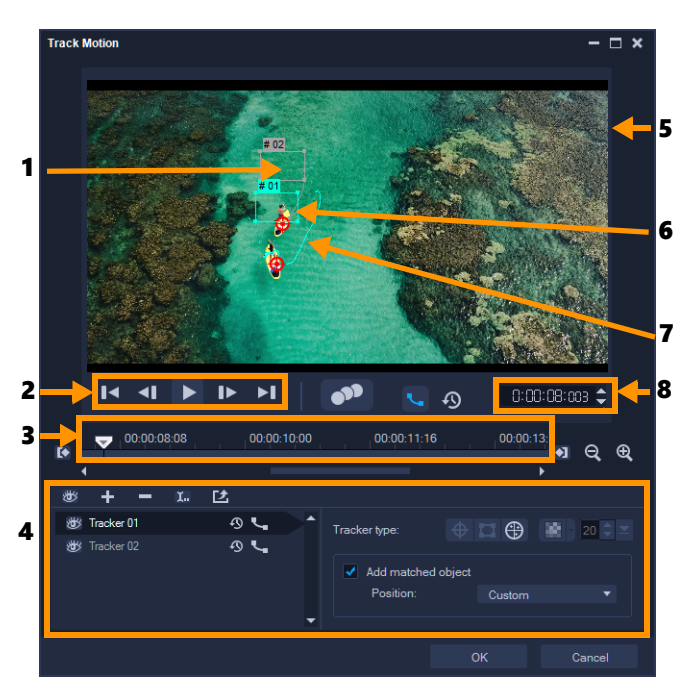

*Track Motion dialog box*

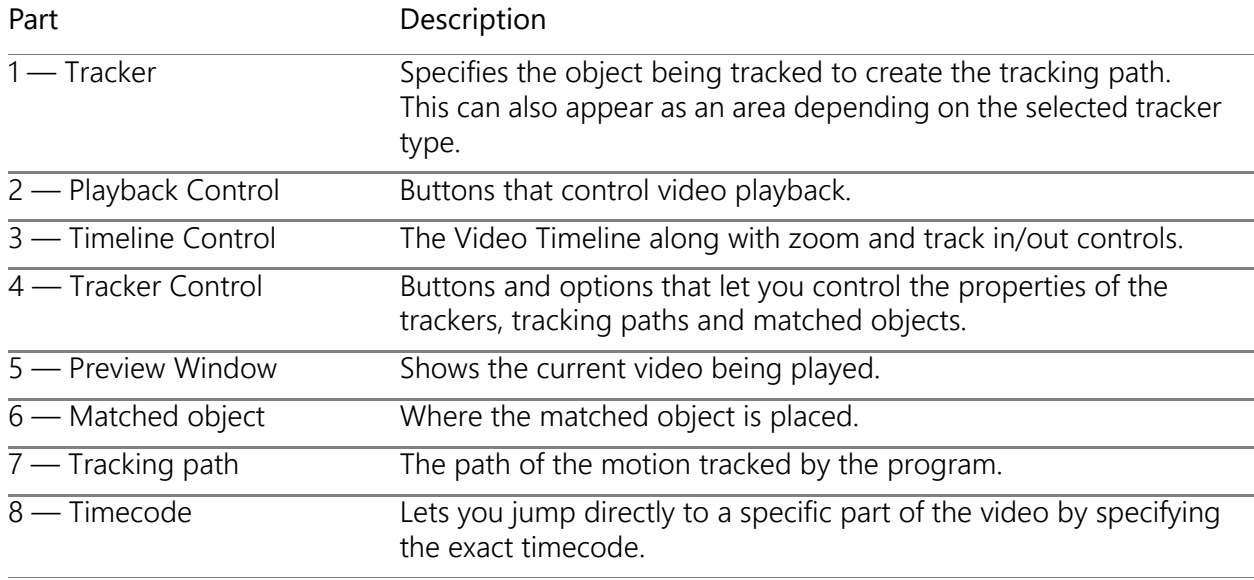

#### Track Motion buttons and options

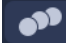

**Track Motion** — Tracks the motion of the selected tracker in the video clip automatically.

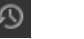

**Reset to default position** — Discards all actions.

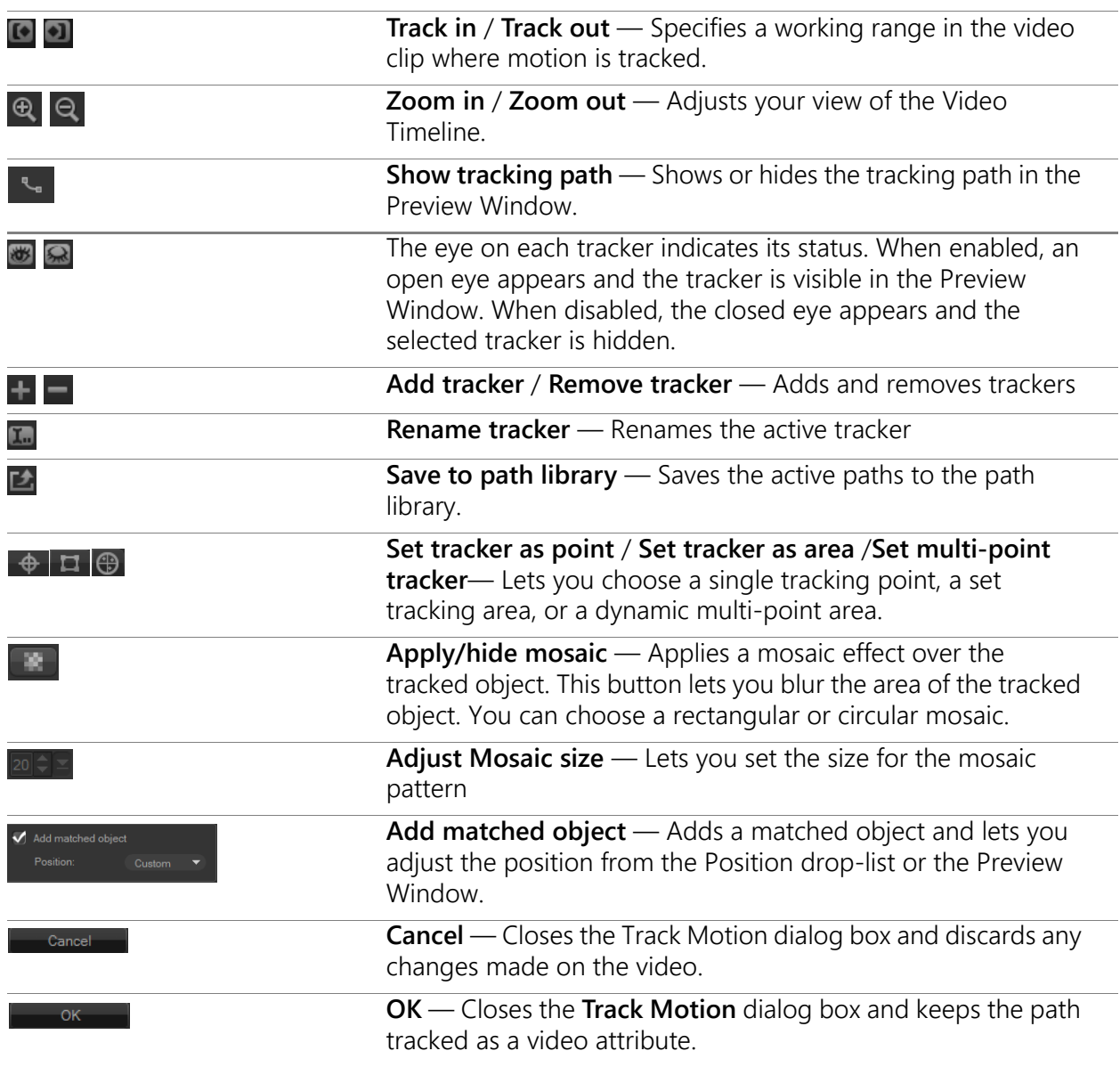

## **To launch the Track Motion dialog box**

- You can do one of the following:
	- Select a video file on the Video Track and click the Track Motion button on the **Toolbar**.
	- Click **Tools** > **Track Motion** and choose a video file.

# **To track the motion of video objects**

**1** Click **Tools** > **Track Motion**.

**2** Browse for the video that you want to use and click **Open**. This opens the **Track Motion** dialog box.

In this example, a video of a boy walking by the lake is selected.

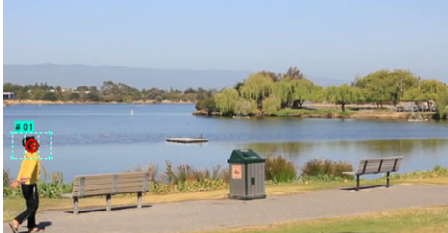

**3** Drag the tracker to the part of the video that you want to track.

In the example, the tracker is dragged to the face of the boy. The area is magnified to give you a closer view of your selection.

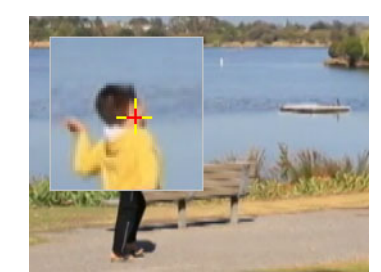

- **4** In the **Tracker type** area, choose one of the following trackers:
	- **Set tracker as point** (default)  $\rightarrow$  lets you set a single tracking point.
	- Set tracker as area  $\Box$  lets you set a fixed tracking area. This gives you a larger sample area but also lets you set the boundaries for a Mosaic blur. You can adjust the shape and size of the tracker by dragging the corner nodes.
	- **Set multi-point tracking**  $\bigoplus$  lets you set a dynamic tracking area that adjusts in size and shape as the object moves closer or further from the camera or changes angles. Drag the four nodes to the inside edges of the area that you want to track. This type of tracker automatically applies a Mosaic blur. For more information see ["To blur parts of](#page-205-0)  [tracked objects" on page](#page-205-0) 194.

#### **5** Click the **Track Motion** button  $\bullet$

The video is played as the tracking path is generated. If **Show tracking path** is selected, the tracking path is displayed and highlighted once the tracking process is completed.

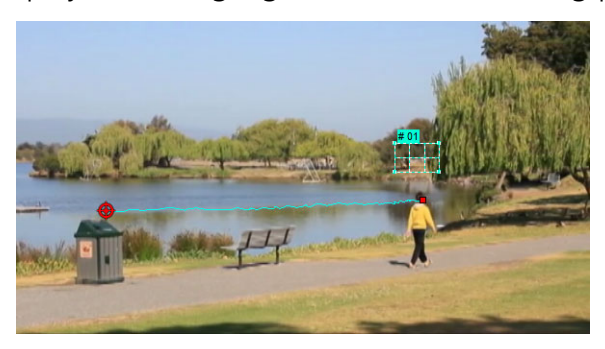

#### **6** Click **OK**.

€

It is easier to track points or areas in your video that are distinctly in contrast with other video elements. Avoid choosing pixels that may blend with similar pixels in the video.

# <span id="page-194-0"></span>**Matching motion to a tracking path**

Using the **Match Motion** feature, you can automatically match the motion of overlays and titles with a tracking path to create the effect of one element following another. For example, you can identify a moving person in a video by matching a title name to his tracking path.

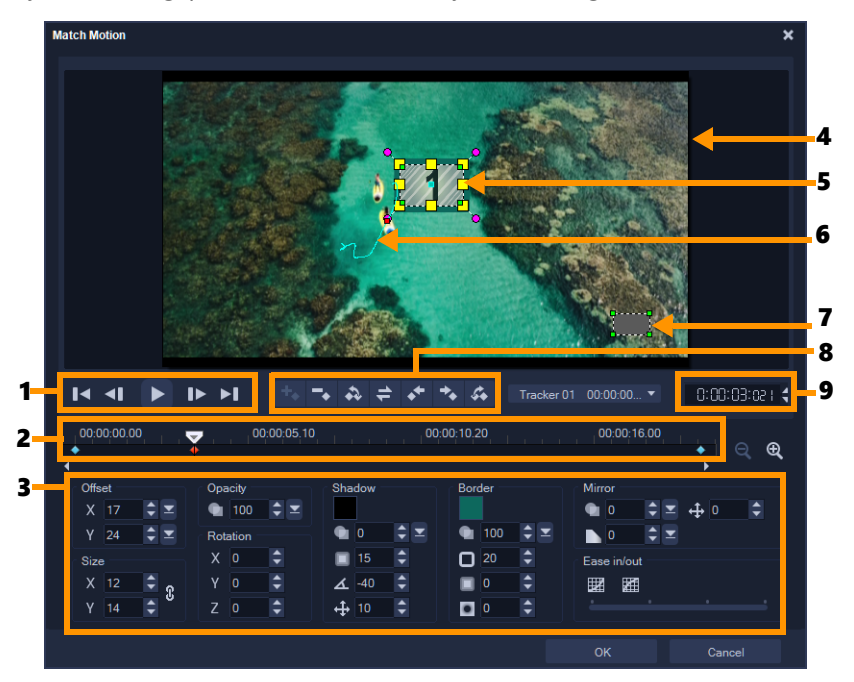

*Match Motion dialog box*

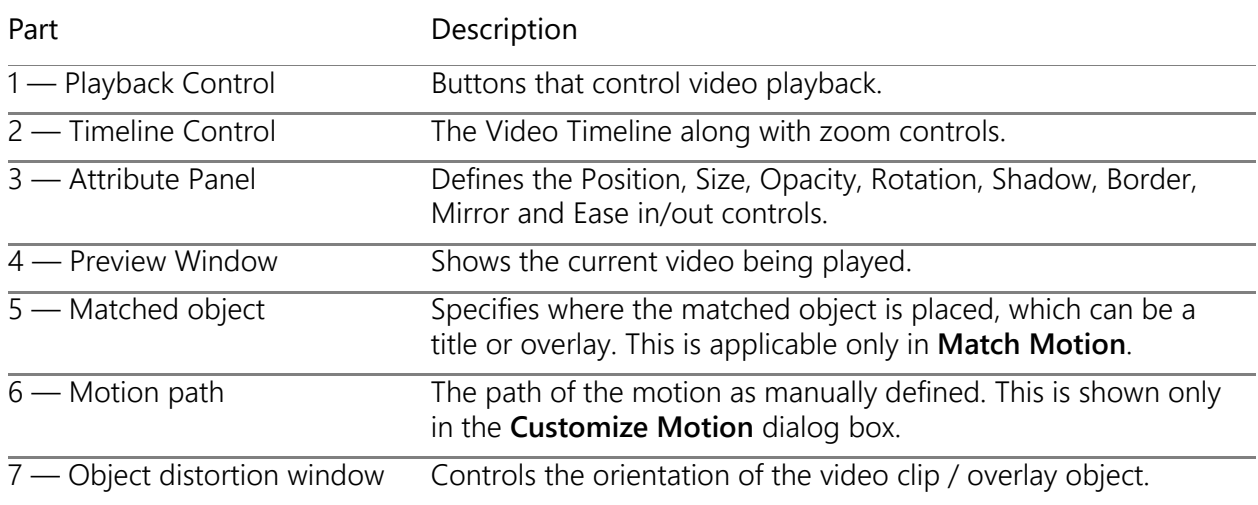

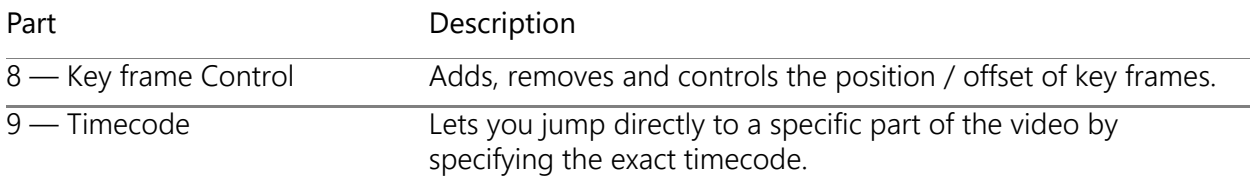

# Match Motion / Customize Motion buttons and options

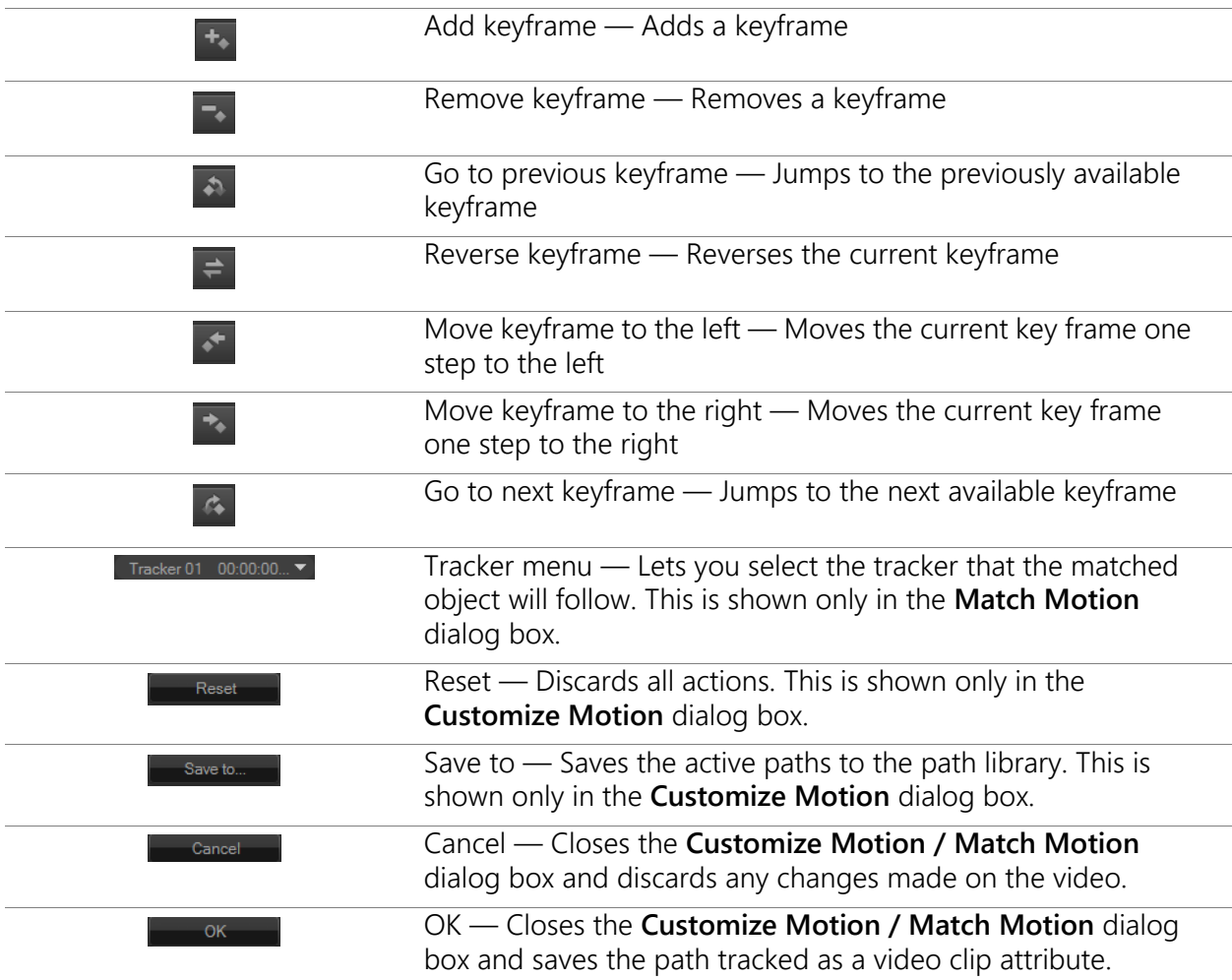

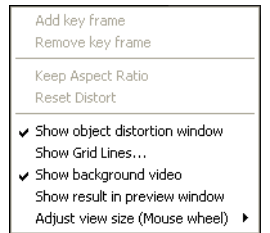

*Match Motion / Customize Motion right-click menu*

Match Motion / Customize Motion right-click menu

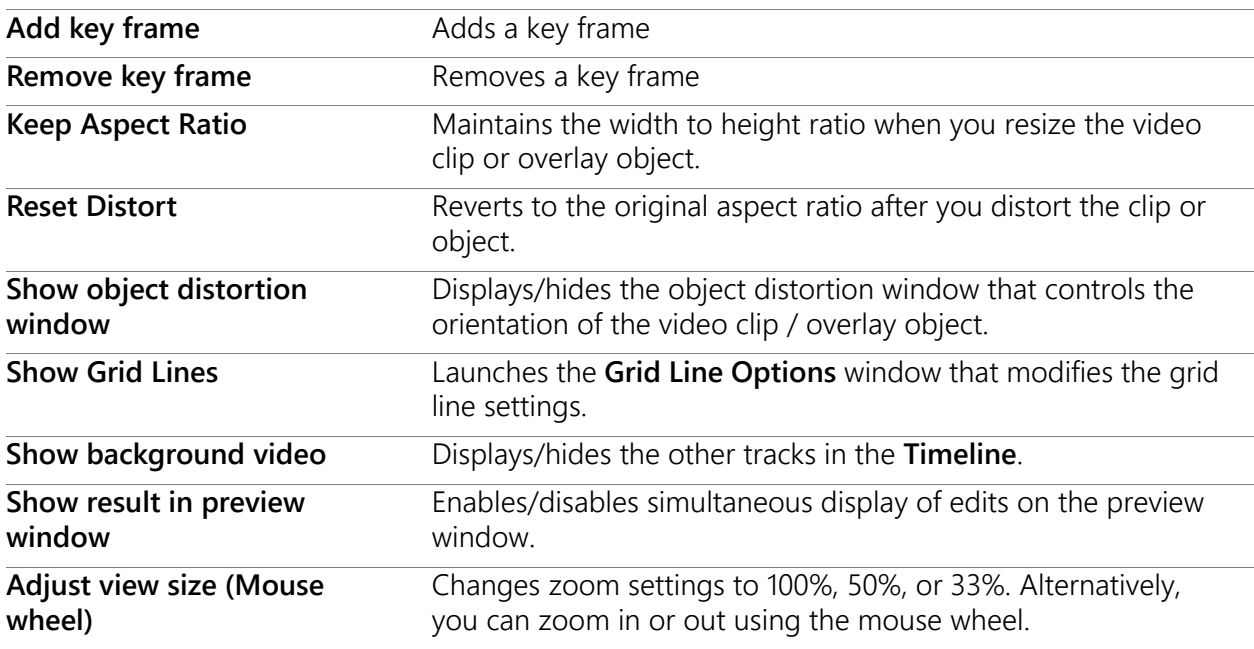

## **To launch the Match Motion dialog box**

• Right-click an overlay clip on the Timeline and choose **Motion** > **Match Motion**.

#### **To match motion to a tracking path**

- **1** Insert a video with tracking path in the video track.
- **2** Insert a title clip in the overlay track and adjust its properties to match your project. In this example, the name of the boy in the video is added to the title track.
- **3** Right-click the title in the title track and select **Motion** > **Match Motion**. This opens the **Match Motion** dialog box.
- **4** If you have more than one tracker, select the tracker that you want to match. In the sample video, Tracker 01, which represents the tracking path of the boy, is selected.

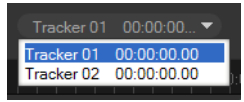

**5** Adjust the properties of your title depending on the requirements of your project. Each time you set a value, a key frame is added.

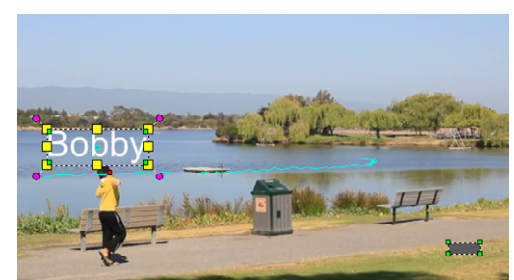

In this example, **Offset** values are adjusted to set the ideal distance between the boy and the title. The **Size** and **Opacity** values are also adjusted to make sure that the title is visible and yet a bit transparent.

**Note:** If you need to turn and move the clip around the video, you can set the values under **Offset** and **Rotation**. You also have the option to add a shadow and border, or mirror your image. Clicking the **Ease in/Ease out** button **a** allows the motion to start out slowly or slow down as it comes to an end. Drag the slider to control the timing.

**6** Play the video to test your animation. When done, click **OK**.

The result of our sample project is shown below.

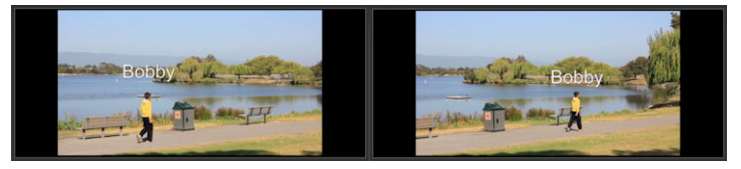

# O

You can tweak the properties of your overlays and titles by using key frames, dragging the tracker and adjusting values in the **Match Motion** dialog box.

# **To unlink overlay clips from tracking paths**

• Right-click the overlay clip and select **Motion** > **Remove Motion**.

# <span id="page-197-0"></span>**Customizing motion**

Using the **Customize Motion** feature, you can manually set the motion of overlays and titles to complement the motion of elements in a background video (without reference to any existing tracking information). This means that you can define your own motion path and modify various properties to create simple or complex motion effects. For example, using keyframes, you can control the size, opacity, and rotation of an object as it moves across the path you set for it. You can also gradually ease the motion in or out and apply a motion blur with **Auto Motion Blur** that matches the movement of the selected object as it moves along the path.

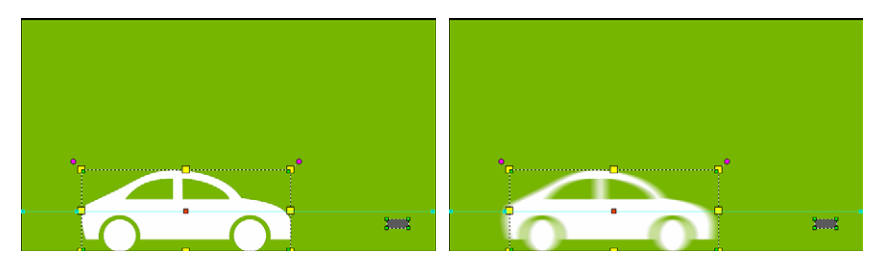

*Adding Auto Motion Blur (example on right side) applies a blur that corresponds to the movement of the selected object as it moves along the path.*

You can save a custom motion to the **Library** as a path, with or without other property settings.

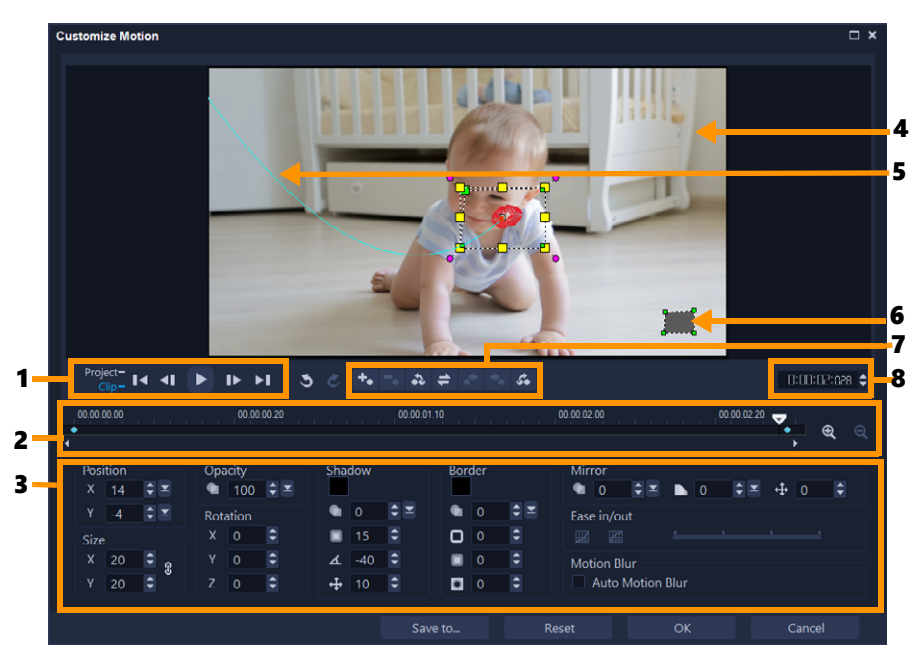

*Customize Motion dialog box*

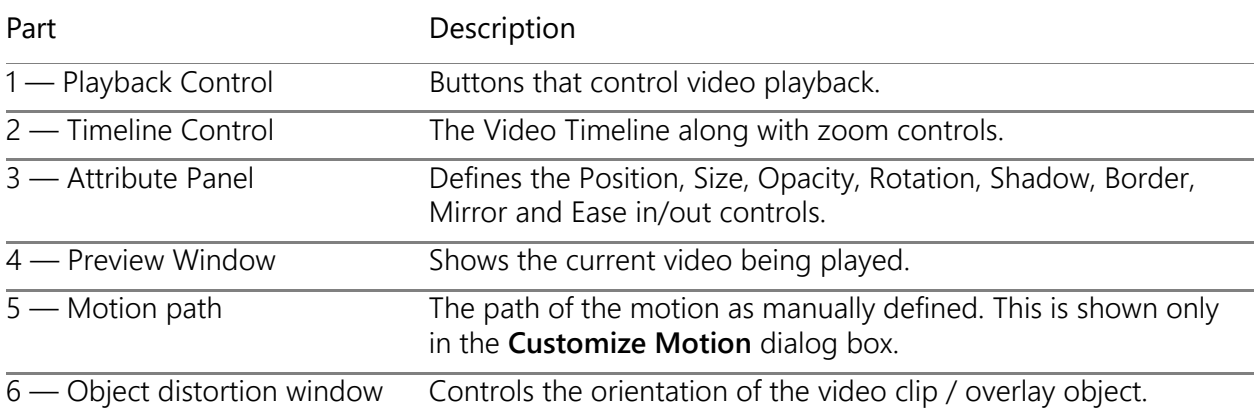

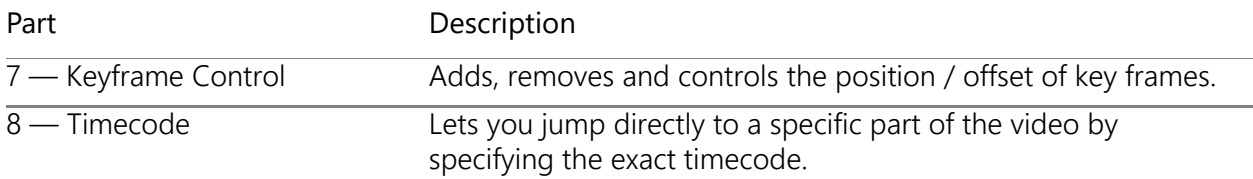

## **To launch the Customize Motion dialog box**

- Right-click a video clip on the **Timeline** and choose **Motion** >**Customize Motion**.
- Ō You can also open the **Customize Motion** dialog box by clicking the **Effect** tab from the **Options Panel**, and then clicking the **Advanced Motion** option. This option is available only when a clip is selected on the **Overlay Track**.

## **To customize a motion path**

**1** Right-click a background video or an overlay clip in the **Timeline** and select **Motion** > **Customize Motion**. The **Customize Motion** dialog box opens.

In this example, the title is shown with a straight line motion path.

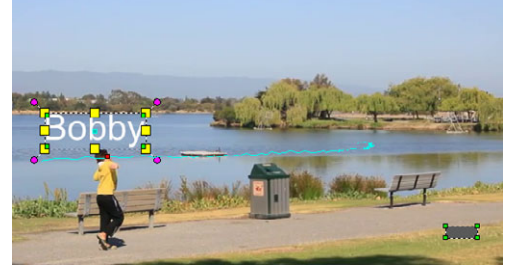

**2** Change the shape of your motion path by dragging line segments and key frame nodes.

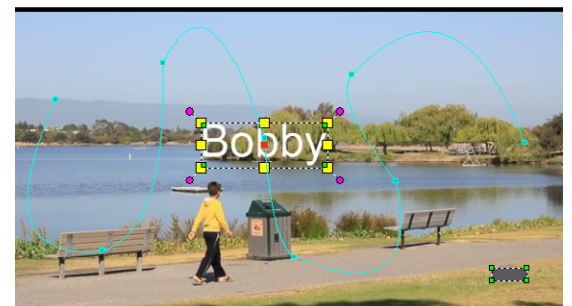

**Note:** Key frame nodes are automatically added every time you move to another frame and make a modification. You can also create a key frame node by dragging the scrubber and clicking the **Add key frame** button  $\blacksquare$ .

**3** Adjust the properties of your title depending on the requirements of your project. Each time you set a value, a key frame is added.

The example below shows the title after adjusting **Position**, **Size** and **Rotation** values.

If you want to change the center reference for the object (to offset rotation or zoom effect), in the preview window, drag the red centre marker to a new position

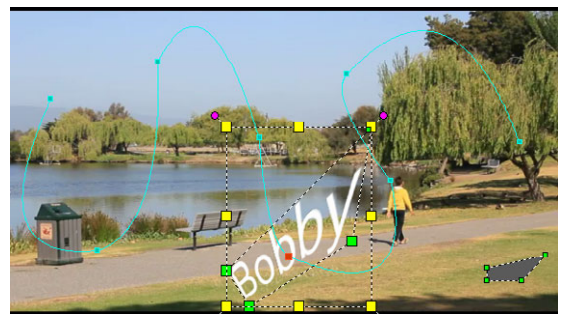

**Note:** You also have the option to change the opacity, add a shadow and border, and mirror your image by adjusting the values under **Opacity**, **Shadow**, **Border**, and **Mirror**. Clicking the **Ease in/Ease out** button  $\mathbb{Z}/\mathbb{Z}$  allows the motion to start out slowly or slow down as it comes to an end. Drag the slider to control the easing in and out timing. In addition, you can enable the **Auto Motion Blur** check box to automatically add a motion blur to the moving object.

**4** Play the video to test your animation. When done, click **OK**.

If an existing tracking path is customized, existing match motion information in the video will be converted to a generic moving path.

#### **To save a custom motion to the Path Library**

- **1** After you create a custom motion in the **Customize Motion** dialog box, click **Save to**.
- **2** In the **Save to Path Library** dialog box, type a name in the **Path name** box.
- **3** Choose one of the following **Options**:
	- **Path with all attributes** saves the path and the attributes assigned to the keyframes
	- **Path only** saves the path only; no other attributes are saved
- **4** In the **Save to** drop-list, choose a folder.

#### **To remove custom motion from a clip in the Timeline**

**1** In the **Timeline**, right-click a clip that has custom motion applied, and from the contextmenu choose **Motion** > **Remove Motion**.

8

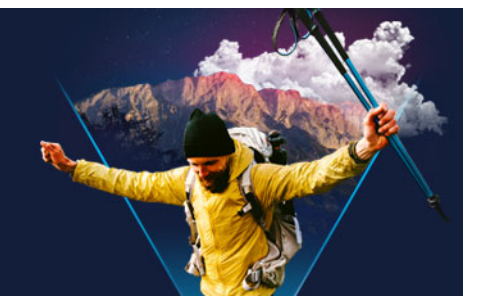

# **Tracking paths**

VideoStudio lets you track specific points or areas to create a moving path. This path represents the location of the selected point or area within the sequence of video frames.

Once you have tracking paths, you can choose to add matched objects around the tracker area or blur video elements using the tracker.

This section contains the following topics:

- [Adjusting tracking paths](#page-202-0)
- [Using objects on tracking paths](#page-204-0)
- [Using the Path Library](#page-206-0)

# <span id="page-202-0"></span>**Adjusting tracking paths**

You can fine-tune or modify the behavior of a tracking path by manually resetting track points. For more information on creating tracking paths, see ["Tracking motion of video](#page-190-1)  [objects" on page](#page-190-1) 179.

#### **To adjust tracking paths**

- 1 Select a video file on the Video Track and click the Track Motion button **on** on the **Toolbar**.
- **2** From the list of trackers, select the tracker that you want to adjust.
- **3** Drag the **Scrubber** to locate the point where you want to adjust the path.
- **4** Drag the tracker to the new key frame position.
- **5** Click the **Track Motion** button  $\odot$  to retrack the path. The tracker continues tracking using the new key frame position.

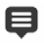

Adjusting the track points allows you to fine-tune or smoothen the movement of matched objects.

# **To define the tracking path duration**

- **1** Drag the **Scrubber** to the point where you want to start motion tracking. Click the **Track**  in button **a**.
- **2** Drag the **Scrubber** to the point where you want to end motion tracking. Click the **Track out** button **a**.

The tracking path duration is defined.

#### **To extend tracking path duration**

- **1** Drag the **Scrubber** to the untracked area where you want to end motion tracking.
- **2** Click the **Track Motion** button  $\bullet$ .

The motion of the tracked object and the extended path are generated.

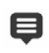

Dragging the **Scrubber** and clicking the **Track in** button removes the current path and marks a new starting point.

## **To reset tracking paths**

- You can reset the current tracking path and select a new area to track by doing any of the following:
	- Drag the tracker point to another location.
	- Drag the **Scrubber** to another location and click the **Track in** button  $\blacksquare$ .
	- Click the **Reset** button  $\Theta$ .

#### **To show or hide trackers**

• Click  $\blacksquare$  or  $\blacksquare$  to show or hide trackers.

#### **To add trackers**

- **1** Click the **Add a new tracker** button **to** add the second tracker. A new tracker appears on the screen and a new tracker is added to the list.
- **2** Drag the tracker to the part of the video that you want to track. In our example, the second tracker is dragged to a stationary fishing ladder on the lake.
- **3** Click the **Track Motion** button  $\bullet$

If **Show tracking path** is selected, the paths of both trackers are displayed and the selected tracker is highlighted.

In the example, Tracker 1 tracks the boy while Tracker 2 tracks the stationary fishing ladder on the lake. Since the camera is panning to the right, the result shows the path of Tracker 1 moving to the right and the path of Tracker 2 moving to the left.

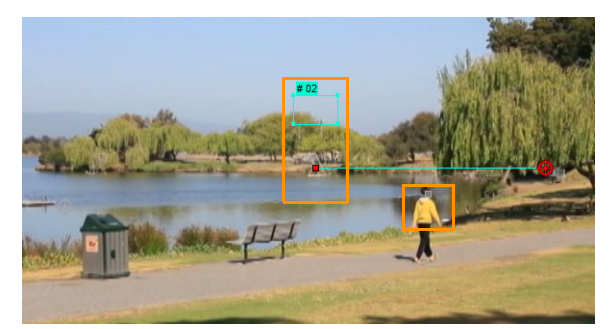

#### **4** Click **OK**.

8

To remove a tracker, select a tracker and click the **Remove tracker** button .

## **To rename trackers**

- **1** Select a tracker and click the **Rename tracker** button  $\blacksquare$ .
- **2** Enter the new tracker name in the **Rename Tracker** dialog box.
- **3** Click **OK**.

# <span id="page-204-0"></span>**Using objects on tracking paths**

#### **To add matched objects**

**1** On the Track Motion window, enable **Add matched object**. A matched object appears on the Preview Window.

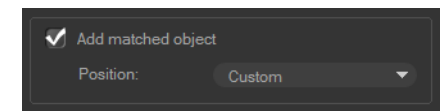

- **2** Adjust the position of the matched object by doing one of the following:
	- Choose an option from the **Position** drop-list.
	- Drag the matched object marker to your preferred position in the Preview Window.
- **3** In the Preview Window, drag the corners of the matched object to adjust its size.

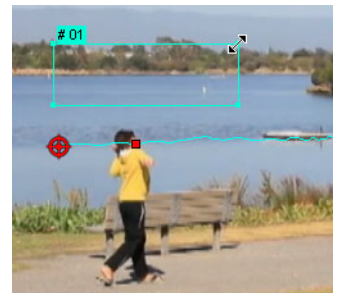

- **4** Proceed with motion tracking as specified in previous procedures to generate the tracking path.
- **5** Click **OK**.

The Track Motion dialog box closes and a placeholder is added to the Overlay track.

**6** Browse for the media clip you want from the **Library** and drag it over the placeholder on the **Timeline**. While dragging over the placeholder, press **[Ctrl]** to snap the new media clip into the placeholder's location and replace the clip.

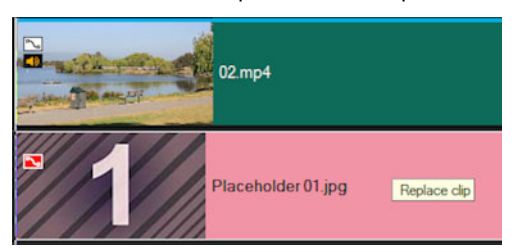

#### <span id="page-205-0"></span>**To blur parts of tracked objects**

**1** In the **Track Motion** dialog box, click the **Apply Mosaic** button **the** to enable the mosaic and then click the arrow beside the button to choose a **Rectangle** or **Circle** mosaic.

**Note:** If you used a multi-point tracker, the shape options are not available because the shape is dynamic and determined by the movement of the object.

The prospective blurred area will appear in the Preview Window as a grid.

**2** Adjust the size of the grid to cover parts that you want to blur by dragging the nodes at the corners of the grid and adjust the value in the **Adjust mosaic size** box.

**Note:** Options for matched object will be grayed-out when you enable this feature.

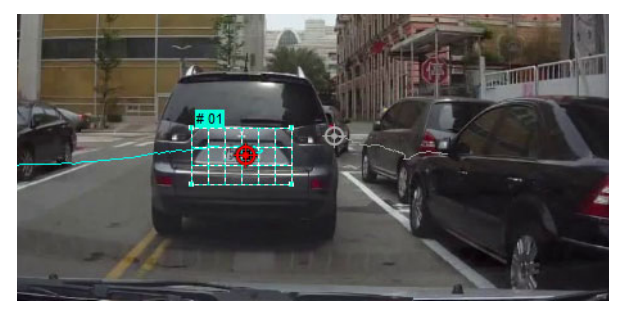

**3** Proceed with motion tracking as specified in previous procedures to generate the tracking path.

The area of the tracked object will have a mosaic-like effect when you view the video in the Preview Window of the main program.

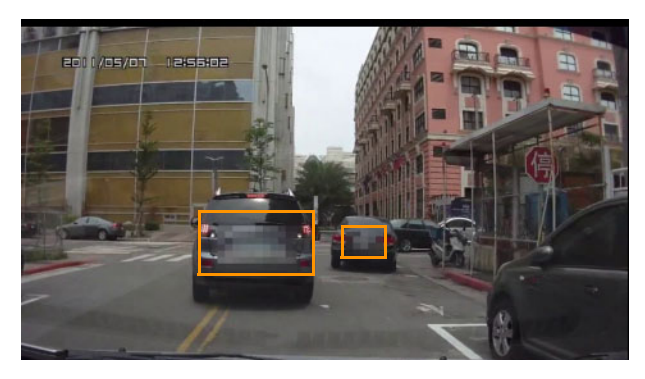

#### **4** Click **OK**.

8

In combination with motion tracking, this feature is most useful in blurring out elements that you do not want to show in your video. Some examples of such are blurring out faces of people to protect their identity and covering vehicle license plates for security or obscuring company logos that are trademarked.

# <span id="page-206-0"></span>**Using the Path Library**

You can add motion behavior to a clip in the main video track or in the overlay track by dragging a preset path from the Path Library to the clip in the **Timeline**.

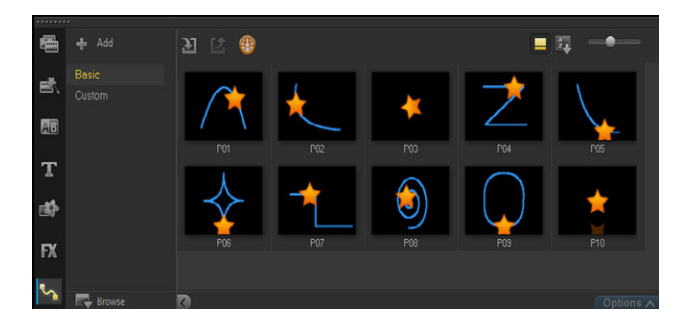

# **To use a path from the Library**

• In the **Library**, click the **Motion Paths** category button, choose **Basic** or **Custom** from the **Gallery** list, and drag a path thumbnail onto a clip in the Timeline. If you want to adjust the path, right-click the clip in the Timeline, and choose **Motion** (or **Motion Options**) > **Customize Motion**.

# **To remove a path from a clip**

• In the Timeline, right-clip the clip and choose **Motion** (or **Motion Options**) > **Remove** 

#### **Motion**.

# **To save tracking paths in the Track Motion dialog box**

- **1** Select a tracking path name and click the **Save to Path Library** button **E.** The **Save to Path Library** dialog box opens.
- **2** Select the folder location for the path.
- **3** Click **OK**.

8

Select **Export all visible paths** to save all the visible tracking paths. All saved tracking paths will be converted to generic moving paths without the speed and time properties previously associated with it.

#### **To import paths to the Path Library**

- 1 Click the **Import path** button **E**.
- **2** Browse for the path file and click **Open**.

#### **To export paths from the Path Library**

- 1 Click the **Export path** button **E**. The **Export Path** dialog box opens.
- **2** Click the **Browse** button **o** to select the path file.
- **3** Enter a name for the path folder.
- **4** Click **OK**.

8

If you export a project using Smart Package, tracking information in the project is also exported and the corresponding path folder is automatically generated in the computer where the smart package is opened.

# **To reset the Path Library**

• Click **Settings** > **Library Manager** > **Reset Library**.

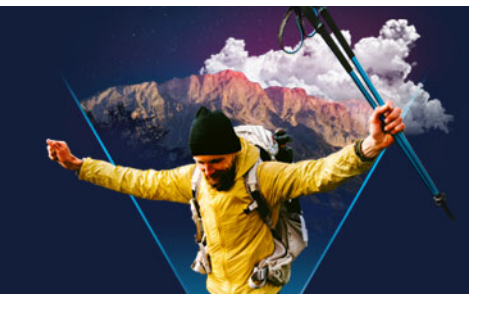

# **Painting Creator**

Painting Creator is a feature of VideoStudio that allows you to record painting, drawing, or writing strokes as an animation or still image that can be applied to your project as an overlay effect.

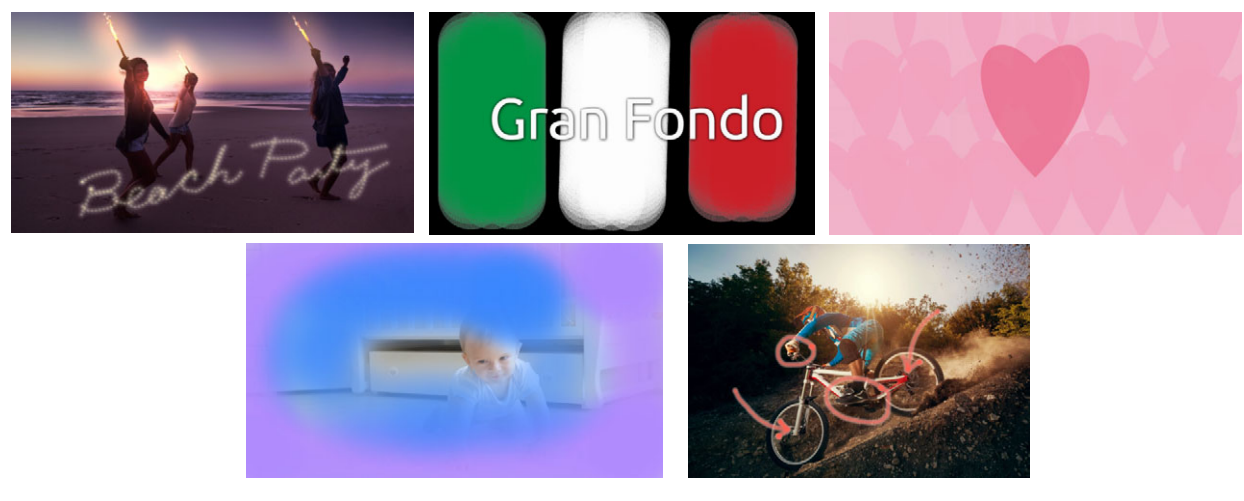

*Some examples of Painting Creator projects: Animate a handwritten title, paint a custom background (still or animated), or animate annotation and match it to a voiceover.*

This section contains the following topics:

- [Working with Painting Creator](#page-208-0)
- [Painting Creator workspace](#page-209-0)
- [Switching between Painting Creator modes](#page-212-0)
- [Choosing a background](#page-212-1)
- [How to create animations and images in Painting Creator](#page-213-0)
- [Setting Painting Creator preferences](#page-216-0)
- [Creating and importing custom brushes](#page-216-1)
- [Exporting Painting Creator animations and images](#page-217-0)

# <span id="page-208-0"></span>**Working with Painting Creator**

**Painting Creator** contains all the tools you need to record and save animations and drawings.

Painting Creator launches in its own window. You must exit Painting Creator to return to VideoStudio.

#### **Helpful tips**

- When you record an animation, don't worry about the duration or interruptions as you change settings or tools—only onscreen brushstrokes are recorded. After you finish recording, you can manually set the duration you want, previewing it to ensure it's just right.
- You can easily reverse a recording after you exit **Painting Creator** (in the Timeline, double-click the recording, and in the **Options** panel, mark the **Reverse video** check box). If you know you're going to reverse the animation, think about how you want to apply your brushstrokes to reveal the underlying content.
- You can use a still clip from your animation as a background (before or after the animation clip, for example). For more information about creating a still from the last frame of your animation, see ["To create a still image from an animation" on page](#page-215-0) 204.

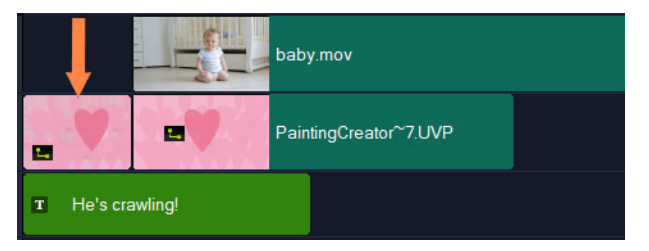

*A still image of the animation was inserted to serve as a background for the title. In this*  example, the animation clip is reversed, so the painting gradually reveals the main *video.*

# **To launch Painting Creator**

- In the VideoStudio **Edit** workspace, do one of the following:
	- Click **Tools** > **Painting Creator**.
	- On the Timeline toolbar, click the **Painting Creator** button **...**

#### **To close Painting Creator**

• To close without exporting animations or images, click **Close**. For information about exporting before you close, see ["Exporting Painting Creator](#page-217-0)  [animations and images" on page](#page-217-0) 206.

# <span id="page-209-0"></span>**Painting Creator workspace**

The tables below list the controls and features in the **Painting Creator** window.

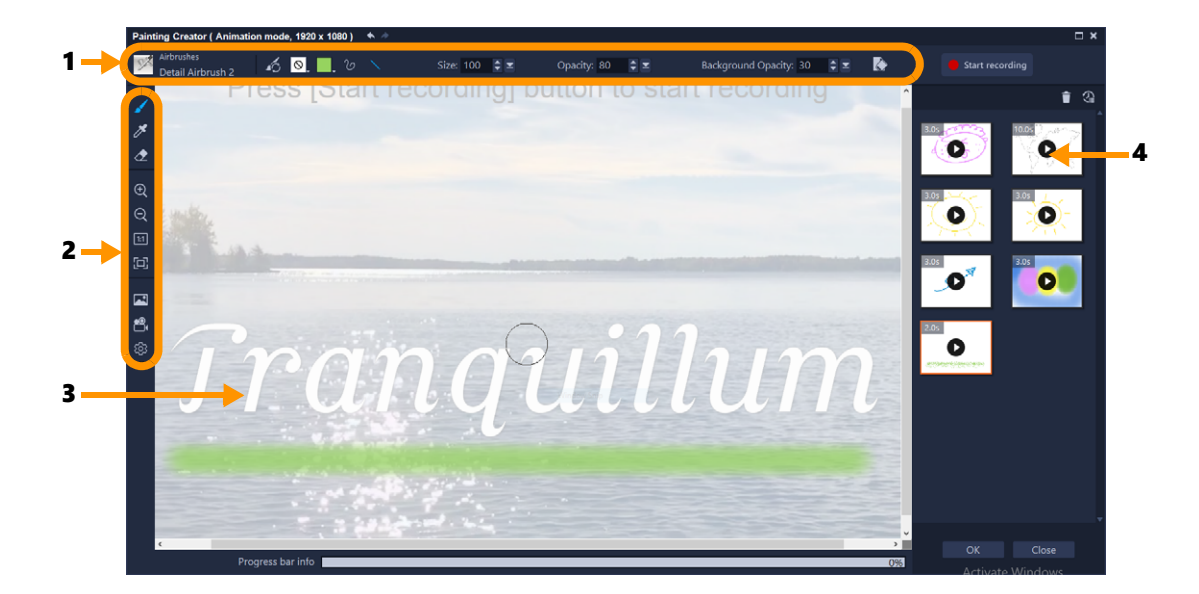

# **Main workspace components**

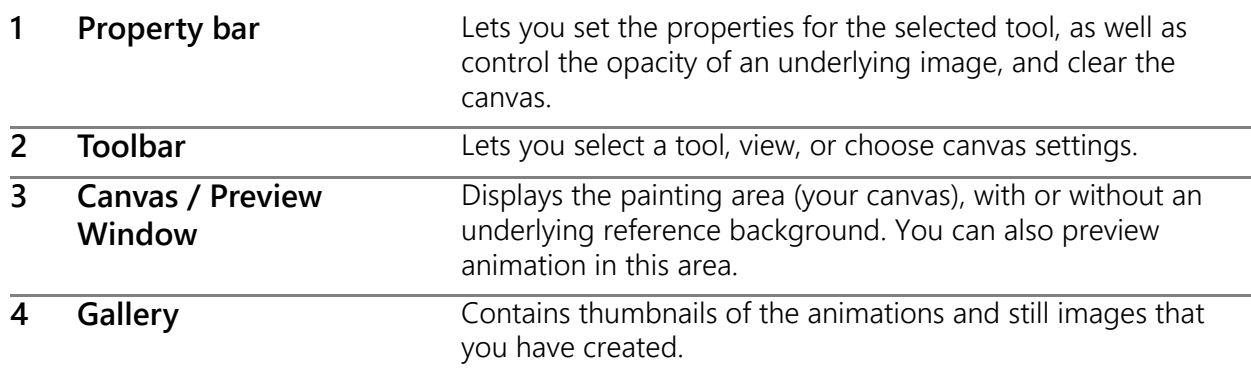

# **Painting Creator tools and controls**

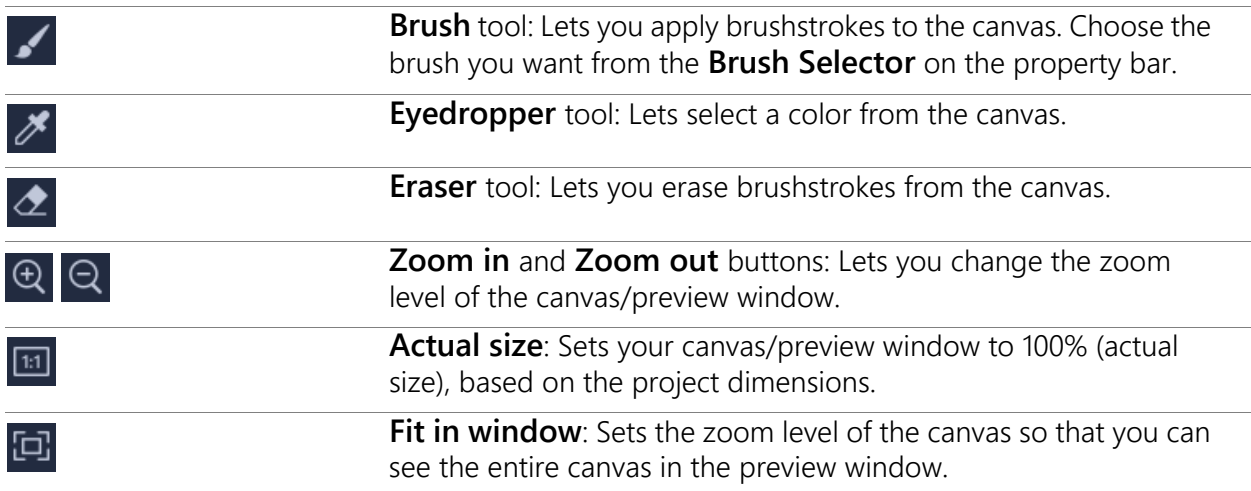

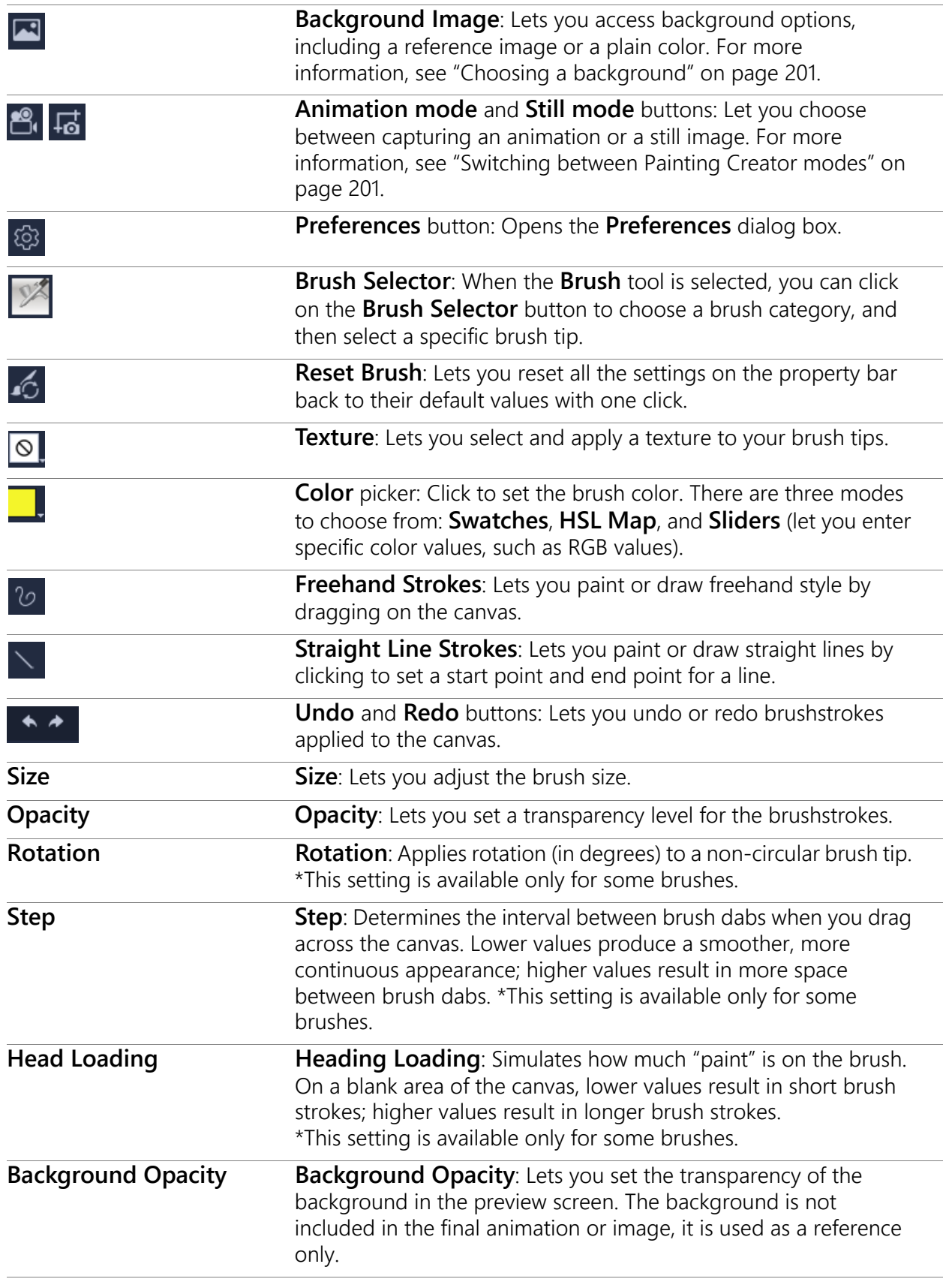

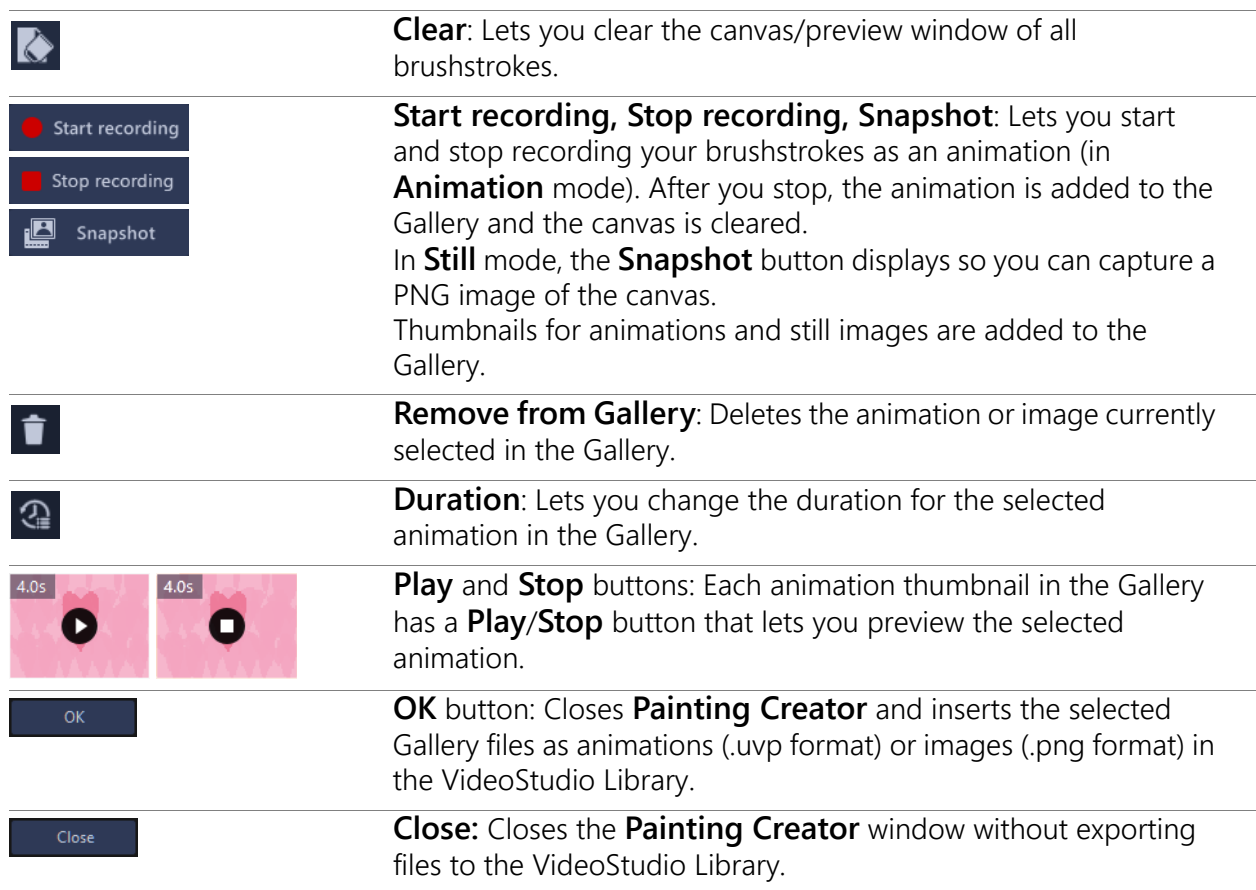

# <span id="page-212-0"></span>**Switching between Painting Creator modes**

There are two Painting Creator modes to choose from: **Animation mode** and **Still mode**.

# **To choose between Painting Creator modes**

- Click the one of the following buttons  $\mathbb{E}_{\mathbf{G}}$  (only the active mode button displays in the toolbar).
	- **Animation mode**  $\mathbf{e}_i$  lets you record the application of brushstrokes as an animation. Only the action and result on the canvas is captured (no interruptions are captured when you change brush or other settings).
	- **Still mode**  $\overline{16}$  lets you create a still image from the brushstrokes applied to the canvas.

**Note:** By default, **Painting Creator** uses **Animation mode**.

# <span id="page-212-1"></span>**Choosing a background**

When you open Painting Creator, by default the canvas/preview area displays a semitransparent background based on what is currently displayed in the VideoStudio preview area. This background serves as a reference only; it does not appear in the final animation or image that you paint (unless you change your preferences). You can change the background so that it displays a default color or another image.

For information about changing the default settings for the background, see ["Setting](#page-216-0)  [Painting Creator preferences" on page](#page-216-0) 205.

# **Background Opacity**

You can adjust the Background Opacity value to suit your workflow before or during your painting session. For example:

- Background Opacity = 0: Plain white background, perfect for painting from scratch.
- Background Opacity = 30: Lets you view enough of the background so you can trace or determine how your brushstrokes look against the background image.
- Background Opacity = 100: Lets you sample colors from the background image so the painting colors match the background image.

# **To change the background**

- **1** On the toolbar for the **Painting Creator** window, click the **Background Image** button  $\boxed{1}$ .
- **2** In the **Background Image Options** window, choose one of the following:
	- **Refer to the default background color**: Displays a plain background color, based on the color set in the **Preferences** (white is the default color).
	- **Current timeline image**: Displays what is currently displayed in the VideoStudio preview area (based on the position of the scrubber/playhead in the timeline).
	- **Customize image**: Lets you choose any JPEG, PNG, or BMP image to use as a background.

# <span id="page-213-0"></span>**How to create animations and images in Painting Creator**

You can record animations or save still images in the **Painting Creator** window. You can play your animations and convert them to still images. To get different types of brushstrokes, you can adjust your brush settings. You can also use a reference image as you draw.

# **To create an animated painting**

- **1** In the **Painting Creator** window, ensure that **Animation mode e** is active, and ensure your canvas/preview area is set up the way you want it.
	- On the toolbar, click the **Fit in window** button **the seam** to see the entire canvas, or set the zoom level you want.
- On the property bar, set a value for the **Background Opacity** if you're using a reference image. For more information, see ["Choosing a background" on page](#page-212-1) 201.
- **2** On the toolbar, click the **Brush** tool, and on the property bar click the **Brush Selector** button  $\mathbb{R}$  (note that the icon changes according to the selected brush category).
- **3** Choose a brush category (left side of selector pop-up), then click a specific brush (right side of pop-up).

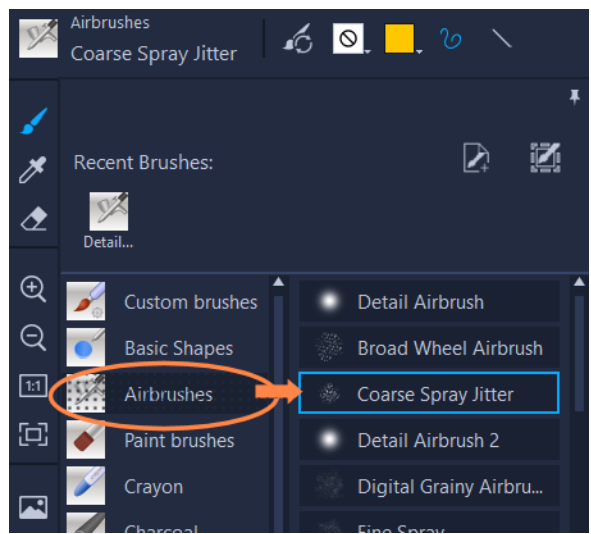

**4** On the property bar, set the texture, color, stroke style, brush size, opacity, and any other brush settings that you want. The available brush properties vary according to the selected brush category.

**Note:** You can apply test brushstrokes to the canvas as you refine your brush settings. To clear the canvas, click the **Clear** button  $\triangleright$  on the property bar.

- **5** On the property bar, click the **Start recording** button.
- **6** On the canvas, apply brushstrokes. You can change tools, brushes, or brush settings as you work. Only the action on the canvas is captured in the animation.
- **7** When you are finished, click the **Stop recording** button. **Note:** The animation is automatically saved to the Gallery.
- **8** To review your animation, click the **Play** button on the corresponding Gallery thumbnail. **Note:** Playback is slow the first time you play the animation (the progress bar at the bottom lets you monitor the rendering process). Click **Play** again, after the initial rendering, to preview the animation at the default duration.
- **9** If necessary, adjust the duration of the animation by clicking the **Duration** button **2** (above the Gallery), and set a new duration value.

**Note:** When you change the duration, the animation will be re-rendered the next time you click **Play**.

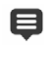

You cannot edit an animation after you stop recording.

# **To create a still image painting**

- **1** In the **Painting Creator** window, ensure that **Still mode is** is active, and ensure your canvas/preview area is set up the way you want it.
	- On the toolbar, click the Fit in window button  $\Box$  to see the entire canvas, or set the zoom level you want.
	- On the property bar, set a value for the **Background Opacity**. For more information, see ["Choosing a background" on page](#page-212-1) 201.
	- On the toolbar, click the **Brush** tool, and on the property bar click the **Brush Selector** button  $\mathbb{Z}$  (note that the icon changes according to the selected brush category).
- **2** Choose a brush category (left side of selector pop-up), then click a specific brush (right side of pop-up).
- **3** On the property bar, set the texture, color, stroke style, brush size, opacity, and any other brush settings that you want. The available brush properties vary according to the selected brush category.
- **4** On the canvas, apply brushstrokes. You can change tools, brushes, or brush settings as you work.
- **5** When you are finished, click the **Snapshot** button. **Note:** The image (PNG format) is automatically saved to the Gallery.

You cannot edit a painting after it is added to the Gallery.

# <span id="page-215-0"></span>**To create a still image from an animation**

• In the Gallery, right-click your animation thumbnail and select **Transfer animation item to still**.

A still image (PNG format) is added to the Gallery, based on the last frame of the animation. The original animation is not changed.

You can use the still image as an intro or end clip for your animation in VideoStudio.

# **To change clip duration**

**1** In the **Painting Creator** Gallery, select the thumbnail for the animation you want to edit.

- **2** Do one of the following:
	- Above the Gallery, click the **Duration** button **a**.
	- Right-click the thumbnail and choose **Change duration**.
- **3** Type a new value in the **Duration** box.
- **4** Click **OK**.

9

 $\boldsymbol{\mathcal{Q}}$
The duration displays in the upper left corner of the animation thumbnail.

### **Setting Painting Creator preferences**

You can change the preferences for **Painting Creator**. The **Preference settings** include default settings for animation duration, background color, background image, project size, and more.

#### **To change the default Preference settings**

- **1** On the toolbar for the **Painting Creator** window, click the **Preference settings** button @.
- **2** Change any of the following settings:
	- **Default macro duration** Lets you set the default duration for the animations you record (in seconds).
	- **Default background color** Click the color picker to choose a new default background color.
	- **Set reference image as background image** Displays the timeline or custom image in the background. If not marked, only the background color displays.
	- **Enable layer mode** When enabled, brushstrokes are saved with a transparent background. When disabled, the canvas (including the optional reference image) is saved with the brushstrokes.
	- **Enable fit to screen automatically** Displays the full canvas when you open the **Painting Creator** window.
	- **Project size** Lets you change the painting dimensions (in pixels).

#### **Creating and importing custom brushes**

You can create and save custom brushes in **Painting Creator**.

You can also import the following brush types:

- **.vspbrush** files that other users share with you
- **.pspbrush** files from Corel PaintShop Pro. This includes third-party brushes that have been imported into Corel PaintShop Pro and converted to .pspbrush files.

#### **To create a custom brush in Painting Creator**

**1** On a clear canvas, apply brushstrokes to create the brush tip shape you want. **Note:** It's best if the shape extends to the edge of the canvas as much as possible— a small brush tip can look pixelated when the **Size** setting is increased.

- **2** Click the **Brush Selector** button **A** and in the pop-up, click the **Create brush tip** button **.**
- **3** In the **Create Brush Tip** window, type a brush name in the **Name** box. The brush files are stored in the location identified by the **Path** box.
- **4** Click **OK**.

The brush is added to the **Custom brushes** category in the **Brush Selector**.

# **To import brushes**

- **1** Click the **Brush Selector** button  $\sqrt{2}$ , and in the pop-up, click the **Import custom brushes** button  $\mathbb{R}$ .
- **2** In the **Import Custom Brushes** window, navigate to the brush files that you want to import. You can import the following file types: .vspbrush, .pspbrush.
- **3** Select one or more brush files, and click **Open**. The brushes are added to the **Custom brushes** category in the **Brush Selector**.

# **Exporting Painting Creator animations and images**

You can selectively export animations and images that you create in Painting Creator. Animations are exported to the \*.uvp format and images are exported as \*.png files.

# **To export animations and images to the VideoStudio Library**

• In the **Painting Creator** window, from the Gallery, select the thumbnails for the items that you want to export and click **OK**.

VideoStudio imports the selected animations and images to the Library in the currently selected folder.

# **FastFlick**

Corel offers a fast and easy way to create your own movie. You can quickly put together an impressive project with Corel® FastFlick. Just pick a template, add your media clips, and save your movie.

This section contains the following topics:

- [Creating a FastFlick project](#page-218-0)
- [Selecting a template \(FastFlick\)](#page-219-0)
- [Adding media clips \(FastFlick\)](#page-219-1)
- [Editing titles \(FastFlick\)](#page-219-2)
- [Adding music \(FastFlick\)](#page-220-0)
- [Applying Pan & Zoom effects \(FastFlick\)](#page-221-0)
- [Setting movie duration \(FastFlick\)](#page-221-1)
- [Saving to video files for computer playback \(FastFlick\)](#page-222-0)
- [Uploading to the Web \(FastFlick\)](#page-222-1)
- [Editing your movie in VideoStudio \(FastFlick\)](#page-223-0)

# <span id="page-218-0"></span>**Creating a FastFlick project**

When you launch FastFlick, you can immediately start a new project or open an existing project for further editing.

#### **To create a FastFlick project**

• From the VideoStudio window, click **Tools > FastFlick**. The FastFlick window appears.

#### **To open an existing FastFlick project**

• In FastFlick, click the **Menu** arrow **> Open Project**.

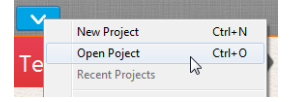

# <span id="page-219-0"></span>**Selecting a template (FastFlick)**

FastFlick comes with a number of templates that feature different themes.

#### **To select a template**

- **1** Click the **Select Your Template** tab.
- **2** Select a theme from the drop-list.

You can choose to display all themes or select a specific theme from the list.

- **3** Click a template from the thumbnail list.
- **4** To preview the template, click the **Play** button **O**.

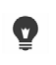

An orange box marks the selected template. The template thumbnail is also displayed on the **Your Template** tab when you open the other tabs.

If you have VideoStudio X9 or later, you can create your own FastFlick templates.

# <span id="page-219-1"></span>**Adding media clips (FastFlick)**

You can use photos, video clips, or a combination of media clips when creating your movie.

#### **To add media clips**

- **1** Click the **Add Your Media** tab.
- **2** Click the **Add Media** button  $\bullet$ .

The **Add Media** dialog box opens.

**3** Select the media files you want to add and click **Open**.

8 You can also add media by dragging photo and video files from a Windows Explorer folder to the FastFlick window.

# <span id="page-219-2"></span>**Editing titles (FastFlick)**

FastFlick templates have built-in title clips. You can replace the placeholder text with your own text, change the font style and color, and even add effects such as shadow and transparency.

#### **To edit a title**

**1** On the **Add Your Media** tab, drag the **Scrubber** to the part of the movie clip marked with a purple bar.

This activates the **Edit Title** button .

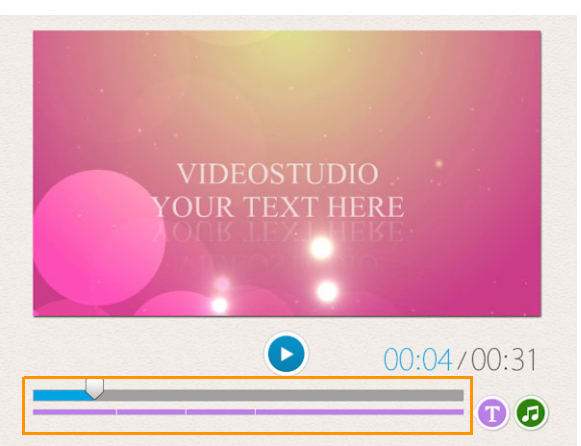

- **2** Click the **Edit Title** button or double-click the title on the Preview Window.
- **3** To change the font style, select a font from the **Font** drop-list.
- **4** To change the font color, click the **Color** button **a** and click a color swatch. You can also launch the **Corel Color Picker** or the **Windows Color Picker** by clicking the option from the list.
- **5** To add a shadow, enable the **Shadow** check box.
- **6** To change the shadow color, click the **Color** button **d** below the check box and click a color swatch or launch a Color Picker.
- **7** To adjust transparency, click the **Transparency** down arrow and drag the slider. You can also click inside the **Transparency** box and type a new value.
- **8** To move the title, drag the text box to its new position on the screen.
- **9** To finish editing a title, click outside the text box.
- 8 Corel VideoStudio offers extended title editing capabilities. To edit titles in Corel VideoStudio after you finish your project in FastFlick, click the **Save and Share** tab and click **Edit in VideoStudio**.

# <span id="page-220-0"></span>**Adding music (FastFlick)**

Most of the templates have built-in music that you can keep or replace. You can add your own music, delete music, and change the order of the audio files. You can also apply Audio Normalization to automatically adjust the volume of each music clip to the same level.

#### **To add a background music**

- **1** On the **Add Your Media** tab, click the **Edit Music** button .
- **2** Under **Music Options**, click **Add Music**.

The **Add Music** dialog box opens.

**3** Select your audio files and click **Open**.

#### **To rearrange audio clips**

- **1** On the **Add Your Media** tab, click the **Edit Music** button.
- **2** Click an audio file in the **Music Options** list.
- **3** Click the **Move up** button  $\sim$  or the **Move down** button  $\sim$  to change the audio file order.

#### **To delete an audio file**

- **1** On the **Add Your Media** tab, click the **Edit Music** button .
- **2** Click an audio file title and click the **Delete** button  $\cdot$ .

#### **To apply Audio Normalization**

- **1** On the **Add Your Media** tab, click the **Edit Music** button .
- **2** Enable the **Audio Normalization** check box to adjust the volume of each music clip to the same level.

# <span id="page-221-0"></span>**Applying Pan & Zoom effects (FastFlick)**

Make your movie or slideshow more interesting by adding pan and zoom effects to your photos. FastFlick does the work for you by applying the effect to all the photos in your project.

#### **To apply Pan & Zoom effects to photos**

- 1 On the Add Your Media tab, click the Options button  $\mathbf{\ast}$ .
- **2** Under **Photo Pan & Zoom Options**, enable the **Smart Pan & Zoom** check box.

#### <span id="page-221-1"></span>**Setting movie duration (FastFlick)**

You can determine the relationship between the duration of your project and the music.

#### **To set movie duration**

1 On the **Add Your Media** tab, click the **Options** button  $\mathbf{\ddot{x}}$ .

- **2** Under **Movie Duration**, choose one of the following options:
	- **Fit music to movie duration** automatically adjusts the music clip to play until the movie ends.
	- **Fit movie to music duration** automatically adjusts the movie clip to play until the music track ends.

### <span id="page-222-0"></span>**Saving to video files for computer playback (FastFlick)**

FastFlick lets you save your movie project to video file formats that you can playback on computers.

#### **To create a video file for computer playback**

- **1** On the **Save and Share** tab, click the **Computer** button  $\Box$ .
- **2** Click one of the following buttons to view and choose the profile for your video:
	- **AVI**
	- **MPEG-2**
	- **AVC/H.264**
	- **MPEG-4**
	- **WMV**
- **3** In the **Profile** drop-list, choose an option.
- **4** In the **File name** box, type a file name.
- **5** In the **File location** box, specify the location where you want to save the file.
- **6** Click **Save Movie**.

# <span id="page-222-1"></span>**Uploading to the Web (FastFlick)**

Share your movie online by uploading your videos to YouTube or Vimeo. You can access your accounts from within FastFlick. If you don't have an existing account, you will be prompted to create an account.

The first time you log in from FastFlick, you are asked to authorize the connection between your online account and FastFlick. This authorization allows for the exchange of limited information related to the successful upload of your video.

As with any video upload, the online site usually requires time to post the video after it has been uploaded.

目

Please make sure to abide by the terms of use regarding copyright ownership of video and music as set by YouTube and Vimeo.

### **To upload your video to YouTube or Vimeo**

- **1** On the **Save and Share** tab, click the **Upload to Web** button  $\oplus$ .
- **2** Click one of the following buttons:
	- **YouTube**
	- **Vimeo**

If you need to sign in, the **Log In** button appears. Click the button to sign in. If it is the first time you are signing in, you will be asked to authorize the connection between VideoStudio and your online account.

- **3** Fill in the necessary information such as your video title, description, privacy settings and additional tags.
- **4** In the **Quality** drop-list, select your preferred video quality.
- **5** In the **File name** box, type a file name.
- **6** In the **File location** box, specify the location where you want to save a copy of file.
- **7** Click **Upload Your Movie**.

# <span id="page-223-0"></span>**Editing your movie in VideoStudio (FastFlick)**

FastFlick is designed to help you complete a movie in three easy steps. However, you always have the option to edit your project further in VideoStudio.

#### **To edit a movie in VideoStudio**

• On the **Save and Share** tab, click **Edit in VideoStudio**. The project files are automatically placed on the Timeline.

After your FastFlick project is imported into VideoStudio, you can continue editing your movie just like any VideoStudio project.

For more information, see ["Timeline" on page](#page-74-0) 63.

8

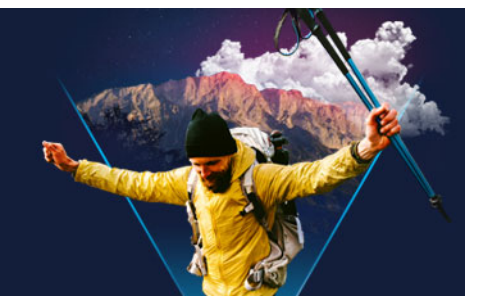

# **Highlight Reel**

**Highlight Reel** creates compilation movies. Boosted by artificial intelligence (AI), it is designed to analyze a batch of media files and automatically assemble a sampling of the people and events that you have captured in your photos and videos. With options to include date titles and a soundtrack, **Highlight Reel** is perfect for

- an overview—when you want an overview of a large batch of images and video clips
- saving time—when you don't have time to create a movie from scratch
- getting started—when you're not sure how to start a movie

**Highlight Reel** offers automation, but also customization, so you can take control when you want to highlight specific photos and clips, make simple edits, or explore full editing options after exporting to VideoStudio.

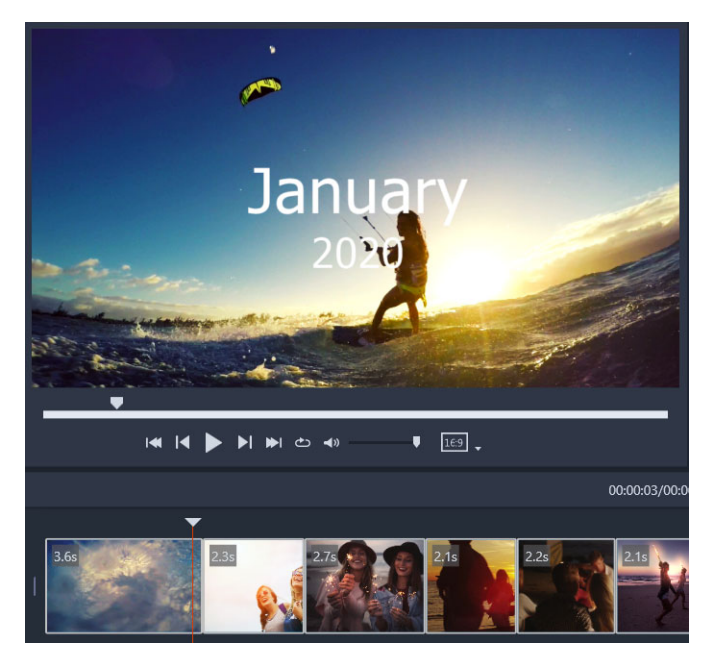

*Whether its a batch of photos and video clips from an evening out, hundreds of photos from your latest vacation, or random clips from your phone from the past year, Highlight Reel offers a fun way to revisit the moments you've captured.*

This section contains the following topics:

- [Introduction to Highlight Reel](#page-225-0)
- [Highlight Reel window](#page-226-0)
- • [Highlight Reel settings](#page-227-0)
- [How to create a Highlight Reel movie](#page-228-0)
- [Editing a Highlight Reel movie](#page-229-0)
- [Using face detection in Highlight Reel](#page-231-0)

# <span id="page-225-0"></span>**Introduction to Highlight Reel**

Here is some basic information about **Highlight Reel**:

- The algorithm analyzes the source material, avoiding duplicate content, favoring video segments and photos that include people, and parses through shooting dates to create a balanced representation of the source material.
- The length of the compilation depends on the number of source files and the settings you choose. For example, in **Auto** mode, a compilation from 40 source files will be approx. 2 min. long; a compilation from 700 photos will be approx. 10 min. long.
- Source material: You can choose a folder full of unedited photos and videos and let **Highlight Reel** go to work on it, or you can hand-pick the media that you want to include.
- Editing: You can edit the movie as little or as much as you want. **Highlight Reel** has very basic editing capabilities. VideoStudio provides a full set of editing tools.
- Layout: **Highlight Reel** creatively assembles video clips and photos to match the selected aspect ratio (16:9 is the default). Sometimes backgrounds and duplication are used to ensure each frame is full. Customizations can always be made after you export to VideoStudio.

# **To open Highlight Reel**

• At the top of the VideoStudio Library panel, click the **Highlight Reel** button  $\bullet$ . **Note:** The **Highlight Reel** button is available only when you select a custom folder in the media Library (a folder that you have created by clicking the **Add a new folder**  $button + Add)$ .

If you are prompted to import, click **No** unless you want import all the files in the current Library folder—you can import the media you want after you open **Highlight Reel**.

# **To close Highlight Reel**

- In the **Highlight Reel** window, click one of the following buttons:
	- **OK** exports the movie currently in the Timeline to the VideoStudio Library and closes the **Highlight Reel** window.
	- **Cancel** closes the **Highlight Reel** window without saving or exporting the movie currently in the Timeline (unless you choose to save when prompted).

# <span id="page-226-0"></span>**Highlight Reel window**

The tables below list the controls and features in the **Highlight Reel** window.

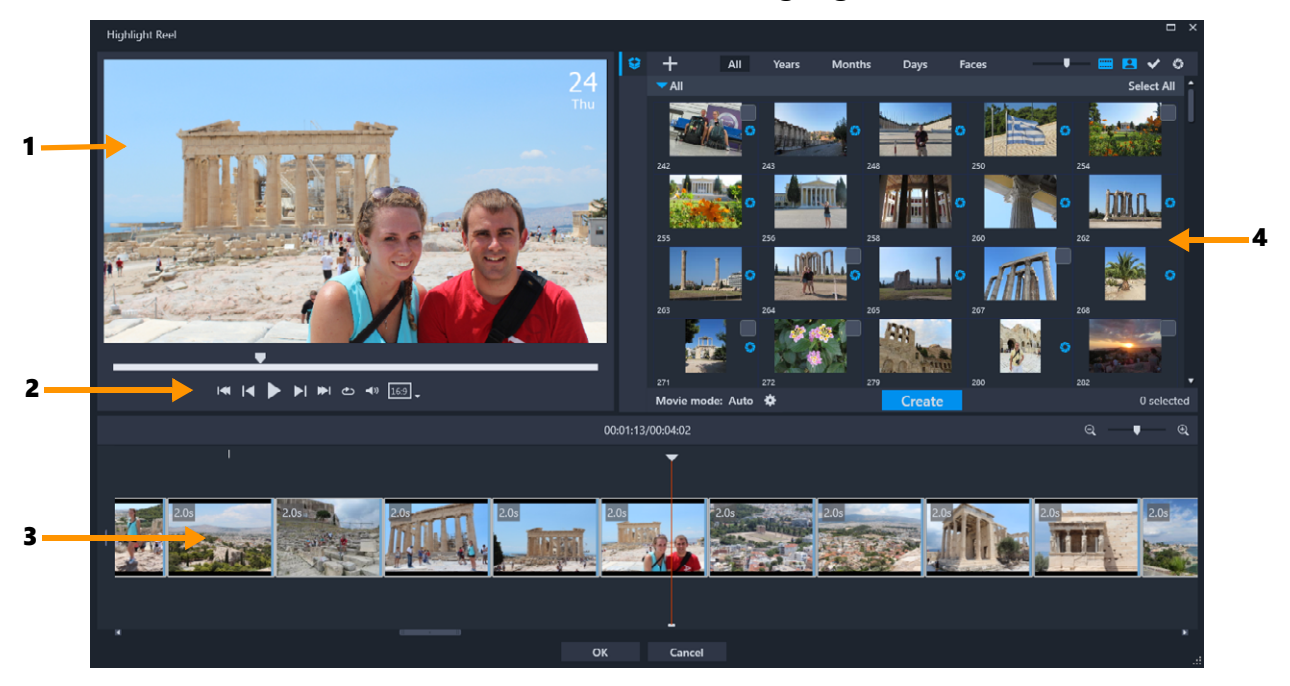

#### **Main components**

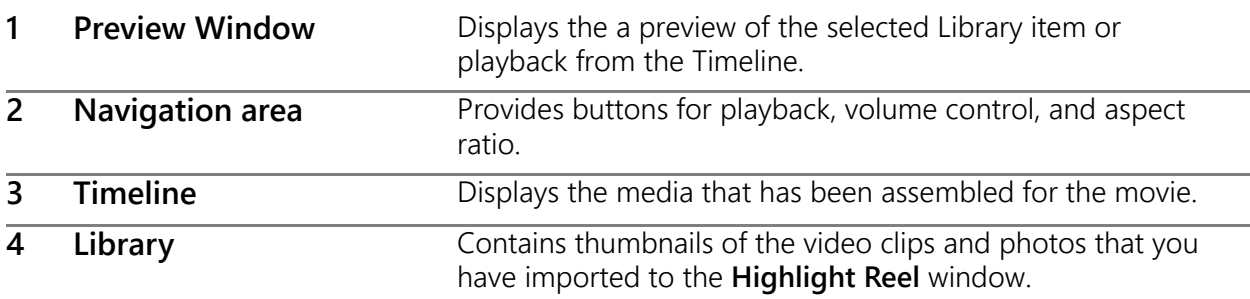

# **Highlight Reel tools and controls**

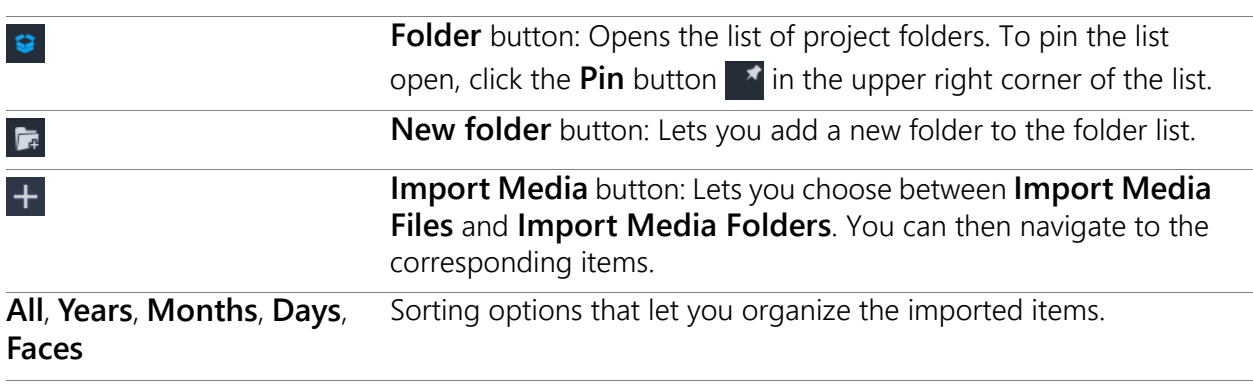

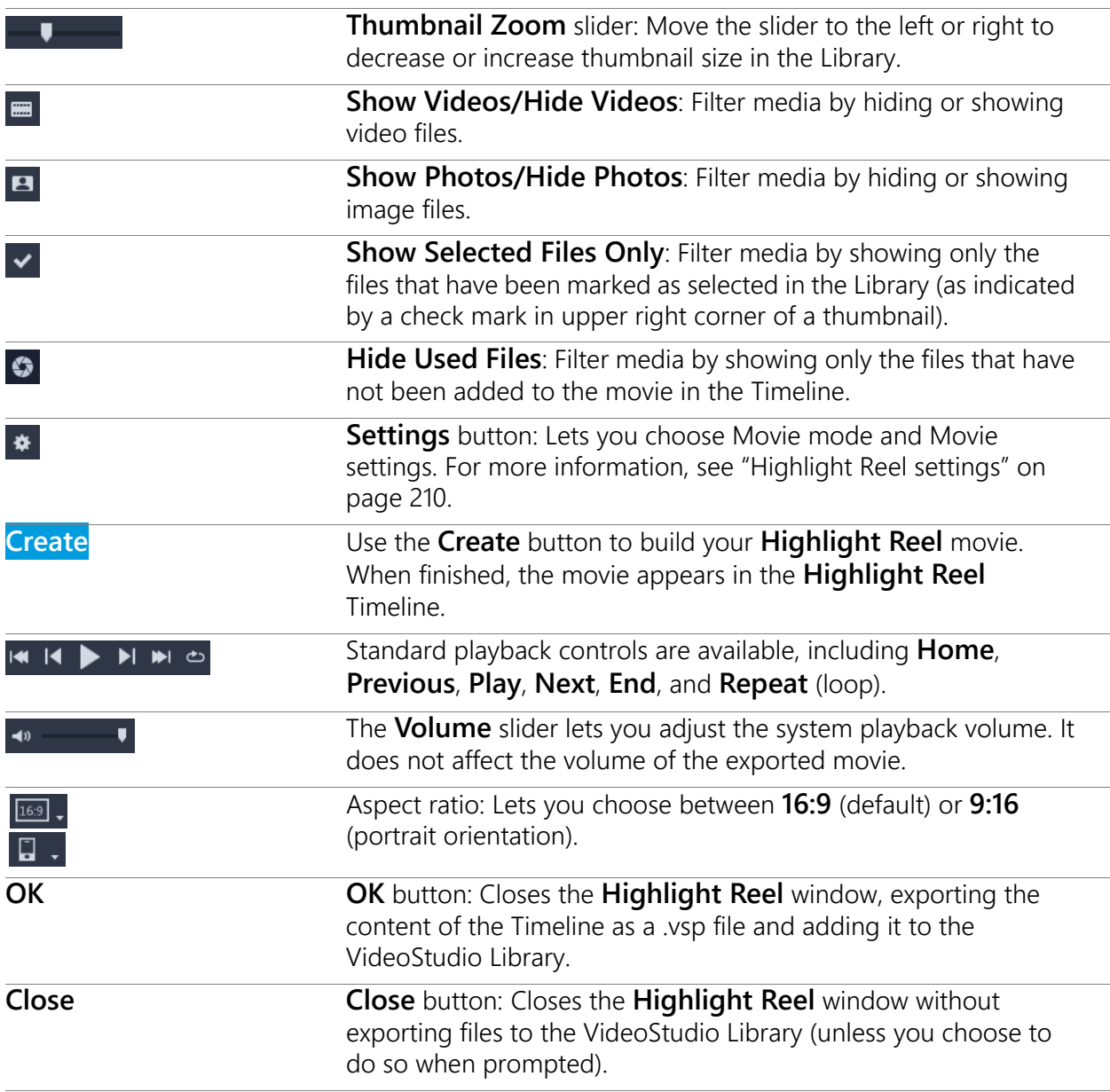

# <span id="page-227-0"></span>**Highlight Reel settings**

Before you create your movie, you choose **Movie mode** and **Movie settings** that determine how your movie will be assembled and what features will be included. For example, you can choose how the duration of video clips will be determined and whether transitions, titles, or music will be included.

#### **Movie modes**

You can choose from the following **Movie modes**:

• **Auto**: The length of each video segment is determined by analyzing the video clip. Considerations include matching photo and video length to other settings (for example, if **Sync to music beat** is enabled). Video segments will typically be 4-8 seconds, and photos will be approx. 2 seconds.

- **Fixed duration**: The length of each video clip and photo is determined by the value you type in the duration box (measured in seconds). Enable the **Select one file only per day** check box for projects such as one-second-per-day compilations.
- Manual: The length of each video clip is the same as the original video clip and photos are inserted at a default duration of 2 seconds. In **Manual** mode, you have access to extra editing tools (beside the Navigation area). For more information, see ["To multi-trim](#page-230-0)  [a movie in the Highlight Reel window" on page](#page-230-0) 213.

#### **To choose Highlight Reel mode and settings**

- **1** Below the Library panel, click the **Settings** button  $\bullet$  and choose one of the following **Movie mode** options:
	- **Auto**
	- **Fixed duration**: Type a duration value in the box (measured in seconds).
	- **Manual**
- **2** Choose from the following **Movie settings**:
	- **Transitions**: Inserts Crossfade transitions between clips.
	- **Date Tag**: Applies year, month, or day titles.
	- **Background music**: Lets you select an audio file to use as a background track. If you are using **Auto** mode, you can also enable the **Sync to music beat** check box if you want the media transitions to coordinate with the beat of your background music.

#### <span id="page-228-0"></span>**How to create a Highlight Reel movie**

With an understanding of how **Highlight Reel** works, and the options and settings available, you are ready to build your first **Highlight Reel** movie.

#### **To create a Highlight Reel movie**

**1** Open **Highlight Reel** (In the VideoStudio **Library** panel, click the **Highlight Reel** button  $\bullet$ .)

**Note:** The **Highlight Reel** button is available only when you select a custom folder in the media Library (a folder that you have created by clicking the **Add a new folder**  $button + Add)$ .

**2** Click the **Folder** button  $\bullet$ , and choose a previously created folder, or click the **New Folder** button  $\mathbf{F}$ , and type a folder name.

The new folder appears in the folder list and is selected by default.

**3** If you need to import media, click the **Import Media** button  $\frac{1}{x}$ , choose **Import Media Files** or **Import Media Folder**, navigate to and select the media you want, and click **Open**.

Supported media files are added to the **Highlight Reel** Library.

- **4** If you want to select specific videos and photos for your movie, use the filter and sorting features to find the media you want, and click the upper-right corner of each thumbnail to add a check mark.
- **5** Click the **Settings** button  $\bullet$ , and choose a **Movie mode** and **Movie settings**. For more information, see ["Highlight Reel settings" on page](#page-227-0) 210.

**Note: Auto** takes full advantage of the automation features.

**6** Click **Create**.

The compilation process takes several seconds or minutes, depending on the size and number of media files it must analyze.

The movie appears in the Timeline when processing is complete.

- **7** Use the playback controls in the Navigation area to review your movie.
- **8** If you want to make any edits, you can do so in the Timeline. For more information, see ["Editing a Highlight Reel movie" on page](#page-229-0) 212.
- **9** When you ready to export your movie, click **OK** at the bottom of the window. The movie is exported as a .vsp file and is added to the VideoStudio Library.

# <span id="page-229-0"></span>**Editing a Highlight Reel movie**

You can perform basic editing tasks in the **Highlight Reel** Timeline. For example, you can adjust the duration of a photo or trimmed video clip, you can change the order of the items, and you can delete or insert items.

If your **Movie mode** is set to **Manual**, you can also select specific video segments and photos in the Timeline and only the selections will be exported to the final movie. Shortcut keys make it easy to perform this kind of multi-trim editing during playback.

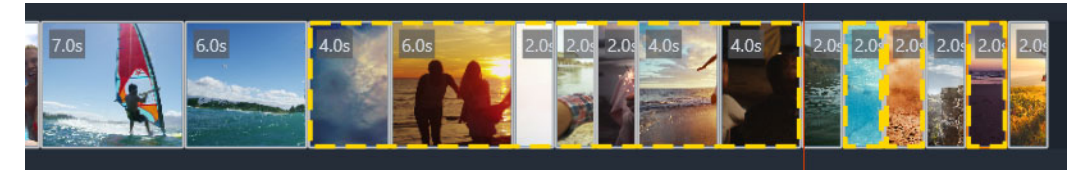

*When you select segments and photos for export (multi-trim and Pick Photo), only the selections surrounded by the dashed yellow outline are included in the exported movie.*

More advanced editing can be accomplished after you export your movie to VideoStudio. The advantage of performing some basic editing in **Highlight Reel** is that it offers a simplified view of the movie components, making it easier to move, delete, and trim.

### **To edit a movie in the Highlight Reel window**

- After you create your movie, in the **Highlight Reel** Timeline, do any of the following:
	- **Delete**: Right-click an item in the Timeline and choose **Delete**.
	- **Insert**: Drag an item from the Library to the position you want in the Timeline.
	- **Move**: Select an item in the Timeline, and drag it right or left to drop it in a new position.
	- **Trim**: Select an item in the Timeline, position your pointer near the edge, and when the single arrow appears, drag to change the duration of the item. A green line appears as you drag. The line changes to red if it reaches its trim limit.
- 8 If you enabled **Sync to music beat** (**Movie mode** set to **Auto**), editing the compilation will affect synchronization.

### <span id="page-230-0"></span>**To multi-trim a movie in the Highlight Reel window**

- **1** Ensure the **Movie mode** is set to **Manual** (click the **Settings** button **a** and choose the **Manual** option.
- **2** In the Timeline, position the scrubber at the beginning frame of the first segment, and click the **Mark-in** button **.**.
- **3** Position the scrubber where you want the segment to end, and click the **Mark-out** button **1**.

The selected segment is outlined with a yellow dashed line.

**4** Repeat steps 2 and 3 until you have selected all the segments that you want keep. Only the selected segments will be exported.

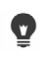

You can also mark segments in and out, by pressing **[F3]** and **[F4]** while playing the video.

#### **To specify which project photos you want to export**

- **1** Ensure the **Movie mode** is set to **Manual** (click the **Settings** button **a** and choose the **Manual** option.
- **2** In the Timeline, click the photo that you want to include in the exported project.
- **3** Click the **Pick Photo** button  $\blacksquare$ .

The selected photo is outlined with a yellow dashed line.

**4** Repeat steps 2 and 3 until you have selected all the photos that you want keep.

You can also pick photos, by pressing **P** while playing the video.

# <span id="page-231-0"></span>**Using face detection in Highlight Reel**

You can sort your media files by using face detection to help identify people in your photos and video clips.

If there are multiple faces in a media file, the file can be tagged with the name of each person so that the file thumbnail appears in more than one face group.

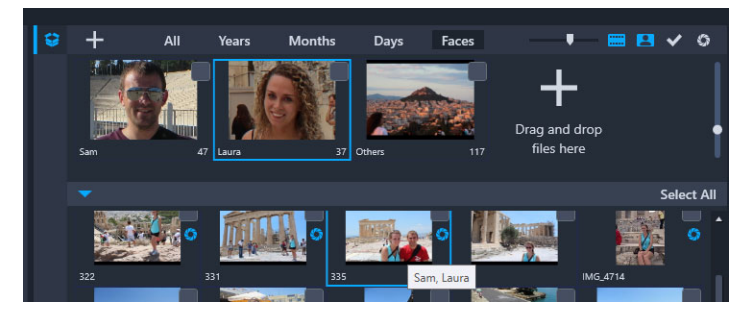

*You can use Faces to sort your media. Hover over a thumbnail to see which face groups it belongs to.*

#### **To run face detection on your media files**

- **1** In the **Highlight Reel** window, open the folder with the media files that you want to analyze.
- **2** At the top of the Library, click **Faces**.

It takes a few moments the first time you sort a media folder by **Faces**. Wait until the progress bar indicates that the process is finished before you continue.

- **3** Click any of the face groups that appear along the top edge of the Library.
- **4** Under a group, click **Add Name**, and type the name of the person identified in that group.
- **5** In the lower section of the Library, review all the thumbnails for this group, clicking any thumbnails that you want to view or playback in the Preview Window. If you need to remove a file from the group, right-click the thumbnail and choose **Remove from this group**.
- **6** Repeat steps 3-5 for the people you want to identify.

#### **To manage faces assigned to a group**

- **1** In the **Highlight Reel** window, open the folder with media that you have previously sorted using face detection.
- **2** At the top of the Library, click **Faces**.
- **3** Along the top of the Library, click any of the face groups.
- **4** In the lower section of the Library, select one or more thumbnails, right-click one of the selected thumbnails, and choose any of the following:
	- **Add to another group**: Lets you add the thumbnail(s) to other groups by selecting one or more groups in the **Add to Group** window.
	- **Move to another group**: Lets you move the thumbnail(s) to a different group by selecting a group in the **Move to Another Group** window.
	- **Remove from this group**: Lets you remove the thumbnail(s) from the group, automatically moving the selection to the **Others** group.
	- **Delete**: Removes the file from the Library.
	- **Delete All**: Removes all the files in that folder from the Library.
- $\bf{Q}$ If you're not sure if a thumbnail belongs to more than one group, hover over the thumbnail until a tooltip displays—the group names it is tagged with will display here. You can also add thumbnails to a face group by selecting the thumbnails in the lower part of the Library, and dragging them over a face group thumbnail at the top of the Library.

### **To manage face groups**

- **1** In the **Highlight Reel** window, open the folder with media that you have previously sorted using face detection.
- **2** At the top of the Library, click **Faces**.
- **3** Along the top of the Library, click a face group, and do any of the following:
	- **Change the group name**: Click the name below the group thumbnail and type a new name.
	- **Delete a group**: Right-click the group thumbnail and choose **Remove this group**.
	- **Merge a group**: Right-click the group thumbnail, choose **Merge with groups**, and select a group for merging.
	- **Create a new group**: In the lower part of the Library, select the thumbnails that you want to add to a new group, and drag them to the plus sign (**Drag and drop files here**) in the upper right corner of the Library. You can then select the new group, click **Add Name**, and type the name you want.

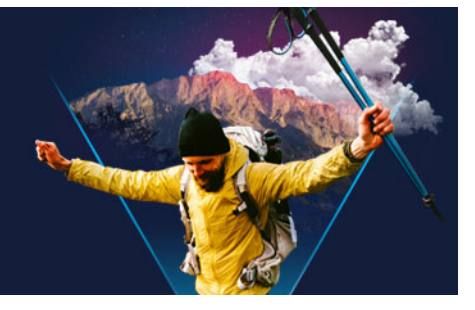

# **Making FastFlick templates**

You can create FastFlick templates in VideoStudio. Unlike Instant Project templates, which are essentially previously saved static projects, FastFlick templates are designed to automatically expand or contract according to the number of photos and videos that a user drops into the template. This means a system of rules is required to control what to change, what to keep, and what to repeat. FastFlick templates are very easy to use, but creating them requires knowledge and planning.

This section contains the following topics:

- [Terminology for FastFlick templates](#page-234-0)
- [Rules for creating FastFlick templates](#page-235-0)
- [Creating FastFlick templates](#page-237-0)

#### <span id="page-234-0"></span>**Terminology for FastFlick templates**

The following terminology is used when creating and describing FastFlick templates.

- **Segment** each image or video clip added to the main track creates a segment (this includes images or videos from the Graphic Library, such as backgrounds or objects). You can enhance your segment by adding elements such as overlays, titles, and transitions. You can also apply effects to elements in your segment. It's important to think of a segment as an independent block. This is achieved by ensuring that elements within the segment do not extend beyond the duration of the segment's image or video in the main track (the Music track is the only exception).
- **Element** an element can be a transition, title, object, or any piece of media. It is a way of describing the individual pieces used to build a template segment.
- **Attributes** the properties that you assign to template elements that determine their behavior.
- **Placeholder** an attribute that is assigned to temporary media that will be swapped out for user media. Placeholders are repeatable by default (to accommodate the unspecified number of media that a user can add to a template).

**Optional** is an attribute you can assign to a placeholder if you feel that the element is not required if there is not enough user content. For example, you can apply Optional to a placeholder in the main video track if the segment can be dropped when user content runs out (rather than repeat user content to complete the sequence).

• **Static** — an attribute assigned to a template element that you want to keep in the current position. When the media in the main video track is marked as static, the segment won't repeat in the sequence—it will display only in the current position (for example, in a beginning or end segment).

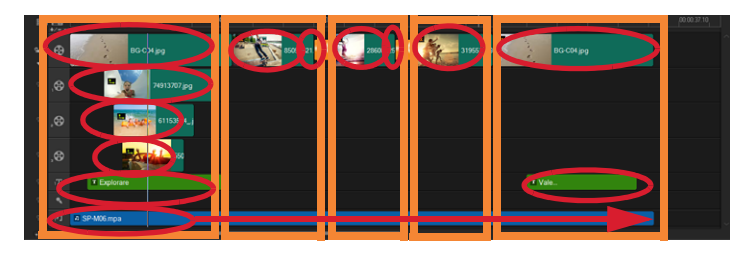

*Each image or video clip added to the main video track creates a segment (indicated by the orange boxes). Each segment can have multiple elements (indicated by the red ovals).*

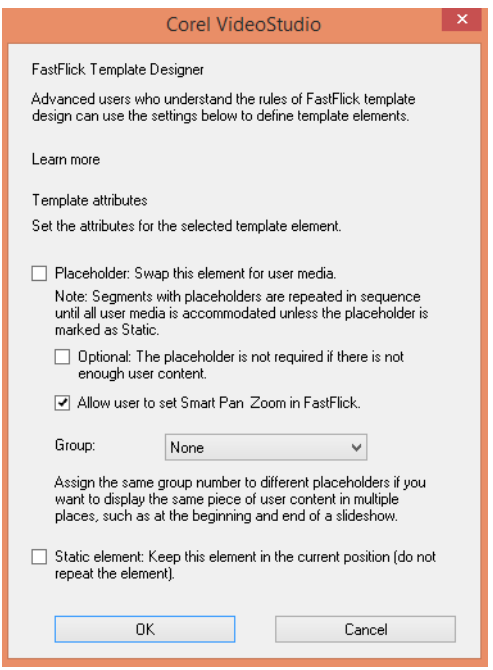

*The FastFlick Template Designer dialog box lets you assign attributes to the elements in your template. To open the dialog box, right-click a template element in the Timeline and choose FastFlick Template Designer.*

#### <span id="page-235-0"></span>**Rules for creating FastFlick templates**

For FastFlick templates to work correctly, you must follow some rules. Because you create the templates in the same workspace that you use for all projects, it's easy to break the rules without realizing it. It's best to review the rules before you save your template and always test your saved template in FastFlick before you share it.

#### **Rules**

- **1 Segments:** Ensure that the elements in a segment do not cross between segments.
- **2 Placeholders:** You must have at least one placeholder in your template.
- **3 Audio:** Use only Music Track #1 for template audio. Audio files are the only elements that can extend beyond a single segment (for example, you can have one song that extends the entire length of your template project).
- **4 Titles:** Use only Title Track #1 for titles
- **5 Transitions:** Use transitions only at the end of segments that are not the first or last segment in your template. Although technically transitions bridge segments, think of a transition as belonging to the media that comes before it.
- **6 Group:** If you want user media to appear in more than one position, you must assign a matching **Group** number to the placeholders. For example, the same piece of user media can be used in an intro overlay and in the main part of a slideshow if you assign the same **Group** number attribute to the corresponding placeholders.

The rules above are basic rules that will get you started—there are some exceptions. For inspiration and to gain a better understanding of what different attribute settings can do, open existing FastFlick templates in VideoStudio and review the attribute settings for the elements.

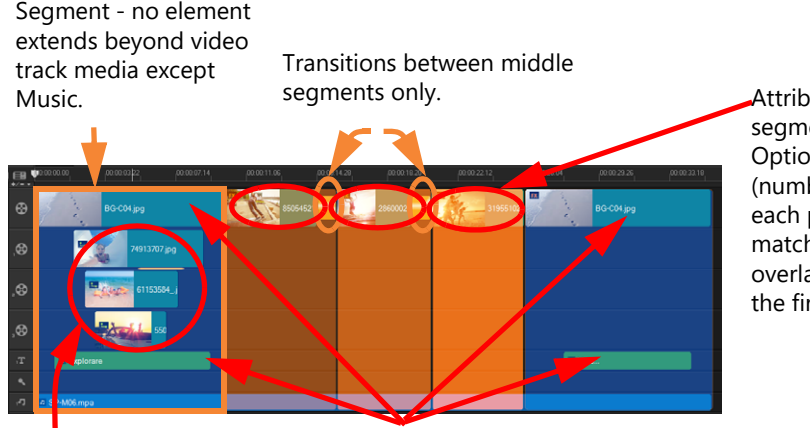

Attributes (middle segments): Placeholder, Optional, Group (number assigned to each placeholder to match one of the overlay placeholders in the first segment

Attributes (overlay elements): Placeholder, Group (number assigned to each placeholder to match one of the middle segment placeholders)

Attribute: Static (element doesn't change and the segment won't repeat - stays put)

*The project above has five segments. Blue areas indicate the first and last segment and orange areas indicate the three middle segments. The attributes chosen for this project ensure that the blue areas appear only once (beginning segment and end segment) and the orange segments will repeat in sequence until all the user media is accommodated. User media that appears in the small intro overlays will also appear as part of the main slideshow.*

# <span id="page-237-0"></span>**Creating FastFlick templates**

You can approach FastFlick template creation in different ways: you can modify an existing FastFlick template, convert an existing project to a template, use Instant Project components, or build a template from scratch. For your first project, it is recommended that you build a template from scratch because it is a good way to learn the template rules. Reviewing existing FastFlick templates is a good way to get inspiration.

In general, FastFlick templates will have a beginning, a middle, and an end. Although technically you can have only one segment in your template, it takes several segments to define a look and feel for a template.

Here are some things to think about when creating your template:

- What are the anchor elements (things that stay the same)? For example, do you have a beginning segment and end segment? If so, what elements within those segments stay the same? Will these segments include static placeholders (user content that does not repeat)?
- How many segments do you want to create? Keep in mind that segments with placeholders repeat in sequence until all the user media is accommodated (unless marked as **Static**)
- Which segments are optional (can be dropped when the user content is done)?

#### **To create a template**

- **1** In the VideoStudio **Edit** workspace, build your template, following the FastFlick template rules. Ensure that the elements for each segment do not overlap (with the exception of audio clips on the Music 1 track).
- **2** Right-click an element and choose **FastFlick Template Designer**.
- **3** In the **FastFlick Template Designer** dialog box, choose the attributes that you want to apply to the element.
- **4** Repeat steps 3-4 for each element.
- **5** Click **File** > **Save**, and type a file name.
- **6** Click **File** > **Export as Template** > **FastFlick Template**. Verify the Template path and Template folder name.

If you want the folder name to be different from your file name, type a new name in the **Template folder name** box.

- **7** In the **Category** list, choose a group for your template.
- **8** Click **OK**.

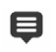

If you include video clip placeholders in your template, the length of the user video clip will be constrained to the length of the corresponding placeholder clip if an effect filter is applied to the placeholder clip.

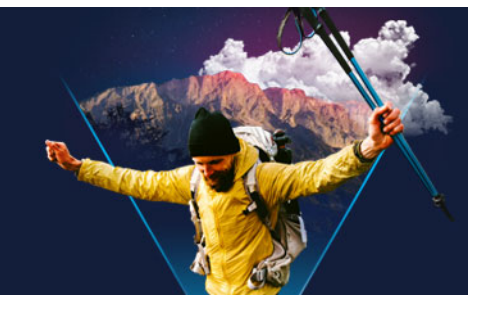

# **Stop motion animation**

The Stop Motion function of the VideoStudio lets you create animated films by capturing still images grabbed from a live source, such as a video camera, webcam, or DSLR. The result is a collection of sequential images, and a project file that you can use to create your stop motion movie.

This section contains the following topics:

- [How to create a stop motion project](#page-240-0)
- Stop motion settings
- [Opening and importing files for stop motion](#page-242-0)
- Using the DSLR Enlarge Mode

#### <span id="page-240-0"></span>**How to create a stop motion project**

The steps below guide you through a basic workflow for a stop motion project. Before you start, it's best to have all your materials ready and have your shooting area set up with the lighting you need. If you are using a DSLR that is supported in VideoStudio, set your camera to Manual mode. A tripod is recommended.

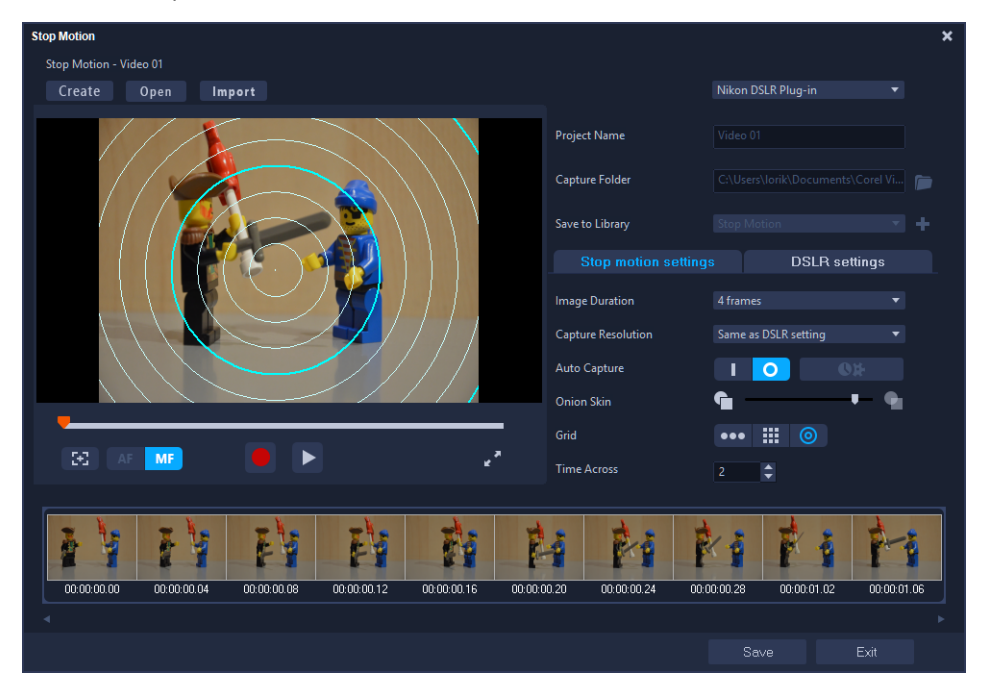

Familiarize yourself with the settings in the **Stop Motion** window before you start. For more, see ["Stop motion settings" on page](#page-241-0) 230.

#### **To create a stop motion project**

- **1** If using an external camera to capture your stop motion project, ensure that the camera is plugged into your computer and is on, ready to capture photos. Set the camera to manual mode.
- **2** In VideoStudio, open the **Stop Motion** window by doing one of the following:
	- In the **Edit** workspace, click the **Record/Capture** button **on** on the Timeline toolbar, and click the **Stop Motion** button **a**.
	- In the **Capture** workspace, click **Stop Motion**.
- **3** Click the **Create** button, and from the drop-list in the upper-right corner of the window, choose the camera you want to use as your capture device (displays supported cameras that are connected to the computer and switched on).
- **4** Do one of the following:
	- On your camera, manually choose the best settings for your stop motion scene and adjust the focus (can set the lens to MF to focus manually).
	- If you have a compatible camera (many Canon and Nikon DSLRs are supported), click the **DSLR settings** tab and choose the settings for your camera. You can then focus the camera manually or set the lens to AF mode, and in VideoStudio, enable **Show Focus** to display the onscreen controls. Click **Auto Focus** or **Manual Focus**. For **Auto Focus**, drag the rectangle to the area of focus. The camera will automatically adjust the focus.
- **5** Type your **Project Name**, and choose a **Capture Folder** and a **Save to Library** location.
- **6** When you know what kind of motion you want to make, click the **Stop motion settings** tab, and choose the settings you want.
- **7** When you have the subject set up, click the **Capture Image** button. If you are using **Auto Capture**, this will initiate the capture intervals you set.
- **8** Move your subject the way you want, and continue capturing an image for each movement. Each capture displays in the thumbnail tray at the bottom of the window.
- **9** When you are ready to review the frames, click the **Play** button below the preview to review the movie. In the thumbnail tray, select any of the thumbnails and right-click to copy or delete a thumbnail.
- **10** When you are finished, click the **Save** button at the bottom of the window to return to the main application window.

### <span id="page-241-0"></span>**Stop motion settings**

The following settings are available in the **Stop Motion** window:

- **Image Duration** Lets you choose the exposure time for each image. A higher frame rate results in a shorter exposure time for each image.
- **Capture Resolution** Lets you adjust the screen capture quality. Options vary according to the settings on your capture device.
- **Auto Capture** You can click **Enable auto capture** to configure the program to capture automatically using preset intervals. Click the **Set Time** button to adjust the **Capture Frequency** and **Total Capture Duration** settings.
- **Onion Skin** Lets you move the slider from left to right to control the opacity of the new captured image and the previously captured frame.
- **Grid**  $\bullet\bullet\bullet$   $\sharp\sharp\bullet\circ\bullet$  Lets you display an overlay that helps you gauge movement. The interval (spacing) for the grid types is determined by the **Time Across** setting. The value (seconds) determines how many suggested captures to make, as indicated by the space between intervals. Select any of the three types of placement tools in the **Grid** area:
	- **Line**: Drag across the screen to set a line with nodes that mark intervals. Look for the pink node to find the suggested alignment for your next capture.
	- **Grid**: Click the preview area to display a grid overlay onscreen
	- **Circles**: Click the preview area to place the center point. A circle pattern displays onscreen.

# <span id="page-242-0"></span>**Opening and importing files for stop motion**

You can open a stop motion project that you saved previously. You can also import images that you have captured in advance. For example, a series of photos shot with your DSLR on auto/continuous mode is a good source for stop motion animation projects.

#### **To open an existing stop motion animation project**

- **1** Click **Open** and browse for the stop motion animation project that you want to work on. **Note:** Stop motion animation projects created in VideoStudio are saved in the .uisx format.
- **2** Click **Open** to activate the project.

#### **To import images into a stop motion animation project**

**1** Click **Import** and browse for the photos that you want to include in your stop motion animation projects.

**Note:** If photos do not appear in the folder, click **Browse**.

**2** Click **Open**.

Your photos are automatically included in the stop motion animation project.

# <span id="page-243-0"></span>**Using the DSLR Enlarge Mode**

VideoStudio mimics the camera viewfinder and gives you quick access to DSLR features and settings.

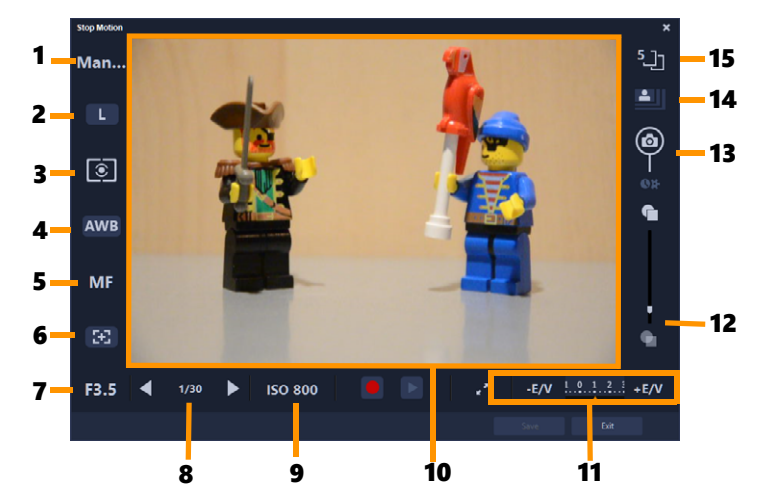

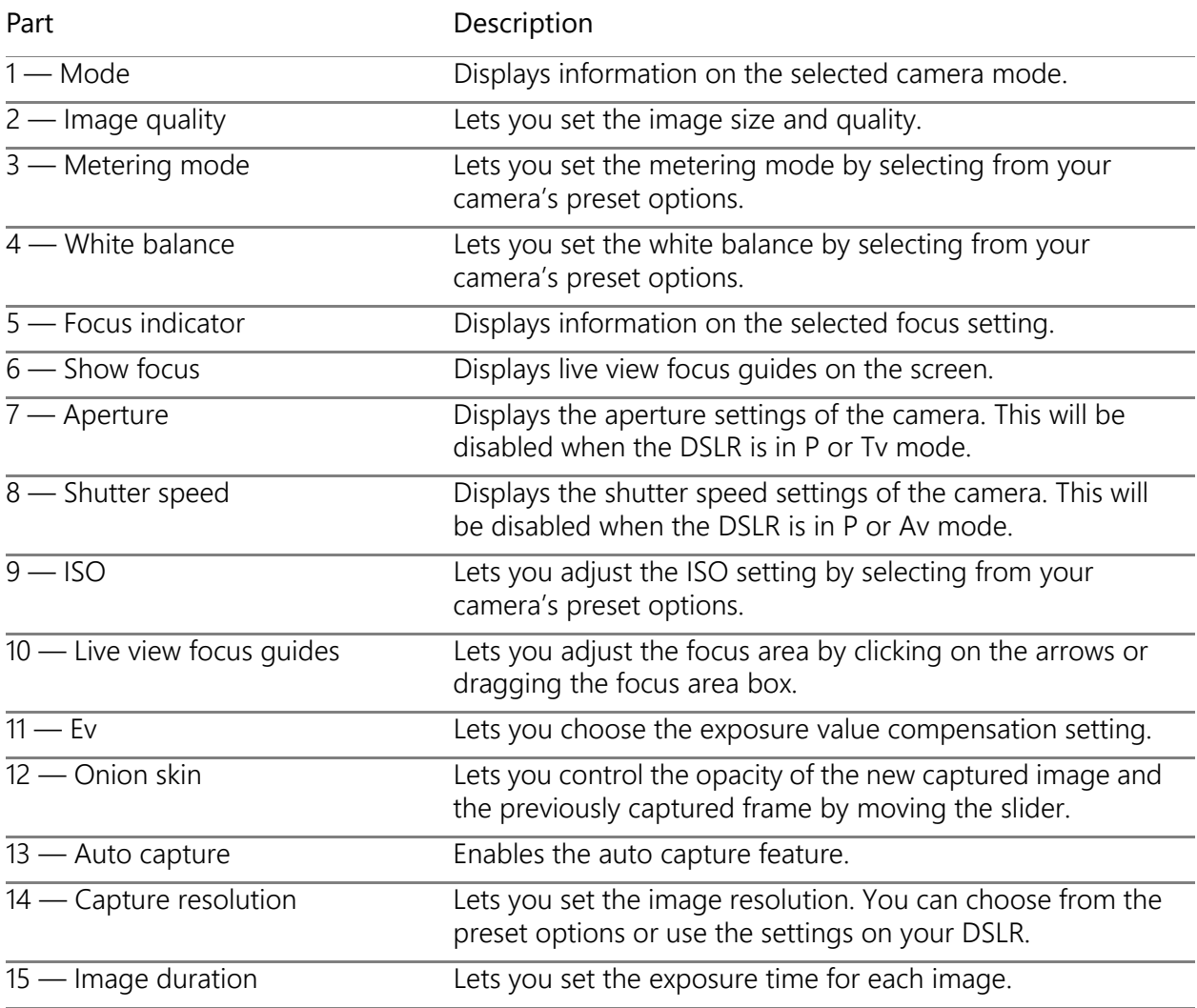

# **To activate DSLR Enlarge Mode**

**1** In the **Stop Motion** window, click the **DSLR Enlarge Mode** button

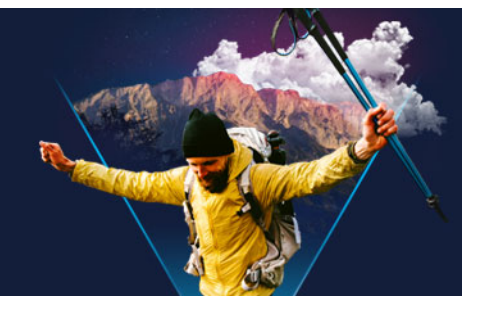

# **Multi-Camera editing**

The **Multi-Camera Editor** lets you create professional-looking video compilations from footage of events that have been captured on different cameras, from different angles.

The easy multi-view workspace lets you synchronize the clips and edit on the fly, as the video clips play back simultaneously—up to \*six cameras. With a simple click, you can switch from one video clip to another in the same way a broadcast studio switches from one camera to another to capture a different angle or element of a scene.

Footage can be captured on a wide range of video recording devices, such as action cameras, drone cameras, DSLRs, or smartphones. You can also include audio captured independently on a microphone.

*\*Number of cameras depends on the version of the software you have.*

This section contains the following topics:

- [The Multi-Camera Editor workspace](#page-246-0)
- [Basic steps in multi-camera editing](#page-249-0)
- [Importing video and audio clips into the Multi-Camera Editor](#page-249-1)
- [Synchronizing video and audio clips in multi-camera projects](#page-249-2)
- [Choosing an audio source for your multi-camera project](#page-250-0)
- [Editing multiple clips to create a multi-camera compilation](#page-251-0)
- [Adding picture-in-picture \(PIP\) in the Multi-Camera Editor](#page-253-0)
- [Managing multi-camera source files](#page-254-0)
- [Saving and exporting your multi-camera project](#page-255-0)
- [Using Smart Proxy with the Multi-Camera Editor](#page-255-1)

# <span id="page-246-0"></span>**The Multi-Camera Editor workspace**

The image below identifies the main features of the Multi-Camera Editor.

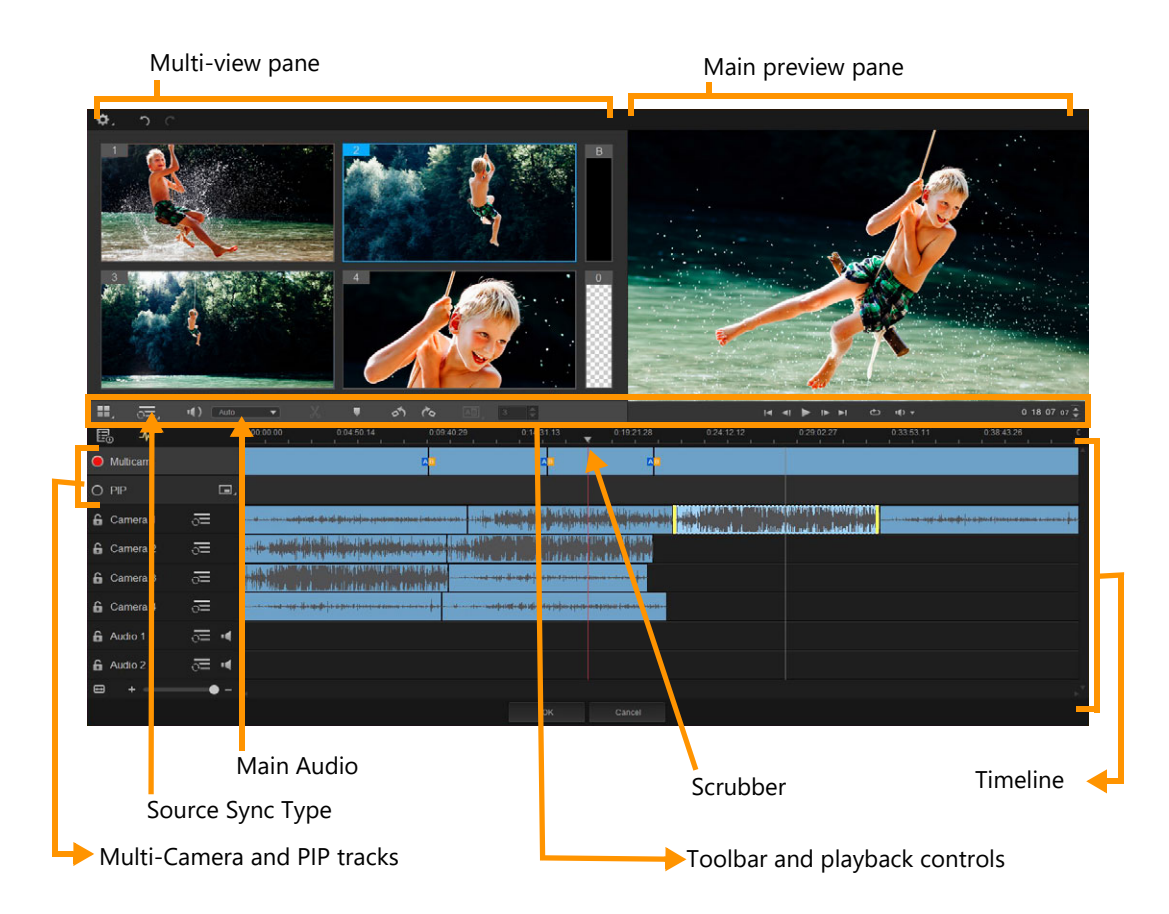

#### **Toolbar, playback, and other controls**

The controls found in the workspace are listed below.

The main toolbar includes the following controls:

æ. **Camera Number** — Lets you set the multi-view pane to show four or six cameras, depending on your version of the software.

**Source Sync Type** — Lets you synchronize the clips. For more information, ା≂ Audio see ["Synchronizing video and audio clips in multi-camera projects" on page](#page-249-2) 238.

**Main Audio** — Lets you select a preferred audio source. For more information, see ["Choosing an audio source for your multi-camera project" on page](#page-250-0) 239.

**X** Split Clip — Lets you split a clip into segments. For more information, see "To split a clip [in the Multi-Camera Editor" on page](#page-253-1) 242.

**Set/Remove Marker** — Lets you add markers on the Camera tracks for editing purposes, such as audio syncing.

**Transition** and **Duration** — Lets you apply a transition between clips in the AB. Multi-Camera track and set the duration for the transition. For more information, see ["To add](#page-253-2)  [a transition between multi-camera segments" on page](#page-253-2) 242.

The main preview pane includes the following controls:

**Rotate Left** and **Rotate Right** — Let you rotate clips in the Camera tracks before you add them to your Multi-Camera track or your PIP track. Note: Only unlocked tracks can be rotated.

 Playback bar with **Home**, **Previous Frame**, **Play**, **Next Frame**, and **End** buttons.

**Loop** — Lets you play the selected track continuously by looping back to the start when it reaches the end.

**Set Volume** — Lets you adjust the audio volume for playback.

**T** 0:04:40:09  $\triangle$  **Timecode** control — Lets you view and set the time/frame that appears in the main preview pane and where the scrubber is set in the timeline. Click the arrows or a click number value to set a time/frame.

The timeline includes the following controls:

**E.** Source Manager — Lets you add and remove clips. For more information, see ["Managing multi-camera source files" on page](#page-254-0) 243.

**A.** Show/Hide Audio Waveform View — Lets you view the audio waves for Camera and Audio tracks.

**A. A. Lock/Unlock** — Appears on individual tracks. Locking tracks is recommended after you synchronize them.

**IN Include/Exclude from Synchronization** — Lets you determine which tracks are included in the synchronization process.

**Mute/Unmute** — Lets you turn the audio off (mute) or on (unmute) for the selected audio track.

**Example 200m to Timeline** — Located in the lower left corner of the timeline, this control lets you expand or compress your project so you can view the whole project in the timeline.

**Zoom Level** slider — Drag the slider or click the **Zoom in** (plus sign) or **Zoom out** (minus sign) to change the zoom level for your project. This is particularly helpful when editing individual segments in the **Multi-Camera** track.

The following general controls appear in the upper-left corner of the application window:

Settings — Lets you access the Proxy Manager and Save As. For more information, see ["Using Smart Proxy with the Multi-Camera Editor" on page](#page-255-1) 244 and ["To save your multi](#page-255-2)[camera project" on page](#page-255-2) 244.

**D C** Undo and Redo — Lets you undo or redo most actions in the Multi-Camera Editor.

#### <span id="page-249-0"></span>**Basic steps in multi-camera editing**

The following steps provide a basic overview of the multi-camera editing process.

- **1** Import the video and audio clips that you want to use into the VideoStudio Library. Typically these are multiple clips that capture the same event, at the same time.
- **2** Choose the clips in the Library and [import](#page-249-1) them into the **Multi-Camera Editor**.
- **3 [Synchronize](#page-249-2)** the clips across the timeline. You can do this automatically if all the clips have audio, but there are a range of methods you can use for synchronization.
- **4** [Choose the audio](#page-250-0) you want to keep (if you are using the original audio). You can choose a separate audio track as well.
- **5** [Start building your multi-camera compilation](#page-251-0). You can play all the clips simultaneously, and in the multi-view pane, click the "Camera" that you want to show. You can switch clips as many times as you like. The selected footage displays in the main preview pane. You can then review your project in the **Multi-Camera** track and fine-tune it.
- **6 [Save and exit](#page-255-0)** the **Multi-Camera Editor** to return to VideoStudio and output the project. **Note:** It's recommended that you finish your multi-camera editing before you exit the **Multi-Camera Editor**. Changes that you make to your project in another editor might not be supported if you re-open the project in the **Multi-Camera Editor.** This means that some changes will be reverted.

# <span id="page-249-1"></span>**Importing video and audio clips into the Multi-Camera Editor**

The first step in creating a multi-camera project is to import your clips into the **Multi-Camera Editor**. In most cases, this will be a selection of clips from the same event that have been imported to the VideoStudio Library.

You can work with up to six video clips at one time and include up to two independent audio clips.

#### **To import video clips into the Multi-Camera Editor**

- **1** In the VideoStudio Library, select all the clips you want to use.
- **2** Do one of the following:
	- On the timeline toolbar, click the **Multi-Camera Editor** button  $\overline{H}$ .
	- Right-click a selected clip and choose **Multi-Camera Editor**.

# <span id="page-249-2"></span>**Synchronizing video and audio clips in multi-camera projects**

You can synchronize your video and audio clips so that they are all aligned to the same moment in time. The easiest way to do this is to let the **Multi-Camera Editor** analyze the audio for each of the clips and sync the clips automatically. If your recordings are planned, you can use a special audio signal, such as clapping your hands (similar function to using a clapper board in professional shoots). Some events have natural audio cues that help the sync process, such as music performances or sporting events with a start signal.

You can also synchronize the clips by using markers, shooting time, or you can adjust them manually by dragging the clips in the timeline to the timecode you want. For example, you could use a common visual element, such as a flash to sync videos manually. These methods are helpful if your video footage doesn't include audio or the audio waveforms within the clips are difficult to sync, or you simply prefer to align the clips manually.

In some cases you might need to use a combination of the synchronization options, depending on your source footage.

#### **To synchronize video and audio clips in the Multi-Camera Editor**

- **1** After importing your clips to the **Multi-Camera Editor**, choose one of the following options from the **Source Sync Type** drop-list on the toolbar:
	- **Audio** Click the **Sync** button  $\odot$  next to the drop-list to synchronize the clips in the timeline. Note: Your video clips must include audio to use this option.
	- **Marker** Select a clip in the timeline, play the clip or scrub to the position you want by using a visual cue, and click the **Set/Remove Marker** button **or the toolbar to** add a marker. After a marker has been added to each clip, click the **Sync** button **o** on the toolbar to align the clips according to the markers.
	- **Shooting Date/Time** Click the **Sync** button  $\bigcirc$  to synchronize the clips according the shooting date and time as indicated by the metadata recorded by the camera. Note: The clocks must be in sync on the cameras to get accurate results.
	- **Manual** In the timeline, drag each clip to the position you want by using a visual cue.

**Note:** If there are clips that you want to exclude from the synchronization process, click the **Exclude from Synchronization** button **on** the corresponding track. Click the button again (**Enable for Synchronization** and its include the track.

**Tip:** After you synchronize your clips, you can use the **Lock** buttons **our only the** individual tracks to ensure that the tracks stay synchronized during the editing process.

#### <span id="page-250-0"></span>**Choosing an audio source for your multi-camera project**

After you import and synchronize your clips in the **Multi-Camera Editor,** you can make some decisions about the audio for your project. For example, if you have four video clips, and they all include audio, it is recommended that you listen to each clip individually, and choose the one that has the best sound quality. You can also choose to use a separate audio clip.

Other options let you use the audio from all clips, none of the clips, or switch audio (Auto) when you switch cameras, a choice you might make to take advantage of the audio captured with sport or other action footage.

By default, the audio for **Camera 1** is selected.

#### **To choose an audio source for your multi-camera project**

- **1** With your clips displaying in the **Multi-Camera Editor** timeline, on the toolbar, click the **Main Audio** box and choose a **Camera** or **Audio** clip. Click **Play** to listen the quality of the audio for each clip.
- **2** Choose the **Camera** or **Audio** clip that you want to use for your project. The audio from all other tracks will be muted.

Other options include:

- **Auto** Switches the audio to match the clip that you are playing
- **None** No audio is included in the multi-camera project. You can add your audio in VideoStudio, after you leave the Multi-Camera Editor.
- **All Cameras** Plays audio from all clips, simultaneously

**Tip:** If you plan to edit the audio after you exit the **Multi-Camera Editor**, please note that the setting you choose in **Main Audio** determines what tracks will be available as audio tracks in VideoStudio.

# <span id="page-251-0"></span>**Editing multiple clips to create a multi-camera compilation**

After you import and synchronize your clips in the **Multi-Camera Editor**, and choose your audio settings, you can start editing your clips to create a multi-camera compilation. The multi-view pane in the **Multi-Camera Editor** helps make this task fun and easy. Much like a DJ switches and blends tracks to create a new music compilation, the **Multi-Camera Editor** lets you visually switch between video tracks and blend them together with transitions.

If you notice that playback is slow or lacks smoothness, you can check the **Smart Proxy**  settings. For more information, see ["Using Smart Proxy with the Multi-Camera Editor" on](#page-255-1)  [page](#page-255-1) 244.

After you build your basic compilation using the multi-view pane and the main preview pane, you can fine-tune your project in the **Multi-Camera** track and take advantage of editing features, such as transitions and a clip splitting tool. Note that some types of edits, such as rotating a clip, must be done in the individual **Camera** tracks before you add the clips to your compilation in the **Multi-Camera** track.
### **To create a multi-camera compilation**

**1** With your clips in the **Multi-Camera Editor** timeline, click the **Play** button **below** the main preview pane.

Footage from all cameras can be viewed simultaneously in the multi-view pane.

**2** To start building your project, as the videos play in the multi-view pane, click the preview for the camera that you want to show.

The footage from the selected camera displays in the main preview pane.

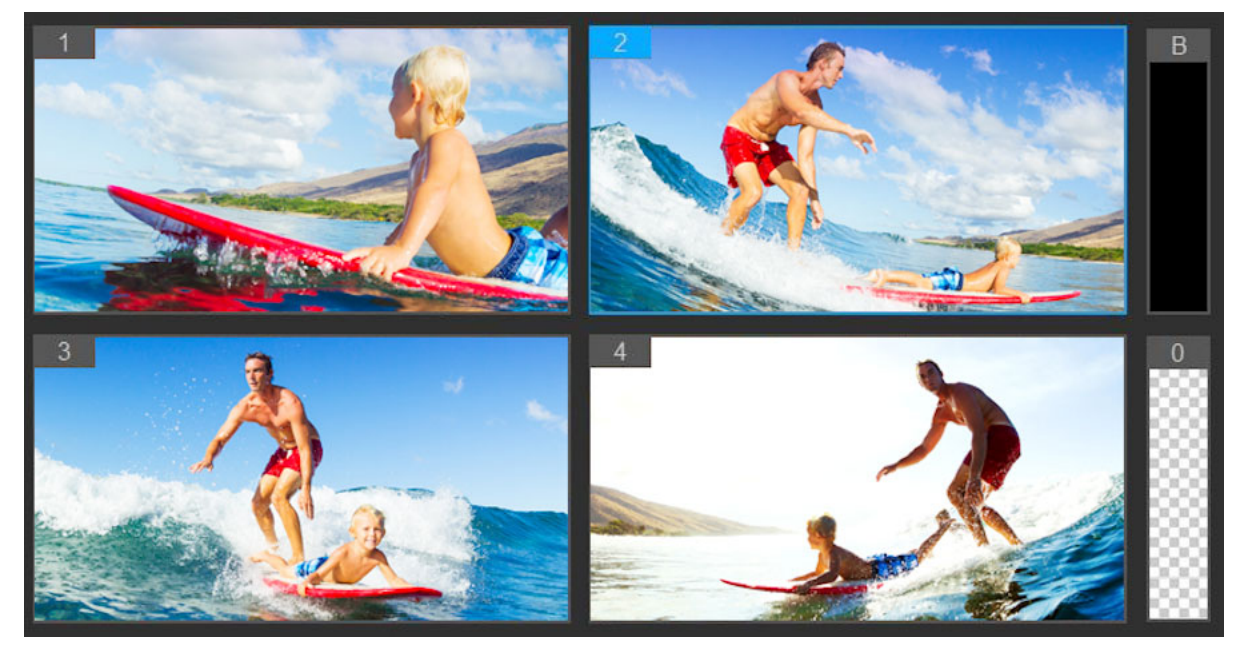

*The multi-view pane appears to the left of the main preview pane. Footage from all cameras can be viewed simultaneously in the multi-view pane.*

**3** To switch cameras, click a different camera preview in the multi-view pane. You can switch cameras as many times as you like. You can review your project in the **Multi-Camera** track.

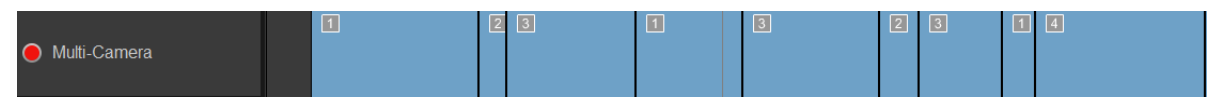

*The Multi-Camera track in the timeline displays the camera segments in your compilation.*

If you want to adjust the zoom level for the **Multi-Camera** track, drag the zoom level slider  $\cdot$   $\cdot$   $\cdot$   $\cdot$   $\cdot$   $\cdot$  in the lower left corner of the timeline.

**4** After you have completed a first pass using the multi-view pane, you can refine the timing for a switch in the **Multi-Camera track** by playing your project or scrubbing to the position that you want to edit, clicking a camera segment and dragging the edge until the frame where you want the switch to occur appears in the main preview pane.

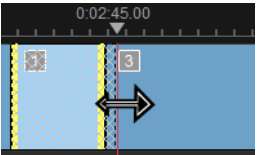

To switch a segment in the **Multi-Camera** track to a different **Camera**, right-click the segment and choose a different **Camera** from the context menu or click the camera preview in the multi-view pane.

## **To add a transition between multi-camera segments**

- **1** In the **Multi-Camera** track, click a segment.
- **2** On the toolbar, click the **Transition** button **AD**. The button has a yellow outline when active and a transition icon ("AB") appears in the timeline

If the button is grayed out, gently drag the edge of a segment by a small amount to reactivate the button.

A **Crossfade** transition is applied by default.

**3** On the toolbar, type a time in the **Duration** box for the transition.

**Tip:** You can add black or blank segments to your project. You can change a segment that is already in the **Multi-Camera** track to a black or a blank by rightclicking the segment and choosing **Black** or **Blank.** You can apply a transition between a video segment and a **Black** segment. To add a black or blank segment while playing your project, instead of clicking a camera preview in the multi-view pane, click the **Black** (**B**) or **Blank** (**0**) swatch to the right of the camera previews.

## **To split a clip in the Multi-Camera Editor**

- **1** In the timeline, select a clip in the **Multi-Camera** or **PIP** track and click **Play** or drag the scrubber to the position where you want to make the cut.
- **2** Click the **Split Clip** button.

**Note:** Splitting a clip is useful when you want to replace part of a segment with a different camera, essentially adding another switch.

# **Adding picture-in-picture (PIP) in the Multi-Camera Editor**

You can add a picture-in-picture (PIP) effect to your multi-camera project. PIP lets you play a video in one area of the screen while the main video plays in the background.

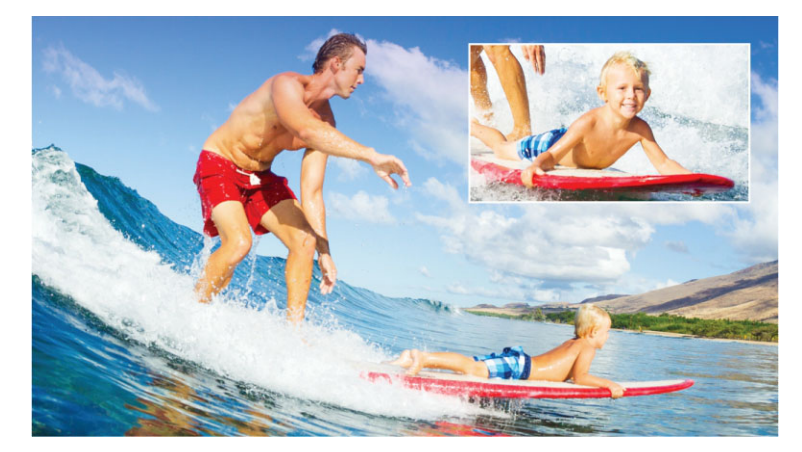

*The image above illustrates the concept of picture-in-picture (PIP).*

## **To add a picture-in-picture (PIP) effect to your multi-camera project**

- **1** After you create your multi-camera compilation in the **Multi-Camera** track, click the **Play** button **b** or scrub to the position in the **Multi-Camera** track where you want to add a PIP effect.
- **2** In the timeline, click the circle on the **PIP** track to activate the track.

The circle will have a red fill when active  $\bigcirc$  PIP.

- **3** In the multi-view pane, click the preview for the **Camera** you want to use. The segment is added to the **PIP** track.
- **4** To set the end point for the segment, in the **PIP** track, click the end of the segment and drag it to the position you want in the timeline.
- **5** To choose a corner for the PIP, click the **Change PIP Position** button  $\Box$  on the **PIP** track and choose the position you want.

The PIP position can be seen in the main preview pane.

## **Managing multi-camera source files**

You can use the **Source Manager** to add and remove video and audio clips from tracks in your multi-camera project. You can also view information about the clips, such as the duration of the clip, clip location, and you can lock or unlock tracks.

### **To add, remove or manage clips with the Source Manager**

- **1** In the upper left corner of the timeline, click the **Source Manager** button  $\mathbf{E}$ .
- **2** In the **Source Manager** dialog box, do any of the following:
	- Click the **Lock/Unlock** button for a track to unlock a track for editing or to lock a track to prevent editing.
- To add a clip to a track, select a track, click the **Add Clips** button  $\Gamma$ , navigate to the clip you want to add, and click **Open**. The clip appears in the numbered list for the track.
- To delete clips from a track, select a track, in the list of clips for that track, mark the check box next to the clips that you want to delete, and click the **Delete** button  $\blacksquare$ .

## **Saving and exporting your multi-camera project**

When you finish building your multi-camera project, you can save it so that it can be edited, exported, and shared from VideoStudio.

**Note:** It's recommended that you finish your multi-camera editing before you exit the **Multi-Camera Editor**. Changes that you make to your project in VideoStudio might not be supported if you re-open the project in the **Multi-Camera Editor.** This means that some changes will be reverted.

#### **To save your multi-camera project**

• Click the **OK** button at the bottom of the window to save your project to the current name (as indicated in the upper-right corner of the window). This also closes the **Multi-Camera Editor**.

If you want to rename your project, before you exit, click the **Settings** button , choose **Save As**, and type a name in the **Project name** box.

Your multi-camera project appears in the VideoStudio Library.

To open your multi-camera project (**.vsp**) in VideoStudio, in the **Edit** workspace, drag your multi-camera project from the Library to the Timeline. By default, the project appears as a composite clip. To expand the clip to work with individual tracks, hold the Shift key when you drag the project from the Library and drop it in the Timeline.

# **Using Smart Proxy with the Multi-Camera Editor**

The main purpose of **Smart Proxy** is to provide a more fluid editing and previewing experience when working with large, high resolution video files.

**Smart Proxy** creates lower resolution working copies of larger source files. These smaller files are called "proxy" files. Using proxy files speeds up editing of high resolution projects (for example, projects that have HDV and AVCHD source files).

Smart Proxy can be set and adjusted in the VideoStudio workspaces or in the Multi-Camera Editor. For more information, see ["Using Smart Proxy for a faster, smoother editing](#page-53-0)  [experience" on page](#page-53-0) 42.

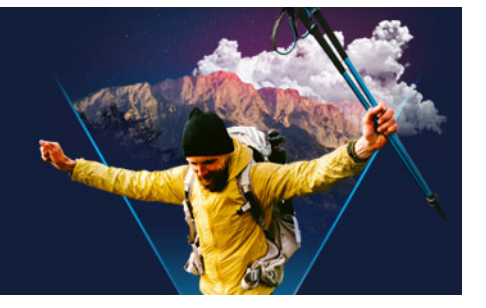

# **Save and share**

With your movie project finished, it's time to save and share it. When you save your project, all the files are combined to create a single video file in a process called rendering.

You can save your movie as a video file that can be played on a computer or a mobile device, burn your project to a disc complete with menus, or upload your movie directly to a YouTube or Vimeo account.

This section contains the following topics:

- [Choosing a sharing option](#page-256-0)
- [Saving to video files for computer playback](#page-257-0)
- [Saving to video files for mobile devices](#page-258-0)
- [Saving a track as an alpha channel video](#page-259-0)
- [Saving HTML5 video files](#page-260-0)
- [Uploading to the Web](#page-261-0)
- [Creating 3D video files](#page-262-0)
- [Creating video files from part of a project \(trimmed\)](#page-264-0)
- [Creating sound files](#page-264-1)
- [Working with custom profiles in the Share workspace](#page-265-0)

# <span id="page-256-0"></span>**Choosing a sharing option**

VideoStudio provides the following sharing categories:

- **Computer** Save to a file format that lets you play your movie on computers. You can also use this option to save the video soundtrack to an audio file. For more information, see ["Saving to video files for computer playback" on page](#page-257-0) 246 and ["Creating sound files"](#page-264-1)  [on page](#page-264-1) 253.
- **Device** Save to a file format that lets you play your movie on mobile devices, game consoles, or cameras. For more information, see ["Saving to video files for mobile](#page-258-0)  [devices" on page](#page-258-0) 247.
- **HTML5** If you chose **File** > **New HTML5 project** at the start of your project or opened an HTML5 project, this output option becomes available in the **Share** workspace. This format is compatible with a broad range of browsers, including Safari. For more information, see ["Saving HTML5 video files" on page](#page-260-0) 249.
- **Web** Upload your movie directly to YouTube or Vimeo. Your movie is saved in an optimal format for the site you choose. For more information, see ["Uploading to the](#page-261-0)  [Web" on page](#page-261-0) 250.
- **Disc** Save and burn your movie to a disc or SD card. For more information, see ["Burn](#page-266-0)  [discs" on page](#page-266-0) 255.
- **3D Movie** Save your movie to a 3D playback format. For more information, se[e"Creating 3D video files" on page](#page-262-0) 251.
- **VideoStudio Project** If you chose **File** > **New HTML5 project** at the start of your project, you can save a copy in the native VideoStudio format (\*.vsp). For more information, see ["To save an HTML5 project as a Corel VideoStudio Pro project \(VSP\)" on](#page-261-1)  [page](#page-261-1) 250.

# <span id="page-257-0"></span>**Saving to video files for computer playback**

VideoStudio lets you save your movie project to video file formats that you can playback on computers.

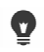

Before rendering your entire project into a movie file, make sure you first save it as a VideoStudio project file (\*.vsp) by clicking **File** > **Save** or **Save As**. This lets you return to your project at any time and make edits.

#### **To create a video file for computer playback**

- **1** In the **Share** workspace, click the **Computer** button  $\blacksquare$ .
- **2** Click one of the following buttons to view and choose the profile for your video:
	- **AVI**
	- **MPEG-2**
	- **AVC/H.264**
	- **MPEG-4**
	- **WMV**
	- **MOV**
	- **Audio**
	- **Custom**

If you want to use the Project Settings for the video file, enable the **Same as Project Settings** check box located above the buttons.

**3** In the **Profile** or **Format** drop-list, choose an option.

If you want to create a custom profile, click the **Create Custom Profile** button **+**. For more information, see ["Working with custom profiles in the Share workspace" on](#page-265-0)  [page](#page-265-0) 254.

- **4** In the **File name** box, type a file name.
- **5** In the **File location** box, specify the location where you want to save the file.
- **6** Set any of the following options:
	- **Create Preview Range Only** renders only the section of video that is selected between the Trim Markers in the Preview panel.
	- **Enable Smart Render** analyzes a video for any previously rendered sections and renders only the new or revised sections. This can reduce rendering time significantly.
- **7** Click **Start**.

8

Press the **[Esc]** key to cancel the rendering process.

A progress bar appears when you render a video. You can use the buttons on the progress bar to do the following:

- Click the **Pause/Play** button **II** on the progress bar to pause and resume the rendering process.
- Click the playback button **to** to enable the preview while rendering or stop the preview to reduce rendering time.

ndering: 31% completed... Press ESC to abort  $\boxed{5}$   $\boxed{1}$ 

*The rendering progress bar*

## <span id="page-258-0"></span>**Saving to video files for mobile devices**

You can save your movie project to file formats that you can playback on a variety of mobile devices, such as smartphones, tablets, and game consoles. VideoStudio includes a range of profiles that optimize your video for specific devices.

### **To create a video file for a portable device or camcorder**

- **1** In the **Share** workspace, click the **Device** button  $\blacksquare$ .
- **2** Click one of the following buttons to view and choose the profile for your video:
	- **DV** Convert the project to a DV-compatible video file that can be written back to a DV camcorder. Connect your camcorder to the computer, turn your camcorder on, and set it to **Play/Edit** mode. See your camcorder's manual for specific instructions.
	- **HDV** Convert the project to an HDV-compatible video file that can be written back to an HDV camcorder. Connect your camcorder to the computer, turn your camcorder on, and set it to **Play/Edit** mode. See your camcorder's manual for specific instructions.
	- **Mobile Device** Creates a high-definition MPEG-4 AVC file that is compatible with most tablets and smartphones, including iPad, iPhone, and Android devices.
	- **Game Console** Create MPEG-4 AVC video files that are compatible with PSP devices.
- **3** In the **Profile** drop-list, choose an option.
- **4** In the **File name** box, type a file name.
- **5** In the **File location** box, specify the location where you want to save the file.
- **6** Set any of the following options:
	- **Create Preview Range Only** renders only the section of video that is selected between the Trim Markers in the Preview panel.
	- **Enable Smart Render** analyzes a video for any previously rendered sections and renders only the new or revised sections. This can reduce rendering time significantly.
- **7** Click **Start**.

€

Press the **[Esc]** key to cancel the rendering process.

You can also write back to a DV camcorder in the **Edit** workspace by right-clicking a video clip in the **Library** and choosing **DV Recording**.

## <span id="page-259-0"></span>**Saving a track as an alpha channel video**

Alpha channel video supports transparency, allowing you to save animated logos, lowerthird graphics, and other objects and animations as video files that you can share and reuse as overlays in other video projects. For example, if you create a series of videos, you can overlay the start of each video with an animated title that identifies you or your company as the creator of the series.

#### **To export a track as an alpha channel video**

- **1** In the **Share** workspace, click the **Computer** button  $\blacksquare$ .
- **2** Click **MOV**.
- **3** From the **Profile** drop-list, choose one of the **Alpha channel video** profiles.
- **4** In the **File name** box, type a file name.
- **5** In the **File location** box, specify the location where you want to save the file.
- **6** Set any of the following options:
	- **Create Preview Range Only** renders only the section of video that is selected between the Trim Markers in the Preview panel.
	- **Enable Smart Render** analyzes a video for any previously rendered sections and renders only the new or revised sections. This can reduce rendering time significantly.
	- **Enable Hardware Encoder Acceleration** can speed up processing by optimizing available hardware. Choose an option from the **Type** drop-list (see other settings in **Preferences** > **Performance** > **Hardware acceleration**).
- **7** In the **Export Track** drop-list, choose the track that you want to export.
- **8** Click **Start**.

The exported video preserves any transparent areas.

## <span id="page-260-0"></span>**Saving HTML5 video files**

If you chose **File** > **New HTML5 project** at the start of your project, the **HTML5 Files** output option displays in the **Share** workspace.

HTML5 projects can include hyperlinks and chapters. This video format is compatible with browsers that support HTML5 technology, including most of the latest browsers and Safari, which is used on iPhone, iPad, and iPod touch devices.

You can save your HTML5 video projects directly to cloud-based storage services, such as Dropbox and Google Drive. For more information about sharing from these cloud-based services, refer to the Dropbox or Google Drive Help.

For more information about starting an HTML5 project, see "Creating new projects" on page 11.

#### **Saving an HTML5 project as an editable VideoStudio project**

If you might need to edit the project later and output it to formats other than HTML5, you can save a copy of the project to the native Corel VideoStudio Pro format (\*.vsp).

#### **To create an HTML5 video folder**

- **1** In the **Share** workspace, click the **HTML5 File**s button **...**
- **2** Modify any of the following settings:
	- **WebM** In the **Video format** area, mark the WebM format check box if you want to use the WebM format. (Recommended)
	- **Dimensions** Choose the screen resolution and aspect ratio from the drop-list.
	- **Flatten audio and background video** In the **Dimensions** area, mark this check box if you are not sure if your browser supports more than a single video or audio track. (Recommended)
- **3** In the **Project folder name** box, type a name.
- **4** In the **File location** box, specify the location where you want to save the folder.

If you want to save it to a cloud-based storage service, browse for the local folder of your preferred service.

- **5** Set any of the following options:
	- **Create Preview Range Only** renders only the section of video that is selected between the Trim Markers in the Preview panel.
	- **Enable Smart Render** analyzes a video for any previously rendered sections and renders only the new or revised sections. This can reduce rendering time significantly, but is not available for WebM output.

#### **6** Click **Start**.

You can view the video from your output folder by opening **Index.html** in your browser.

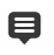

Press the **[Esc]** key to cancel the rendering process.

A progress bar appears when you render a video. You can use the buttons on the progress bar to do the following:

- Click the **Pause/Play** button **II** on the progress bar to pause and resume the rendering process.
- Click the playback button  $\Box$  to enable the preview while rendering or stop the preview to reduce rendering time.

Rendering: 31% completed... Press ESC to abort.

*The rendering progress bar*

#### <span id="page-261-1"></span>**To save an HTML5 project as a Corel VideoStudio Pro project (VSP)**

- **1** In the **Share** workspace, click the **VideoStudio Project** button ...
- **2** In the **Subject** box, type your subject information.
- **3** In the **Description** box, type a project description.
- **4** From the **File format** drop-list, choose a VSP version.
- **5** In the **File name** box, type a file name.
- **6** In the **File location** box, specify the location where you want to save the project.
- **7** Click **Start**.

## <span id="page-261-0"></span>**Uploading to the Web**

Share your video projects online by uploading your videos to YouTube (in 2D and 3D formats) and Vimeo. You can access your accounts from within VideoStudio. If you don't have an existing account, you will be prompted to create an account.

The first time you log in from VideoStudio, you are asked to authorize the connection between your online account and VideoStudio. This authorization allows for the exchange of limited information related to the successful upload of your video.

As with any video upload, the online site usually requires time to post the video after it has been uploaded.

Please make sure to abide by the terms of use regarding copyright ownership of video and music as set by YouTube and Vimeo.

目

## **To upload your video to YouTube or Vimeo**

- **1** In the **Share** workspace, click the **Web** button  $\bigoplus$ .
- **2** Click one of the following buttons:
	- **YouTube**
	- **Vimeo**

If you need to sign in, the **Log In** button appears. Click the button to sign in. If it is the first time you are signing in, you will be asked to authorize the connection between VideoStudio and your online account.

**3** Fill in the necessary information such as your video title, description, privacy settings and additional tags.

If you want to upload a 3D video to YouTube, enable the **Save as 3D video** check box under the **Privacy** box.

- **4** Enable one of the following options:
	- **Upload project** you can accept the default settings, or choose a profile from the drop-list. Type a name in the **File name** box and choose a **File location**.
	- **Upload file** choose a saved video file from the **Open Video File** dialog box, and click **Open**.
- **5** Set any of the following options:
	- **Create Preview Range Only** renders only the section of video that is selected between the **Trim Markers** in the Player panel.
	- **Enable Smart Render** analyzes a video for any previously rendered sections and renders only the new or revised sections. This can reduce rendering time significantly.
- **6** Click **Start**.

A message appears when the upload is complete.

8

To log in to a different user account, first click the **Log Out** button that appears below the **YouTube** and **Vimeo** buttons. You can then log in to a different user account.

YouTube currently supports only 3D files in MP4 format, so if you upload a previously saved 3D video, please ensure that the older file is compatible. Side-by-Side 3D is recommended.

# <span id="page-262-0"></span>**Creating 3D video files**

VideoStudio lets you create 3D video files or convert regular 2D video to 3D video files. It's important to refer to the instructions for your 3D playback device so that you know what type of files and equipment you'll need for viewing your 3D video. For example, you might require only generic red and blue glasses (anaglyph) or you might require special polarized glasses to view a polarized TV screen.

### **To create 3D video files**

- **1** In the **Share** workspace, click the **3D Movie** button **3**.
- **2** Click one of the following buttons:
	- **MPEG-2**
	- **AVC/H.264**
	- **WMV**
	- **MVC**
- **3** In the **Profile** or **Format** drop-list, choose an option.

If you want to create a custom profile, click the **Create Custom Profile** button **.** For more information, see ["Working with custom profiles in the Share workspace" on](#page-265-0)  [page](#page-265-0) 254.

- **4** Choose one of the following 3D conversion options:
	- **Anaglyph** Requires only the red and blue generic anaglyph 3D glasses to view 3D video without the need for special display monitors.
	- **Side-by-side** Requires polarized 3D glasses and a compatible polarized display monitor to view 3D video.
- **5** In the **File name** box, type a file name.
- **6** In the **File location** box, specify the location where you want to save the file.
- **7** Set any of the following options:
	- **Create Preview Range Only** renders only the section of video that is selected between the **Trim Markers** in the Player panel.
	- **Enable Smart Render** analyzes a video for any previously rendered sections and renders only the new or revised sections. This can reduce rendering time significantly.
- **8** Click **Start**.

8

Press the **[Esc]** key to cancel the rendering process.

A progress bar appears when you render a video. You can use the buttons on the progress bar to do the following:

- Click the **Pause/Play** button **II** on the progress bar to pause and resume the rendering process.
- Click the playback button **to** to enable the preview while rendering or stop the preview to reduce rendering time.

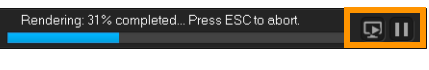

*The rendering progress bar*

# <span id="page-264-0"></span>**Creating video files from part of a project (trimmed)**

For any of the sharing categories, you can create a video from part of your project, rather than the full project, by using the **Trim Markers** below the **Preview** window and enabling the **Create Preview Range Only** check box.

For more information about using the Player panel, see ["Using the Player panel" on page](#page-34-0) 23.

#### **To create a video file from a trimmed range**

- **1** In the **Share** workspace, click a sharing category, click an output option, and choose your settings.
- **2** Ensure that the **Create Preview Range Only** check box is marked.
- **3** In the Player panel, click **Project**.
- **4** Select a range by dragging the orange **Trim Markers** to the start and end points you want.

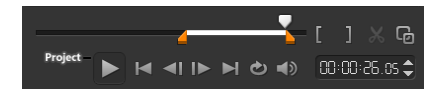

*Only the area between the orange Trim Markers is rendered*

**5** In the bottom-right corner of the Share workspace, click **Start**.

### <span id="page-264-1"></span>**Creating sound files**

VideoStudio lets you create a sound file from an existing video file. This is especially useful when you want to use the same soundtrack with another set of images, or when you want to convert the audio from a live performance into sound files. VideoStudio makes it easy for you to create an audio file of your project in M4A, OGG, WAV or WMA formats.

#### **To create an audio file**

- **1** In the **Share** workspace, click the **Computer** button  $\Box$ , and click **Audio**.
- **2** From the **Format** drop-list, select an audio file format.

If you want to adjust the settings for the format, click the **Options** button  $\bullet$  and adjust any of the settings on the **Profile** or **Attributes** pages.

- **3** In the **File name** box, type a file name.
- **4** In the **File location** box, specify the location where you want to save the file.
- **5** Set any of the following options:
	- **Create Preview Range Only** renders only the section of video that is selected between the **Trim Markers** in the Player panel.
- **Enable Smart Render** analyzes a video for any previously rendered sections and renders only the new or revised sections. This can reduce rendering time significantly.
- **6** Click **Start**.

## <span id="page-265-0"></span>**Working with custom profiles in the Share workspace**

Before you output projects from the **Share** workspace, you can create and save custom profiles for most video file formats in the **Computer** and **3D Movie** sharing categories—only the **Audio** and **Custom** output formats do not support custom profiles.

For more information about custom profiles, see ["Creating custom profiles" on page](#page-52-0) 41.

#### **To create a custom profile in the Share workspace**

- **1** In the **Share** workspace, click the **Computer** button **or 3D Movie** button **b**.
- **2** Click an output format button.
- **3** From the **Profile** drop-list, click an existing profile to use as a base for your custom profile.
- **4** Click the **Create custom profile** button **+**.
- **5** In the **New Profile Options** dialog box, click the **Corel VideoStudio** tab, and type a name in the **Profile name** box.
- **6** Click the **General** tab, and choose the settings you want. **Note:** Additional tabs and settings are available depending on the type of format you choose.
- **7** Click **OK**.

The custom profile appears in the **Profile** drop-list.

#### **To edit a custom profile in the Share workspace**

- **1** In the **Share** workspace, select the output format for which you created the profile, and choose the profile from the **Profile** drop-list.
- **2** Click the **Edit custom profile** button **.**
- **3** In the **Edit Profile Options** dialog box, change the settings you want and click **OK**.

#### **To delete a custom profile in the Share workspace**

- **1** In the **Share** workspace, select the output format for which you created the profile, and choose the profile from the **Profile** drop-list.
- **2** Click the **Delete custom profile** button  $\blacksquare$ .

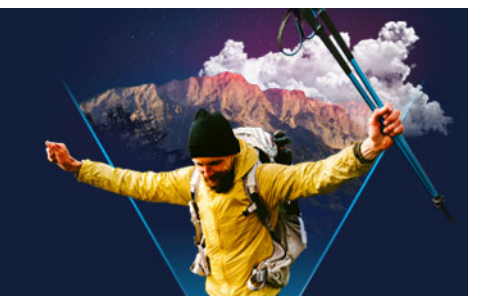

# <span id="page-266-0"></span>**Burn discs**

VideoStudio lets you burn your projects to a DVD, AVCHD, or Blu-ray disc. Alternatively, you can export your project to an SD card.

This section contains the following topics:

- [Saving a project to disc](#page-266-1)
- [Assembling files](#page-268-0)
- [Adding and editing chapters](#page-269-0)
- [Editing a menu template](#page-271-0)
- [Creating advanced menus](#page-273-0)
- [Previewing your movie and menu before burning](#page-274-0)
- [Burning your project onto a disc](#page-275-0)
- [Copying a disc image file](#page-277-0)
- [Creating disc labels](#page-277-1)

# <span id="page-266-1"></span>**Saving a project to disc**

#### **To output your project to a disc**

- **1** On the **Share** workspace, click the **Disc** button.
- **2** Choose one of the following output formats:
	- **DVD**
	- **AVCHD**
	- **Blu-ray**
	- **SD Card**

A new window appears where you can customize the disc output.

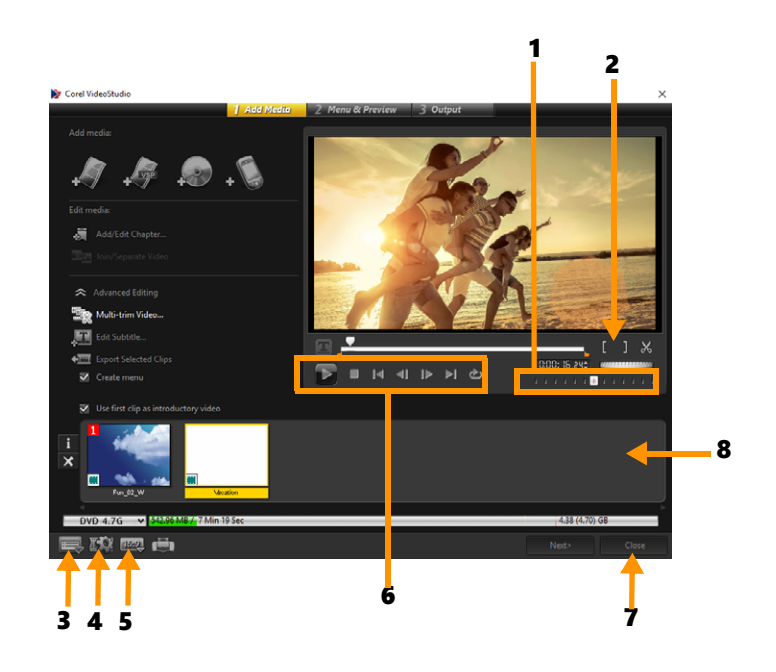

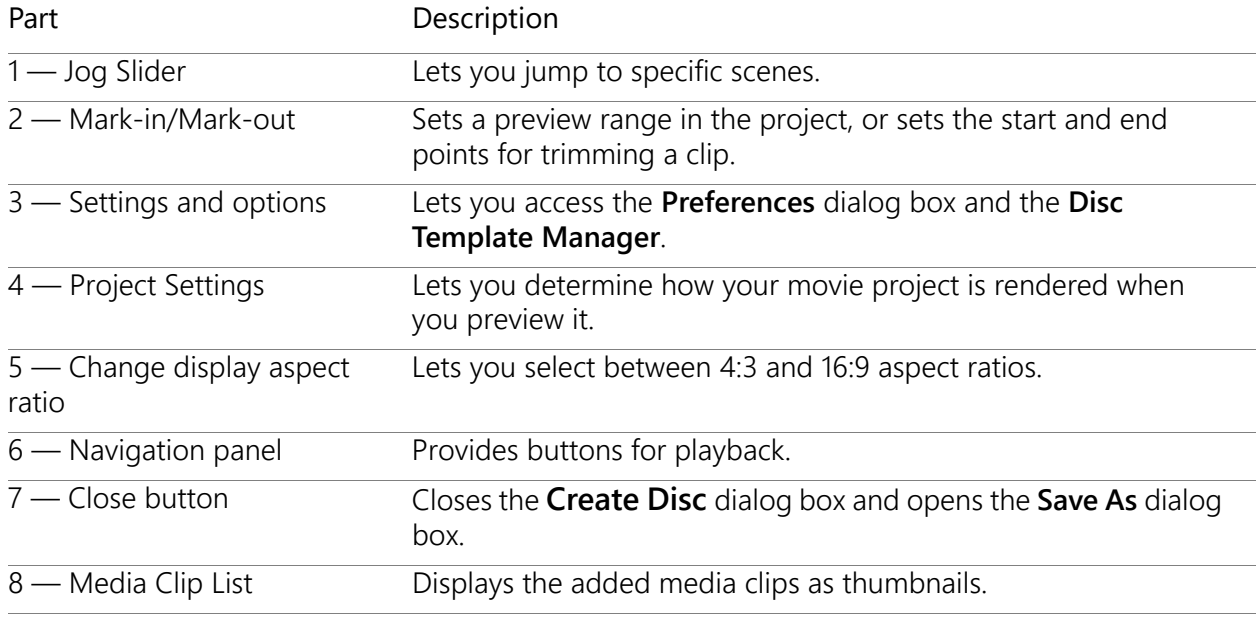

Even if you have not saved your VideoStudio Pro project as a \*.vsp file, it can be brought into the **Create Disc** dialog box for burning.

Imported videos are automatically adjusted to the correct aspect ratio (as specified in the Disc Templates Manager dialog box), and are letterboxed or pillarboxed to fit the correct aspect ratio.

 $\boldsymbol{\Omega}$ 

€

### **To save a disc output project**

- **1** On the disc output window, click the **Close** button. The **Save As** window opens.
- **2** In the **File name** box, type a file name.
- **3** In the **Save in** drop-list, select a file location.
- **4** In the **Save as** type drop-list, select a file format.

You can select a file format that is compatible with earlier versions of VideoStudio.

**5** Click **Save**.

**Note:** A check mark  $\bullet$  on the disc format button indicates that the disc project has been saved. Click the previously selected disc format button to continue the disc output process. You can also edit the disc project at a later time. Click **File > Open Project** and select your saved VideoStudio Pro project file (\*.vsp).

## <span id="page-268-0"></span>**Assembling files**

You can import videos or VideoStudio Pro project files (\*.vsp) that you want to include in your final movie.

#### **To add videos**

**1** Click **Add video files**. Locate the folder where the videos are stored. Select one or more video clips.

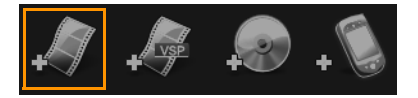

**2** Click **Open**.

**Note:** After a video clip is added to the Media Clip List, you may see a black thumbnail that may be caused by a black first frame of the video clip. To change it, click on the video clip and move the Jog Slider to the scene that you want. Right-click the thumbnail and choose **Change Thumbnail**.

### **To add VideoStudio Pro projects**

**1** Click **Add VideoStudio project files**. Locate the folder where the projects are stored. Select one or more video projects you want to add.

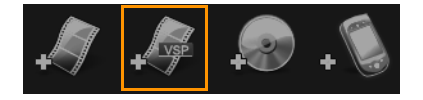

**2** Click **Open**.

You can also add videos from DVD, AVCHD, and BDMV discs.

You can trim video clips and VideoStudio Pro projects by using the Jog Slider, Mark-in/ out, and navigation controls. Trimming a video gives you the freedom to precisely edit the video length.

# <span id="page-269-0"></span>**Adding and editing chapters**

This feature is available only when the **Create menu** option is selected. By adding chapters, you can create submenus linked to their associated video clip. When you add chapter points to your VideoStudio project, these are automatically converted to disc menu chapters. For more information, see ["Adding cues and chapters" on page](#page-56-0) 45.

Ō

€

O

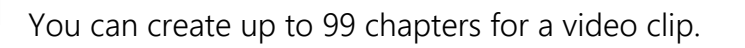

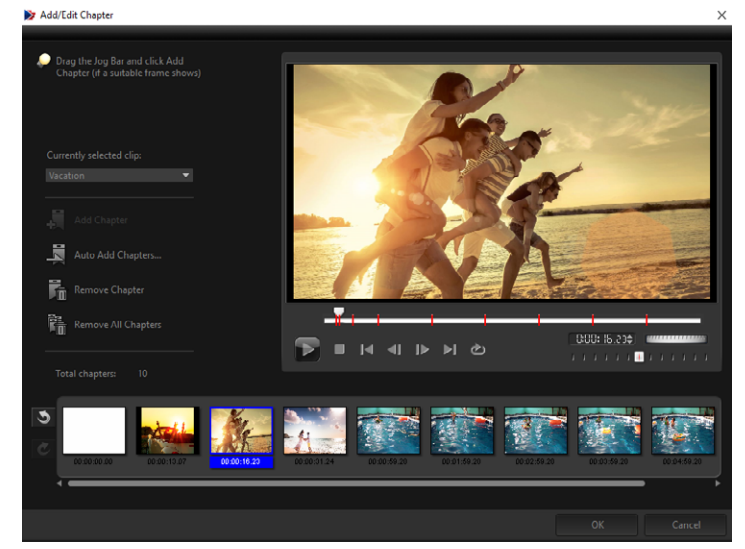

Represented as a video thumbnail in a submenu, each chapter is like a bookmark for a video clip. When viewers click a chapter, the playback of the video will start from the selected chapter.

If the **Create menu** option is not selected, you will be guided to the preview step immediately without creating any menus after clicking **Next**.

When you are creating a disc with only one VideoStudio Pro project or one video clip, do not select **Use first clip as introductory video** if you want to create menus.

### **To create or edit chapters linked to a video clip**

- **1** Select a video in the **Media Clip List**.
- **2** Click **Add/Edit Chapter**.

O

**3** Drag the **Jog Slider** to move to a scene that you want to set as a chapter point, and click **Add Chapter**. You can also click **Auto Add Chapters** to let VideoStudio Pro automatically select chapters.

**Note:** If you want to use **Auto Add Chapters**, your video must be at least one minute long or the video has scene change information.

- **4** Repeat Step 3 to add more chapter points.
- **5** Click **OK**.

€

You can also use **Remove Chapter** or **Remove All Chapters** to delete unwanted chapters.

If you click **Auto Add Chapters** and your video is a DV-formatted AVI file, the program automatically detects scene changes and add chapters accordingly. For MPEG-2 files, the program uses the scene change information to automatically generate chapters.

#### **Creating disc menus**

Disc menus allow viewers to easily navigate through the contents of a disc and easily choose the specific parts of the video to watch.

In VideoStudio, you can create disc menus by applying menu templates and editing them to suit the requirements of your projects.

#### **To apply a menu template**

- **1** Select **Create menu** in the **1 Add Media page** and click **Next**. This takes you to the **2 Menu & Preview** page.
- **2** In the **Gallery** tab, click the menu template thumbnail to apply it.

#### **To apply layout settings to other menu pages**

• Click **Layout Settings** in the **Edit** tab and select **Apply to All Pages of this Menu**.

#### **To add background music to menus**

- **1** Click the **Set the background music** button **1** in the **Edit** tab and choose from a menu of options for selecting an audio file to be used as background music.
- **2** In the **Open Audio File** dialog box, choose the audio file to use. **Note:** Click the **Set audio properties** button **the adjust the duration of your audio and** apply fade in and out effects.

#### **To add background image or video to menus**

- **1** Click the **Set the background** button **in** in the **Edit** tab and choose from a menu of options for selecting an image or a video file to be used as background image or video.
- **2** In the **Open Image File** or the **Open Video File** dialog box, choose the image file or the video to use.

#### **To add motion menus**

- **1** Select **Motion menu** in the **Edit** tab.
- **2** Adjust the duration of the video thumbnail by setting the number of seconds in **Duration**.

**Note:** Using motion menus increases the file size. Check the disc space usage indicator and the **Required menu space** value to make sure that the file size remains within the limits of your selected output.

#### <span id="page-271-0"></span>**Editing a menu template**

To edit a menu template, choose options in the **Edit** tab or click menu objects in the **Preview Window**. You can also add new texts, decorations and note menus. Customized templates can then be saved as new menu templates.

If you are authoring Blu-ray discs, you can create advanced menus that can be used without interrupting playback. This means that viewers can navigate the contents of your disc while watching the movie.

#### **To edit text style in menus**

- **1** Right-click a text object in the Preview Window and select **Font Attributes**.
- **2** Modify text attributes in the **Font** dialog box.

Clicking **Font Settings** in the **Edit** tab also opens the **Font** dialog box.

#### **To resize, rotate, and distort menu objects**

• Click the menu object in the Preview Window and drag the handles or nodes.

To revert objects to its previous state, right-click on the Preview Window and select **Set to 0 Degree Angle** or **Remove Object Distortion**

8

8

### **To align a single menu object**

€

• Click the menu object in the Preview Window and drag it to the desired position.

To use the grid lines as reference when dragging the menu objects, right-click the Preview Window and select **Show Grid Line**. To automatically align your object to the nearest grid line as you drag it, select **Snap to Grid Line**.

Make sure that the objects are within the TV safe area (defined by a border with dotted lines).

#### **To align multiple menu objects**

- **1** Select the objects in the Preview Window by pressing **[Ctrl]**.
- **2** Right-click, select **Align**, and choose from the following options:
	- **Left/Top/Right/Bottom** Moves all selected objects (except model object) horizontally to align left/top/right/bottom side with the left/top/right/bottom side of model object.
	- **Center Vertically** Moves all selected objects vertically to the center of top/ bottommost objects.
	- **Center Horizontally** Moves all selected objects horizontally to the center of left/ rightmost objects.
	- **Center Both**  Moves all selected objects to the center of top/bottom/left/rightmost objects.
	- **Space Evenly Vertically** Moves all selected objects (except top/bottom most objects) vertically to even vertical space. This menu item is only available when more than three objects are selected.
	- **Space Evenly Horizontally** Moves all selected objects (except left/right most objects) horizontally to even horizontal space. This menu item is only available when more than three objects are selected.
	- **Equal Width/Height** Resizes all selected objects (except model object) to the same width/height as model object.
	- **Equal Width and Height** Resizes all selected objects (except model object) to the same width and height as model object.

#### **To arrange the Z-order of menu objects**

- Right-click the menu object in the Preview Window, select **Align**, and choose from the following alignment options:
	- **Bring Forward** Brings selected object one layer forward.
	- **Send Backward** Sends selected object one layer backward.
- **Bring to Front**  Brings selected object to front.
- **Send to Back** Sends selected object to the layer just above the background object.

## **To copy and paste shape menu object attributes**

• Right-click the menu object in the Preview Window and select **Copy Shape Attributes** or **Paste Shape Attributes**.

**Note:** You can copy and paste attributes such as width, height, rotation degree, distortion, transparency, shadows and highlights. Text boundary, however, cannot be copied.

### **To add menu filters and transition effects**

- **1** Click a menu object in the Preview Window.
- **2** Choose the filter or effects to apply in the **Edit** tab.
	- **Moving Path** Applies a predefined motion path to menu objects such as titles, thumbnail buttons, and navigation buttons.
	- **Menu In/Menu Out** Opens selection filters and transition effects. If a menu template has a **Menu In** effect, its default duration is 20 seconds.
		- Some template menus have sound effects for **Menu In** and **Menu Out** transitions. These sound effects, however, cannot be modified nor deleted.

# <span id="page-273-0"></span>**Creating advanced menus**

Advanced menu templates are made up of three separate layers for background settings, title menus, and chapter menus. You can edit menu objects in the currently selected layer.

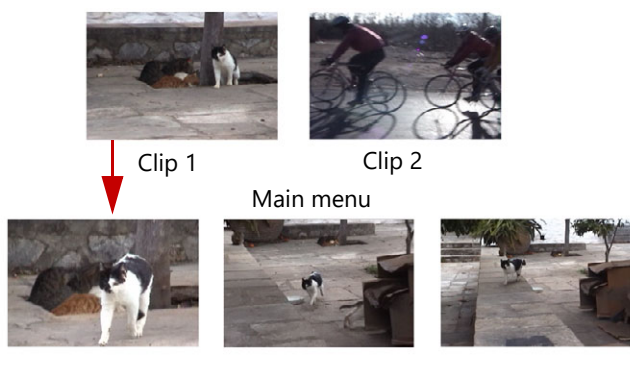

The illustration below shows the structure of a disc menu.

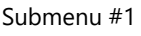

In this example, Clip 1 has three chapters, so when you click the Clip 1 video thumbnail, it jumps to submenu #1. If you look at Clip 2, it has no chapters assigned to it, so when you click Clip 2, the video starts playing from the beginning.

8

#### **To add a title menu**

• Click **Advanced Settings** in the **Edit** tab and select **Add Title Menu.**

#### **To add chapter menus**

• Click **Advanced Settings** in the **Edit** tab and select **Create Chapter Menu**.

#### **To show the menu thumbnail numbers**

• Click **Advanced Settings** in the **Edit** tab and select **Show Thumbnail Number**.

#### **To create a menu template:**

- **1** Click **Customize** in the **Edit** tab of the **2 Menu & Preview** page. The **Customize Menu** dialog box appears.
- **2** Choose from the following options:
	- **Set the background music** Lets you choose an audio file to be used as background music.
	- **Set the background** Lets you choose an image or a video file to be used as background image or video.
	- **Font Settings** Lets you apply text attributes.
	- **Pan & Zoom** Lets you apply pan and zoom effects.
	- **Motion Filter**  Lets you apply motion effects.
	- **Menu In/Menu Out** Lets you apply menu motion effects.
- **3** In the drop down menu, select **Frame**, **Navigation Button**, or **Layout** to display the associated preset thumbnails. Double-click a thumbnail to apply it. **Note:** You can also resize, distort, rotate, and move menu objects in the Preview Window.
- **4** Click **Add to Menu Template** to add the template to the **Favorites** folder. **Note:** When working in the **Customize Menu** dialog box, use the **Font** dialog box to accurately resize text. The **Font** dialog box can also be launched by right-clicking the text and selecting **Font Attributes**.

### <span id="page-274-0"></span>**Previewing your movie and menu before burning**

Now, it's time to see how your movie looks before you burn it onto a disc. Simply move the mouse and click **Play** to watch your movie and test the menu on your computer. Use the navigation controls here as you would on a standard remote control of a standalone disc player.

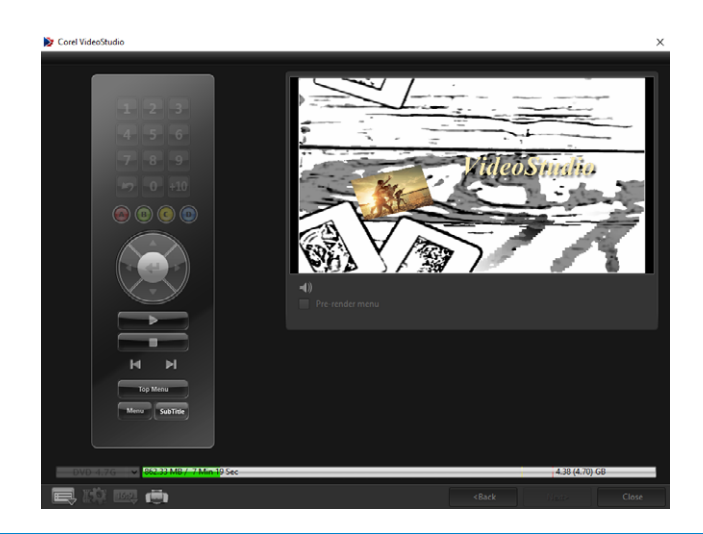

# <span id="page-275-0"></span>**Burning your project onto a disc**

This is the final step in the disc creation process. You can burn your movie to a disc, save it to a folder on your hard drive, or create a disc image file so that you can burn the movie at a later time.

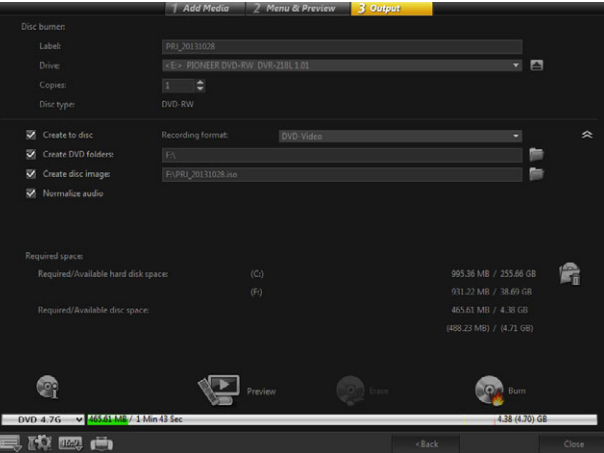

#### **Burning options**

- **Disc burner** Specifies the settings for your burning device.
- **Label** Enables you to enter a volume name for the Blu-ray Disc/DVD. The label can contain a maximum of 32 characters.
- **Drive** Selects the disc burner that you want to use to burn the video file.
- **Copies** Sets the number of disc copies to burn.
- **Disc type** Displays the output disc format for the current project.
- **Create to disc** Allows you to directly burn your video project onto a disc.
- **Recording format** Select DVD-Video format to use the DVD industry standard. To quickly re-edit your disc without copying the file to the hard drive, select DVD-Video

(fast re-editable) which still complies with the industry standard and has very high compatibility when working with set-top home DVD players and computer DVD-ROM.

- **Create DVD folders** This option is only enabled when the video file being created is a DVD-Video. The files created are in preparation for burning the video file to an AVCHD or Blu-ray Disc. This also allows the user to view the finished disc folders on the computer using a disc playback software like Corel® WinDVD®.
- **Create disc image** Select this option if you plan to burn the video disc several times. By selecting this option, you don't have to generate the file again when you want to burn the same video disc. This option is only available for DVD-Video and disabled for AVCHD, and Blu-ray Disc projects.
- **Normalize audio** Different video clips may have different audio recording levels when created. When these video clips are put together, the volume may vary greatly. To make volume levels consistent between clips, the **Normalize audio** function evaluates and adjusts the audio waveform of the whole project to ensure a balanced audio level throughout the video.
- **Erase** Deletes all the data on a rewritable disc.
- **Burning Options** Adjusts the advanced output settings for burning your project.
- **Delete temp files** Removes all unnecessary files in your working folder.
- **Burn** Begins the recording process.
- **Required space** Serves as a reference when you burn your projects. These indicators help determine if you have sufficient space to successfully burn your project onto the disc.
- **Required/Available hard disk space** Displays the space needed by the project and the available hard drive space.
- **Required/Available disc space** Displays the space needed to fit the video file on the disc and the space that is available for use.

#### **To burn your movie onto a disc**

- **1** Click **Next** after you preview your project.
- **2** Click **Show more output options** and enable one or more of the following options:
	- **Create DVD folders** Creates DVD folders in a specified location.
	- **Create disc image** Creates an ISO image file of the DVD.
	- **Normalize audio** Evens out irregular audio levels during playback.

**Note: Create disc image** is disabled for AVCHD and Blu-ray Disc projects.

**3** Click **More settings for burning**.

The **Burning Options** dialog box appears. Define additional burner and output settings and click **OK**.

**4** Click **Burn** to start the burning process.

Click **OK** when prompted that the task is done.

**5** Click **Close** to save your work automatically and return to the VideoStudio Editor.

# <span id="page-277-0"></span>**Copying a disc image file**

A disc image file is a single file that has captured the entire contents and file structure of a disc. Creating a disc image file on your computer allows you to archive the source disc contents for backup or future burning. You will need sufficient space on your computer to store the disc image file.

#### **To copy a disc image file:**

- **1** Insert a blank disc into your disc burner.
- **2** Click **Tools** > **Burn from Disc Image (ISO)**.

The disc copying dialog box is displayed.

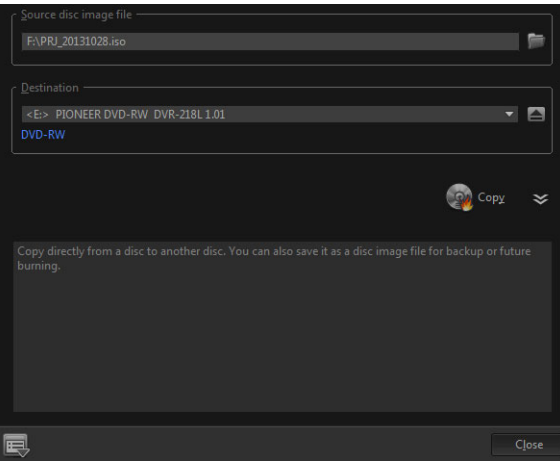

- **3** In **Source disc image file**, browse and select your source disc image (\*.iso) file.
- **4** Choose your burner drive in **Destination**.
- **5** Click **Copy** to start copying.

Click  $\blacksquare$  to set burning preferences.

### <span id="page-277-1"></span>**Creating disc labels**

Create and print disc labels, case covers, and inserts in VideoStudio. You can add and edit images, texts, and icons to complete your layout.

### **To launch the disc label creation dialog box**

• Click the **Print disc label** icon at the lower left part of the **Create disc** dialog box.

O

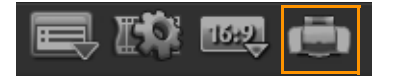

#### **General tab**

The **General** tab allows you to select a disc label or disc cover template to start with. You can then customize the overall design of the disc label, disc cover, insert, or booklet. The actual dimensions of your media or label in relation to the selected paper size is displayed to serve as your guide.

#### **Image tab**

The **Image** tab allows you to adjust the properties of your images.

### **Text tab**

The **Text** tab allows you to format and adjust the properties of your texts.

### **Disc label creation options**

You can do any of the following tasks when designing a disc label.

- **Files**
	- Load Disc Label Opens a previously saved disc label project.
	- **Save Disc Label** Saves a disc label project.
- **Add Image** Selects an image to add on the label.
- **Add Text** Adds a text object to the label.
- **Add Icon** Adds an icon to the label.
- **Playlist** Opens the **Add/Edit Playlist Information** dialog box to allow you to add information on the label such as the album title, artist name, as well as date.
- **Clear content** Removes all objects and background from the disc layout. This is useful when starting over with your design.

### **Other options**

- **Show/Hide Disc** Shows/hides the outline of the disc for better alignment of images or text.
- **Show/Hide Grid** Shows/hides gridlines for laying out images and text symmetrically.

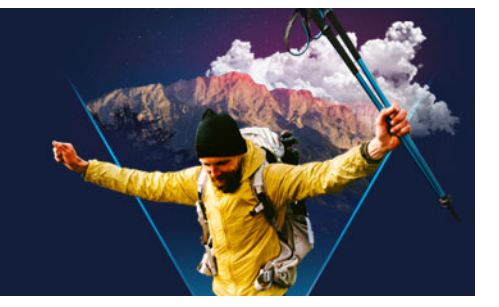

# **Shortcuts**

This section contains the following topics:

- [Menu command shortcuts](#page-280-0)
- [Workspace shortcuts](#page-280-1)
- [Navigation area shortcuts](#page-281-0)
- [Timeline shortcuts](#page-281-1)
- [Multi-trim Video shortcuts](#page-282-0)
- [Layout settings shortcuts](#page-282-1)
- [Screen capture shortcuts](#page-282-2)
- [Other Shortcuts](#page-283-0)

<span id="page-280-0"></span>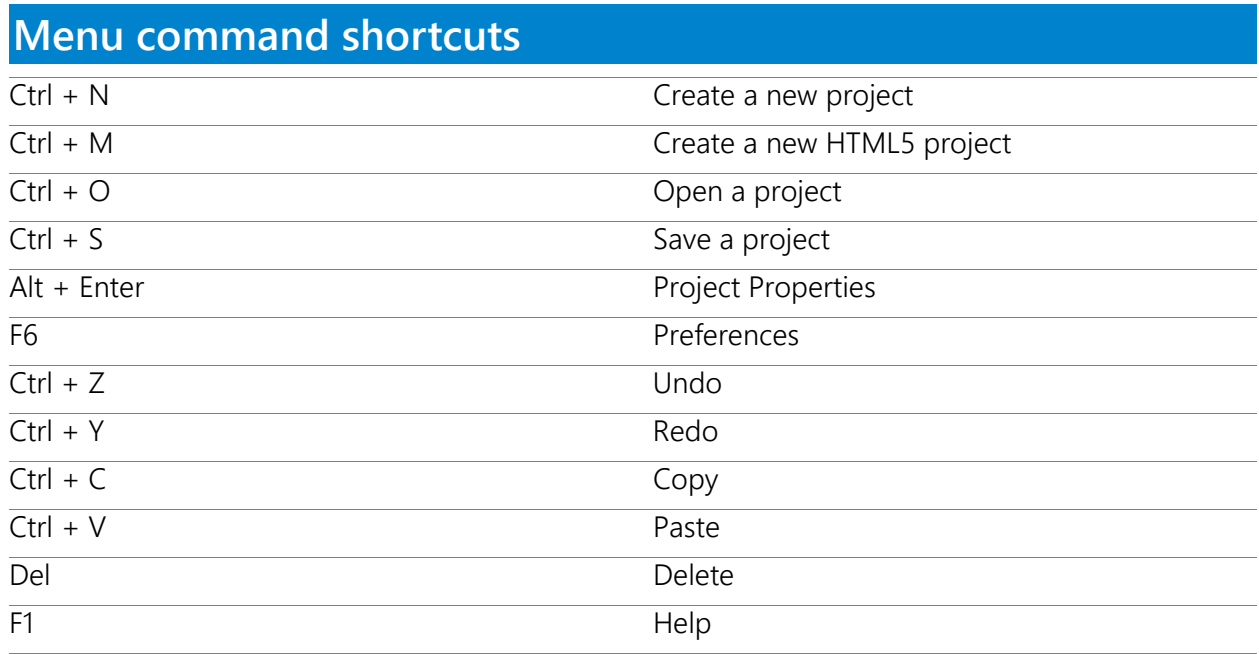

<span id="page-280-1"></span>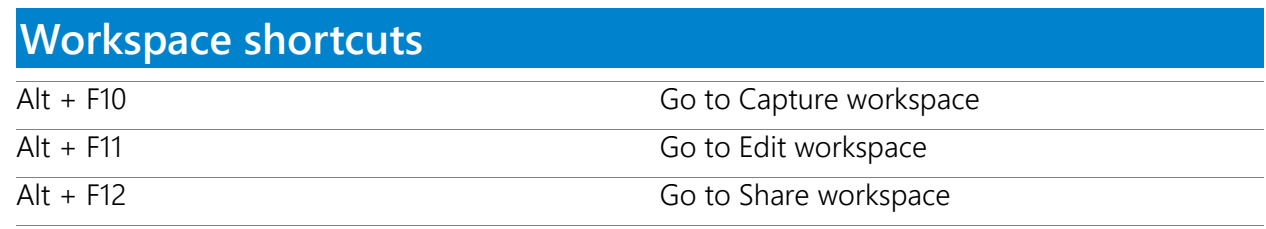

<span id="page-281-0"></span>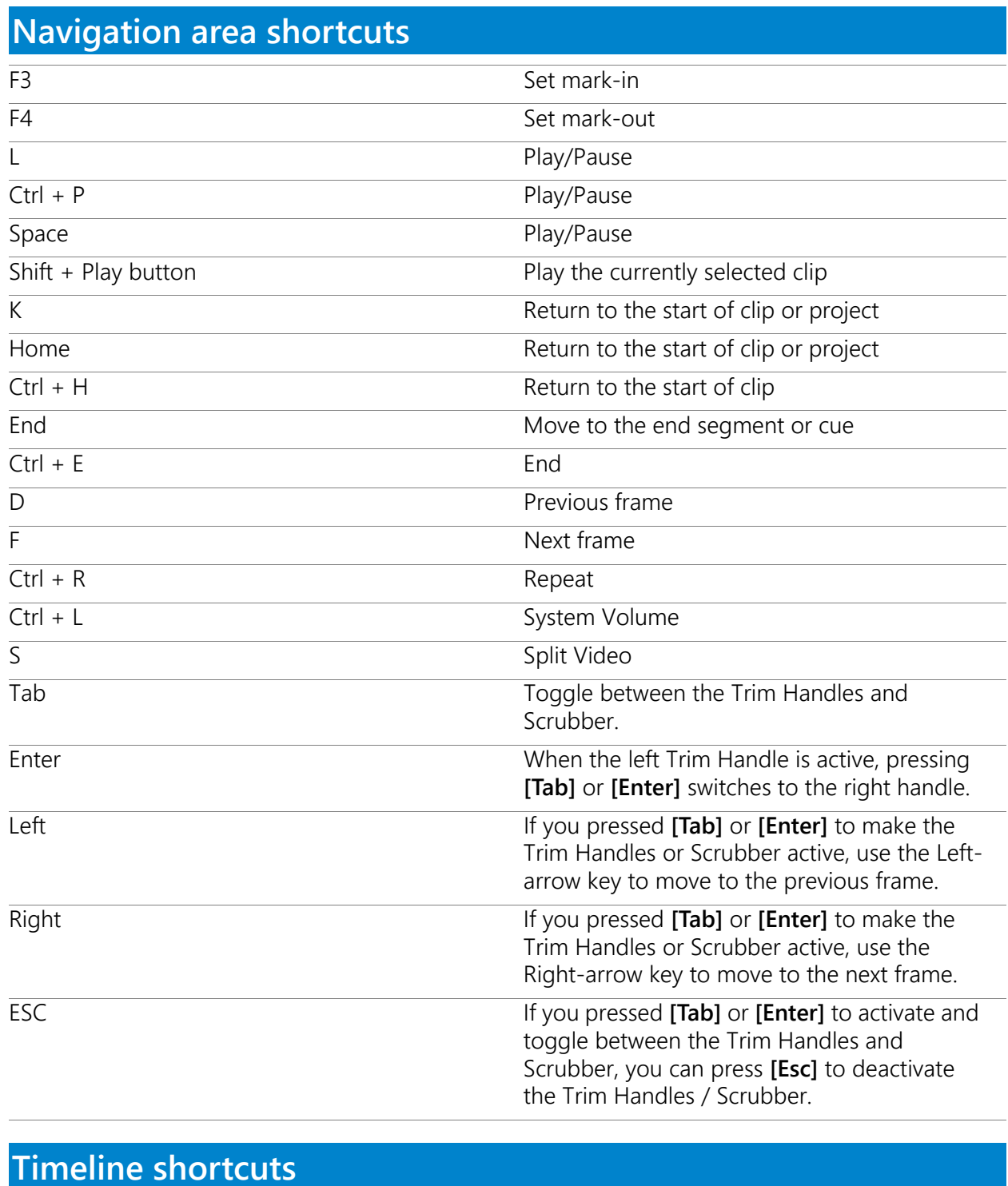

<span id="page-281-1"></span>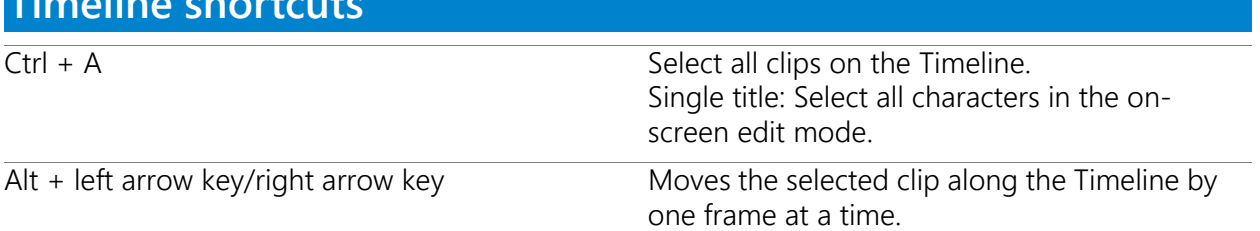

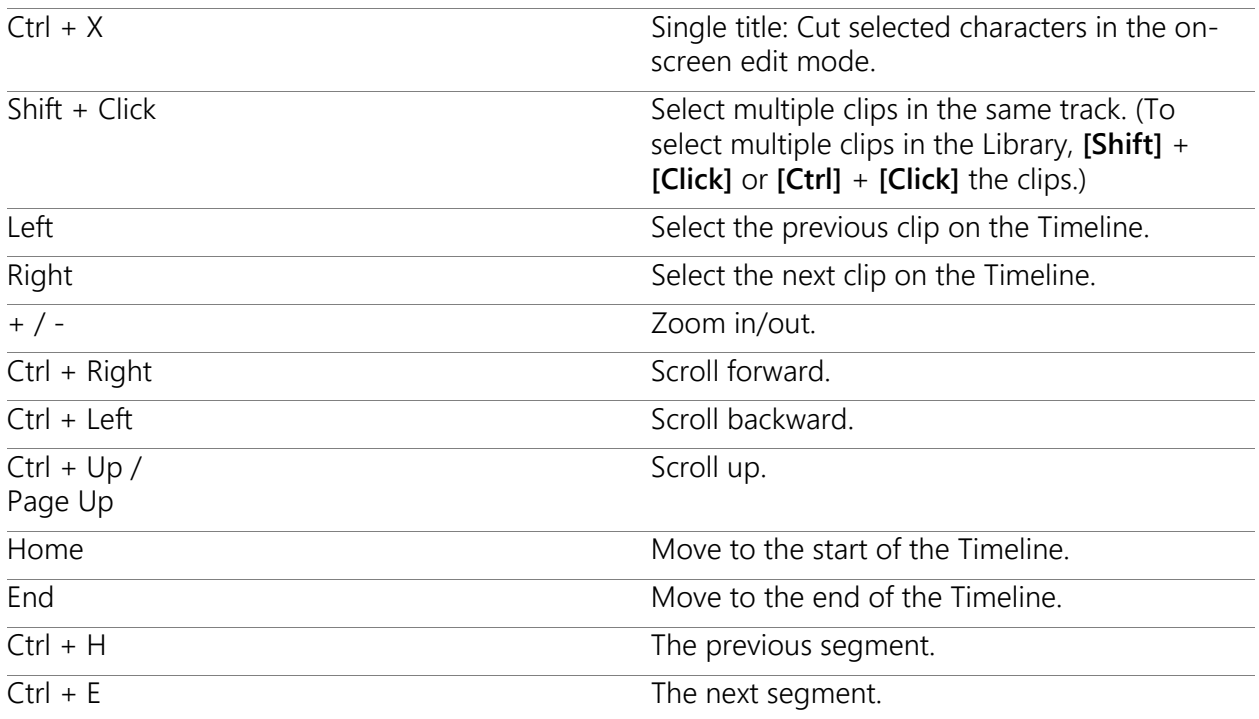

<span id="page-282-0"></span>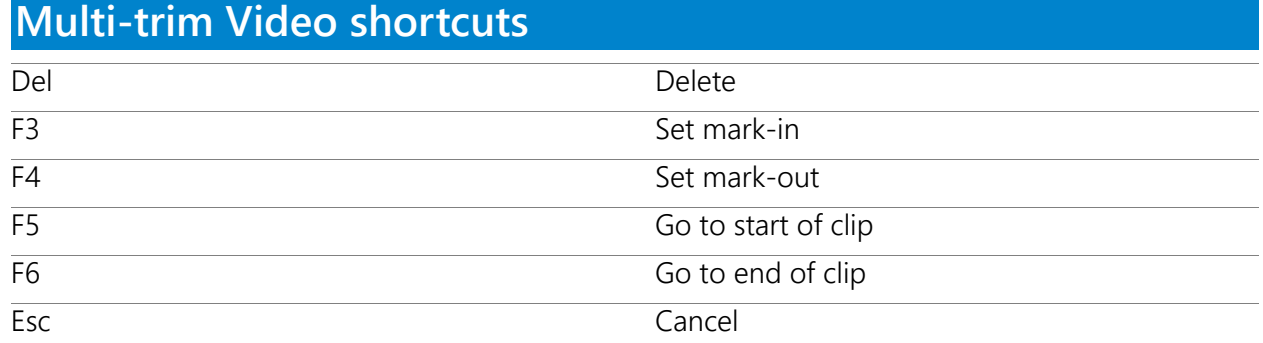

<span id="page-282-1"></span>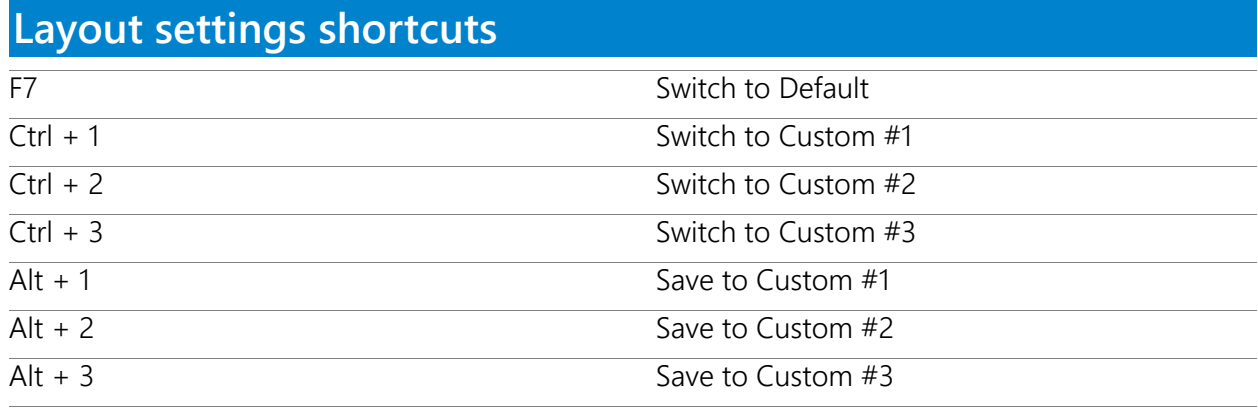

<span id="page-282-2"></span>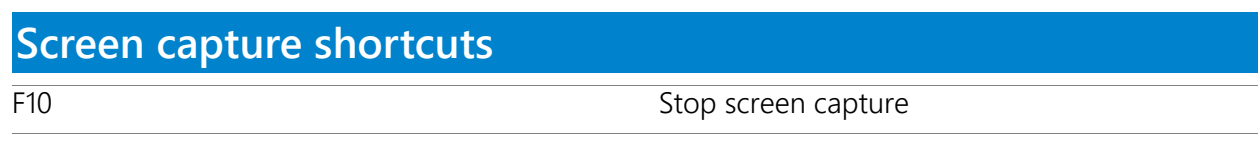

F11 Pause / Resume screen capture

<span id="page-283-0"></span>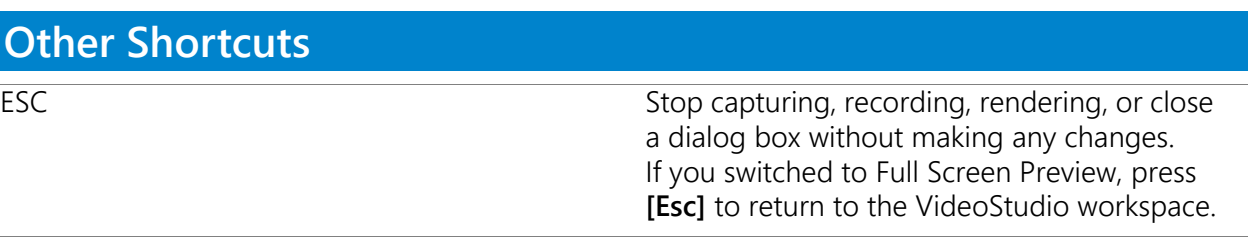

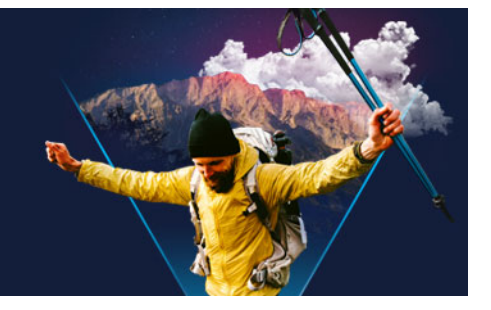

# **DV-to-DVD Wizard**

Using the **DV-to-DVD Wizard**, you can capture video from FireWire-enabled DV and HDV tape camcorders, add a theme template, and then burn to DVD. This video-editing mode provides a fast and direct way to transfer your videos to a DVD.

You can launch the **DV-to-DVD Wizard** by clicking **Tools** > **DV-to-DVD Wizard**.

This section contains the following topics:

- [Scanning for scenes](#page-284-0)
- [Applying templates and burning to DVDs](#page-285-0)

# <span id="page-284-0"></span>**Scanning for scenes**

Scan the DV tape and select the scenes that you want to add to your movie.

#### **To scan for scenes**

- **1** Connect your camcorder to your computer, and turn on the device. Set your camcorder to **Play** (or **VTR**/**VCR**) mode.
- **2** Select a recording device under **Device**.
- **3** Click the **Capture format** arrow to select a file format for captured videos.
- **4** Specify whether to burn all videos of the tape (**Burn whole tape**) or scan your DV tape (**Scene detection**).

#### **To burn the whole tape**

- **1** Select **Burn whole tape** and then specify the tape duration under **Duration**.
- **2** Click **Next** to apply the template and burn to DVD.

#### **To use scene detection**

- **1** After selecting **Scene detection**, choose whether to scan the tape from the **Beginning** or **Current position**.
	- **Beginning** Scans the tape for scenes from the beginning. The tape will automatically be rewound if the tape position is not in the beginning.
- **Current position** Scans the tape for scenes from the current tape position.
- **2** Specify the scan speed and click **Start Scan** to begin scanning the DV device for scenes. Scenes are video segments that are distinguished by date and time stamps on the DV tape.

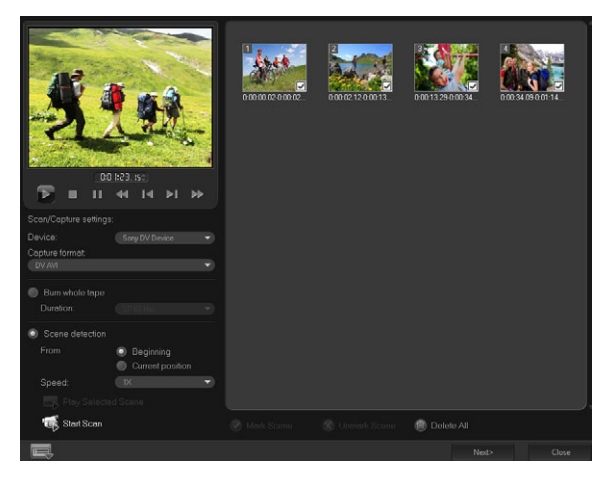

*DV-to-DVD Wizard*

**3** In the Storyboard View, select each scene that you want to include in your movie, and click **Mark Scene**.

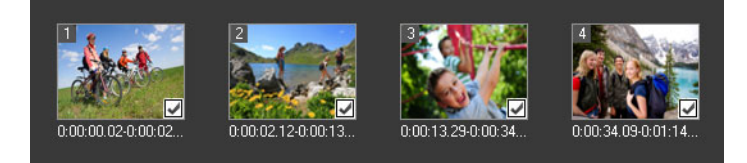

#### **4** Click **Next**.

**Note:** To save and import the scanned file without having to re-scan it, click the **Options** button **a** and select **Save DV Quick Scan Digest**. To manage a large number of tapes, click **Save DV Quick Scan Digest as HTML**. This feature lets you print the HTML file and attach it with your tapes.

# <span id="page-285-0"></span>**Applying templates and burning to DVDs**

Choose a style template, specify settings, and burn your movies to DVD.

### **To apply a style template and burn to DVD**

**1** Specify a volume name and recording format for your movie. **Note:** If you have more than one burner installed on your computer, or if the default drive is not a burner, specify the burner that you want to use in the **Advanced Settings** dialog box.

- **2** Choose a style template from one of the available presets to apply to your movie, and then select the output video quality.
- **3** To customize the theme template text, click **Edit Title**.
- **4** In the **Begin** tab of the **Edit Template Title** dialog box, double-click the text that you want to modify. You can also modify attributes such as font, color or shadow settings.
- **5** Click the **End** tab to modify the text. Click **OK**.
- **6** To mark your video clips with date information, click **Add as title** in **Video date information**. Select **Entire video** if you want the video to appear from beginning to end, or specify the duration.
- **7** Click the **Burn** button  $\begin{bmatrix} 0 & 1 \\ 0 & 0 \end{bmatrix}$  to burn your movie file to a disc. **Note:** If the movie is too big to fit onto a DVD, click **Fit & Burn**.
## **Legal Notice**

Corel® VideoStudio® 2021 User Guide © 2021 Corel Corporation. All rights reserved.

Corel, the Corel logo, ClearSlide, CorelDRAW, FastFlick, MindManager, Parallels, PaintShop, PaintShop Pro, VideoStudio, and WinZip are trademarks or registered trademarks of Corel Corporation and/or its subsidiaries in Canada, the U.S., and/or other countries. Other product, font, and company names and logos may be trademarks or registered trademarks of their respective companies.

INFORMATION PROVIDED HEREIN BY COREL IS PROVIDED "AS IS" BASIS, WITHOUT WARRANTIES OR CONDITIONS, EXPRESS OR IMPLIED, INCLUDING, BUT NOT LIMITED TO, WARRANTIES OF MERCHANTABLE, FITNESS FOR A PARTICULAR PURPOSE, TITLE AND NON-INFRINGEMENT, OR THOSE ARISING BY LAW, STATUTE, USAGE OF TRADE, COURSE OF DEALING OR OTHERWISE. THE ENTIRE RISK AS TO THE RESULTS OF THE INFORMATION PROVIDED OR ITS USE IS ASSUMED BY YOU. COREL SHALL HAVE NO LIABILITY TO YOU OR ANY OTHER PERSON OR ENTITY FOR ANY INDIRECT, INCIDENTAL, SPECIAL, OR CONSEQUENTIAL DAMAGES WHATSOEVER, INCLUDING, BUT NOT LIMITED TO, LOSS OF REVENUE OR PROFIT, LOST OR DAMAGED DATA OR OTHER COMMERCIAL OR ECONOMIC LOSS, EVEN IF COREL HAS BEEN ADVISED OF THE POSSIBILITY OF SUCH DAMAGES OR THEY ARE FORESEEABLE. COREL IS ALSO NOT LIABLE FOR ANY CLAIMS MADE BY ANY THIRD PARTY COREL'S MAXIMUM AGGREGATE LIABILITY TO YOU SHALL NOT EXCEED THE COSTS PAID BY YOU TO PURCHASE THE MATERIALS. SOME STATES/COUNTRIES DO NOT ALLOW EXCLUSIONS OR LIMITATIONS OF LIABILITY FOR CONSEQUENTIAL OR INCIDENTAL DAMAGES, SO THE ABOVE LIMITATIONS MAY NOT APPLY TO YOU.